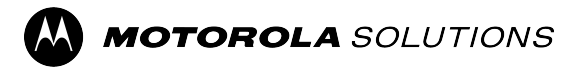

# **Guía de usuario funcional de las radios móviles TETRA serie MTM5000**

**Versión móvil 2023.3**

**NOVIEMBRE DE 2023**

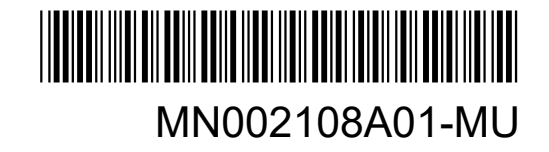

© 2023 Motorola Solutions, Inc. All Rights Reserved.

## **Contenido**

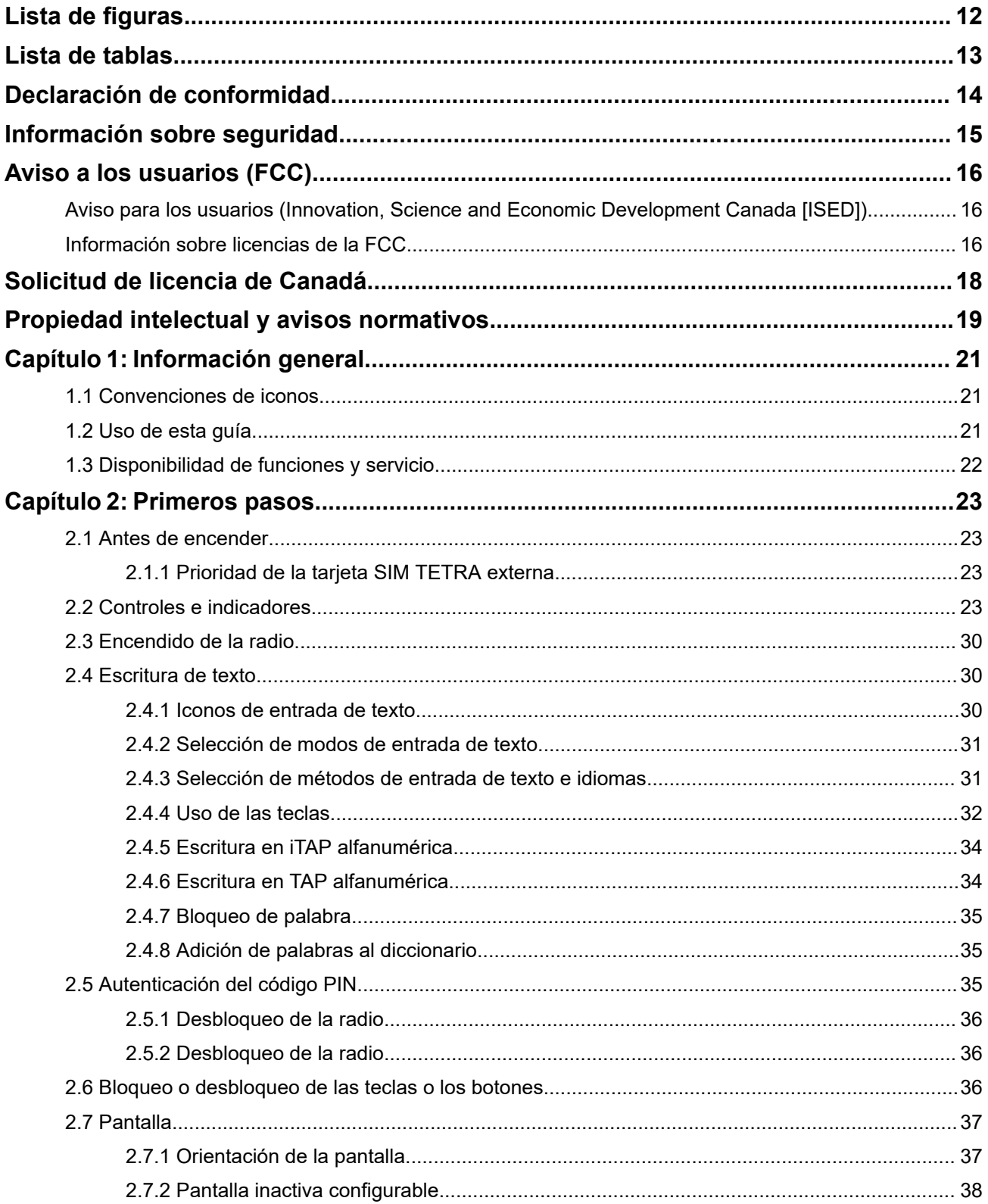

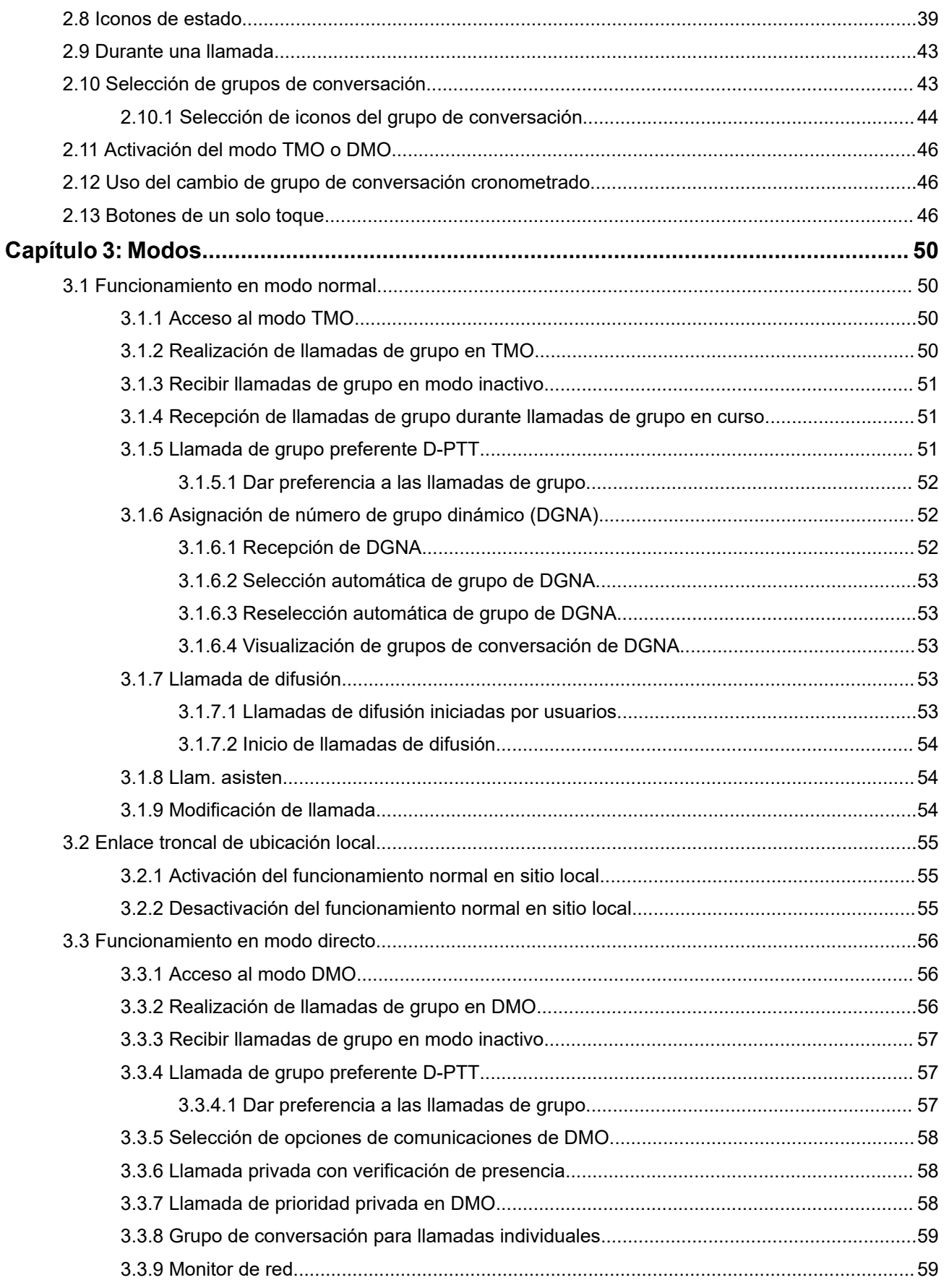

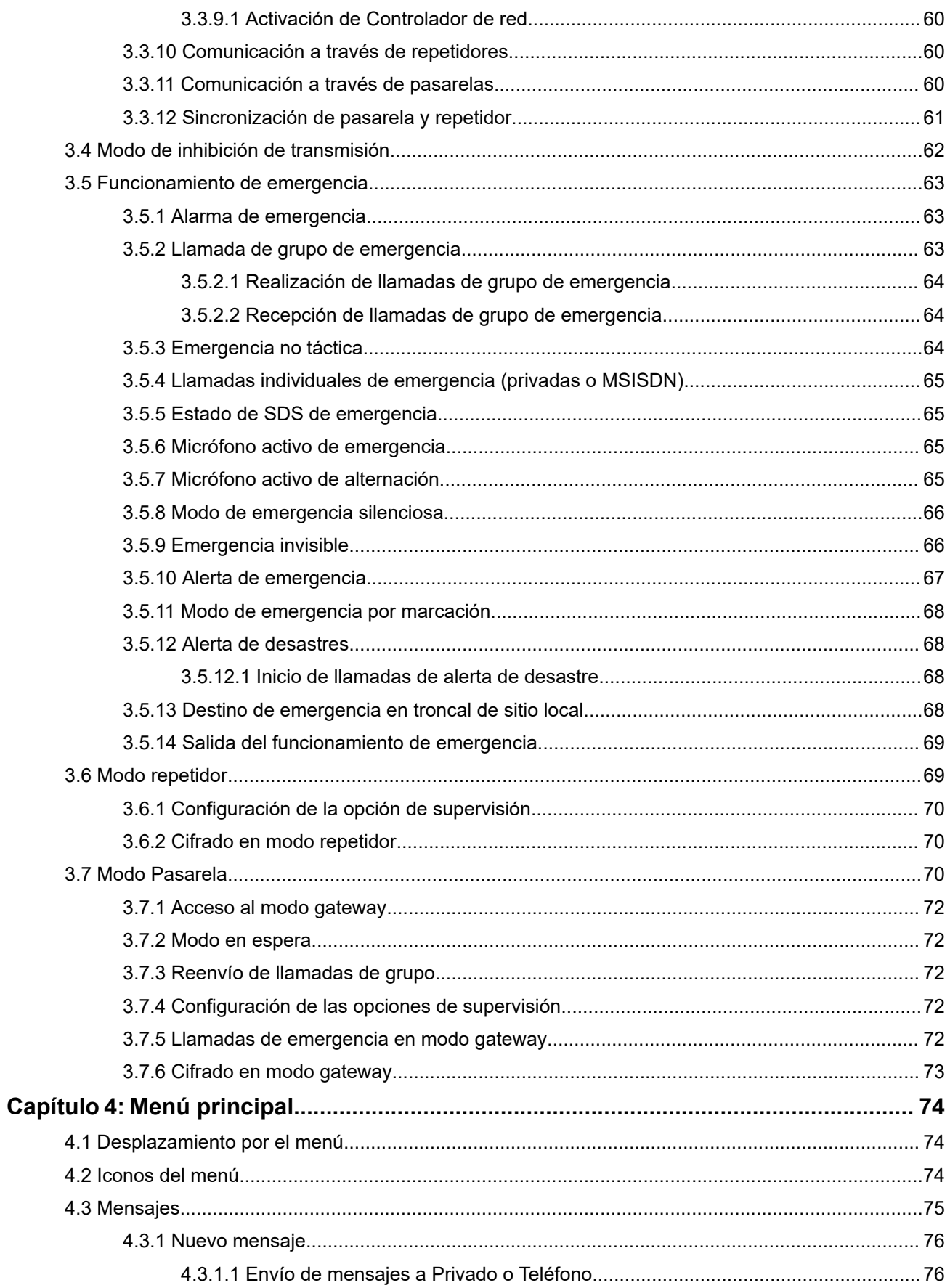

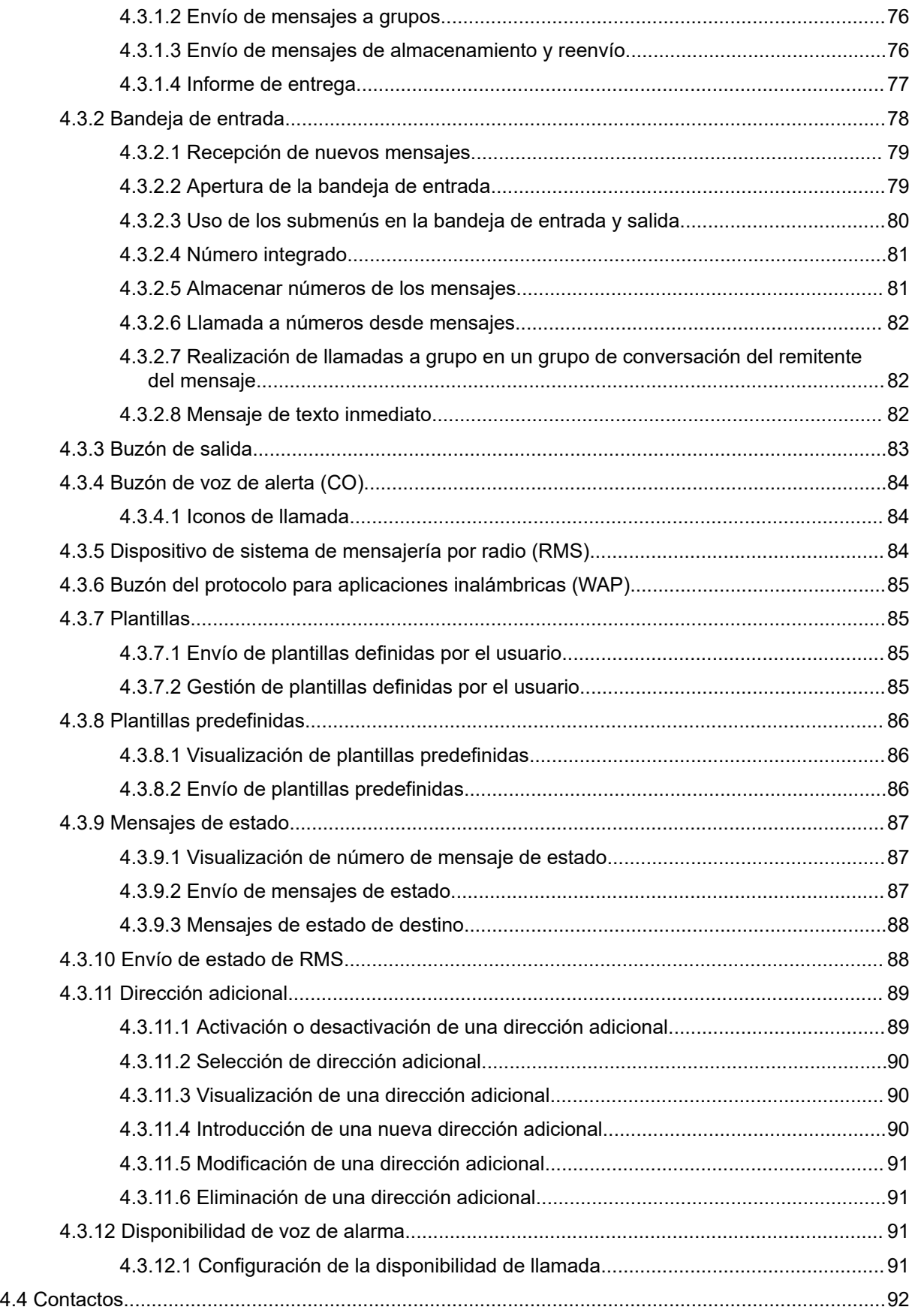

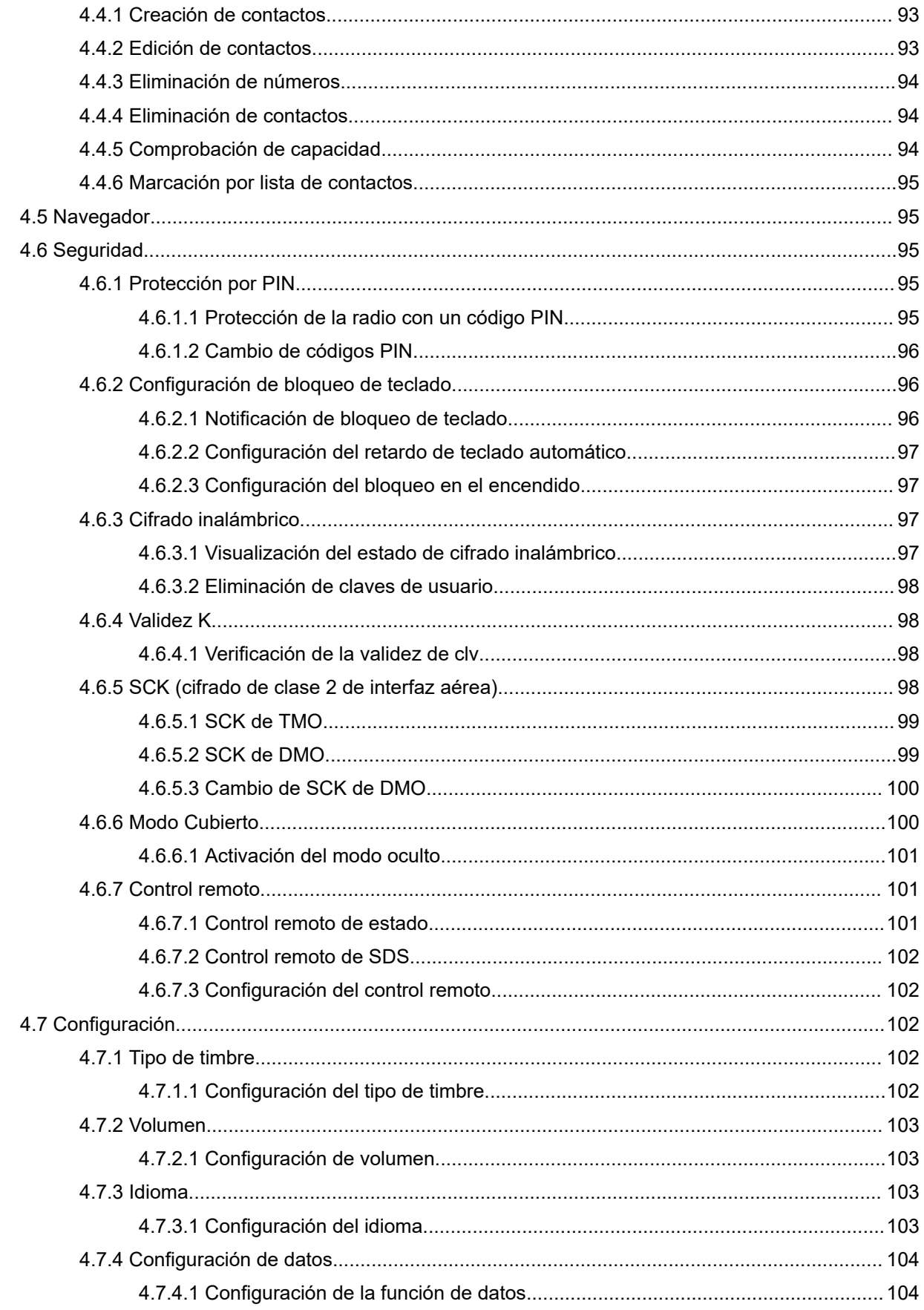

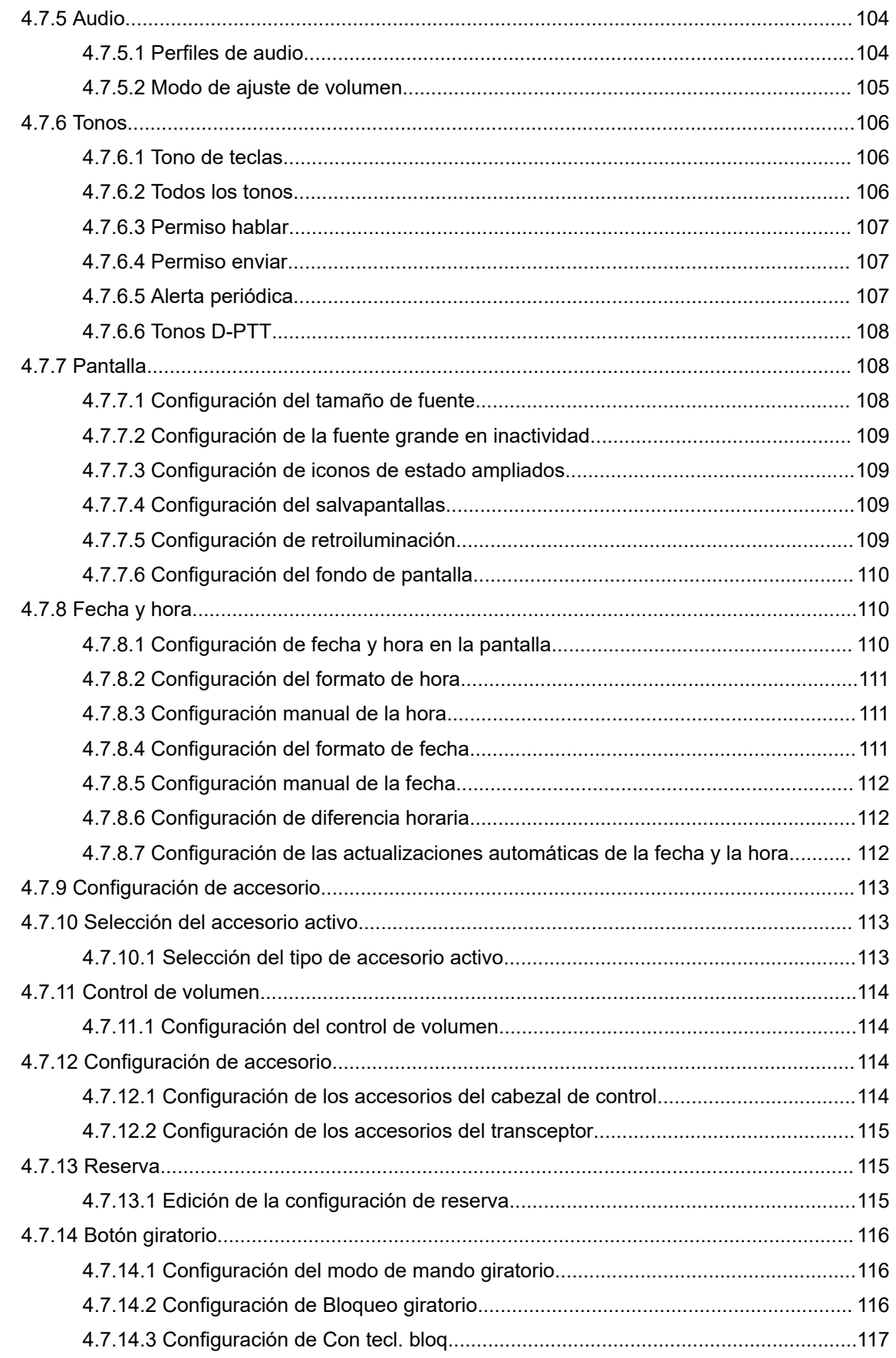

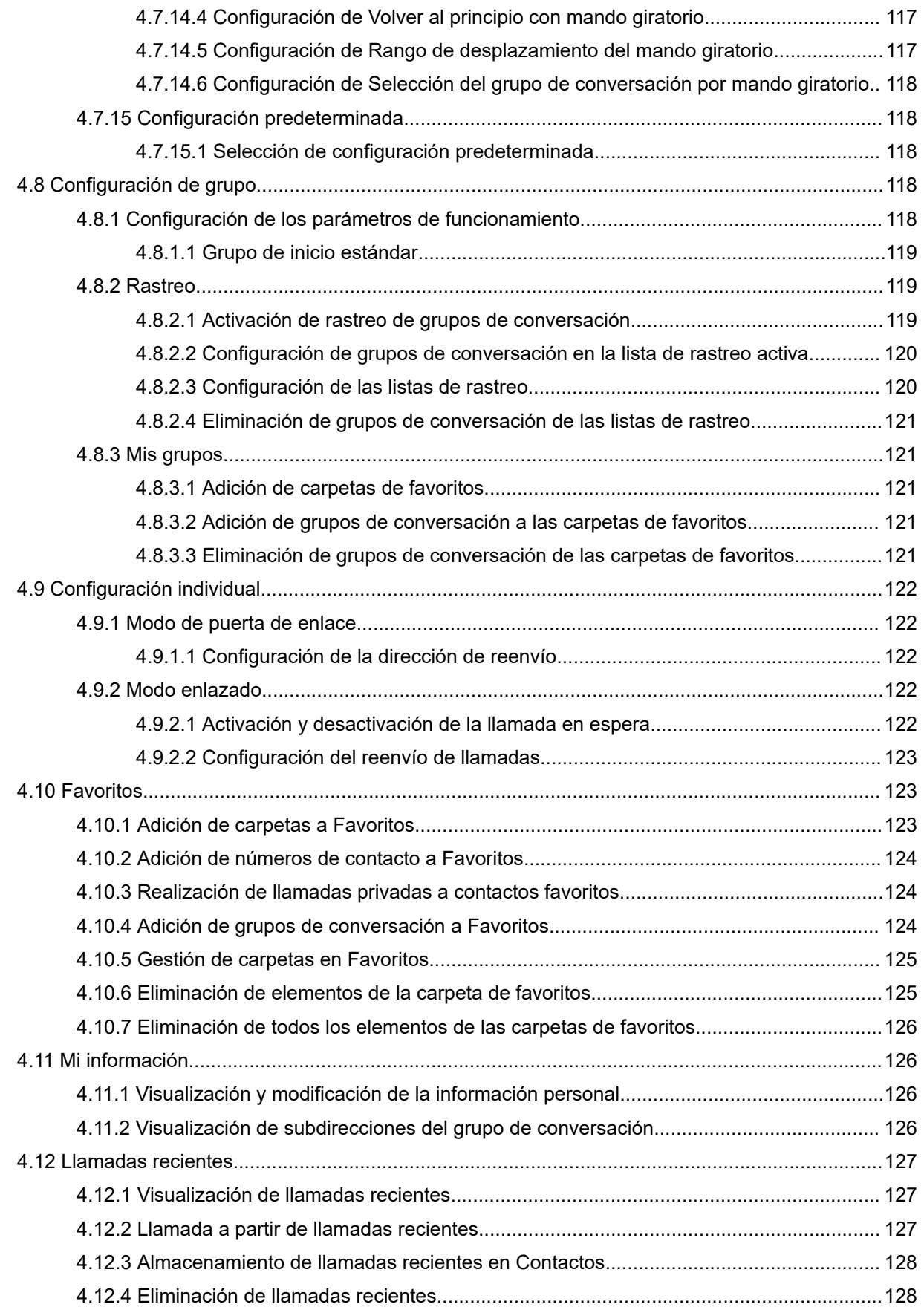

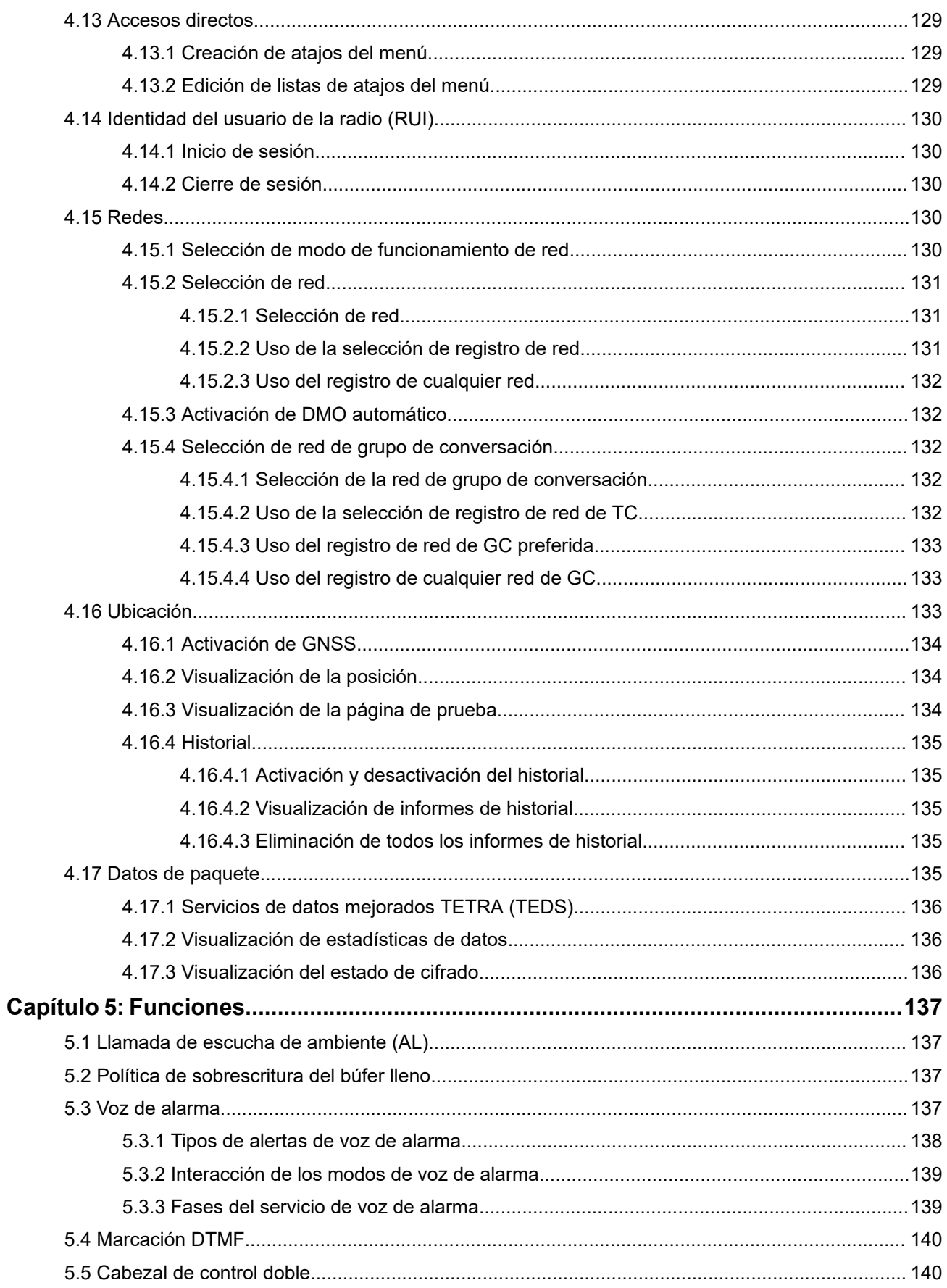

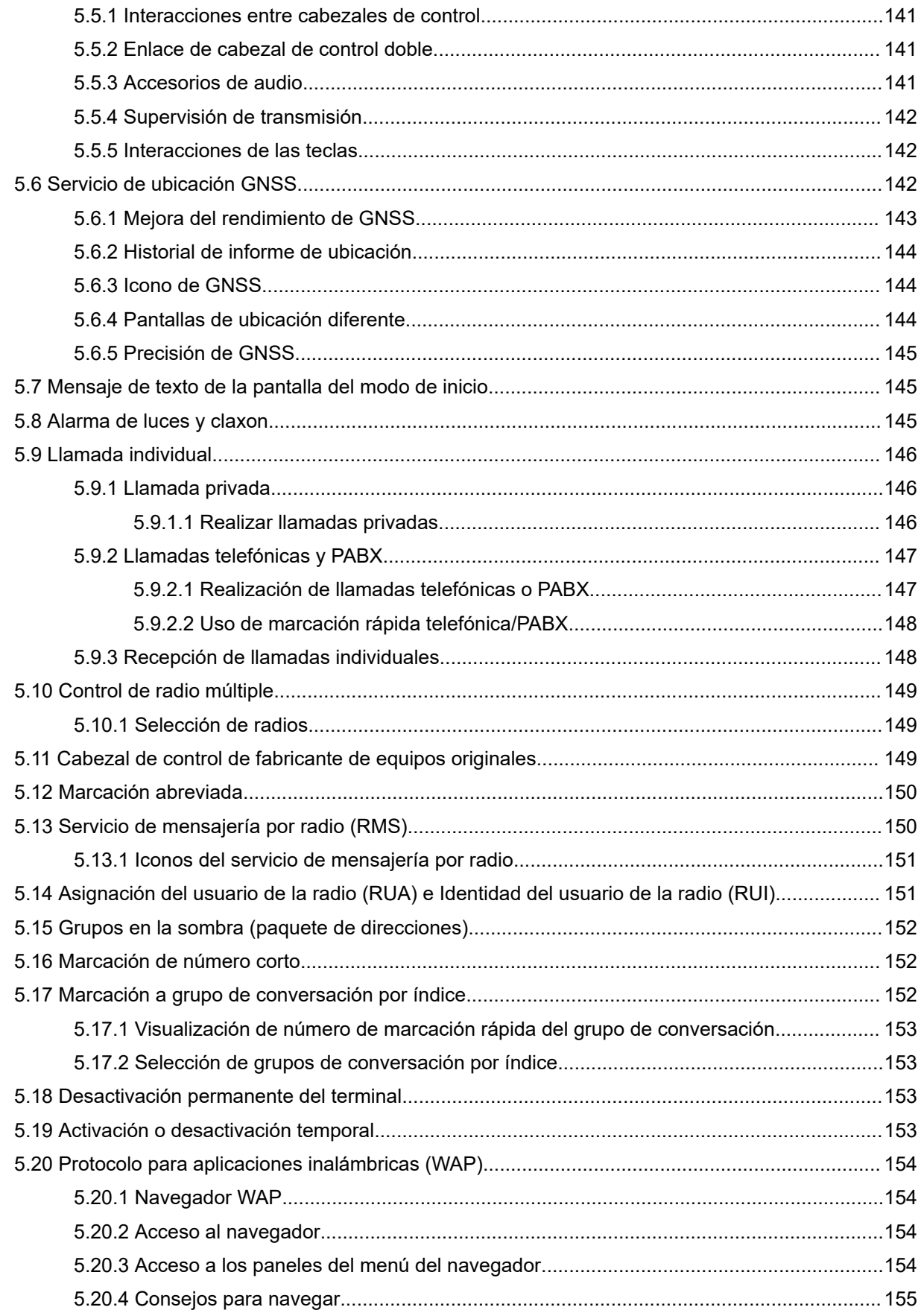

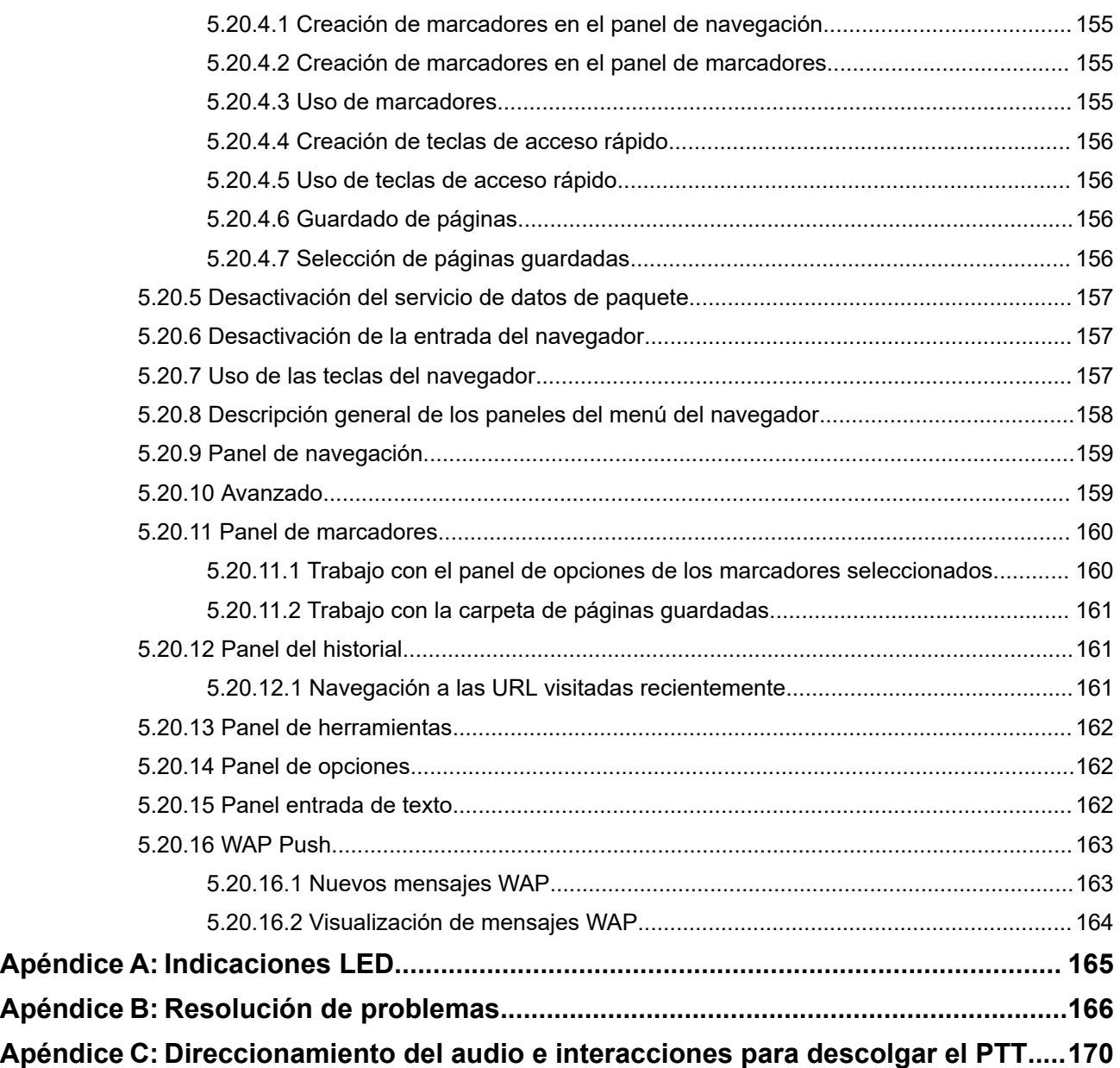

## <span id="page-11-0"></span>**Lista de figuras**

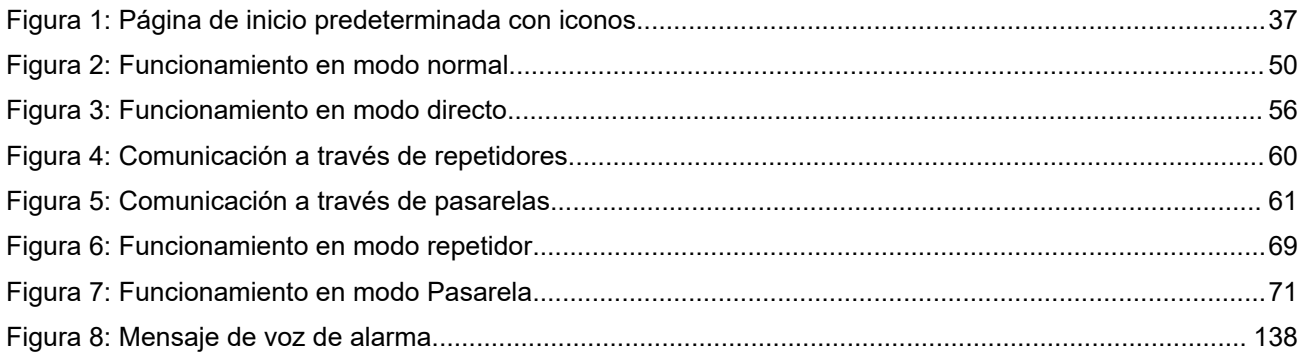

## <span id="page-12-0"></span>Lista de tablas

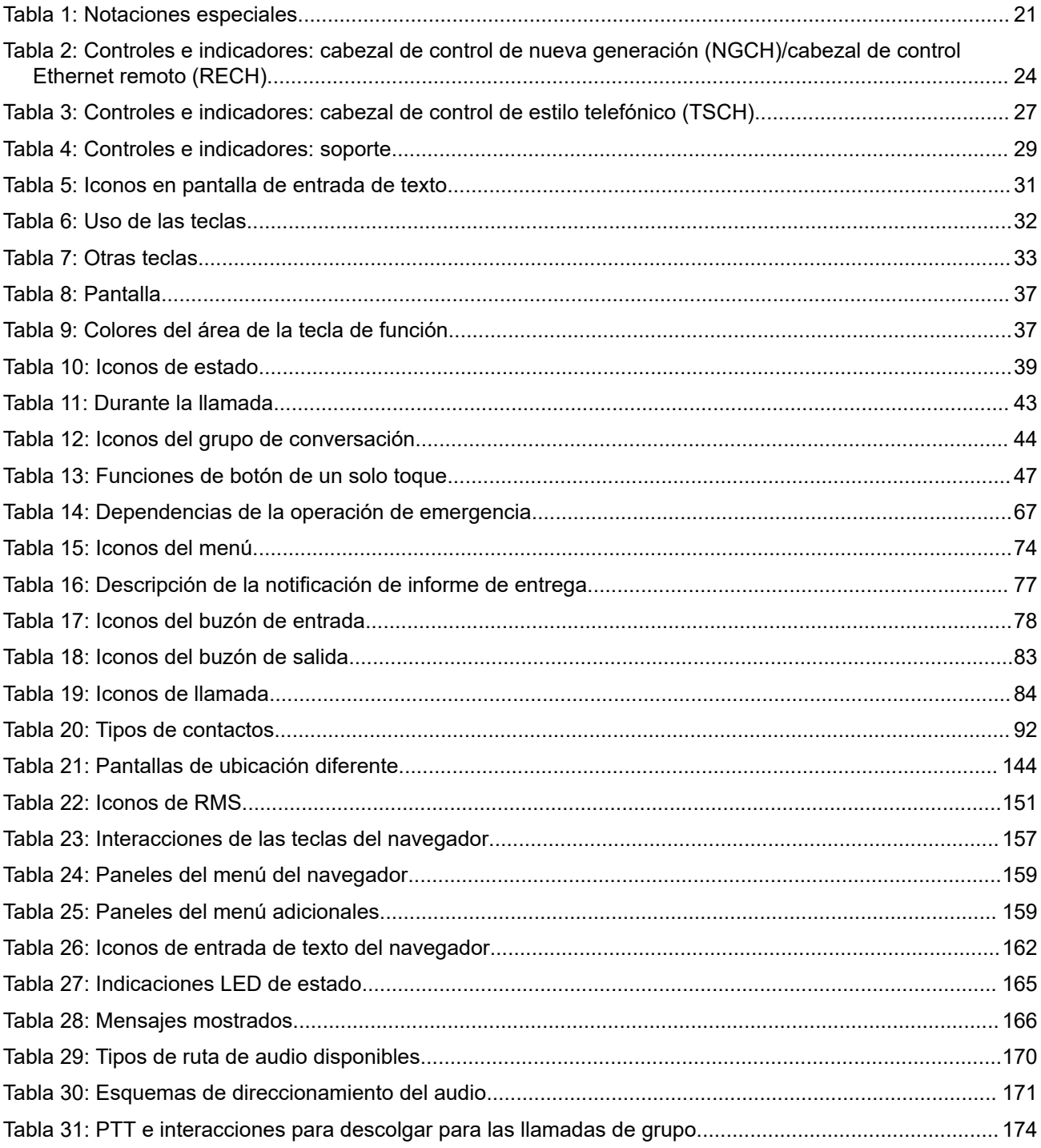

## <span id="page-13-0"></span>**Declaración de conformidad**

Según la norma CFR 47 de la FCC, apartado 2, sección 2.1077(a)

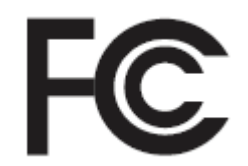

**Parte responsable**

Nombre: Motorola Solutions, Inc.

Dirección: 2000 Progress Pkwy, Schaumburg II, 60196.

Número de teléfono: 1-800-927-2744

Por la presente, se confirma que los modelos **MTM5200/MTM5400/MTM5500** cumplen con la norma 15 de la FCC, subparte B, sección 15.107(a), sección 15.107(d) y sección 15.109(a)

### **Dispositivo digital de Clase B**

Como periférico de ordenador personal, este dispositivo cumple con el apartado 15 de las normativas de la FCC. El funcionamiento está sujeto a las dos condiciones siguientes:

- **1.** Este dispositivo no puede causar interferencias perjudiciales.
- **2.** Este dispositivo debe aceptar cualquier interferencia recibida, incluidas las que pudieran dar lugar a un funcionamiento no deseado.

#### **NOTA:** Ũ,

 $^{\rm 1}$   $\rm E$ ste equipo ha sido probado y se ajusta a los límites para un dispositivo digital de Clase B, de conformidad con el apartado 15 de las normativas de la FCC. Estos límites tienen como finalidad proporcionar una protección razonable contra interferencias perjudiciales en una instalación residencial. Este equipo genera, usa y puede irradiar energía de radiofrecuencia. Si no se instala y utiliza según las instrucciones, puede producir interferencias perjudiciales en las comunicaciones de radio. No obstante, no se garantiza que la interferencia no se produzca en una instalación determinada.

Si este equipo provoca interferencias perjudiciales en la recepción de señales de radio o televisión (lo cual podrá determinarse apagando y encendiendo el equipo), se recomienda al usuario que intente corregir la interferencia mediante una o varias de las siguientes medidas:

- Cambie la orientación o la ubicación de la antena receptora.
- Aumente la separación entre el equipo y el receptor.
- Conecte el equipo a una toma de un circuito distinto del utilizado para la conexión del receptor.
- Consulte al distribuidor o a un técnico cualificado de radio/TV para obtener ayuda.

## <span id="page-14-0"></span>**Información sobre seguridad**

### **Guía de exposición a radiofrecuencia y seguridad del producto para radios bidireccionales móviles**

### **¡ATENCIÓN!**

**El uso de esta radio está restringido en exclusiva al ámbito laboral.** Antes de utilizar la radio, lea la guía de exposición a radiofrecuencia y seguridad del producto para radios bidireccionales móviles, que contiene importantes instrucciones de funcionamiento para un uso seguro, así como información importante sobre la energía de radiofrecuencia y su control, en cumplimiento de las normas y normativas aplicables.

Para obtener una lista de las antenas y otros accesorios aprobados por Motorola Solutions, visite el siguiente sitio web:

### <http://www.motorolasolutions.com>

*Según la normativa de Industry Canada, este transmisor de radio solo puede funcionar con una antena de un tipo y una ganancia máxima (o inferior) que haya aprobado Industry Canada para el transmisor. Para reducir posibles interferencias de radio a otros usuarios, el tipo de antena y su ganancia deben elegirse de manera que la potencia isotrópica radiada equivalente (PIRE) no sea superior a la necesaria para una comunicación correcta.*

*Industry Canada ha aprobado este transmisor de radio para su funcionamiento con una antena aprobada de Motorola Solutions con la ganancia máxima permitida y la impedancia de la antena necesaria para cada tipo de antena indicado. Los tipos de antena que no se incluyen en esta lista y que tengan una ganancia superior a la ganancia máxima indicada para este tipo están estrictamente prohibidos para su uso con este dispositivo.*

## <span id="page-15-0"></span>**Aviso a los usuarios (FCC)**

Este dispositivo cumple lo establecido en el apartado 15 de las normativas de la FCC de acuerdo con las siguientes condiciones:

- Este dispositivo no puede causar interferencias perjudiciales.
- El dispositivo debe aceptar cualquier interferencia recibida, incluidas las que pudieran dar lugar a un funcionamiento no deseado.
- Los cambios o modificaciones en este dispositivo que no hayan sido expresamente autorizados por Motorola Solutions podrían anular el permiso para utilizar este equipo.

## **Aviso para los usuarios (Innovation, Science and Economic Development Canada [ISED])**

El funcionamiento de la radio de Motorola Solutions está sujeto a la Ley sobre radiocomunicaciones y debe cumplir las leyes y normativas del departamento Industry Canada del gobierno federal canadiense. Industry Canada requiere que todos los operadores que utilizan frecuencias de móvil terrestre privadas obtengan una licencia de radio antes de utilizar su equipo.

## **Información sobre licencias de la FCC**

Este dispositivo cumple lo establecido en los apartados 90 y 15 de las normativas de la Comisión Federal de Comunicaciones (FCC).

El funcionamiento está sujeto a la condición de que este dispositivo no provoque interferencias perjudiciales. La radio funciona en frecuencias de radio reguladas por la Comisión Federal de Comunicaciones (FCC). Para transmitir en estas frecuencias, es necesario disponer de una licencia emitida por la FCC. La solicitud está disponible en el formulario 601, los anexos D y H, y el formulario de remisión 159 de la FCC.

Para obtener estos formularios de la FCC, solicite el documento 000601, que incluye todos los formularios y las instrucciones. Si desea enviar el documento por fax, por correo electrónico o tiene alguna pregunta, utilice la siguiente información de contacto.

### **Fax**

Póngase en contacto con el sistema de fax bajo demanda en el 1-202-418-0177

#### **Mensajes**

Llame a la línea directa de formularios de la FCC al 1-800-418-FORM o al 1-800-418-3676

#### **Contacto**

Si tiene alguna pregunta sobre la licencia de la FCC, llame al 1-888-CALL-FCC, al 1-888-225-5322 o consulte <http://www.fcc.gov>.

Antes de rellenar su solicitud, debe decidir la frecuencia en la que puede funcionar. Si tiene alguna pregunta sobre cómo determinar la frecuencia de radio, póngase en contacto con el departamento de Servicios de productos de Motorola Solutions a través del teléfono: 1-800-448- 6686. Los cambios o modificaciones no aprobados expresamente por Motorola Solutions pueden anular el permiso otorgado al usuario por la FCC para utilizar esta radio y no deberán realizarse. Para cumplir con los requisitos de la FCC, los ajustes del transmisor solo podrán realizarse bajo la supervisión o acción directa de una persona certificada como técnicamente cualificada para realizar el mantenimiento y las reparaciones del transmisor en los servicios terrestres móviles y fijos privados certificados por un representante de la organización del usuario de dichos servicios.

El reemplazo de cualquier componente del transmisor, como el cristal, el semiconductor y otros distintos no permitidos por la autorización de uso de equipo FCC para esta radio, podría infringir las normas de la FCC.

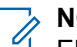

### **NOTA:**

El uso de esta radio fuera del país en el que estaba prevista su distribución está sujeto a las normativas gubernamentales y podría estar prohibido.

## <span id="page-17-0"></span>**Solicitud de licencia de Canadá**

El funcionamiento de la radio de Motorola Solutions está sujeto a la Ley sobre radiocomunicaciones y debe cumplir las leyes y normativas del departamento Industry Canada del gobierno federal canadiense. Industry Canada requiere que todos los operadores que utilizan frecuencias de móvil terrestre privadas obtengan una licencia de radio antes de utilizar su equipo.

#### **Requisitos previos:**

Obtenga el último formulario de solicitud de licencias de Canadá a través de [http://www.ic.gc.ca/ic\\_wp](http://www.ic.gc.ca/ic_wp-pa.htm)[pa.htm](http://www.ic.gc.ca/ic_wp-pa.htm).

### **Procedimiento:**

**1.** Rellene los campos según las instrucciones. Asegúrese de rellenarlos de forma legible.

Si necesita espacio adicional para cualquier campo, utilice el reverso de la solicitud.

- **2.** Realice una copia de sus archivos.
- **3.** Prepare un cheque o un giro postal a nombre de "Receiver General for Canada", por el importe de cada radio que haya adquirido.

La licencia se renueva el 1 de abril de cada año y se emite por un periodo de 12 meses.

**4.** Envíe por correo su solicitud cumplimentada, junto con el cheque o el giro postal a la oficina más cercana de Industry Canada District.

## <span id="page-18-0"></span>**Propiedad intelectual y avisos normativos**

### **Copyright**

Los productos de Motorola Solutions descritos en el presente documento pueden incluir programas informáticos de Motorola Solutions protegidos por derechos de copyright. Las leyes de Estados Unidos y otros países garantizan determinados derechos exclusivos a Motorola Solutions sobre los programas informáticos protegidos por copyright. Por consiguiente, ningún programa informático de Motorola Solutions protegido por copyright incluido en los productos de Motorola Solutions descritos en este documento podrá copiarse ni reproducirse de ninguna forma sin el consentimiento expreso por escrito de Motorola Solutions.

Este documento no se podrá reproducir, transmitir, almacenar en un sistema de recuperación o traducir a ningún idioma o lenguaje informático, independientemente del formato o el medio, en su totalidad o en parte, sin el consentimiento previo por escrito de Motorola Solutions, Inc.

### **Marcas comerciales**

MOTOROLA, MOTO, MOTOROLA SOLUTIONS, and the Stylized M Logo are trademarks or registered trademarks of Motorola Trademark Holdings, LLC and are used under license. All other trademarks are the property of their respective owners.

### **Derechos de licencia**

La adquisición de los productos de Motorola Solutions no garantiza, ya sea de forma implícita o explícita, por impedimento legal o de la forma que fuese, ningún tipo de licencia con respecto a los derechos de autor, las patentes o las solicitudes de patentes de Motorola Solutions, excepto en los casos de uso de licencias normales no excluyentes sin regalías derivados de la aplicación de la ley en la venta de un producto.

### **Contenido de código abierto**

Este producto puede contener software de código abierto utilizado bajo licencia. Consulte los medios de instalación del producto para ver el contenido completo sobre avisos legales de código abierto y atribución.

### **Directiva sobre residuos de aparatos eléctricos y electrónicos (RAEE) de la Unión Europea y Reino Unido**

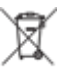

 La directiva de la Unión Europea y la regulación de Reino Unido sobre residuos de aparatos eléctricos y electrónicos (RAEE) requieren que los productos que se vendan en los países de la UE y Reino Unido tengan el símbolo de la papelera tachada en la etiqueta del producto y, en algunos casos, en el embalaje. De acuerdo con lo establecido en la directiva RAEE, el símbolo de la papelera tachada significa que los clientes y los usuarios finales residentes en la UE y Reino Unido no deben desechar equipos ni accesorios eléctricos o electrónicos como residuos domésticos.

Los clientes o los usuarios finales de los países de la UE y Reino Unido deben ponerse en contacto con el representante del proveedor o servicio local del equipo para obtener información sobre el sistema de recogida de desechos de su país.

### **Descargo de responsabilidad**

Tenga en cuenta que determinadas características, funciones y prestaciones descritas en este documento podrían no ser aplicables a un sistema específico o incluirse en la licencia de uso de este; también pueden depender de las características particulares de la unidad de abonado móvil específica o de la configuración de ciertos parámetros. Póngase en contacto con su distribuidor o representante de Motorola Solutions para obtener más información.

### **© 2023 Motorola Solutions, Inc. All Rights Reserved**

### <span id="page-20-0"></span>**Capítulo 1**

## **Información general**

### **1.1 Convenciones de iconos**

El conjunto de documentación está diseñado para proporcionar al lector instrucciones visuales. En este conjunto de documentación se utilizan los siguientes iconos gráficos.

### **PELIGRO:**

La palabra PELIGRO y el icono de seguridad asociado indican información que, en caso de ser ignorada, puede producir lesiones graves, incluso la muerte.

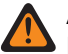

### **ADVERTENCIA:**

La palabra ADVERTENCIA y el icono de seguridad asociado indican información que, en caso de ser ignorada, puede dar como resultado lesiones graves, incluso la muerte, o un daño grave del producto.

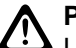

### **PRECAUCIÓN:**

LA FINLONOUCIÓN y el icono de seguridad asociado indican información que, en caso de ser ignorada, puede dar como resultado lesiones leves o moderadas, o bien un daño grave del producto.

#### **PRECAUCIÓN:**

La palabra PRECAUCIÓN puede usarse sin el icono de seguridad para indicar riesgo de daños o lesiones no relacionados directamente con el producto.

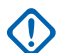

### **IMPORTANTE:**

Los comentarios con la palabra IMPORTANTE contienen información crucial para el tema en cuestión, pero no implican ningún aviso de PRECAUCIÓN o ADVERTENCIA. No hay niveles de advertencia asociados a los comentarios con la palabra IMPORTANTE.

#### **NOTA:**  $\mathscr{A}$

Los comentarios marcados con AVISO contienen información más importante que el texto que los rodea, como excepciones o condiciones previas. Además, remiten al lector a otro lugar para obtener información adicional, recuerdan al lector cómo realizar una acción si, por ejemplo, no es parte del procedimiento actual, o le informan de la ubicación de los elementos en la pantalla. No hay niveles de advertencia asociados a los avisos.

### **1.2 Uso de esta guía**

Las siguientes notaciones especiales se utilizan a lo largo del texto para resaltar información o elementos determinados:

#### **Tabla 1: Notaciones especiales**

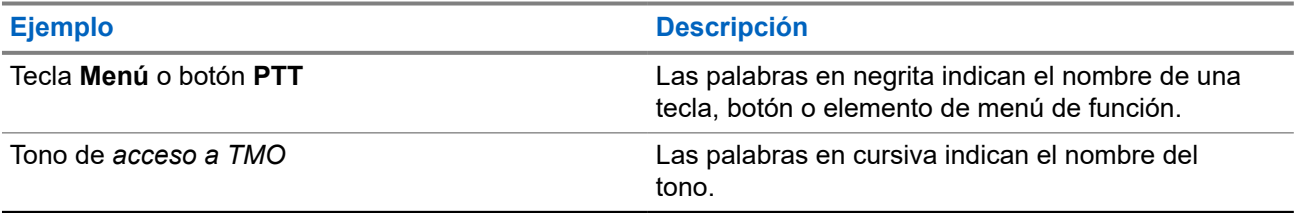

<span id="page-21-0"></span>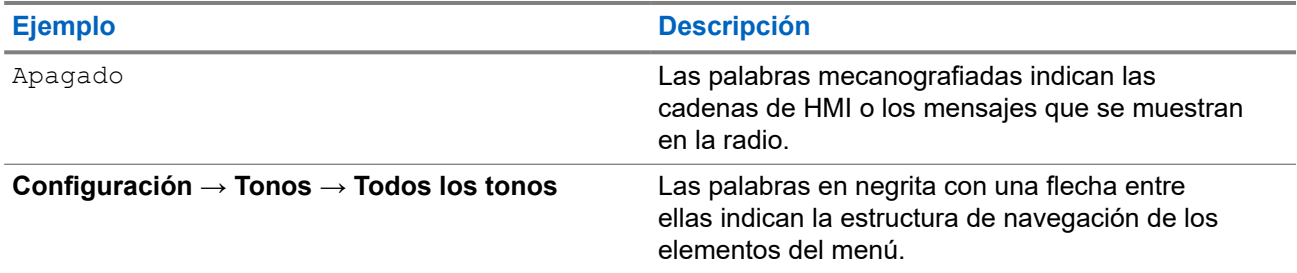

### **1.3**

## **Disponibilidad de funciones y servicio**

Esta guía describe todas las funciones y los servicios de la radio disponibles. Es posible que el proveedor de servicios haya personalizado la radio para optimizar su uso según sus necesidades específicas. Póngase en contacto con su proveedor de servicios para conocer las diferencias con respecto a esta guía.

<span id="page-22-0"></span>**Capítulo 2**

## **Primeros pasos**

Familiarícese con la información básica acerca de cómo utilizar la radio.

### **2.1**

### **Antes de encender**

Lea esta sección antes de encender la radio por primera vez.

**2.1.1**

### **Prioridad de la tarjeta SIM TETRA externa**

Al insertar una tarjeta SIM TETRA en el lector de tarjetas SIM TETRA externo, esta tiene prioridad sobre la tarjeta SIM TETRA interna. La tarjeta SIM TETRA interna permanece desactivada mientras haya una tarjeta SIM TETRA externa conectada.

### **2.2 Controles e indicadores**

Las especificaciones de la radio de la serie MTM5x00 están disponibles en [https://](https://www.motorolasolutions.com/mtm5000) [www.motorolasolutions.com/mtm5000](https://www.motorolasolutions.com/mtm5000).

### <span id="page-23-0"></span>**Cabezal de control de próxima generación (NGCH)/cabezal de control Ethernet remoto (RECH)**

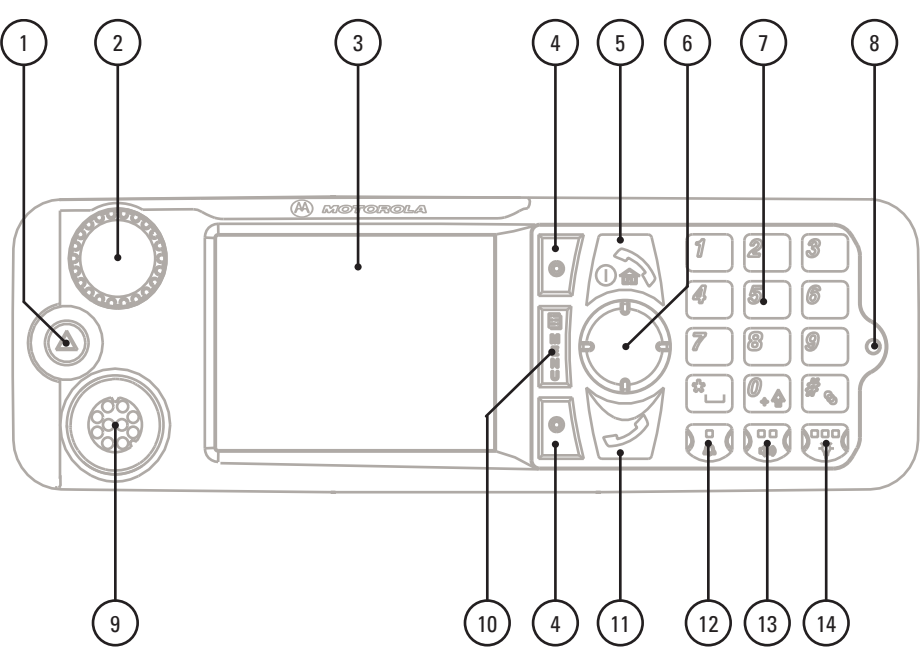

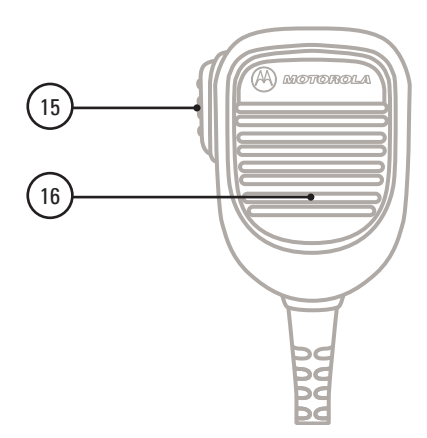

### **Tabla 2: Controles e indicadores: cabezal de control de nueva generación (NGCH)/cabezal de control Ethernet remoto (RECH)**

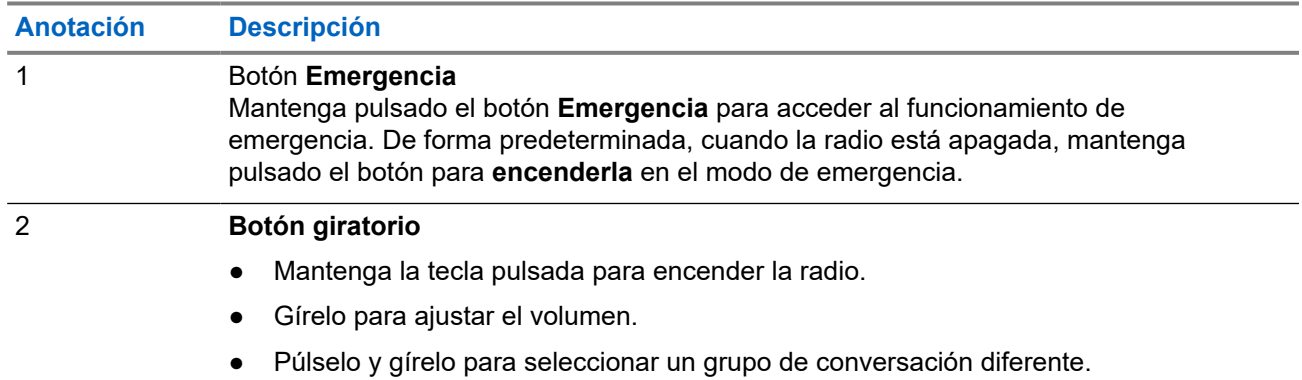

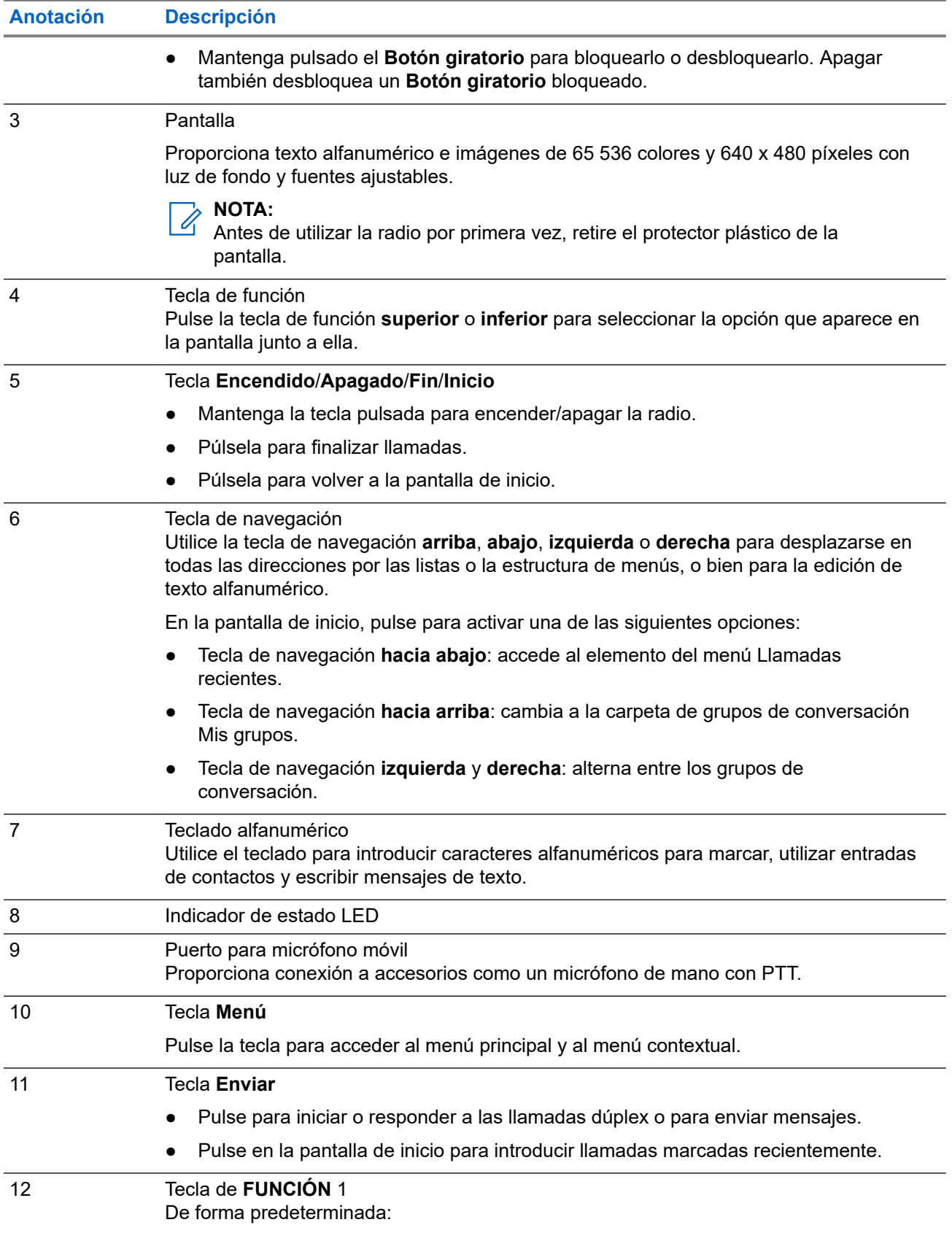

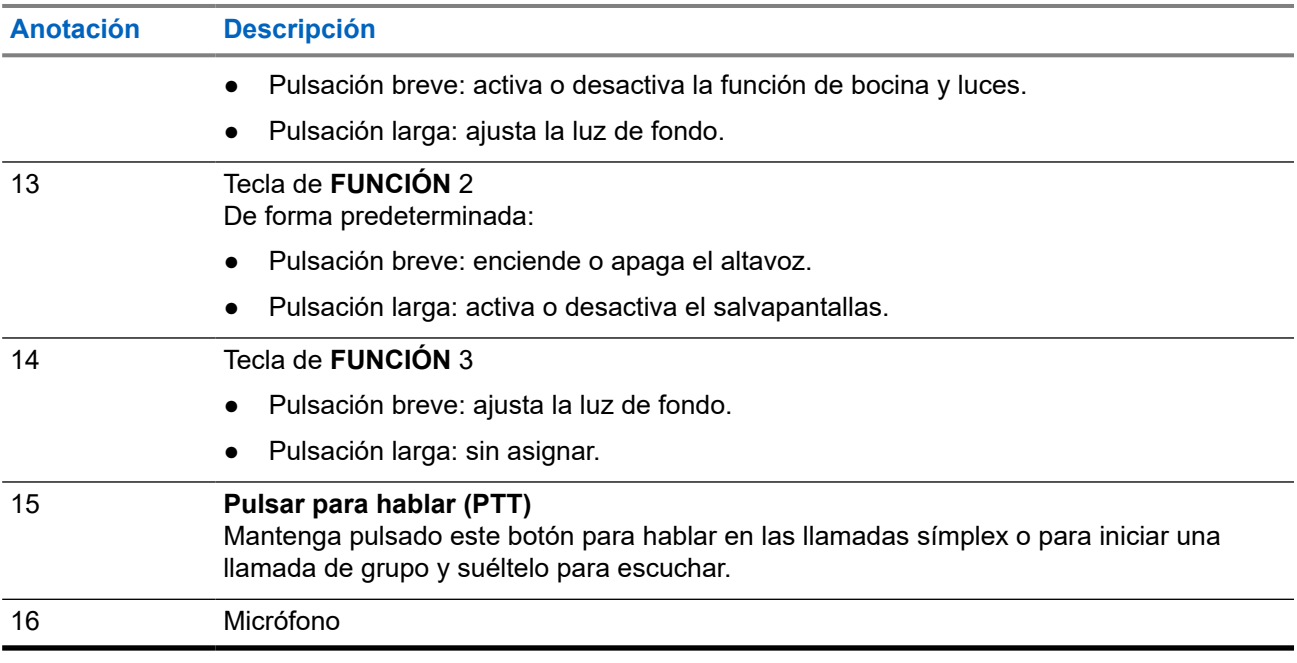

### **NOTA:**

Mientras se pulsa el botón PTT de expansión (en el cabezal de expansión), se ignora otra pulsación del botón PTT de un accesorio conectado al cabezal de control. Esta condición solo se aplica a MTM5200 y MTM5400.

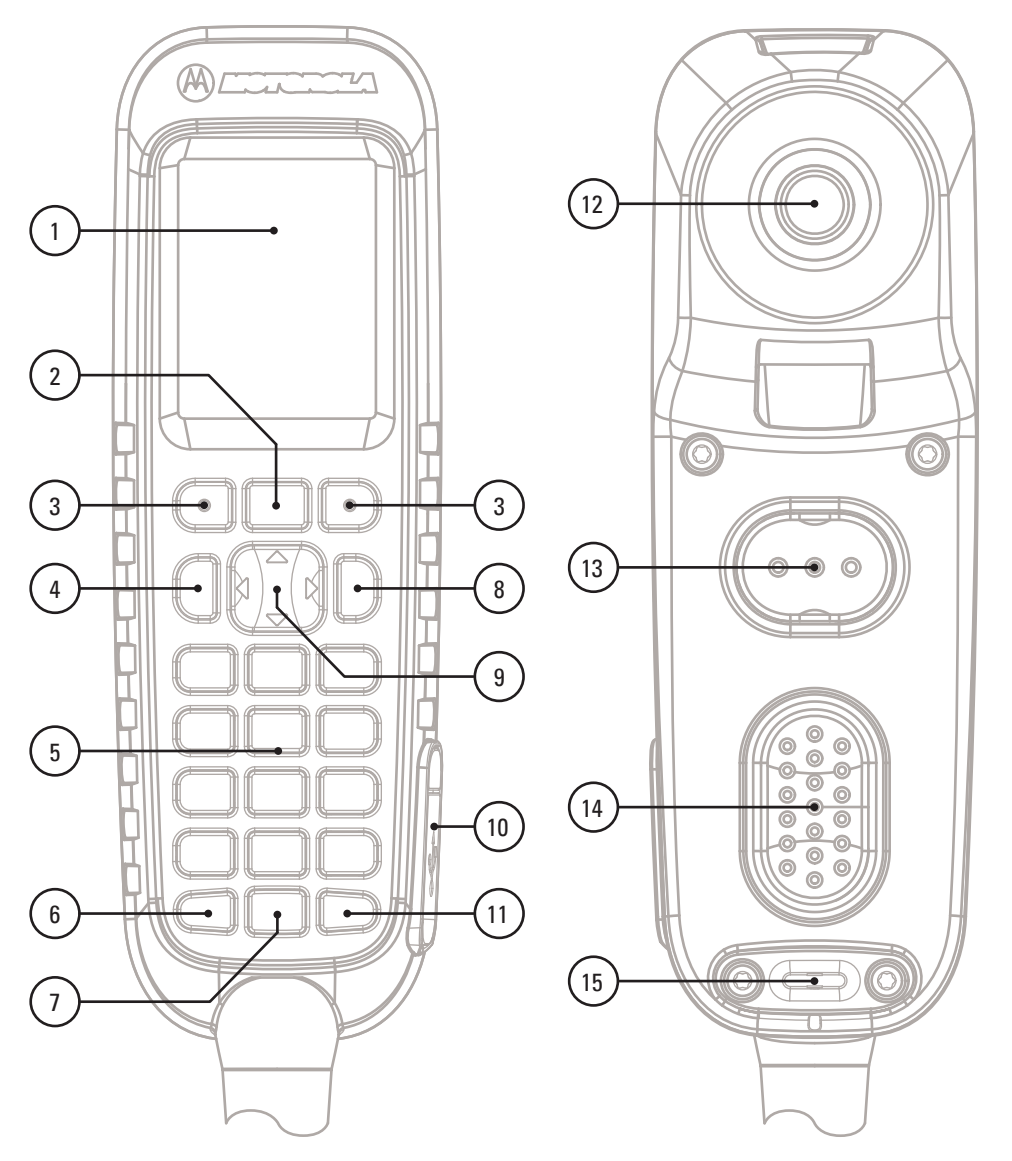

### <span id="page-26-0"></span>**Cabezal de control de estilo telefónico (TSCH)**

### **Tabla 3: Controles e indicadores: cabezal de control de estilo telefónico (TSCH)**

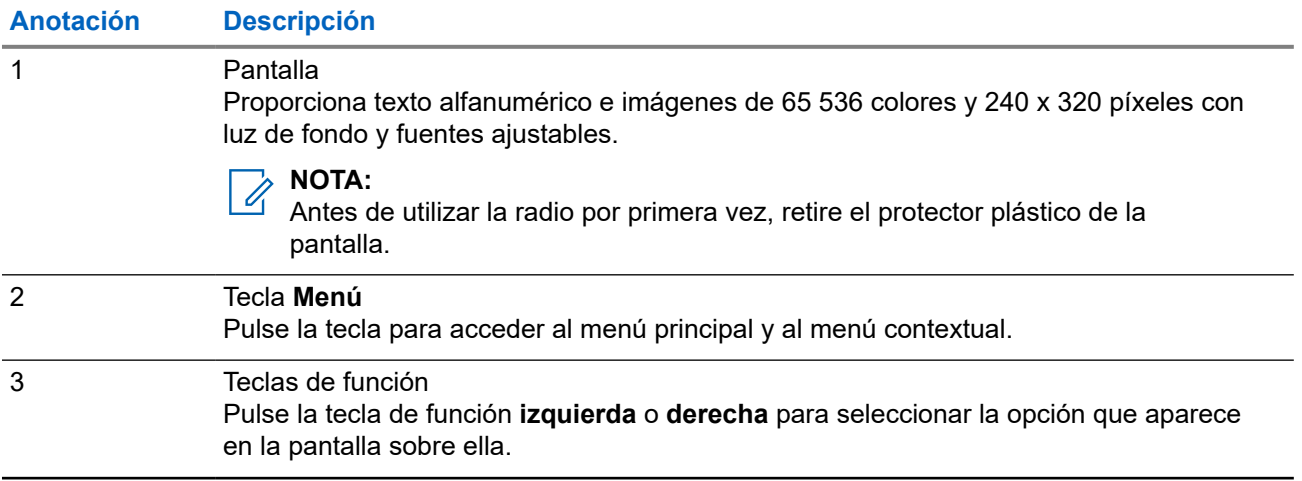

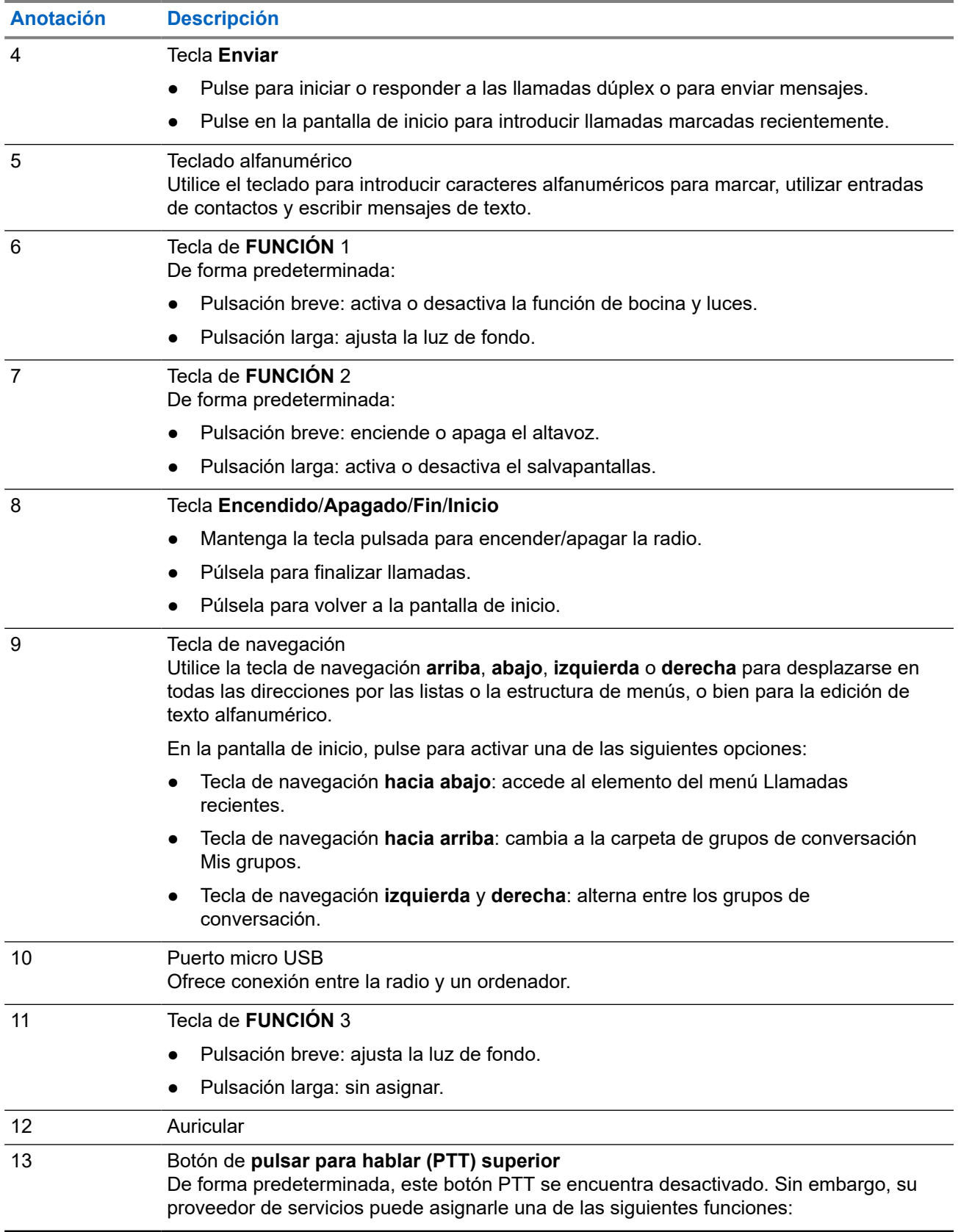

<span id="page-28-0"></span>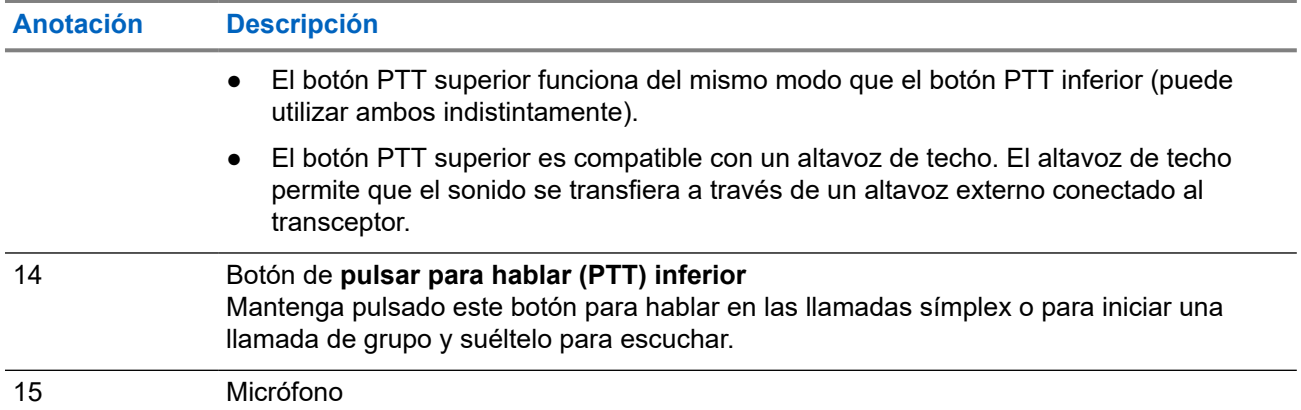

### **Soporte**

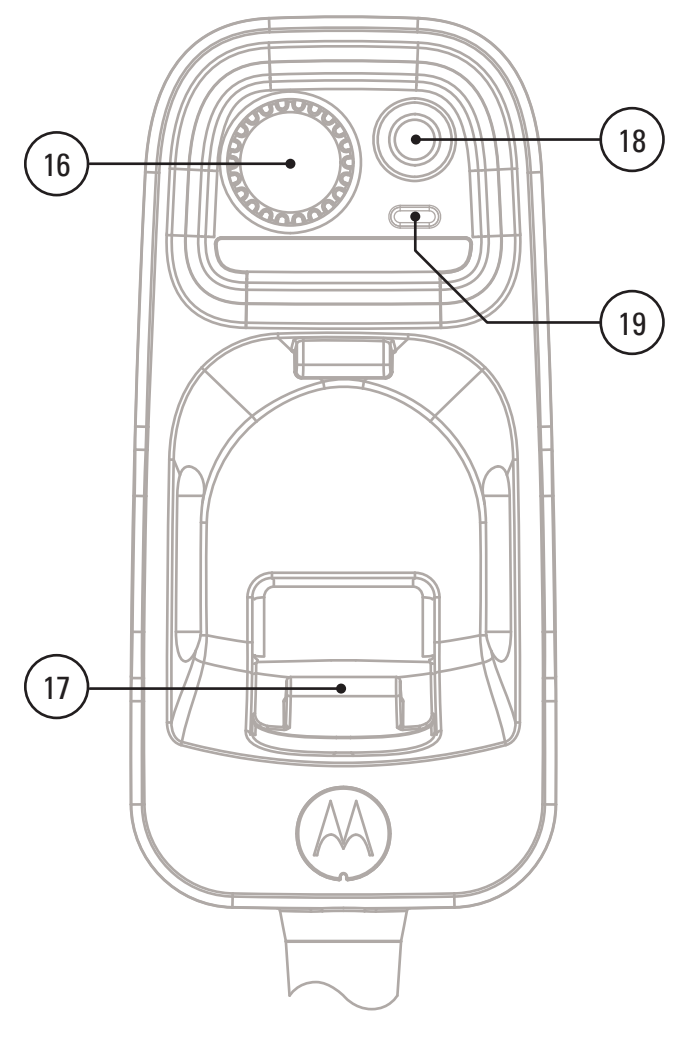

### **Tabla 4: Controles e indicadores: soporte**

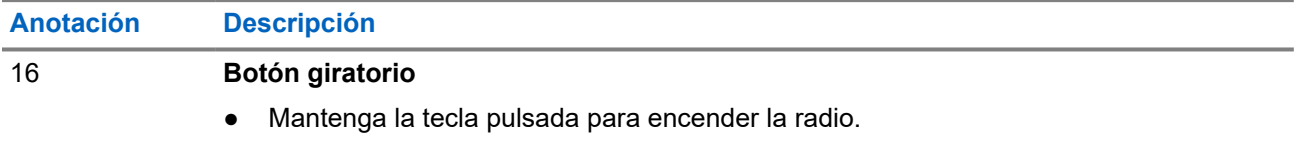

<span id="page-29-0"></span>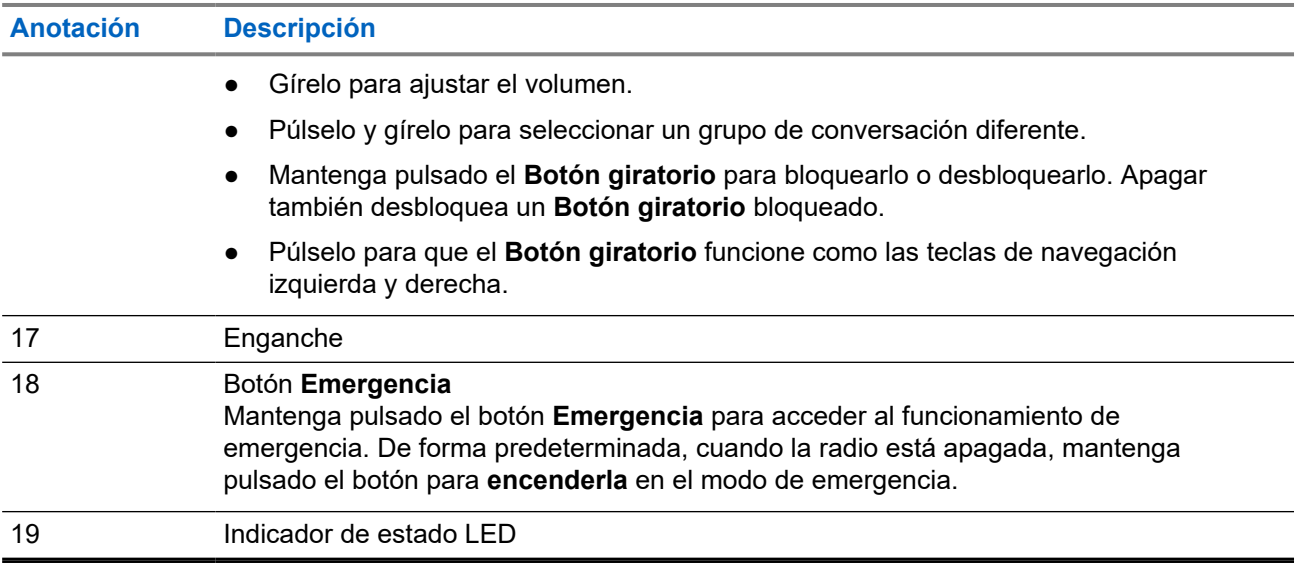

#### **NOTA:** Ũ,

- Se recomienda apagar el terminal antes de conectar los accesorios.
- Se incluye una lista detallada de los accesorios compatibles en el folleto de accesorios, número de pieza: 68015000182. Para obtener el documento, póngase en contacto con el proveedor de servicios.

### **2.3 Encendido de la radio**

### **Procedimiento:**

Mantenga pulsado el botón **Activar**.

### **IMPORTANTE:**

No pulse ningún botón hasta que la radio se encienda.

### **Resultado:**

La radio lleva a cabo una rutina de comprobación automática y registro. Si el registro se realiza correctamente, la radio se pondrá en funcionamiento.

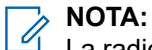

La radio se enciende sin notificaciones visibles y audibles si el modo oculto se encuentra activado.

### **2.4 Escritura de texto**

En esta sección encontrará información sobre cómo introducir texto en la radio.

**2.4.1**

### **Iconos de entrada de texto**

En la pantalla de entrada de texto, los iconos le informan del modo y método de entrada de texto que se está utilizando. Un contador de caracteres mostrado en el icono de entrada de texto indica la cantidad de caracteres que pueden introducirse.

Pulse la tecla **#** para desplazarse a través de los modos de entrada de texto.

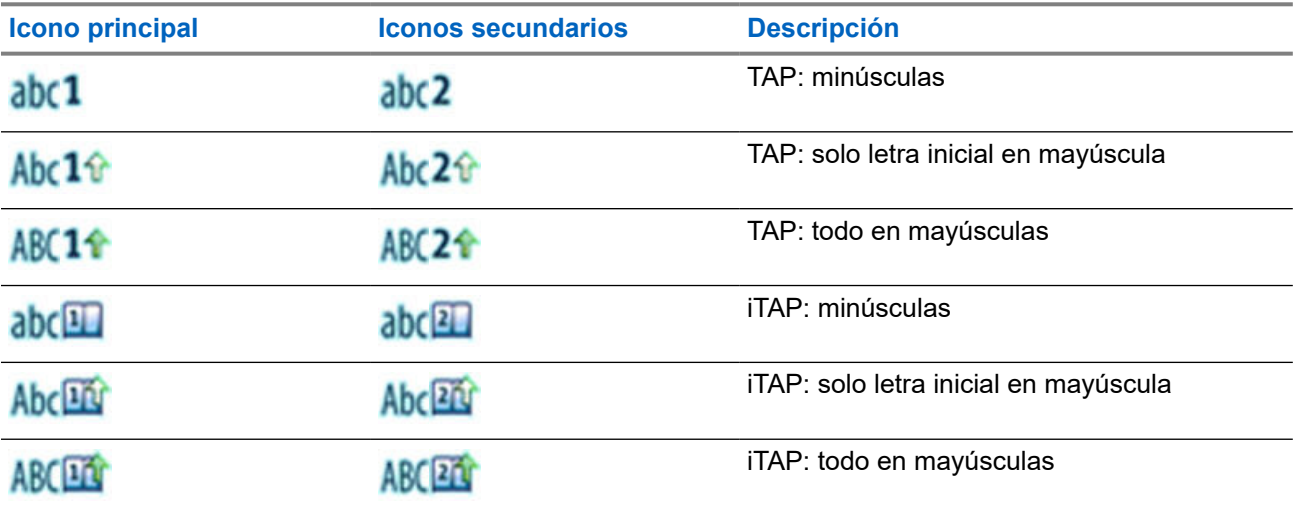

### <span id="page-30-0"></span>**Tabla 5: Iconos en pantalla de entrada de texto**

### **2.4.2 Selección de modos de entrada de texto**

#### **Requisitos previos:**

En la radio se muestra la pantalla de introducción de texto.

#### **Procedimiento:**

- **1.** Pulse **Menú** → **Modo de entrada**.
- **2.** Seleccione una de las siguientes opciones:
	- **Principal**: permite introducir caracteres alfanuméricos.
	- **Numérico**: permite introducir números únicamente.
	- Símbolo: permite introducir símbolos únicamente.
	- **Secundario**: permite introducir caracteres alfanuméricos (este modo es opcional y deberá agregarlo a la lista). Resulta de utilidad cuando utiliza un idioma, y ocasionalmente desea utilizar otros.

#### **NOTA:**  $\mathscr{Q}$

En la pantalla de introducción de texto, también puede pulsar la tecla **#** varias veces para alternar entre los modos de entrada.

### **2.4.3 Selección de métodos de entrada de texto e idiomas**

#### **Requisitos previos:**

En la radio se muestra la pantalla de introducción de texto.

#### **Procedimiento:**

- **1.** Pulse **Menú** → **Config. entrada**.
- **2.** Utilice la tecla de navegación **derecha** o **izquierda** para seleccionar una de las siguientes opciones:
	- **TAP**: introduzca letras, números y símbolos pulsando una tecla alfanumérica una vez o más.

<span id="page-31-0"></span>● **iTAP**: permite que la radio prediga cada palabra cuando se pulsa una tecla alfanumérica.

**NOTA:**

Puede utilizar estos métodos con los lenguajes programados en la radio.

### **2.4.4 Uso de las teclas**

Lista de teclas y caracteres en el modo alfanumérico (TAP/iTAP).

### **Tabla 6: Uso de las teclas**

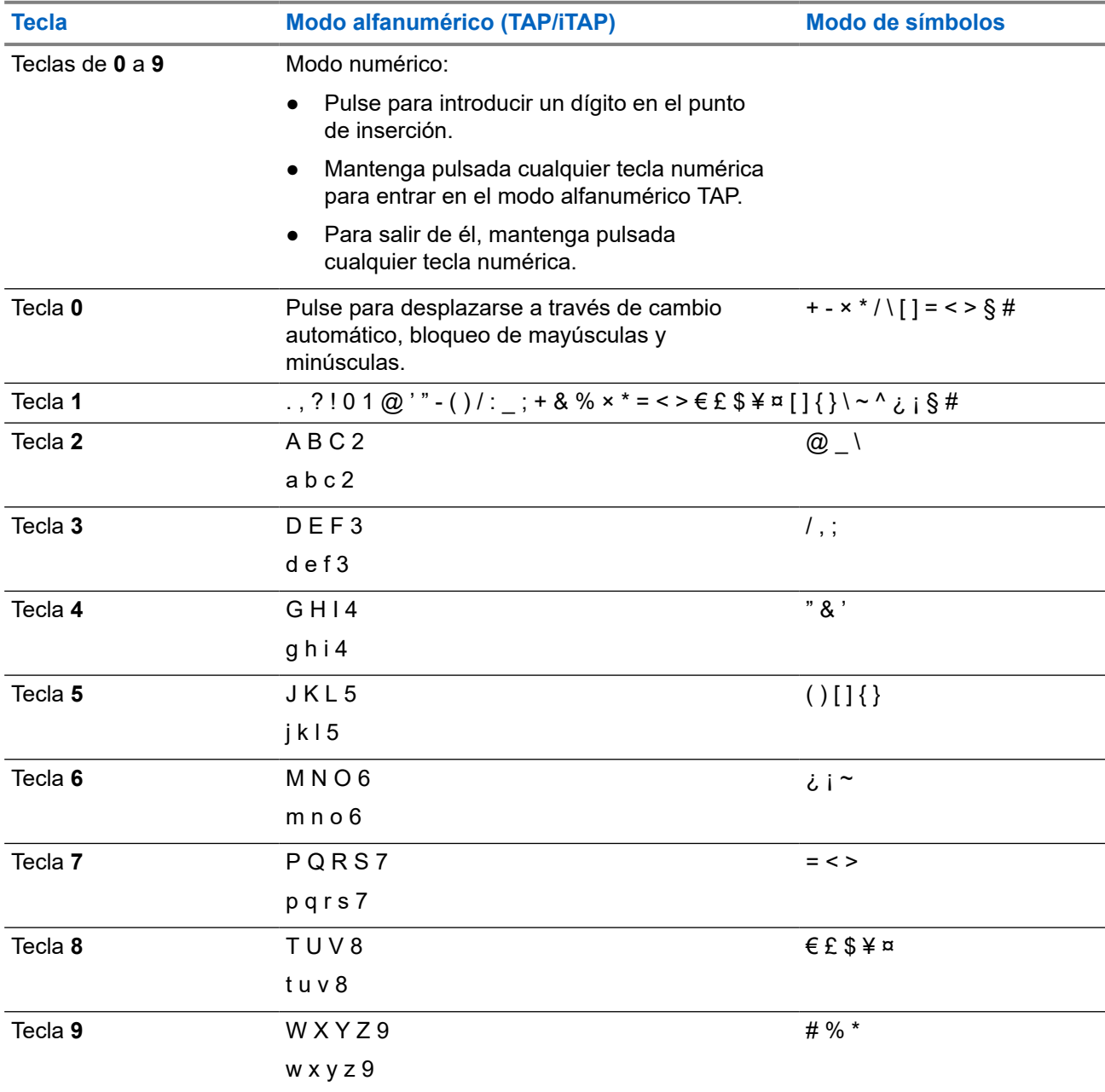

### <span id="page-32-0"></span>**Tabla 7: Otras teclas**

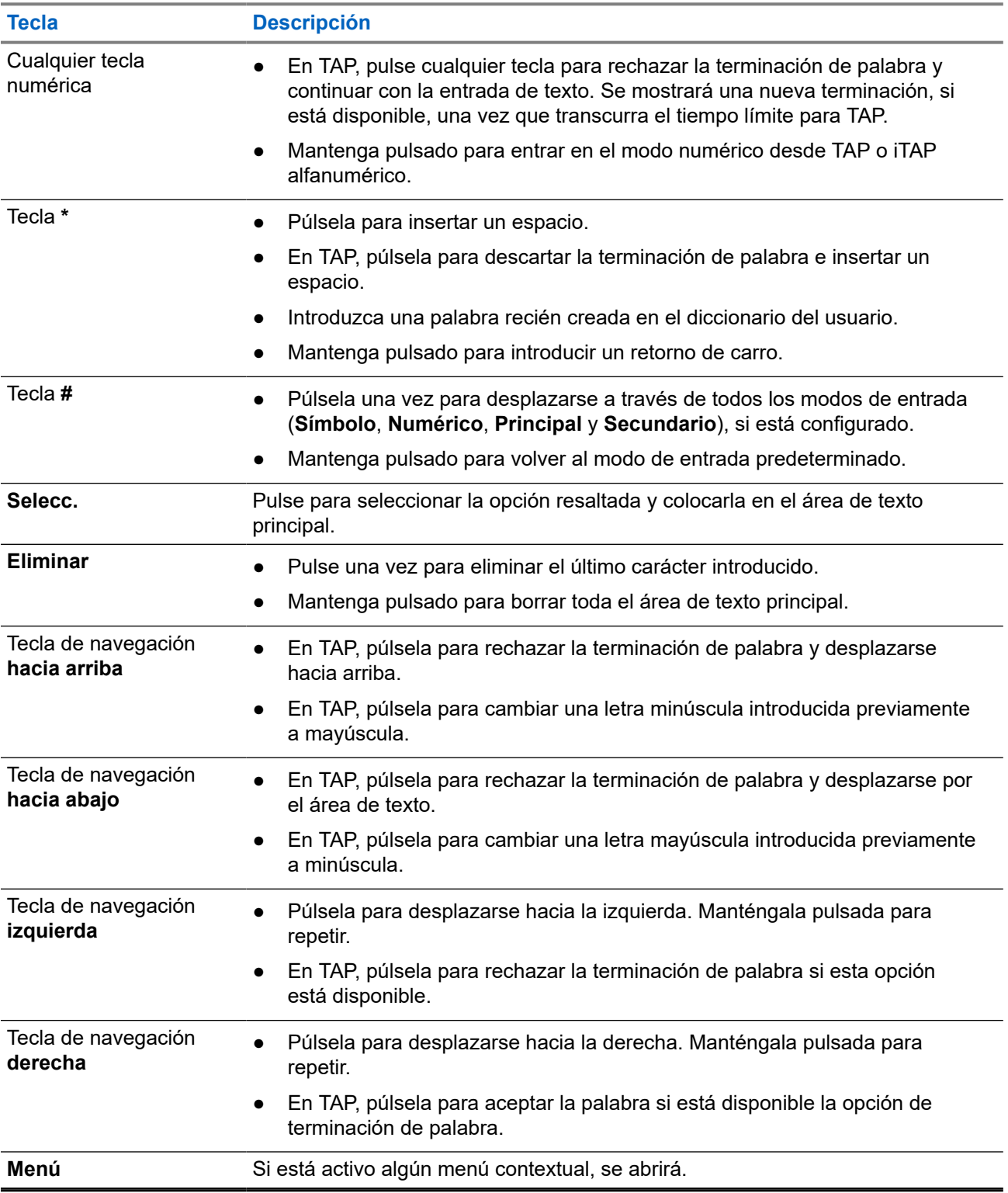

### <span id="page-33-0"></span>**2.4.5 Escritura en iTAP alfanumérica**

#### **Requisitos previos:**

En la radio se muestra la pantalla de introducción de texto.

#### **Cuándo y dónde se puede utilizar:**

Le permite escribir más rápido. Por ejemplo, intente escribir **David 232!**

#### **Procedimiento:**

- **1.** Pulse **Menú** → **Configuración de entrada** → **Principal**.
- **2.** Seleccione **iTAPInglés** y pulse **Atrás**.
- **3.** Pulse **Menú** → **Modo de entrada**.
- **4.** Seleccione **Principal**.
- **5.** Pulse la tecla **3**.

La fila alternativa se abre y muestra **D E F 3**.

**6.** Continúe introduciendo las letras pulsando una tecla para cada una. Pulse las teclas **2**, **8**, **4** y **3**.

#### **NOTA:**  $\mathscr{A}$

Se utiliza el cambio automático a mayúsculas al principio de un mensaje, tras un punto seguido de un espacio o para la primera letra de una palabra creada como entrada de nuevo contacto.

La fila alternativa resalta **David**.

- **7.** Pulse la tecla **\***.
- **8.** Pulse la tecla **2** y desplácese por la fila alternativa pulsando la tecla de navegación **derecha** hasta llegar a **2**.

Cambia automáticamente el modo de entrada a **Numérico**.

- **9.** Pulse las teclas **3** y **2**.
- **10.** Mantenga pulsada la tecla **1** hasta que el **0** del final cambie a **.**.

La fila alternativa resalta **232.**.

**11.** Desplácese por la fila alternativa pulsando la tecla de navegación **derecha** hasta llegar al símbolo deseado.

### **12.** Pulse **Selecc.**.

### **Resultado:**

Ha introducido **David 232!**.

### **2.4.6**

### **Escritura en TAP alfanumérica**

### **Requisitos previos:**

En la radio se muestra la pantalla de introducción de texto.

### **Procedimiento:**

- **1.** Pulse **Menú** → **Configuración de entrada** → **Secundaria**.
- **2.** Seleccione **TAPInglés** y pulse **Atrás**.
- **3.** Pulse **Menú** → **Modo de entrada**.

### <span id="page-34-0"></span>**4.** Seleccione **Secundaria**.

**5.** Pulse la tecla que presenta el carácter deseado, una vez para el primer carácter, dos para el segundo, y así sucesivamente.

### **Ejemplo:**

Para introducir la letra s, pulse la tecla **7** cuatro veces. Para introducir el número 7, pulse la **7** cinco veces. Si no pulsa una tecla durante unos segundos, el carácter se acepta y el cursor se desplaza a la siguiente posición.

### **2.4.7 Bloqueo de palabra**

#### **Requisitos previos:**

En la radio se muestra la pantalla de introducción de texto.

#### **Cuándo y dónde se puede utilizar:**

Para agregar palabras que no estén en el diccionario.

#### **Procedimiento:**

- **1.** Pulse **Menú** → **Configuración de entrada** → **Principal**.
- **2.** Seleccione **iTAP Inglés** y pulse **Atrás**.
- **3.** Introduzca la palabra. Desplácese por la línea alternativa de una opción de palabra. Cada una de las opciones se resalta sucesivamente y se bloquea parcialmente.
- **4.** Introduzca la segunda parte de la palabra. La primera parte permanece sin cambios (bloqueada). Las letras recién introducidas se resaltan y se bloquean mientras se desplaza hasta la siguiente opción de palabra.
- **5.** Pulse la tecla **\***. La palabra se coloca en el área de texto con un espacio y se añade automáticamente al diccionario.

### **2.4.8 Adición de palabras al diccionario**

Cada idioma cuenta con su propio diccionario. Puede crear palabras (incluidas abreviaturas alfanuméricas). Una vez que introduce una palabra seguida de un espacio, esta se guarda automáticamente en el diccionario y aparece como opción siempre que vuelva a pulsar la misma combinación de teclas.

### **2.5 Autenticación del código PIN**

Si el proveedor de servicios lo preestablece, la radio tiene activa la autenticación del código PIN, que le ayuda a aumentar la seguridad y a proteger la radio del uso no autorizado.

El código PIN con BSI se lee en la tarjeta SIM TETRA y no puede cambiarse ni desactivarse. Sin embargo, el código PIN general que se lee en la configuración del codeplug se puede cambiar y desactivar mediante la HMI o el codeplug de la radio. Si no puede desbloquear la radio, no puede enviar o recibir ninguna llamada, ni ajustar el nivel de volumen con el **mando giratorio**.

Se le pedirá que introduzca el código PIN cada vez que encienda la radio.

**NOTA:**

Si la radio utiliza la autenticación de PIN con BSI, se desactivará la autenticación de PIN general.

### <span id="page-35-0"></span>**2.5.1 Desbloqueo de la radio**

### **Requisitos previos:**

En la radio se muestra Unit Locked Enter Code.

### **Procedimiento:**

Introduzca el código PIN cuando se le solicite.

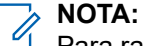

Para radios con autenticación de PIN general, la longitud del PIN es un código fijo de 4 dígitos. Para radios con autenticación de PIN con BSI, el proveedor de servicios puede configurar la longitud del PIN hasta un máximo de 8 dígitos.

La radio accede a la pantalla de inicio predeterminada.

### **2.5.2 Desbloqueo de la radio**

Si ha introducido un código PIN incorrecto más de tres veces (de forma predeterminada), utilice la clave de desbloqueo de PIN (PUK) para desbloquear la radio.

### **Requisitos previos:**

La radio muestra Unidad bloqueada Introduzca PUK.

### **Procedimiento:**

**1.** Introduzca el código PUK cuando se le solicite.

#### **NOTA:** Û

El código PUK es un código maestro que le habrá proporcionado el proveedor de servicios. Para radios con autenticación de PUK general, la longitud del PUK es un código fijo de 8 dígitos. Para radios con autenticación de PUK con BSI, el proveedor de servicios puede configurar la longitud del PUK hasta un máximo de 8 dígitos.

Cuando el código PUK se introduce correctamente, la radio muestra el aviso del código PIN.

**2.** Introduzca el código PIN cuando se le solicite.

## **NOTA:**

Si su proveedor de servicios ha activado la opción de cambio de PIN, podrá cambiar el código PIN. Introduzca el nuevo código PIN dos veces para poder cambiar el código PIN.

### **2.6**

### **Bloqueo o desbloqueo de las teclas o los botones**

#### **Procedimiento:**

Pulse la tecla **Menú** y la tecla **\***.

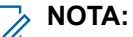

El botón **Emergencia** no está bloqueado. Entrar al modo de emergencia desbloquea todas las teclas.
## **2.7 Pantalla**

En esta sección se presentan los elementos predeterminados de la pantalla de inicio de la radio.

#### **Figura 1: Página de inicio predeterminada con iconos**

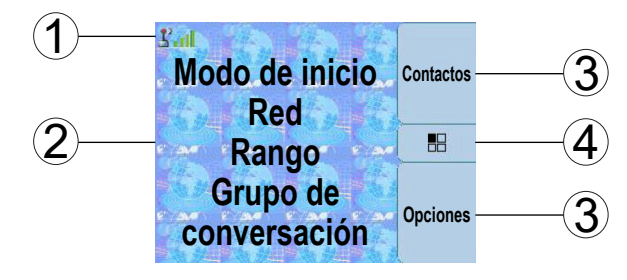

#### **Tabla 8: Pantalla**

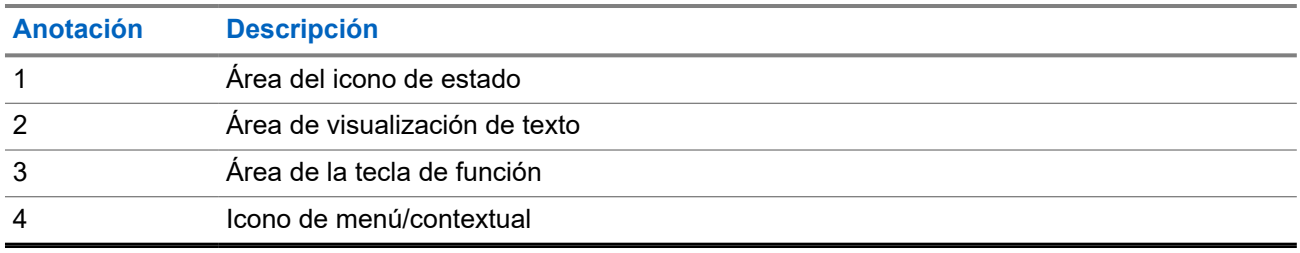

El color del área de la tecla de función cambia según el modo en el que se encuentra la radio.

#### **Tabla 9: Colores del área de la tecla de función**

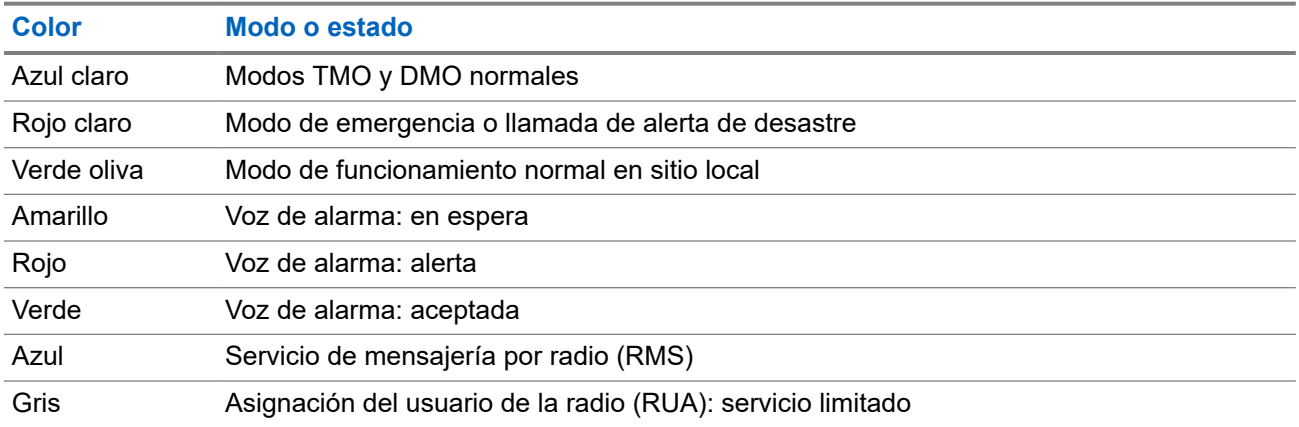

## **2.7.1 Orientación de la pantalla**

La pantalla del cabezal de control de estilo telefónico se puede girar, lo que aumenta la legibilidad y facilita el funcionamiento. Cuando se utiliza un único TSCH o una combinación de TSCH y RECH (cabezal de control Ethernet remoto), se puede orientar la pantalla de las siguientes maneras:

- Cuando el TSCH está descolgado, la orientación de la pantalla es vertical.
- Cuando el TSCH está colgado, la orientación de la pantalla puede tomar una de las siguientes posiciones (en función de la configuración del proveedor de servicios):
- Retrato fijo
- En sentido de las agujas del reloj
- En sentido contrario a las agujas del reloj

### **2.7.2 Pantalla inactiva configurable**

El proveedor de servicios puede configurar la información que se muestra en la pantalla inactiva debajo del área del icono de estado. La información mostrada depende de la configuración de la radio y de los servicios compatibles.

- Nombre del perfil de sonido
- Estado de registro de BSI
- Radios con la función de pasarela activada:
	- Modo de fondo de pasarela (con una de las razones para activar el modo):
		- Configuración
		- Error TMO
		- Pasarela detectada
		- Llamada de repetidor
		- Llamada DMO
		- Desconocido
	- Zona de pasarela en TMO
	- Grupo de conversación TMO de pasarela
	- Zona de pasarela en DMO
	- Grupo de conversación DMO de pasarela
- Modo de inicio
- Identidad corta del suscriptor individual (ISSI, del inglés Individual Short Subscriber Identity)
- Alias de enlace de grupo de conversación internacional
- Red (sin servicio o código de país móvil [MCC, del inglés Mobile Country Code]/código de red móvil [MNC, del inglés Mobile Network Code] o alias de red)
- Dirección táctica de funcionamiento (OPTA, del inglés Operational-Tactical Address)
- Estado de la radio
- Rango
- RMS/FMS
- Alias de lista de exploración
- Alias de grupo de conversación secundario
- Alias de grupo de conversación
- Fecha y hora

El orden y la visibilidad de estos elementos también dependen de la configuración de la pantalla inactiva configurable.

## **2.8 Iconos de estado**

Los iconos de estado aparecen cuando la radio está realizando determinadas actividades o cuando se han activado ciertas funciones.

#### **Tabla 10: Iconos de estado**

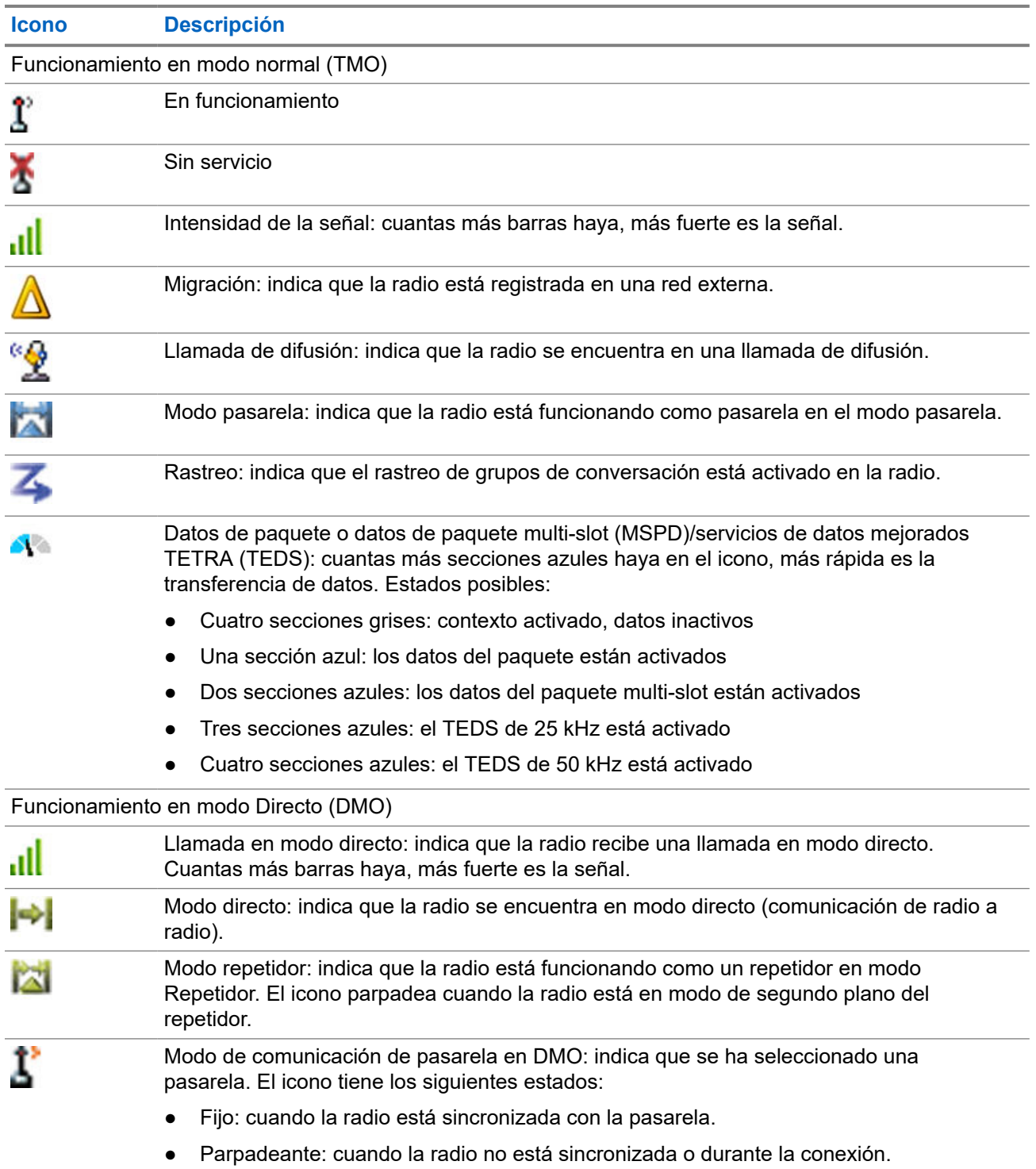

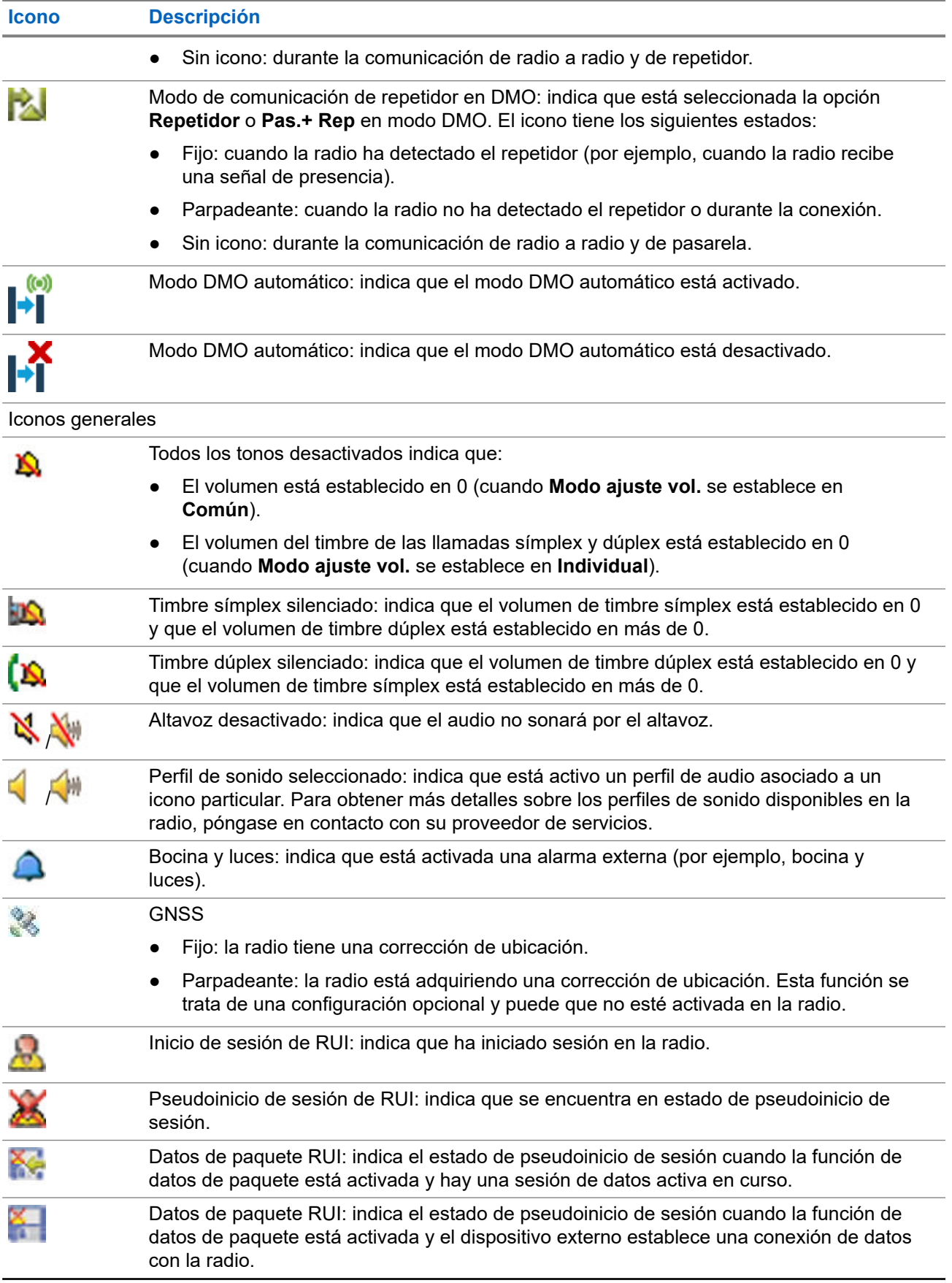

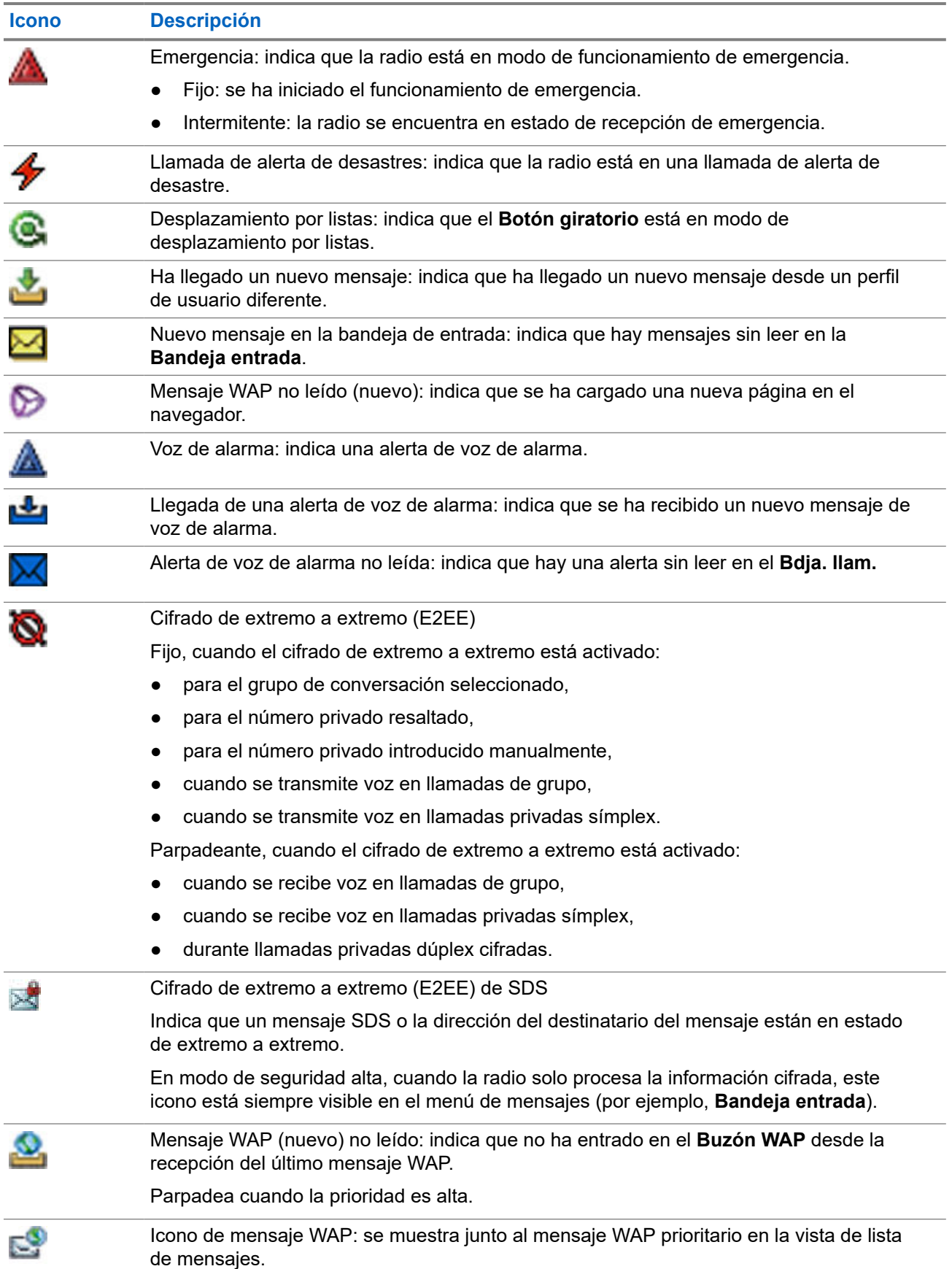

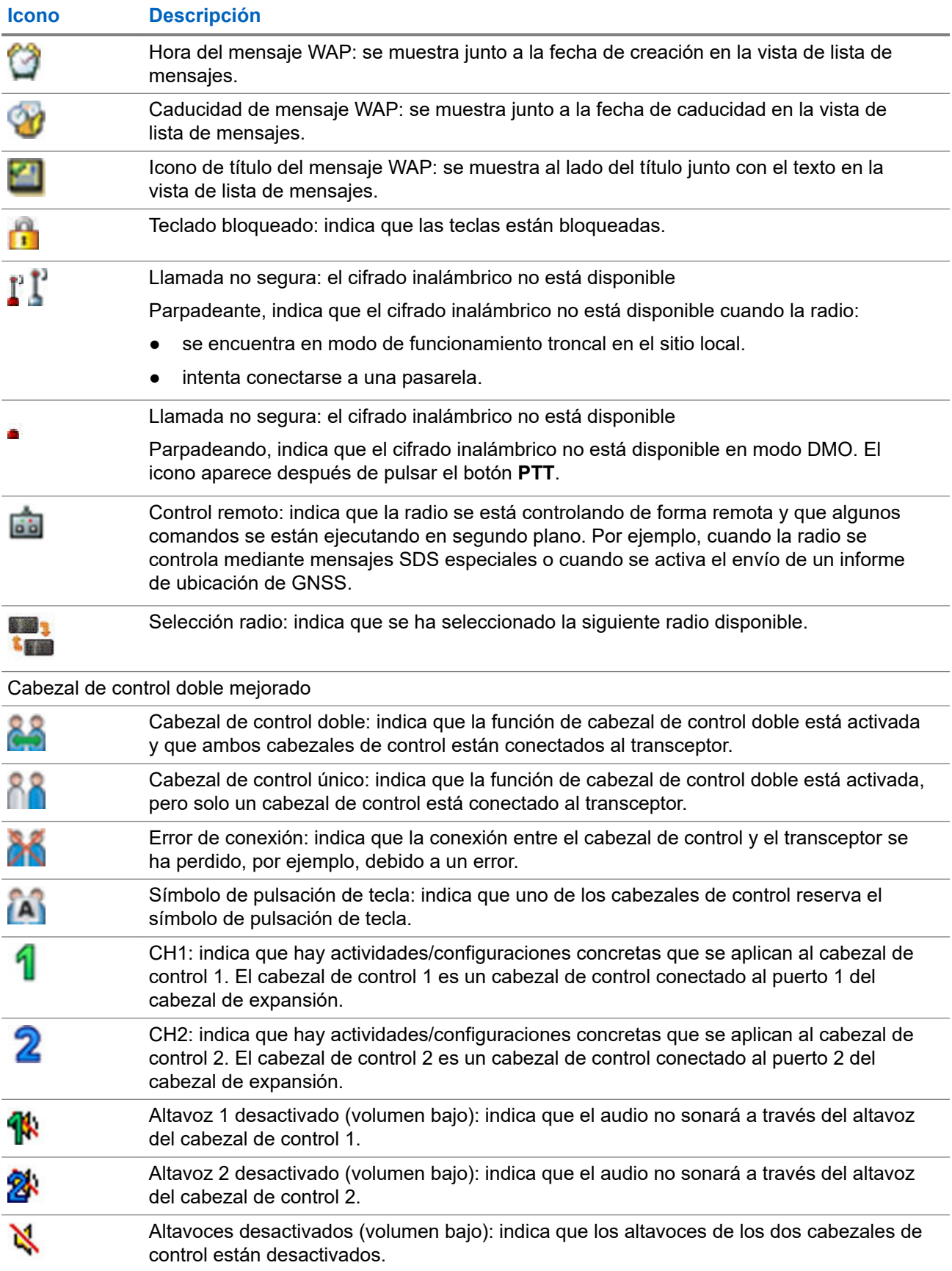

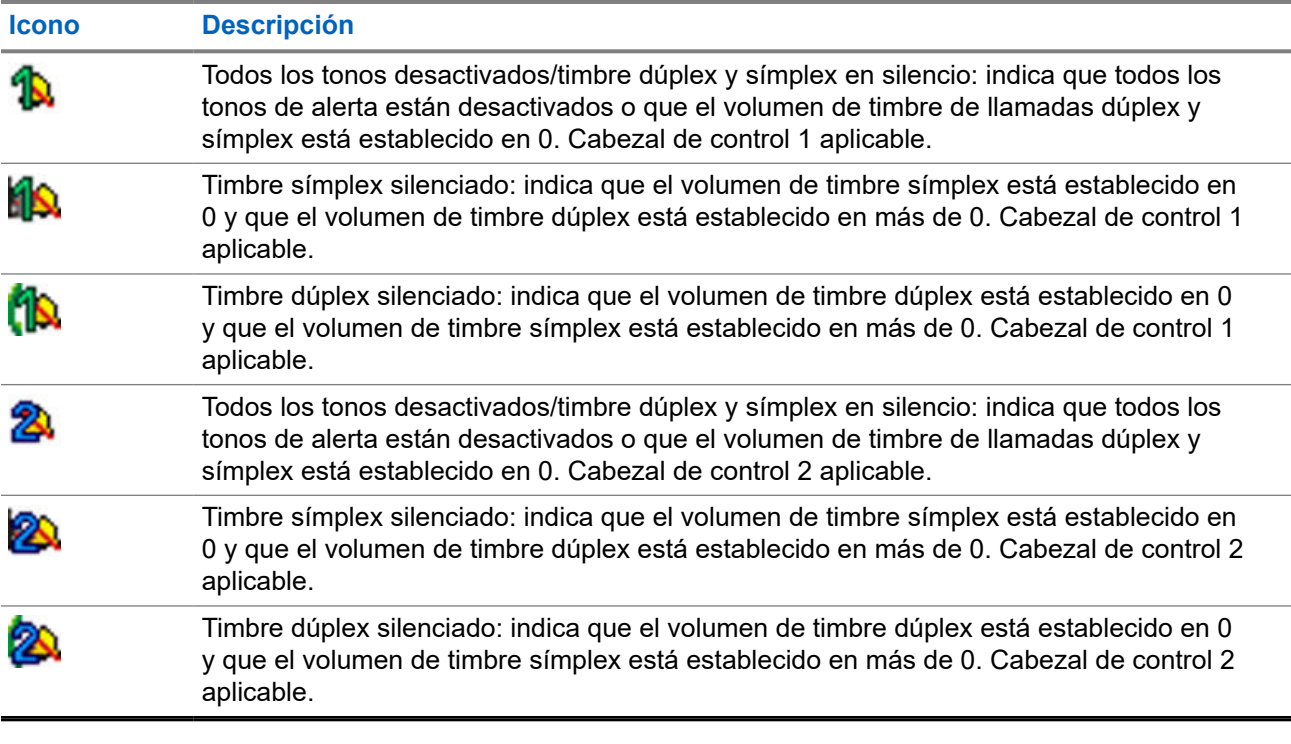

### **2.9 Durante una llamada**

Durante la llamada, la etiqueta de la tecla de función derecha indica el próximo cambio posible. La configuración predeterminada del accesorio es:

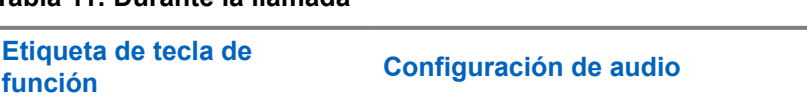

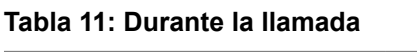

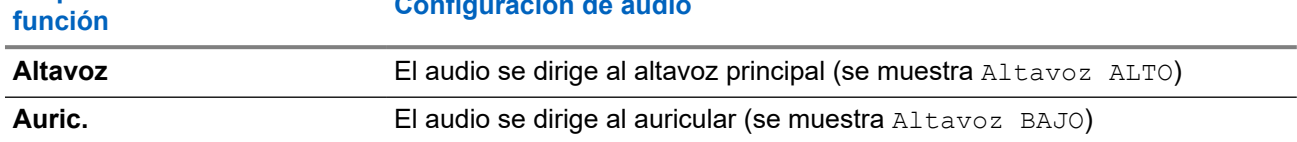

#### **2.10**

## **Selección de grupos de conversación**

Siga estos pasos para seleccionar el grupo de conversación manualmente. Si los grupos de conversación seleccionados corresponden a grupos de conversación de la interfaz entre sistemas (ISI), la radio puede migrar a otra red vinculada al grupo de conversación, con lo que cambiaría el grupo de conversación automáticamente.

#### **Procedimiento:**

*En la pantalla de inicio, utilice uno de los siguientes métodos:*

- Pulse la tecla de navegación **izquierda** o **derecha**. Pulse **Seleccionar** para confirmar.
- Seleccione **Opciones** → **GC por abc**. Introduzca un nombre de grupo de conversación y seleccione el nombre del grupo de conversación de la lista.

● Seleccione **Opciones** → **GC por carpeta**. Elija una carpeta (por ejemplo, **Favoritos**) y, a continuación, seleccione el nombre de un grupo de conversación.

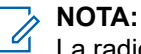

La radio puede acceder hasta un máximo de tres niveles de la estructura de carpetas.

● Pulse el **mando giratorio** y gírelo hasta que aparezca el nombre del grupo de conversación deseado. Pulse **Seleccionar** para confirmar.

#### **NOTA:**  $\mathscr{U}$

Si el modo del **mando giratorio** se establece en Desplazar, no necesita pulsarlo para introducir el modo de desplazamiento.

#### **2.10.1**

## **Selección de iconos del grupo de conversación**

Los iconos del grupo de conversación se usan para indicar que un grupo de conversación tiene una función especial, mostrar el estado de la selección de red o mostrar las propiedades del grupo de conversación. Un grupo de conversación sin un icono no tiene una función especial asociada a él.

Estos iconos se muestran junto al alias de grupo de conversación en la pantalla de inactividad y al desplazar los grupos de conversación en listas de carpetas comunes o favoritas.

#### **Tabla 12: Iconos del grupo de conversación**

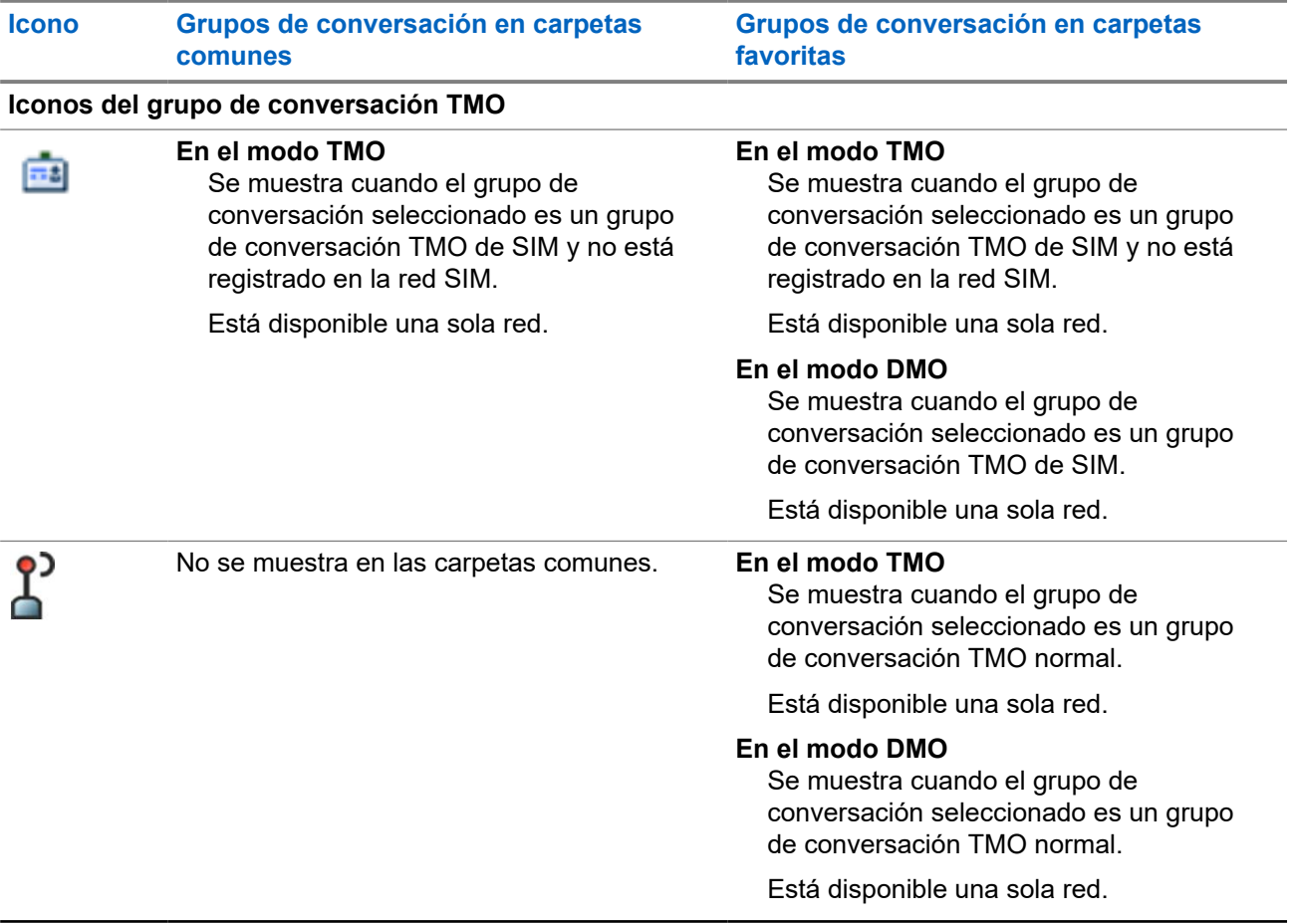

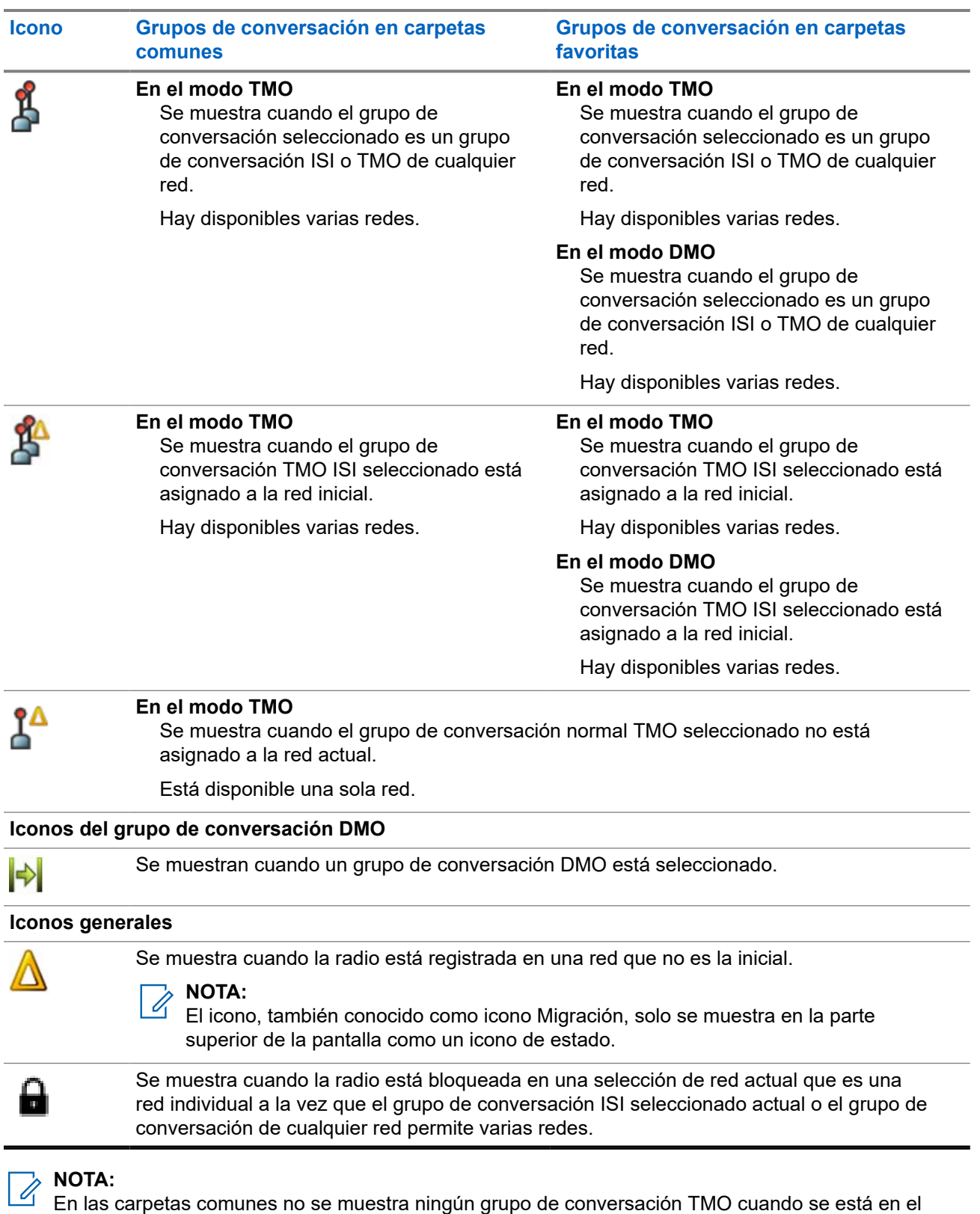

modo DMO.

## **2.11 Activación del modo TMO o DMO**

#### **Procedimiento:**

- **1.** En la pantalla de inicio, pulse **Opciones**.
- **2.** Seleccione **Modo Normal**/**Modo directo**.

#### **2.12**

## **Uso del cambio de grupo de conversación cronometrado**

Esta función le permite cambiar un grupo de conversación seleccionado actualmente por un grupo de conversación predefinido (TMO o DMO), haciendo que el grupo de conversación predefinido sea el grupo de conversación seleccionado durante un periodo de tiempo predefinido mediante un botón de un solo toque. Después de que el temporizador haya finalizado, la radio regresa al grupo de conversación seleccionado anteriormente.

#### **Requisitos previos:**

El cambio de grupo de conversación cronometrado se asigna al botón de un toque.

#### **Procedimiento:**

- **1.** Mantenga pulsado el botón de un toque.
- **2.** La radio cambia el grupo de conversación seleccionado por el grupo de conversación predefinido durante un periodo de tiempo determinado.

Durante el tiempo predefinido, la radio inicia o se une a una comunicación de grupo (SDS, SDS de estado o llamada) en el grupo de conversación predefinido como grupo de conversación seleccionado.

El proveedor de servicios puede asignar una función a la segunda pulsación del botón de un toque en:

- Volver al grupo de conversación seleccionado anteriormente
- Reiniciar la hora predefinida
- Ninguna acción
- **3.** Cuando el temporizador finaliza (sobre todo después de reiniciarse una serie de veces) la radio cambia al grupo de conversación seleccionado anteriormente.

## **2.13 Botones de un solo toque**

La función de botón de un solo toque (OTB) permite activar una función específica con una pulsación larga del botón programable. El proveedor de servicios también puede asignar funciones de un toque a las teclas del teclado.

#### **IMPORTANTE:**

No pulse ningún botón hasta que la radio se encienda.

#### **NOTA:**

El botón de un solo toque y la marcación abreviada son funciones que se excluyen entre sí.

#### **Tabla 13: Funciones de botón de un solo toque**

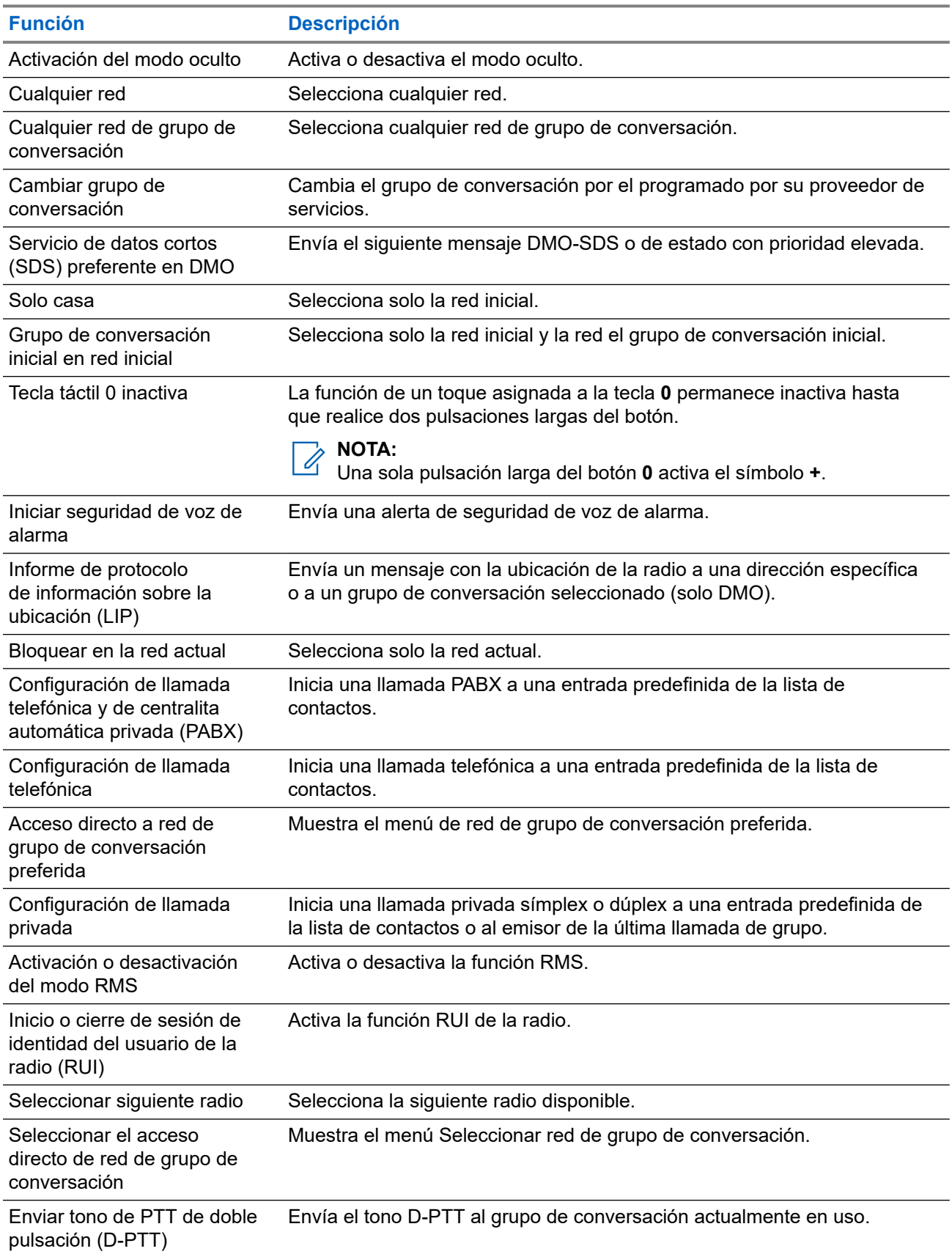

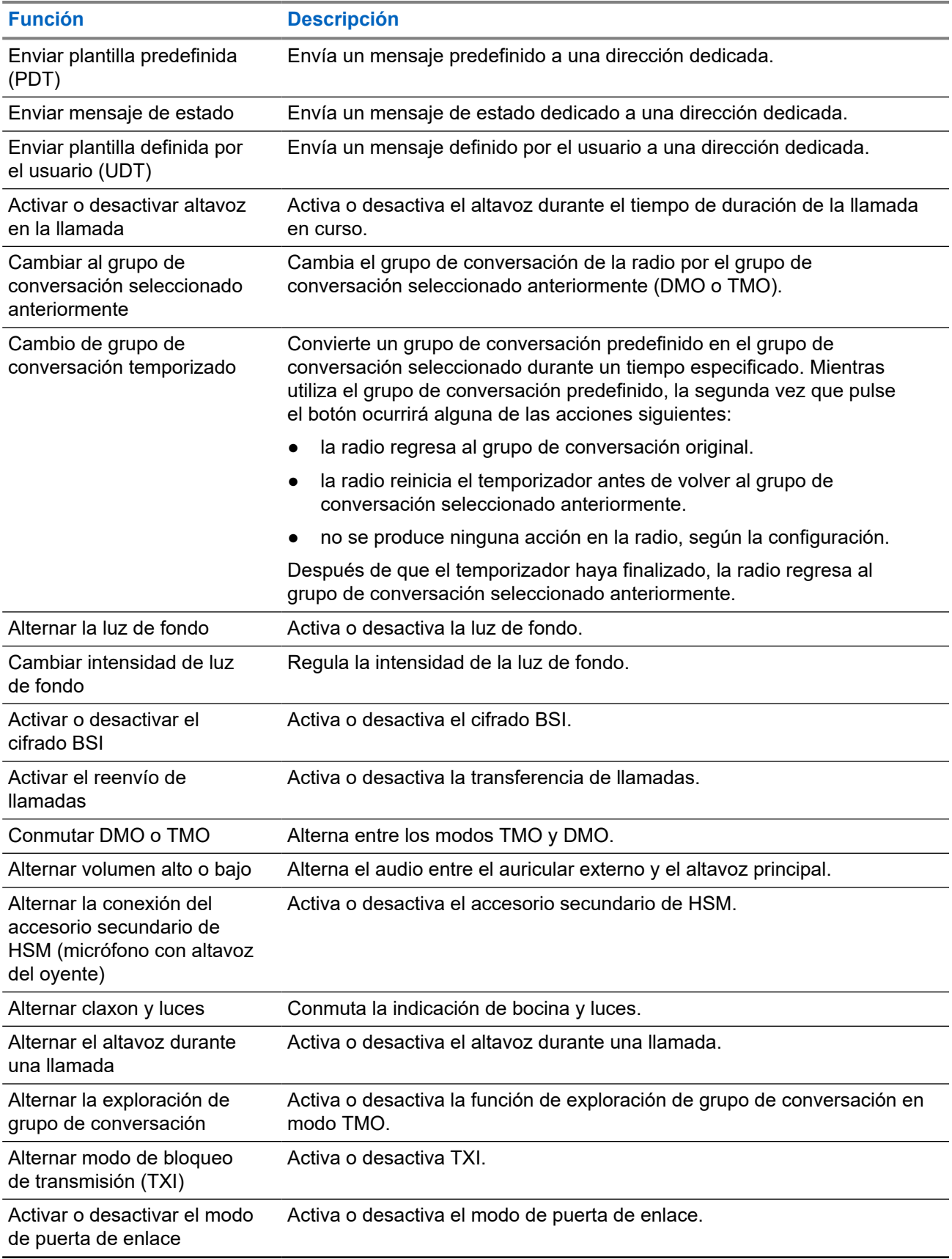

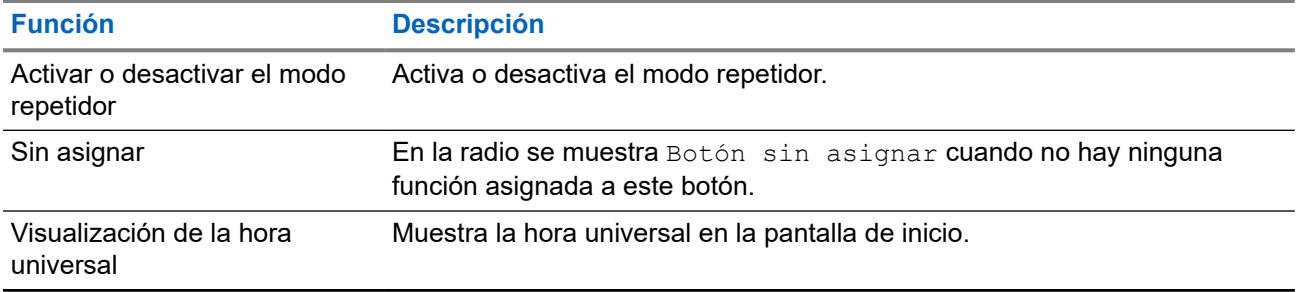

### **Capítulo 3**

# **Modos**

Este capítulo contiene información sobre los modos disponibles que pueden funcionar en la radio.

## **3.1 Funcionamiento en modo normal**

El funcionamiento en modo troncal (TMO) necesita la infraestructura de conmutación y gestión.

TMO admite varios tipos de comunicación de voz y datos. Algunos ejemplos son las llamadas de grupo y los mensajes de servicio de datos cortos. TMO también permite acceder a funciones relacionadas con la infraestructura, como los datos de paquete.

#### **Figura 2: Funcionamiento en modo normal**

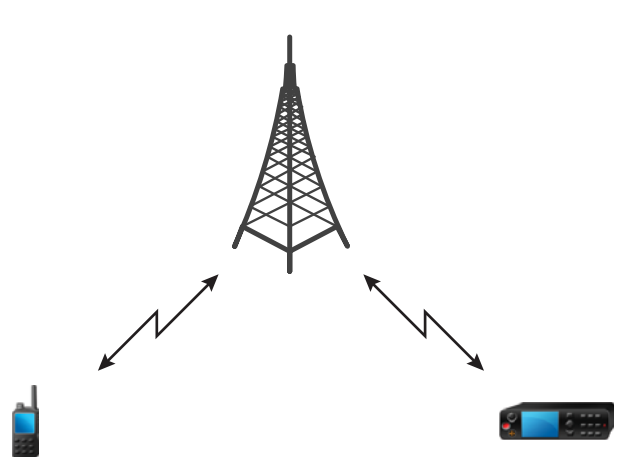

### **3.1.1 Acceso al modo TMO**

#### **Procedimiento:**

- **1.** Realice una de las siguientes acciones:
	- En la pantalla de inicio, pulse **Opciones**.
	- En la pantalla de inicio, pulse la tecla de **menú**. Seleccione **Redes**.
- **2.** Seleccione **Modo normal**.

#### **3.1.2**

## **Realización de llamadas de grupo en TMO**

Todos los miembros del grupo seleccionado que tienen sus unidades encendidas y conectadas a la red reciben la llamada de grupo.

#### **Procedimiento:**

- **1.** Mantenga pulsado el botón **PTT**.
- **2.** Espere a oír el tono de *Permiso hablar* (si se ha configurado) y hable por el micrófono. Suelte el botón **PTT** para escuchar.

#### **NOTA:**

Para cancelar la realización de una llamada de grupo, realice una de las siguientes acciones antes de que se conceda el permiso para hablar (en función de la configuración de su proveedor de servicios):

- Suelte el botón **PTT**.
- Pulse la tecla **Fin** (predeterminada).

Cuando se cancela la llamada, en la radio se muestra el mensaje Llamada cancelada (si el proveedor de servicios lo configura).

### **3.1.3 Recibir llamadas de grupo en modo inactivo**

#### **Procedimiento:**

**1.** La radio recibe una llamada de grupo.

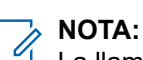

La llamada de grupo entrante se identifica mediante un tono de *recepción de llamada de grupo*.

**2.** Para responder, mantenga pulsado el botón **PTT**.

#### **3.1.4**

## **Recepción de llamadas de grupo durante llamadas de grupo en curso**

La radio recibe una llamada de grupo con mayor prioridad mientras hay una llamada de grupo activa.

Ocurrirá una de las siguientes opciones:

- La radio fuerza el fin de la llamada de grupo actual y se une automáticamente a la entrante.
- En la radio se muestra la pantalla de llamada de grupo entrante con opciones:
	- **Unirse**: finaliza la llamada de grupo actual e inicia la entrante.
	- **Fin**: cancela la llamada de grupo entrante.

### **3.1.5 Llamada de grupo preferente D-PTT**

#### **NOTA:**

Esta es una función de venta de software.

La llamada de grupo preferente D-PTT permite al personal ejecutivo aceptar y hablar durante una llamada de grupo en curso mediante la realización de llamadas de prioridad preferentes.

#### **NOTA:**

La radio solo admite al mismo tiempo la función de tono de D-PTT, o bien la función de llamada de grupo preferente con D-PTT.

Al pulsar dos veces el botón PTT (pulsar para hablar), realizará una solicitud de preferencia para interrumpir temporalmente una llamada de grupo en curso y obtener permiso para hablar.

Si se da preferencia a la llamada de grupo y sigue pulsando el botón **PTT**, la radio mostrará el aviso PTT denegado.

Si su proveedor de servicios activa la notificación visual, la radio mostrará el aviso PTT interrumpido durante toda la llamada de grupo con preferencia, incluso si ya no mantiene pulsado el botón **PTT**.

Si su proveedor de servicios activa la notificación de audio, la radio reproduce el tono de PTT denegado hasta que deje de mantener pulsado el botón **PTT**.

#### **3.1.5.1 Dar preferencia a las llamadas de grupo**

#### **NOTA:**  $\mathscr{U}_1$

La radio solo admite al mismo tiempo la función de tono de D-PTT, o bien la función de llamada de grupo preferente con D-PTT.

#### **Procedimiento:**

- **1.** La radio recibe una llamada de grupo.
- **2.** Pulse el botón PTT dos veces en la radio o en la unidad de control remoto (RCU).

Se activa la llamada con preferencia.

#### **3.1.6**

## **Asignación de número de grupo dinámico (DGNA)**

DGNA permite que el operador de la red gestione dinámicamente los grupos de conversación en la radio a través de la interfaz aérea. Con DGNA, el operador de la red puede:

- Agregar grupos de conversación.
- Conectar o seleccionar grupos de conversación que se han agregado recientemente.
- Eliminar grupos de conversación.
- Modificar los parámetros de los grupos de conversación existentes.

Todas las operaciones anteriores se realizan mediante la transmisión de datos a la radio.

#### **3.1.6.1**

## **Recepción de DGNA**

Cuando se recibe un mensaje de DGNA, la radio reproduce un tono y muestra el mensaje Lista grupo actualizada. Si el proveedor de servicios lo activa, en la radio se muestran todas las listas de grupos de conversación agregadas y eliminadas.

Cuando el proveedor de servicios elimina (anula la selección) el grupo de conversación seleccionado, en función de la configuración, la radio puede realizar una de las siguientes acciones:

- Entra en el estado "Ningún grupo": la radio no se conecta a ningún grupo de conversación automáticamente.
- Se conecta al último grupo de conversación TMO seleccionado. Si el último grupo de conversación TMO seleccionado no está disponible (se eliminó), la radio entra en el estado "Ningún grupo".
- Se conecta a un grupo de conversación predeterminado configurado por el proveedor de servicios. Si el grupo de conversación predeterminado no está disponible (se eliminó), la radio entra en el estado "Ningún grupo".

En cada cambio de grupo de conversación se muestra una notificación correspondiente en la pantalla.

Si se recibe el mensaje de DGNA para eliminar todos los grupos de conversación, en la radio se muestra Eliminados todos los grupos conver. Para salir de la pantalla de DGNA, puede utilizar la tecla de función **Atrás** o la tecla **Fin**.

## **3.1.6.2 Selección automática de grupo de DGNA**

Si está configurada la selección automática de DGNA, siempre que la radio recibe DGNA, se cambia al grupo de conversación agregado.

**3.1.6.3**

## **Reselección automática de grupo de DGNA**

La reselección automática de DGNA permite a la radio volver al grupo de conversación seleccionado anteriormente. El operador de red asigna un grupo de conversación a la radio mediante DGNA. Si se anula la asignación de un grupo, la radio volverá automáticamente al grupo de conversación anterior.

**3.1.6.4**

## **Visualización de grupos de conversación de DGNA**

**Requisitos previos:**

La radio recibe el mensaje DGNA.

#### **Procedimiento:**

- **1.** Para visualizar los detalles de los grupos de conversación añadidos, pulse **Ver**.
- **2.** Desplácese por la lista para seleccionar el grupo de conversación requerido.
- **3.** Para seleccionar el grupo DGNA, pulse **Adjuntar**.

#### **3.1.7**

## **Llamada de difusión**

La llamada de grupo de difusión (denominada también "Llamada a toda la ubicación") es una llamada a grupo de alta prioridad que se realiza desde el operador de consola (o despachador) a todos los usuarios ubicados en uno o varios sitios. Las radios se han configurado para supervisar las llamadas de difusión, pero los usuarios no pueden responder. La llamada se puede recibir como una llamada de difusión normal o como una llamada de difusión de emergencia. La llamada de difusión tiene preferencia frente a una llamada de grupo en curso con la misma o con inferior prioridad de llamada.

En el modo TMO, la llamada de difusión se puede reenviar desde la pasarela a un grupo de conversación DMO abierto o a un grupo de conversación DMO conectado, si está configurado.

### **3.1.7.1 Llamadas de difusión iniciadas por usuarios**

Esta función le permite realizar una llamada de difusión desde la radio que se inicia en el grupo de conversación predefinido. El proveedor de servicios predefine el alias y la prioridad de la llamada de difusión.

#### **NOTA:**  $\mathscr{A}$

Si el tipo de cifrado se define mediante la tarjeta SIM, la llamada de difusión siempre se cancela. De otra manera, si la radio utiliza otro servicio de cifrado, el tipo de cifrado utilizado en esa llamada depende de la configuración del cifrado de ese servicio.

Esta función no es compatible con la infraestructura de Dimetra.

### **3.1.7.2 Inicio de llamadas de difusión**

#### **Procedimiento:**

- **1.** En la pantalla de inicio, pulse la tecla de **menú**.
- **2.** Seleccione **Servicios** → **Difusión**.

La radio muestra el alias predefinido y el icono de llamada de difusión.

**3.** Para iniciar la llamada, pulse el botón **PTT**.

#### **3.1.8**

## **Llam. asisten.**

Esta función le permite realizar llamadas privadas para solicitar asistencia en situaciones normales y no críticas. Para iniciar una llamada de asistencia, puede seleccionar la dirección de destino de un máximo de cinco números configurados.

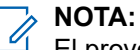

El proveedor de servicios puede configurar el número, la prioridad y el tipo de llamada (símplex o dúplex).

Puede iniciar una llamada de asistencia utilizando uno de los siguientes métodos:

- Marque un número predefinido y pulse la tecla **Enviar**.
- **Menú** → **Servicios** → **Llam. asisten.**

#### **3.1.9**

## **Modificación de llamada**

La modificación de llamada es una función que permite al proveedor de servicios modificar la llamada para optimizarla y ajustarla a la situación actual.

La modificación puede afectar a:

#### **Prioridad de llamada**

Se modifica durante la configuración de la llamada.

#### **Tipo de llamada**

Se modifica durante la configuración de la llamada.

#### **Cifrado de llamada**

Se modifica durante una llamada en curso, pero no en la fase de transmisión.

Cuando se modifica la llamada, en la radio se muestra el mensaje Llamada modif.

Cuando una llamada modificada recientemente necesita el botón **PTT** para realizar transmisiones, en la radio se muestra Llamada modificada Usar PTT.

El proveedor de servicios realiza todas las modificaciones y la radio solo las sigue. El usuario no tiene influencia sobre las modificaciones de las llamadas en curso.

Cuando la prioridad de llamada se cambia a prioridad de emergencia:

- La pantalla indica que se ha recibido una llamada de grupo de emergencia.
- La radio reproduce una alerta de audio especial.

#### **NOTA:**

Si una llamada a grupo se modifica en una llamada a grupo de emergencia, no se activan las funciones relacionadas con emergencias.

Si la radio no puede seguir una modificación de llamada solicitada por el proveedor de servicios debido a su configuración, la radio la rechaza y muestra el mensaje Servicio no disponible.

## **3.2 Enlace troncal de ubicación local**

Este modo también se denomina modo de seguridad y permite que varias radios se comuniquen desde un mismo sitio cuando la conexión entre el sitio y el controlador central de la red falla. La activación y desactivación del funcionamiento normal en sitio local (es decir, volver a los servicios generales del sistema) se realiza de forma automática. En este modo, algunos servicios no están disponibles.

#### **NOTA:**

El proveedor de servicios puede desactivar este modo.

#### **3.2.1**

## **Activación del funcionamiento normal en sitio local**

Cuando la radio recibe una indicación de funcionamiento normal en sitio local del sistema, sucede lo siguiente:

- La radio reproduce un tono de *activación del funcionamiento troncal en la ubicación local*.
- En la pantalla se muestra el mensaje Servicio área local.

#### **NOTA:** 0

Solo se puede percibir en la pantalla a color.

● Cualquier llamada en curso se interrumpe al activarse el modo de funcionamiento normal en sitio local.

Si el proveedor de servicios lo ha configurado, este mensaje o alerta se repite periódicamente para recordarle que la radio sigue funcionando en el modo de funcionamiento normal en sitio local. Están disponibles las funciones siguientes:

- **Registro**
- Documento
- Llamada de grupo
- **Funcionamiento de emergencia**

#### **NOTA:**

El proveedor de servicios puede activar o desactivar todas las indicaciones visuales y auditivas de la activación del modo troncal de sitio local.

#### **3.2.2**

## **Desactivación del funcionamiento normal en sitio local**

Cuando la conexión con el controlador central de la red se restablece, la radio desactiva el funcionamiento normal en sitio local y sucede lo siguiente:

- La radio reproduce un tono de *desactivación del funcionamiento troncal en la ubicación local*.
- Cualquier llamada en curso durante el funcionamiento normal en sitio local se interrumpe.
- Los iconos de la pantalla y las teclas de función se vuelven de color azul.

#### **NOTA:**  $\overline{\mathscr{L}}$

El proveedor de servicios puede activar o desactivar todas las indicaciones visuales y auditivas de la desactivación del funcionamiento normal en sitio local.

## **3.3 Funcionamiento en modo directo**

El funcionamiento en modo directo (DMO) es un modo de funcionamiento simple en el que las radios se comunican directamente sin necesidad de estar conectadas a una red.

**NOTA:** 0

Si se usa el modo DMO, se recomienda aplicar SCK de DMO para proteger la confidencialidad de los datos.

#### **Figura 3: Funcionamiento en modo directo**

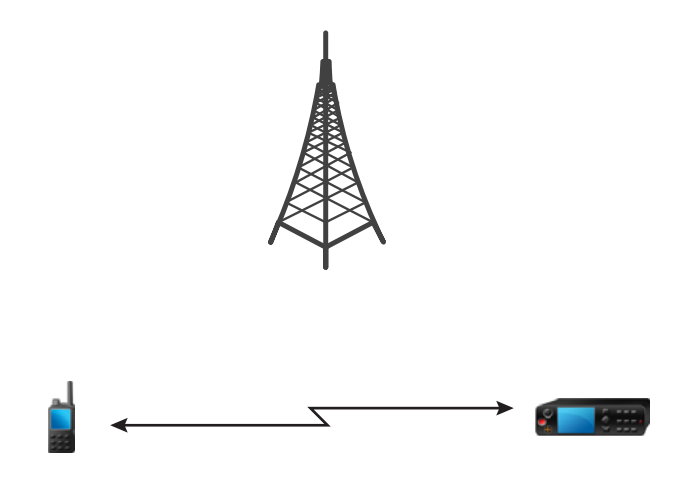

## **3.3.1 Acceso al modo DMO**

#### **Procedimiento:**

*Para entrar en el modo DMO:*

- En la pantalla de inicio, pulse la tecla de **menú**. Seleccione **Redes** → **Modo directo**.
- En la pantalla de inicio, pulse la tecla de **menú**. Seleccione **Opciones** → **Modo directo**.

### **3.3.2 Realización de llamadas de grupo en DMO**

Todos los miembros del grupo seleccionado que tienen sus unidades encendidas y dentro del rango de alcance reciben la llamada de grupo.

#### **Procedimiento:**

- **1.** Mantenga pulsado el botón **PTT**.
- **2.** Espere a oír el tono de *Permiso hablar* (si se ha configurado) y hable por el micrófono. Suelte el botón **PTT** para escuchar.

## **3.3.3 Recibir llamadas de grupo en modo inactivo**

#### **Procedimiento:**

**1.** La radio recibe una llamada de grupo.

#### **NOTA:**

La llamada de grupo entrante se identifica mediante un tono de *recepción de llamada de grupo*.

**2.** Para responder, mantenga pulsado el botón **PTT**.

#### **3.3.4**

## **Llamada de grupo preferente D-PTT**

## **NOTA:**

Esta es una función de venta de software.

La llamada de grupo preferente D-PTT permite al personal ejecutivo aceptar y hablar durante una llamada de grupo en curso mediante la realización de llamadas de prioridad preferentes.

#### **NOTA:**  $\mathscr{A}$

La radio solo admite al mismo tiempo la función de tono de D-PTT, o bien la función de llamada de grupo preferente con D-PTT.

Al pulsar dos veces el botón PTT (pulsar para hablar), realizará una solicitud de preferencia para interrumpir temporalmente una llamada de grupo en curso y obtener permiso para hablar.

Si se da preferencia a la llamada de grupo y sigue pulsando el botón **PTT**, la radio mostrará el aviso PTT denegado.

Si su proveedor de servicios activa la notificación visual, la radio mostrará el aviso PTT interrumpido durante toda la llamada de grupo con preferencia, incluso si ya no mantiene pulsado el botón **PTT**.

Si su proveedor de servicios activa la notificación de audio, la radio reproduce el tono de PTT denegado hasta que deje de mantener pulsado el botón **PTT**.

#### **3.3.4.1**

## **Dar preferencia a las llamadas de grupo**

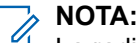

La radio solo admite al mismo tiempo la función de tono de D-PTT, o bien la función de llamada de grupo preferente con D-PTT.

#### **Procedimiento:**

- **1.** La radio recibe una llamada de grupo.
- **2.** Pulse el botón PTT dos veces en la radio o en la unidad de control remoto (RCU).

Se activa la llamada con preferencia.

#### **3.3.5**

# **Selección de opciones de comunicaciones de DMO**

#### **Cuándo y dónde se puede utilizar:**

Le ayuda a comunicarse con otros usuarios de radio del mismo grupo de conversación a través de la puerta de enlace o el repetidor.

#### **Procedimiento:**

- **1.** En la pantalla de inicio, pulse **Opciones**.
- **2.** Pulse **Config.**
- **3.** Seleccione una de las siguientes opciones:
	- **MS MS**: la radio solo puede comunicarse con otras radios dentro de este rango.
	- **Pasarela**: la radio utiliza una pasarela para comunicarse con la infraestructura.
		- **Automático**: la radio utiliza la primera pasarela disponible para ese grupo de conversación.
		- **Específico**: la radio solo utiliza la pasarela con la dirección de pasarela especificada para ese grupo de conversación. Si en la se radio muestra Pasarela seleccionada: Ninguna, pulse **Editar** para introducir la dirección de pasarela actual.
	- **Repetidor**: utiliza el primer repetidor disponible para ese grupo de conversación.
	- **Pas. + Rep**: utiliza la primera pasarela o el primer repetidor disponible para ese grupo de conversación.
		- **Automático**: utiliza la primera pasarela disponible para ese grupo de conversación.
		- **Específico**: utiliza la pasarela con la dirección de pasarela especificada para ese grupo de conversación. Si en la se radio muestra Pasarela seleccionada: Ninguna, pulse **Editar** para introducir la dirección de pasarela actual.

#### **NOTA:**

Cuando la puerta de enlace y el repetidor no se pueden comunicar, incluso aunque haya un grupo de conversación configurado para utilizarlos, la radio intenta realizar una comunicación MS-MS directa.

#### **Resultado:**

Cuando la radio detecta la puerta de enlace o el repetidor adecuados, los iconos de la puerta de enlace o del repetidor se mantienen fijos, respectivamente.

#### **3.3.6**

## **Llamada privada con verificación de presencia**

Esta función le permite ver si la persona que llama está disponible en DMO. Cuando esta función está activada, solo puede iniciar una llamada privada si la radio a la que llama está presente en el mismo canal y responde con una confirmación de verificación de presencia.

Sino, en la radio se muestra Destinatario no disponible.

#### **3.3.7**

## **Llamada de prioridad privada en DMO**

El proveedor de servicios puede asignar prioridad preferente a llamadas privadas en DMO en curso. En este caso, las llamadas privadas en DMO desde esta radio dan prioridad a cualquier llamada en curso (a excepción de las llamadas de emergencia o las llamadas privadas de prioridad preferente en curso) en la radio receptora, que más tarde mostrará Llamada preferente.

## **3.3.8 Grupo de conversación para llamadas individuales**

El Grupo de conversación para llamadas individuales es un grupo de conversación que funciona en una frecuencia independiente y está asignado solo a llamadas (privadas) individuales. Con este grupo de conversación se optimizan los recursos de frecuencia y se evita que otros grupos de conversación se bloqueen. Los únicos tipos de llamada compatibles son las llamadas privadas y las llamadas de emergencia (tanto privadas como de grupo). Utilice este grupo de conversación cada vez que necesite realizar una llamada privada.

Cuando se selecciona un Grupo de conversación para llamadas individuales, su radio no puede recibir o iniciar ninguna llamada de grupo o de difusión con una prioridad inferior a la de emergencia.

Cuando se selecciona un grupo de conversación para llamadas individuales y se pulsa el botón **PTT** para iniciar una llamada de grupo, la radio:

- Rechaza la llamada
- Reproduce un tono
- Muestra el mensaje Solo llamadas individuales

### **3.3.9 Monitor de red**

**NOTA:**  $\mathscr{U}$ 

Esta es una función de venta de software.

Esta función permite que la radio supervise las llamadas individuales en modo de funcionamiento troncal (TMO) al mismo tiempo que mantiene los servicios en modo de funcionamiento directo (DMO).

Cuando el controlador de red está activo, la radio recibe llamadas directas dirigidas al grupo de conversación DMO seleccionado, así como llamadas privadas en DMO y TMO y mensajes SDS (servicios de datos cortos).

Las llamadas a grupo, las llamadas privadas y los mensajes SDS iniciados están configurados en DMO. Solo se envían en TMO las respuestas a las llamadas privadas en TMO.

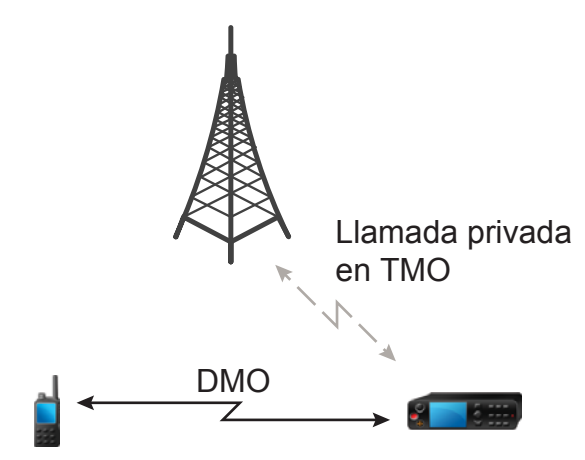

### **3.3.9.1 Activación de Controlador de red**

#### **Procedimiento:**

- **1.** En la pantalla de inicio, pulse **Opciones**.
- **2.** Seleccione **Controlador de red**.

#### **3.3.10**

## **Comunicación a través de repetidores**

Las radios que se encuentran fuera de alcance y no pueden comunicarse directamente entre sí en el modo directo (DMO), pueden hacerlo a través del repetidor. El repetidor es una radio que repite toda la comunicación en un canal determinado y, como consecuencia, aumenta el rango DMO de las radios.

#### **Figura 4: Comunicación a través de repetidores**

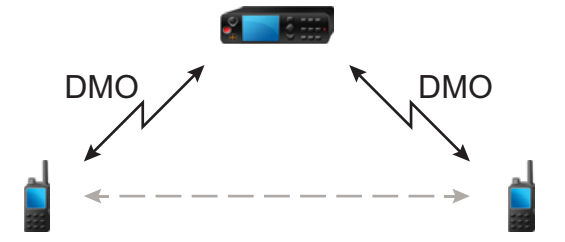

Cuando la radio detecta una señal de repetidor potencial o se conecta a un repetidor, reproduce un tono, muestra el mensaje Repetidor disponible y el icono correspondiente. Cuando la radio pierde la conexión con el repetidor, reproduce un tono, muestra el mensaje Repetidor no disponible y el icono del repetidor parpadea.

Cuando la radio está en modo pasarela, la radio cambia al modo Pasarela desde TMO si la radio entra en modo de emergencia.

El apagado de la radio o la salida del modo pasarela está restringido cuando la pasarela está reenviando una llamada de emergencia.

#### **3.3.11**

## **Comunicación a través de pasarelas**

Una pasarela proporciona conectividad entre las radios que operan en funcionamiento en modo directo (DMO) y la red TETRA, de modo que las radios en DMO se puedan comunicar con las radios en funcionamiento en modo troncal (TMO).

#### **Figura 5: Comunicación a través de pasarelas**

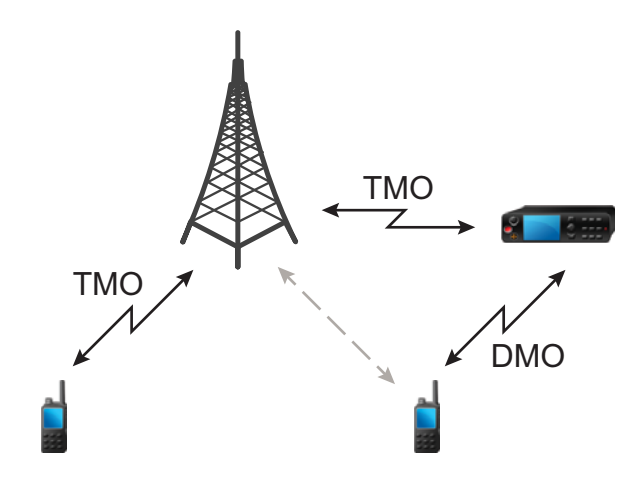

#### **Comportamiento de la radio cuando detecta una señal de repetidor potencial o se conecta a una pasarela:**

- La radio emite un tono.
- En la radio se muestra Pasarela disponible.
- En la radio se muestra el icono correspondiente.

#### **Comportamiento de la radio cuando esta pierde la conexión con la pasarela:**

- La radio emite un tono.
- En la radio se muestra Pasarela disponible.
- En la radio se muestra el icono correspondiente.

**Comportamiento de la radio cuando la llamada de grupo está en cola:**

● En la radio se muestra Espere.

**Comportamiento de la radio al acceder al funcionamiento troncal en una ubicación local:**

- La radio emite un tono.
- En la radio se muestra Servicio área local.

### **3.3.12 Sincronización de pasarela y repetidor**

Para comunicarse mediante puertas de enlace o repetidores, la radio debe sincronizarse con una puerta de enlace o un repetidor.

Una puerta de enlace o un repetidor envía señales de presencia a la radio. Si una radio recibe señales de presencia, permanece sincronizada con la puerta de enlace o el repetidor que envía las señales. Si una radio no recibe una señal de presencia, no puede perder la sincronización de inmediato. La radio espera hasta que reciba otra señal de presencia correcta durante un tiempo definido por el proveedor de servicios. Esta función garantiza que no se interrumpan las comunicaciones debido a problemas de recepción temporales.

Si una puerta de enlace o un repetidor no se encuentra disponible o la radio no se sincroniza con ellos, según la configuración del proveedor de servicios, se aplican las siguientes situaciones:

● La radio cambia automáticamente al funcionamiento en modo directo (DMO).

- Tras pulsar el botón **PTT**, aparece un mensaje emergente que advierte de que, si se pulsa una segunda vez, se invalida el modo de funcionamiento en puerta de enlace o repetidor.
- No se permiten comunicaciones directas en DMO.

En el segundo caso, cuando la radio recibe llamadas individuales y de grupo, y se puede responder a llamadas individuales, no es posible responder a llamadas de grupo.

## **3.4 Modo de inhibición de transmisión**

El modo de inhibición de transmisión (TXI) es un modo en el que la radio no envía transmisiones de radio. Active este modo en zonas sensibles a RF, por ejemplo, hospitales o aviones, donde la seguridad se puede poner en peligro debido a la radiación de las transmisiones.

Para realizar la activación, seleccione **Menú** → **Redes** → **Modo TXI** → **Activar**.

En este modo, la radio no realiza transmisiones en ninguna circunstancia, excepto en las llamadas de emergencia. Todas las funciones y teclas que realizan transmisiones, por ejemplo, registrarse en la red, cambiar el grupo de conversación o carpeta, enviar mensajes de SDS o pulsar el botón **PTT**, están desactivadas. Cualquier prueba de transmisión hace que la radio muestre la notificación No permitido en modo TXI y reproduzca un tono.

La radio puede recibir:

- Llamadas de grupo
- Mensajes, almacenados en **Buzón de entrada**.
- Intentos de llamada privada, almacenados en la lista **Llamadas perdidas**, sin opción de responder.

Cuando ya no hay ningún riesgo para la seguridad (por ejemplo, abandona la zona sensible a RF), puede desactivar el modo TXI y la radio volverá a su funcionamiento estándar.

Puede desactivar el modo seleccionando **Menú/OK** → **Redes** → **Modo TXI** → **Desactivar**, pulsando el botón de un toque o de manera implícita al iniciar una llamada de emergencia.

#### **NOTA:**

Las transmisiones de RF de la radio se evitan en las siguientes condiciones:

- El modo TXI está activado.
- La radio está apagada.

Al acceder o salir del modo TXI, cuando la radio está conectada a una celda, envía un mensaje de estado del servicio de datos cortos (SDS) especialmente designado. Este mensaje de SDS indica a la SwMI que la radio está accediendo o saliendo del modo TXI.

Los procedimientos de movilidad que no necesitan que la radio envíe una transmisión de enlace ascendente se llevan a cabo, excepto para la reselección de celdas.

En el modo TXI, la radio se une a las llamadas de grupo de cualquier grupo que la radio esté supervisando, pero la transmisión en esa llamada sigue estando prohibida.

La radio también muestra al usuario cualquier mensaje de SDS entrante. La función de llamada perdida está activa en el modo TXI y permite comprobar qué llamadas se han perdido. Sin embargo, la radio intenta evitar que las retransmisiones de establecimiento de llamada se registren como llamadas independientes.

Si inicia una llamada de emergencia, la radio abandona inmediatamente el modo TXI e intenta iniciar la llamada de emergencia si la radio está en funcionamiento.

Si la radio se apaga mientras se encuentra en el modo TXI, al encenderla le preguntará si desea salir del modo TXI. Si selecciona **No**, la radio se apaga.

## **3.5 Funcionamiento de emergencia**

El funcionamiento de emergencia se utiliza en situaciones críticas.

Si se mantiene pulsado el botón de **emergencia** o se introduce el número de emergencia y se pulsa la tecla **Enviar**, se activan uno o varios servicios (en función de la configuración del proveedor de servicios).

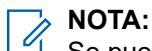

Se puede encender la radio pulsando el botón de **emergencia**. En función de la configuración del proveedor de servicios, la radio puede iniciar el funcionamiento de emergencia automáticamente. Si la radio está protegida mediante PIN (excepto el PIN de la SIM), el funcionamiento de emergencia omitirá el bloqueo con PIN.

Cuando se inicia el funcionamiento de emergencia, todas las llamadas de voz en curso se anulan o se liberan y todas las transferencias de datos de paquete en progreso se anulan. Sin embargo, la sesión se mantiene abierta.

Durante el funcionamiento de emergencia, la radio rechaza las llamadas telefónicas, PABX y privadas y no supervisa los grupos de conversación de la lista de rastreo seleccionada.

Para finalizar el funcionamiento de emergencia, pulse la tecla de función **superior**.

## **3.5.1 Alarma de emergencia**

La alarma de emergencia es un mensaje de estado especial. La radio envía el mensaje en TMO o DMO.

La radio envía el mensaje cada vez que entra en funcionamiento de emergencia. Suena un tono audible si el mensaje se ha enviado correctamente.Para volver a enviar el mensaje, pulse el botón **Emergencia**.

La alarma de emergencia en el modo DMO se puede configurar para que se envíe en todos los modos DMO o cuando la radio se sincronice a través de la pasarela.

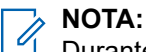

Durante la transmisión de micrófono activo, la radio no podrá volver a enviar el mensaje.

#### **3.5.2**

## **Llamada de grupo de emergencia**

La llamada de grupo de emergencia tiene la máxima prioridad de comunicación y es una llamada preferente. La función de llamada de grupo de emergencia está disponible en TMO y DMO. Durante operaciones de emergencia, inicie las llamadas de grupo de emergencia pulsando el botón de **emergencia**. La radio también es compatible con la operación de micrófono activo, que permite dirigir la llamada de emergencia sin pulsar el botón **PTT**.

Cuando una radio recibe o realiza una llamada de grupo con prioridad de emergencia, la pantalla se pone en rojo y aparece un icono de triángulo rojo. Se emite un tono de *alerta* especial.

Una llamada de grupo de emergencia puede configurarse como:

- Una llamada no táctica: se inicia en un grupo de conversación preprogramado por el proveedor de servicios. Cuando se encuentra en modo de emergencia no táctica, no puede cambiar los grupos de conversación.
- Una llamada táctica: se inicia en el grupo de conversación seleccionado actualmente.

El botón **Emergencia** no tiene ningún efecto si lo pulsa durante una llamada de difusión de emergencia; no se realizará ninguna llamada ni se enviará una alerta.

Cuando la llamada de grupo de emergencia en la que participa finaliza, la radio puede comportarse de diferentes modos en función de la configuración del proveedor de servicios:

- Si es usted la persona que inicia la llamada, la radio puede permanecer en modo de emergencia o volver a TMO.
- Si no es la persona que inicia la llamada, la radio siempre vuelve a TMO.

### **3.5.2.1 Realización de llamadas de grupo de emergencia**

#### **Requisitos previos:**

Asegúrese de que la radio se encuentra en modo de emergencia.

#### **Procedimiento:**

- **1.** Mantenga pulsado el botón **PTT**.
- **2.** Espere a que se escuche el tono de *permiso para hablar* (si está configurado) y hable.
- **3.** Suelte el botón **PTT** para escuchar.

#### **NOTA:**  $\mathscr{U}$

Es posible cancelar la activación de una llamada de grupo de emergencia en TMO. Para ello, lleve a cabo una de las siguientes acciones antes de que se le conceda el permiso para hablar (dependiendo de la configuración del proveedor de servicios):

- Suelte el botón **PTT**.
- Pulse la tecla **Fin** (predeterminada).

Cuando se cancela la llamada, en la radio se muestra el mensaje Llamada cancelada (si el proveedor de servicios lo configura).

#### **3.5.2.2**

## **Recepción de llamadas de grupo de emergencia**

La radio recibe una llamada de grupo de emergencia de un grupo seleccionado previamente programado. Una llamada entrante se indica mediante el tono correspondiente, el icono de estado y el color rojo de la pantalla.

#### **3.5.3**

## **Emergencia no táctica**

En la emergencia no táctica, la radio cambia a un grupo de conversación de emergencia designado cuando se inicia el funcionamiento de emergencia. Este grupo de conversación se utilizará mientras dure el funcionamiento de emergencia. No se permite cambiar de grupo de conversación en este punto.

En TMO (funcionamiento en modo normal), la radio puede realizar llamadas de grupo de emergencia no táctica sin enviar archivos adjuntos. Si se configura, la radio asume los archivos adjuntos implícitos tras recibir una dirección temporal.

En DMO (funcionamiento en modo directo), la emergencia no táctica continúa en la misma frecuencia que el grupo de conversación seleccionado previamente. El proveedor de servicios puede designar cualquier dirección ITSI (identidad del suscriptor TETRA individual) que se va a utilizar en el funcionamiento de emergencia. Esta ITSI puede ser un grupo abierto: dirección de difusión.

Después de salir de la emergencia no táctica, la radio regresa al último grupo de conversación seleccionado previamente.

## **3.5.4 Llamadas individuales de emergencia (privadas o MSISDN)**

Las llamadas individuales de emergencia son llamadas simplex o dúplex con prioridad de emergencia.

Al pulsar el botón de **emergencia**, la radio inicia una llamada individual a una dirección privada .

Esta función también admite el método de marcación directa o para descolgar en llamadas simplex y dúplex. Para iniciar llamadas individuales full-dúplex de emergencia a una dirección de MSISDN, el método de marcación predeterminado está configurado en la acción de descolgar. Este método de marcación predeterminado no se puede modificar.

Durante una llamada individual de emergencia, la radio rechaza todas las llamadas individuales entrantes sin prioridad de emergencia. Estas llamadas rechazadas se muestran como llamadas perdidas tras finalizar la llamada individual de emergencia.

#### **3.5.5**

## **Estado de SDS de emergencia**

La radio envía un mensaje de estado con un valor preprogramado a la dirección de destino establecida por el proveedor de servicios. Estado de SDS de emergencia solo está disponible en TMO. Si no se recibe ninguna confirmación de estado o confirmación negativa, la radio vuelve a intentar el envío del mensaje. El estado no se reenvía si tiene configurada la alarma de emergencia.

### **3.5.6 Micrófono activo de emergencia**

El micrófono activo le permite hablar sin tener que pulsar el botón **PTT** durante el funcionamiento de emergencia. La transmisión continúa durante un periodo de tiempo proporcionado. Si está configurado, al presionar el botón **PTT** antes de que se agote el tiempo del micrófono activo, se detiene su funcionamiento. A continuación, se retoma el funcionamiento de PTT normal en las llamadas de grupo de emergencia, es decir, la transmisión se pone en marcha durante el tiempo en el que el botón **PTT** está pulsado.

Pulsar el botón de **emergencia** con posterioridad durante el funcionamiento de emergencia reinicia la transmisión del micrófono activo.

Si se le concede permiso para hablar a otro miembro del grupo, se reproduce el tono de la llamada de emergencia recibida. Si se ha configurado, la radio intenta automáticamente obtener permiso para hablar de nuevo.

Pulsar la tecla de función **Fin** o la tecla **Fin** detiene el funcionamiento del micrófono activo.

### **3.5.7 Micrófono activo de alternación**

El micrófono activo de alternación es una versión mejorada del micrófono activo. Tras la activación, la radio entra de manera alternativa en las fases de transmisión (el micrófono está activo) y en las fases de recepción (solo puede escuchar) durante un periodo de tiempo determinado de manera precisa por el proveedor de servicios.

Si esta función está activada, puede activar el micrófono activo de alternación pulsando el botón **Emergencia**. Si desea finalizar antes o saltarse la fase de transmisión, pulse la tecla **Fin**.

El micrófono activo de alternación finaliza cuando se cumple alguna de las siguientes condiciones:

La radio sale del modo de emergencia.

- El temporizador del micrófono activo de alternación finaliza.
- Se pulsa el botón **PTT** (si está configurado).
- Se pulsa la tecla de función **superior** (solo durante la fase de transmisión).

#### **NOTA:**

Cuando la radio deja de ofrecer el servicio, entra en la fase de recepción y el micrófono activo de alternación permanece en espera. Cuando la radio vuelva a ofrecer el servicio, se reanuda la transmisión del micrófono activo y el micrófono activo de alternación.

Cuando se encuentre en modo de emergencia, el micrófono activo de alternación se reiniciará al pulsar el botón de **emergencia**.

#### **3.5.8**

## **Modo de emergencia silenciosa**

El modo de emergencia silenciosa es un tipo de servicio de emergencia que proporciona indicaciones sin sonido y sin tonos de teclado en la entrada. Todas las indicaciones de la pantalla están como en el modo de inicio. Sin embargo, la radio no puede utilizar ningún servicio, excepto para:

- Recibir escuchas de ambiente
- Enviar alarmas de emergencia silenciosa
- Enviar informes de ubicación de GNSS

### **NOTA:**

La radio bloquea cualquier otra función que intente activar.

Si la función de emergencia silenciosa está activada, la radio entra en modo de emergencia silenciosa al pulsar el botón de **emergencia**. Después de entrar en este modo, la radio permanece en TMO o cambia para estar en él, en función del estado actual. Una vez en TMO, la radio envía una alarma de emergencia silenciosa.

#### **NOTA:**  $\mathscr{U}_1$

Si la radio se encuentra en una llamada privada o de grupo, espera hasta que la llamada finaliza y, a continuación, entra en el modo de emergencia silenciosa.

La radio sigue reenviando la alarma hasta que se confirme que el envío se ha realizado correctamente. Después de que la alarma se haya enviado correctamente, la radio permanece en el modo de emergencia silenciosa y espera al modo de escucha de ambiente.

La radio sale del modo de emergencia silenciosa en las condiciones siguientes:

- Pulse la tecla **Menú** y después la tecla **#** durante tres segundos.
- El envío de la alarma de emergencia silenciosa no se ha realizado correctamente y se ha alcanzado el número máximo de reintentos.
- La sala de control finaliza la escucha de ambiente silenciosa.
- La escucha de ambiente está desconectada debido a otra razón.

Si apaga la radio en el modo de emergencia silenciosa, la radio cambia al estado de pseudoapagado. En este estado, la radio parece estar apagada. Sin embargo, la radio se encuentra aún encendida y en el modo de emergencia silenciosa. Al encender la radio durante el estado de pseudoapagado, la radio actúa de la misma manera que durante el encendido, y se encuentra aún en el modo de emergencia silenciosa.

#### **3.5.9**

## **Emergencia invisible**

El proveedor de servicios puede desactivar las indicaciones visuales y sonoras de la radio durante el funcionamiento de emergencia. Esta función se denomina emergencia invisible. La emergencia invisible

proporciona una capa adicional de seguridad al utilizar el funcionamiento de emergencia en situaciones críticas. Un ejemplo de situación crítica sería un ataque directo al usuario.

## **3.5.10 Alerta de emergencia**

### **NOTA:**

Esta es una función de venta de software.

Esta función permite a la radio enviar alertas de emergencia al resto de radios que se encuentran dentro de su cobertura de modo de funcionamiento directo (DMO) al pulsar el botón de **emergencia**.

En el modo de funcionamiento troncal (TMO), la radio supervisa una frecuencia de emergencia en DMO especial en busca de posibles alertas de emergencia y responde a ellas uniéndose automáticamente a una llamada de emergencia.

Para iniciar una alerta de emergencia, la radio debe encontrarse en modo DMO de MS-MS o fuera de cobertura en modo TMO. La alerta no se envía a la consola de despacho.

Para recibir una alerta de emergencia, la radio debe encontrarse en DMO o TMO, dentro del rango de RF de la radio que la inicia y no debe tener una llamada activa. Cuando la radio recibe una alerta de emergencia, se une a la llamada automáticamente.

La siguiente tabla muestra las dependencias entre el modo actual de la radio y el tipo de operación de emergencia:

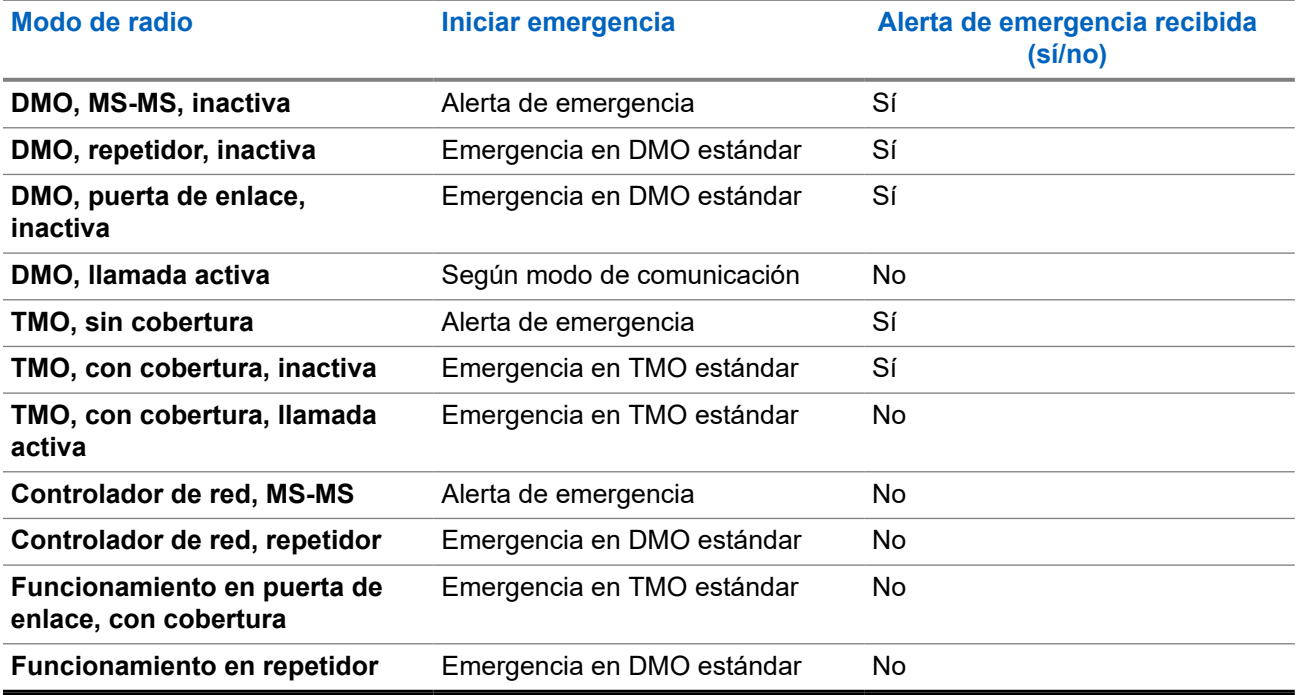

#### **Tabla 14: Dependencias de la operación de emergencia**

#### **3.5.11**

## **Modo de emergencia por marcación**

Esta función le permite activar modo de emergencia marcando un número predefinido. Se inician los mismos servicios de emergencia que al pulsar el botón de **emergencia**. La radio puede almacenar hasta ocho números de emergencia.

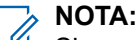

Si se activa el modo de emergencia marcando un número de emergencia, puede pulsar la tecla **Fin** para salir del modo de emergencia.

### **3.5.12 Alerta de desastres**

La llamada de alerta de desastre es una llamada de difusión de emergencia iniciada por la radio, con prioridad preferente de emergencia que todos en el área de difusión pueden escuchar. Esta función está diseñada para situaciones catastróficas, como terremotos, y tiene la máxima prioridad sobre el resto de llamadas. Todas las radios en Alerta de desastre muestran notificaciones de emergencia en sus pantallas. El mensaje de alerta, su duración y el grupo de conversación de destino pueden configurarse en el Codeplug.

Para iniciar la alerta de desastre, cambie la radio al modo Alerta de desastre y, a continuación, pulse botón **PTT**. Cuando la llamada finaliza, la radio sale del estado de alerta de desastre.

Durante la alerta de desastre, otras funcionalidades se ven afectadas:

- Cuando comienza la alerta de desastre, cualquier otro servicio que esté en curso finaliza.
- Ningún otro servicio puede interrumpir este tipo de llamada.
- La funcionalidad de micrófono de emergencia no puede utilizarse.
- La voz solo se puede transmitir en el modo no cifrado, aunque algún servicio de cifrado esté activado. La única excepción es el cifrado de extremo a extremo.

# **NOTA:**

No todas las infraestructuras son compatibles con esta función. Consulte al proveedor de servicios antes de activar esta función.

### **3.5.12.1 Inicio de llamadas de alerta de desastre**

#### **Procedimiento:**

- **1.** En la pantalla de inicio, pulse la tecla de **menú**.
- **2.** Seleccione **Servicios** → **Alerta de desastre**.

La radio entra en el modo de alerta de desastre y muestra icono de alerta de desastre.

**3.** Para iniciar la llamada, pulse el botón **PTT**.

La radio muestra Alerta de desastre En uso.

### **3.5.13 Destino de emergencia en troncal de sitio local**

**NOTA:**

 $\mathbb Z$  Esta es una función de venta de software.

Esta función permite que la radio envíe solicitudes de emergencia a un destino diferente. Esta transmisión se produce en modo troncal de sitio local.

Los servicios de emergencia admitidos son:

- Alarma de emergencia
- Llamada de emergencia
- Estado de servicio de datos cortos (SDS) de emergencia
- Informes de protocolo de información sobre la ubicación

### **3.5.14 Salida del funcionamiento de emergencia**

#### **Requisitos previos:**

Asegúrese de que la radio está involucrada en el funcionamiento de emergencia.

#### **Procedimiento:**

Realice una de las siguientes acciones:

- Pulse **Fin** si en la radio se muestra Micrófono de emergencia activado.
- Mantenga pulsado **Salir**.

#### **NOTA:** 0

Pulse la tecla **Fin** para salir del funcionamiento de emergencia si este se ha activado por un número de emergencia (no por el botón **Emergencia**).

#### **Resultado:**

La radio sale del funcionamiento de emergencia.

## **3.6 Modo repetidor**

## **NOTA:**

Esta es una función de venta de software.El modo repetidor no se aplica a la radio MTM5200.

El modo repetidor proporciona conectividad de repetidor en las radios que funcionan en el modo DMO.

#### **Figura 6: Funcionamiento en modo repetidor**

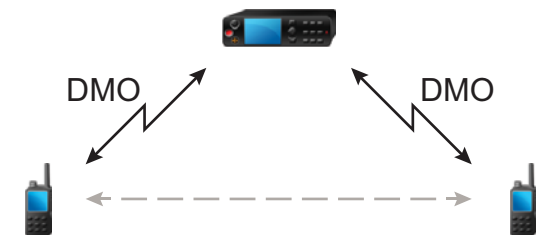

Cuando la radio está en modo repetidor de DMO, amplía el rango de DMO retransmitiendo la información recibida de una radio a otra. Retransmite llamadas de grupo, llamadas privadas y datos en una frecuencia determinada. En el diagrama, la radio del centro sirve como repetidor.

El repetidor envía una señal de presencia periódicamente en un canal libre para permitir que otras radios se sincronicen en una frecuencia determinada.

Solo las radios del mismo grupo de conversación pueden comunicarse entre sí a través del repetidor.

El modo repetidor se activa seleccionando **Menú** → **Redes** → **Modo repetidor**.

## **3.6.1 Configuración de la opción de supervisión**

#### **Procedimiento:**

- **1.** En la pantalla de inicio, pulse **Opciones**.
- **2.** Pulse **Monitor**.
- **3.** Seleccione una de las siguientes opciones:
	- **Desactivado**: la radio solo funciona como repetidor, no hay operaciones disponibles.
	- **Solo recepción**: le permite escuchar.
	- **Recep y trans**: le permite escuchar y transmitir pulsando **PTT**.

#### **3.6.2**

## **Cifrado en modo repetidor**

Mientras se encuentra en el modo repetidor, la radio es compatible con el cifrado inalámbrico y puede repetir llamadas y mensajes cifrados.

Si las claves de cifrado estáticas (SCK) instaladas en la radio no son válidas:

- La radio transfiere llamadas y mensajes sin descifrarlos (siempre que el nivel de cifrado no sea el más alto).
- El indicador LED se vuelve naranja.
- No puede realizar llamadas.

### **3.7 Modo Pasarela**

**NOTA:**

Esta es una función de venta de software. El modo Pasarela no se aplica a la radio MTM5200.

El modo Pasarela permite que la radio funcione como puerta de enlace y, por tanto, proporcione conectividad a las radios que funcionan en los modos DMO y TMO.

#### **Figura 7: Funcionamiento en modo Pasarela**

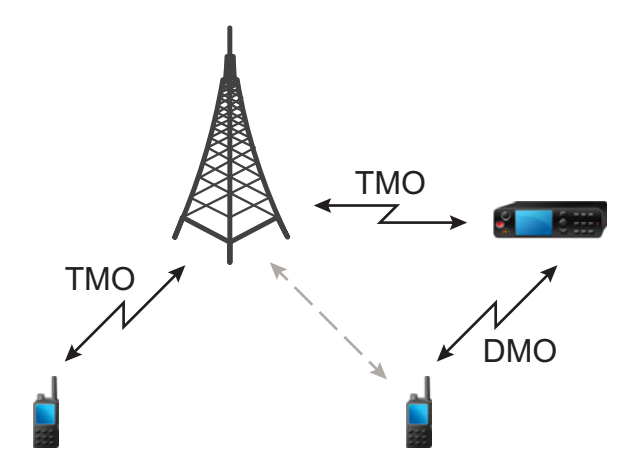

Una puerta de enlace en DMO/TMO se utiliza para proporcionar conectividad de puerta de enlace a las radios que funcionan en la red DMO y TMO de TETRA. En otras palabras, el modo Pasarela proporciona la interfaz entre los modos DMO y TMO de TETRA.

Mientras se encuentra en modo de puerta de enlace, no se pueden iniciar las llamadas individuales y a grupo. También se suspende el rastreo de TMO activo, incluido el rastro de supergrupos.

Mientras se encuentre en el modo Pasarela, no se puede responder ninguna llamada individual en DMO ni en TMO. Si la llamada entra desde TMO, se rechaza, ya que el receptor está ocupado. La llamada perdida se agrega a la lista de llamadas perdidas. Si la llamada entra desde DMO, se ignorará.

Mientras se encuentra en el modo Pasarela, se admiten las llamadas de grupo. Cuando la puerta de enlace recibe una llamada de grupo dirigida al grupo de conversación TMO seleccionado actualmente, se reenvía la llamada al grupo de conversación DMO asignado correspondiente. Si el canal de DMO no está libre y la llamada entrante tiene prioridad de emergencia, se envía la solicitud de preferencia.

Cuando la puerta de enlace recibe una llamada de grupo dirigida al grupo de conversación DMO seleccionado actualmente, se reenvía la llamada al grupo de conversación TMO asignado correspondiente. La radio en DMO que ha iniciado la llamada necesita una configuración correcta para las llamadas de puerta de enlace (si no, la llamada se rechaza).

Para evitar que las puertas de enlace cambien al modo de segundo plano por recibir una señal de radio, su proveedor de servicios establecerá un umbral de intensidad de señal. Cualquier señal con una intensidad menor que umbral se ignorará y la puerta de enlace continuará funcionando.

Cuando se encuentra en el modo de segundo plano, la puerta de enlace sondea constantemente el canal de DMO para determinar si está libre. Después de 10 segundos de inactividad en el modo de DMO, la puerta de enlace sale del modo de segundo plano.

Las puertas de enlace realizan roaming en los sitios de TMO. Para evitar la desconexión de un llamada en curso debido al roaming, el conmutador del sitio se retrasa hasta que ya no esté en el rango del sitio proporcionado.

## **3.7.1 Acceso al modo gateway**

#### **Procedimiento:**

- **1.** En la pantalla de inicio, pulse **Opciones**.
- **2.** Seleccione **Modo de puerta de enlace**.

#### **NOTA:**  $\mathscr{U}_1$

Cuando el modo gateway esté activado, no podrá realizar ninguna llamada.

#### **3.7.2**

## **Modo en espera**

La radio accede al modo en espera si hay otra puerta de enlace en la misma frecuencia de DMO. El icono de puerta de enlace parpadea y no se reenvía ninguna transmisión a través de la puerta de enlace. Para abandonar el modo en espera puede realizar lo siguiente:

- Elegir otro grupo de conversación DMO
- Esperar a que la otra puerta de enlace se quede sin cobertura y ya no esté presente en ese grupo de conversación DMO

### **3.7.3 Reenvío de llamadas de grupo**

La radio muestra el grupo de conversación de origen y de destino de la llamada de grupo.

### **3.7.4 Configuración de las opciones de supervisión**

#### **Procedimiento:**

- **1.** En la pantalla de inicio, pulse **Opciones**.
- **2.** Pulse **Config.**
- **3.** Seleccione una de las siguientes opciones:
	- **Desactivado**: el audio de las llamadas no se dirige a los altavoces del gateway.
	- **Solo recepción**: el audio de las llamadas se dirige a los altavoces del gateway.

## **3.7.5 Llamadas de emergencia en modo gateway**

Pulse el botón de emergencia para acceder al modo de emergencia de TMO e iniciar una llamada de grupo de emergencia. Consulte con su proveedor de servicios si la llamada de grupo de emergencia se inicia en un grupo de conversación táctico o no táctico. Si la radio que está en el modo gateway recibe una llamada de grupo de emergencia, la reenvía a los grupos de conversación TMO/DMO correspondientes a los que está conectada actualmente.
# **3.7.6 Cifrado en modo gateway**

Mientras se encuentra en el modo gateway, la radio es compatible con el cifrado inalámbrico y puede transmitir llamadas cifradas a radios que funcionan en TMO y DMO.

Si las claves SCK instaladas en la radio no son válidas, la radio no puede funcionar como puerta de enlace ni transmitir llamadas.

### **Capítulo 4**

# **Menú principal**

Este capítulo contiene información de los elementos del menú principal.

Puede acceder a los elementos del menú durante una llamada. A menos que su proveedor de servicios lo haya configurado de otra forma, la radio sale del menú cuando se inicia una nueva llamada.

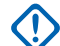

#### **IMPORTANTE:**

Algunos elementos de menú son específicos del modelo y puede que no estén activados o disponibles en su radio.

# **4.1 Desplazamiento por el menú**

#### **Procedimiento:**

- **1.** En la pantalla de inicio, pulse la tecla de **menú**.
- **2.** Desplácese hasta el elemento requerido pulsando las teclas de navegación. Pulse la tecla de función asignada a la opción **Seleccionar** o la tecla de navegación **derecha** para realizar la selección.

Si el elemento de menú contiene un conjunto adicional de elementos de menú, repita paso 2.

**NOTA:**

Puede utilizar los accesos directos para acceder a los elementos utilizados con mayor asiduidad.

### **4.2**

# **Iconos del menú**

Los iconos siguientes facilitan la identificación de los elementos del menú a primera vista.

#### **Tabla 15: Iconos del menú**

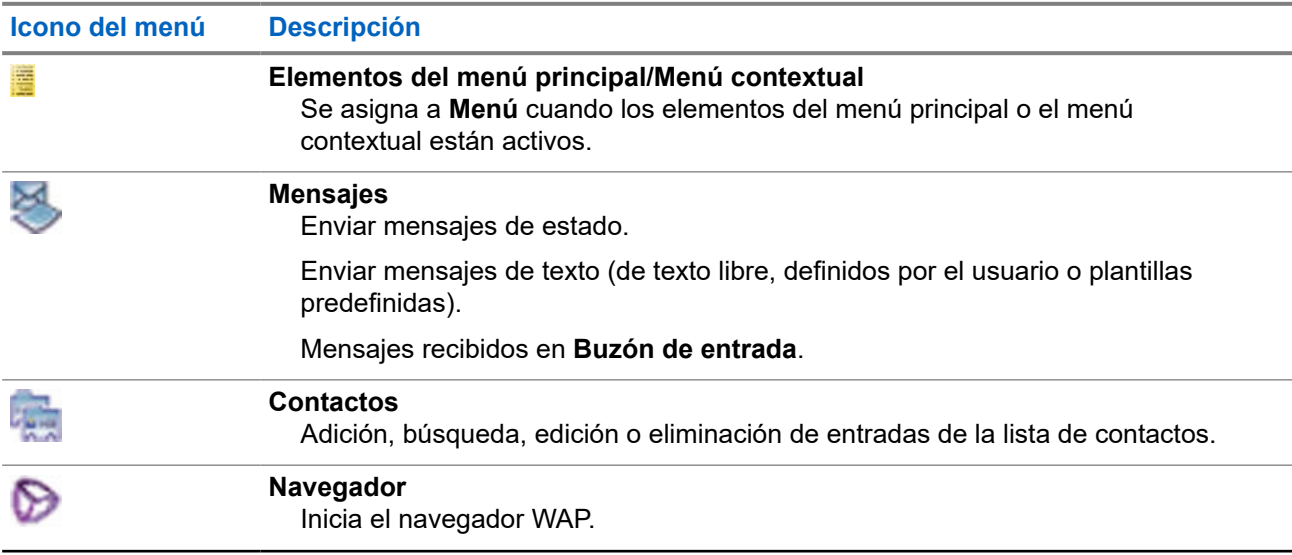

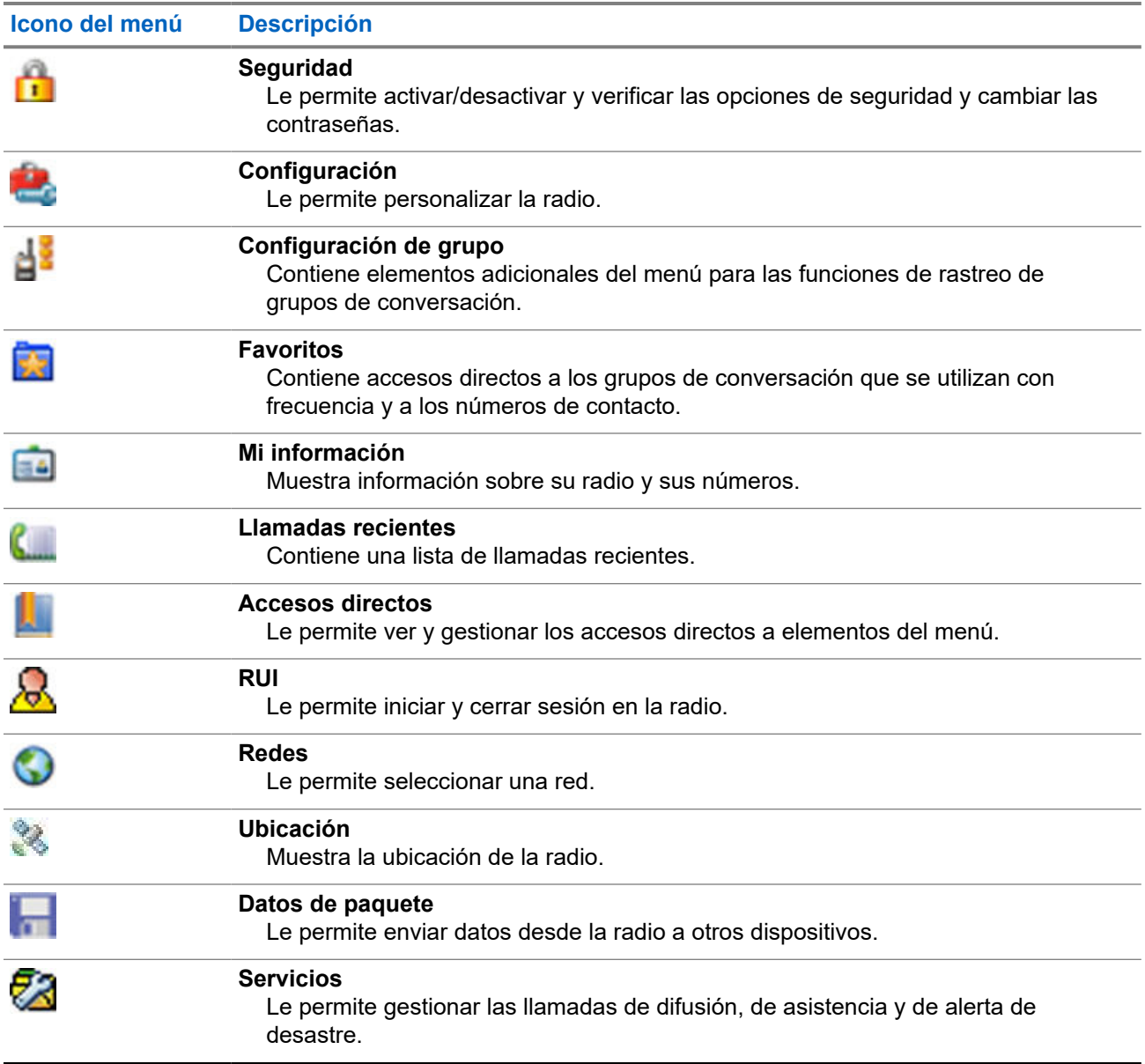

# **4.3 Mensajes**

La función de mensajes le permite enviar y recibir mensajes de texto. Un mensaje puede contener hasta 1000 caracteres, en función de la configuración del proveedor de servicios.

Pulsar el botón **PTT** cuando aparece un mensaje resaltado puede provocar que ocurra alguna de las siguientes acciones, dependiendo de la configuración del proveedor de servicios:

- La radio ignora la solicitud del botón **PTT**.
- La radio inicia una llamada privada con el remitente del mensaje.
- La radio inicia una llamada de grupo en el grupo de conversación seleccionado.

Consulte [Escritura de texto en la página 30](#page-29-0) para obtener detalles sobre la redacción de un mensaje de texto.

# **4.3.1 Nuevo mensaje**

Este elemento de menú le permite crear un mensaje nuevo.

### **4.3.1.1 Envío de mensajes a Privado o Teléfono**

#### **Procedimiento:**

- **1.** En la pantalla de inicio, pulse la tecla de **menú**.
- **2.** Seleccione **Mensajes** → **Nuevo mensaje**.
- **3.** Escriba el mensaje y pulse **Enviar**.
- **4.** Seleccione **Privado**/**Teléfono**.
- **5.** Introduzca el número del destinatario o pulse **abc** para seleccionarlo entre sus contactos.

# **NOTA:**

Para la selección de destino Privada, puede introducir la identidad corta del suscriptor individual (ISSI), la identidad del suscriptor TETRA individual (ITSI) o la identidad corta del suscriptor de grupo (GSSI) del destinatario.

ISSI o ITSI es un ID único e individual asignado a cada radio.

GSSI recibe el nombre de ID de grupo o ID de grupo de conversación en Dimetra.

- **6.** Realice una de las siguientes acciones:
	- Seleccione **Enviar**.
	- Pulse la tecla **Enviar**.
	- Pulse el botón **PTT**.

# **4.3.1.2 Envío de mensajes a grupos**

#### **Procedimiento:**

- **1.** En la pantalla de inicio, pulse la tecla de **menú**.
- **2.** Seleccione **Mensajes** → **Nuevo mensaje**.
- **3.** Escriba el mensaje y pulse **Enviar**.
- **4.** Si fuera necesario, seleccione **Grupo**.
- **5.** Seleccione el grupo al que desea enviar el mensaje.

### **4.3.1.3 Envío de mensajes de almacenamiento y reenvío**

#### **Requisitos previos:**

Asegúrese de que el proveedor de servicios activa la función Almacenamiento y reenvío.

- **1.** En la pantalla de inicio, pulse la tecla de **menú**.
- **2.** Seleccione **Mensajes** → **Nuevo mensaje**.
- **3.** Pulse la tecla **Menú** y seleccione **Configuración de mensajes** → **Usuarios en línea/sin conexión**.
- **4.** Escriba el mensaje y pulse **Enviar**.
- **5.** Seleccione una de las siguientes opciones:
	- **Privado**: para seleccionar el número de destino de la lista de contactos, introduzca el número privado o pulse **abc**.
	- **Teléfono**: para seleccionar el número de destino de la lista de contactos, introduzca el número de teléfono o pulse **abc**.

#### **NOTA:** A

El proveedor de servicios puede permitir que se envíe un mensaje de Almacenamiento y reenvío a un grupo de conversación.

- **6.** Realice una de las siguientes acciones:
	- Seleccione **Enviar**.
	- Pulse la tecla **Enviar**.
	- Pulse el botón **PTT**.

### **4.3.1.4 Informe de entrega**

Puede configurar la radio para que solicite una confirmación (informe de entrega) al enviar un mensaje a un destinatario individual. Puede definir el tipo de informe de entrega que la radio solicita, o bien activar y desactivar esta función.

Si se recibe el informe de entrega poco después del envío del mensaje, la radio muestra los siguientes resultados:

Muestra una de las siguientes notificaciones:

#### **Tabla 16: Descripción de la notificación de informe de entrega**

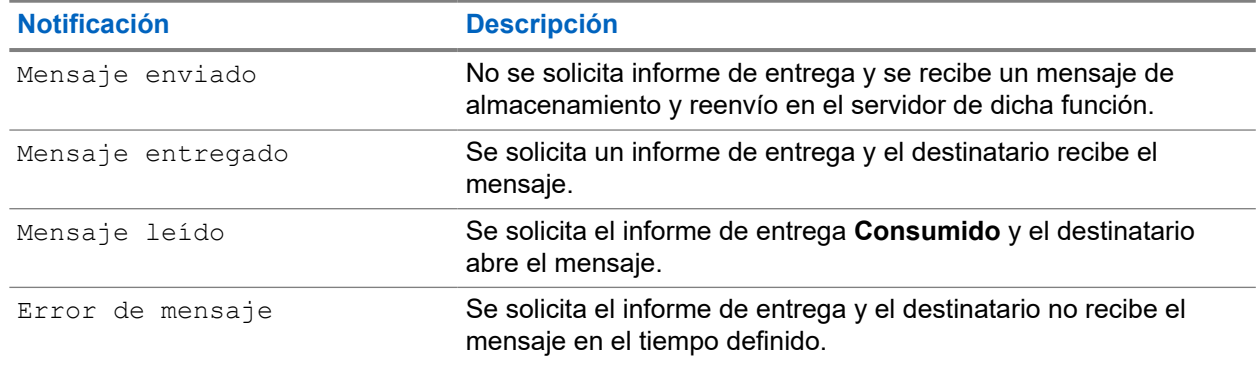

Guarda el informe de entrega y una copia del mensaje en la **bandeja de salida**.

Si recibe el informe de entrega tras un periodo de tiempo superior, la radio guarda el informe de entrega y una copia del mensaje en la **bandeja de salida**.

Si la radio recibe el informe de entrega tras un periodo de tiempo superior y el proveedor de servicios configura la función de notificaciones de informes de entrega, la radio muestra los siguientes resultados:

- Guarda el informe de entrega y una copia del mensaje en la **bandeja de salida**.
- Guarda temporalmente el mensaje del informe de entrega en la **bandeja de entrada**. La notificación desaparece después de leerla.
- Muestra el icono de nuevo mensaje.

Muestra la pantalla de notificación Nuevo estado de entrega (si es posible).

### **4.3.1.4.1 Visualización de informes de entrega**

#### **Procedimiento:**

- **1.** En la pantalla de inicio, pulse la tecla de **menú**.
- **2.** Seleccione **Mensajes** → **Bandeja de entrada**.
- **3.** Busque el mensaje deseado y seleccione **Leer**.
- **4.** Pulse la tecla **Menú**.
- **5.** Seleccione el mensaje deseado y pulse el botón **OK**.
- **6.** Seleccione **Estado de entrega**.

### **4.3.1.4.2 Configuración informes de entrega**

#### **Requisitos previos:**

Asegúrese de que su proveedor de servicios activa la configuración del informe de entrega.

#### **Procedimiento:**

- **1.** En la pantalla de inicio, pulse la tecla de **menú**.
- **2.** Seleccione **Mensajes** → **Nuevo mensaje**.
- **3.** Pulse la tecla **Menú** y seleccione **Informe de entrega**.
- **4.** Seleccione una de las siguientes opciones en función de la opción de informe que desee utilizar:

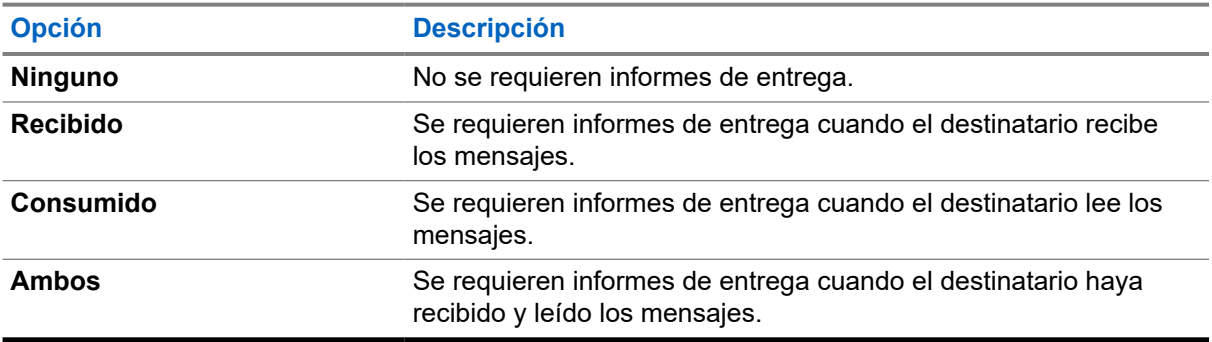

#### **4.3.2**

# **Bandeja de entrada**

La bandeja de entrada puede contener hasta 100 mensajes entrantes nuevos o antiguos, en función de su longitud. El submenú **Mensajes** indica el número de mensajes. Por ejemplo, si la indicación es 2/4, significa que hay dos mensajes no leídos y cuatro leídos en la bandeja de entrada.

**Tabla 17: Iconos del buzón de entrada**

| <b>Icono</b> | <b>Descripción</b>       |
|--------------|--------------------------|
| X            | Mensaje (nuevo) no leído |

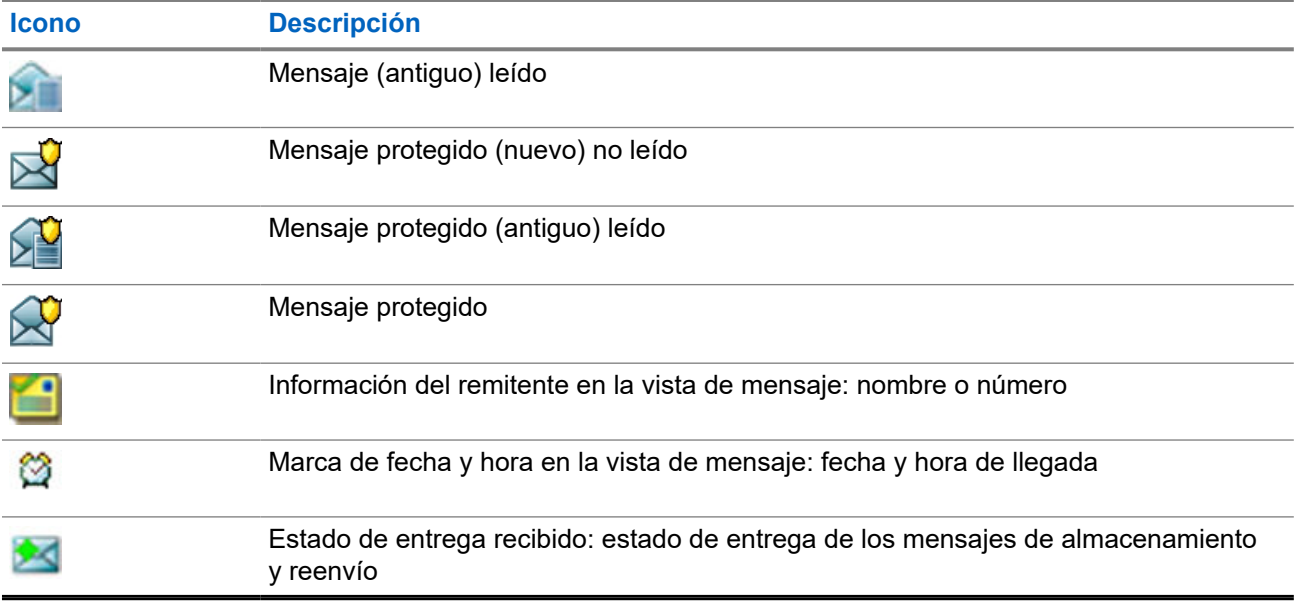

# **4.3.2.1 Recepción de nuevos mensajes**

Cuando se recibe un nuevo mensaje, en la radio se muestra el icono de nuevo mensaje y una animación, y reproduce un tono para indicar el nuevo mensaje.

#### **Procedimiento:**

Seleccione una de las siguientes opciones:

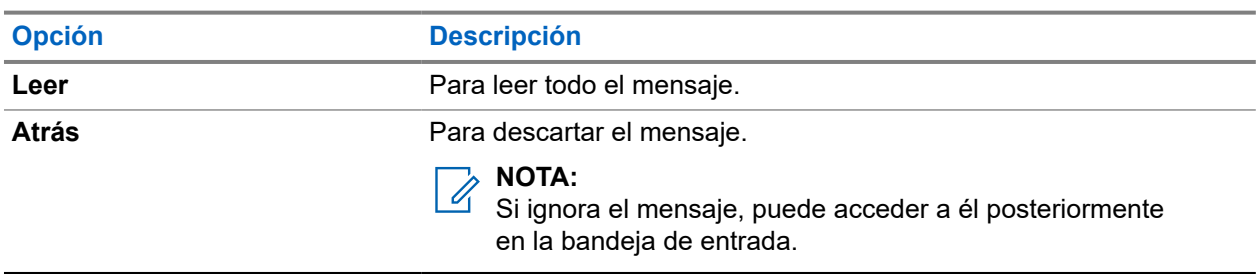

### **4.3.2.2 Apertura de la bandeja de entrada**

#### **Procedimiento:**

- **1.** En la pantalla de inicio, pulse la tecla de **menú**.
- **2.** Seleccione **Mensajes** → **Bandeja de entrada**.

En la radio se muestra el estado de la bandeja de entrada (si existe) durante unos segundos:

- No hay mensajes nuevos ni antiguos
- Buzón lleno

## **4.3.2.3 Uso de los submenús en la bandeja de entrada y salida**

- **1.** En la pantalla de inicio, pulse la tecla de **menú**.
- **2.** Seleccione **Mensajes** → **Bandeja de entrada** o **Bandeja de salida**.
- **3.** Resalte el mensaje deseado y pulse la tecla **Menú**.
- **4.** Utilice los submenús para las siguientes opciones:

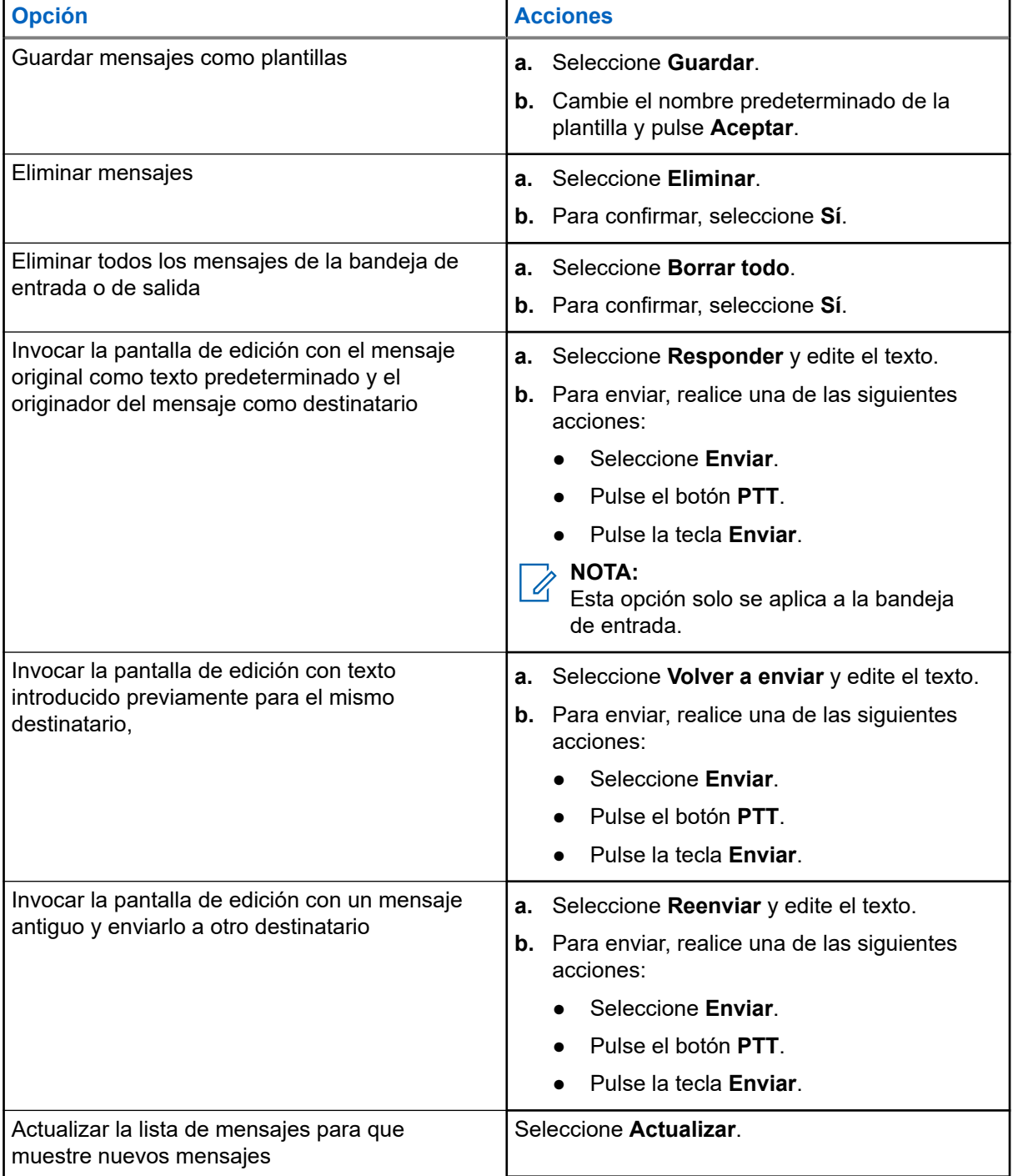

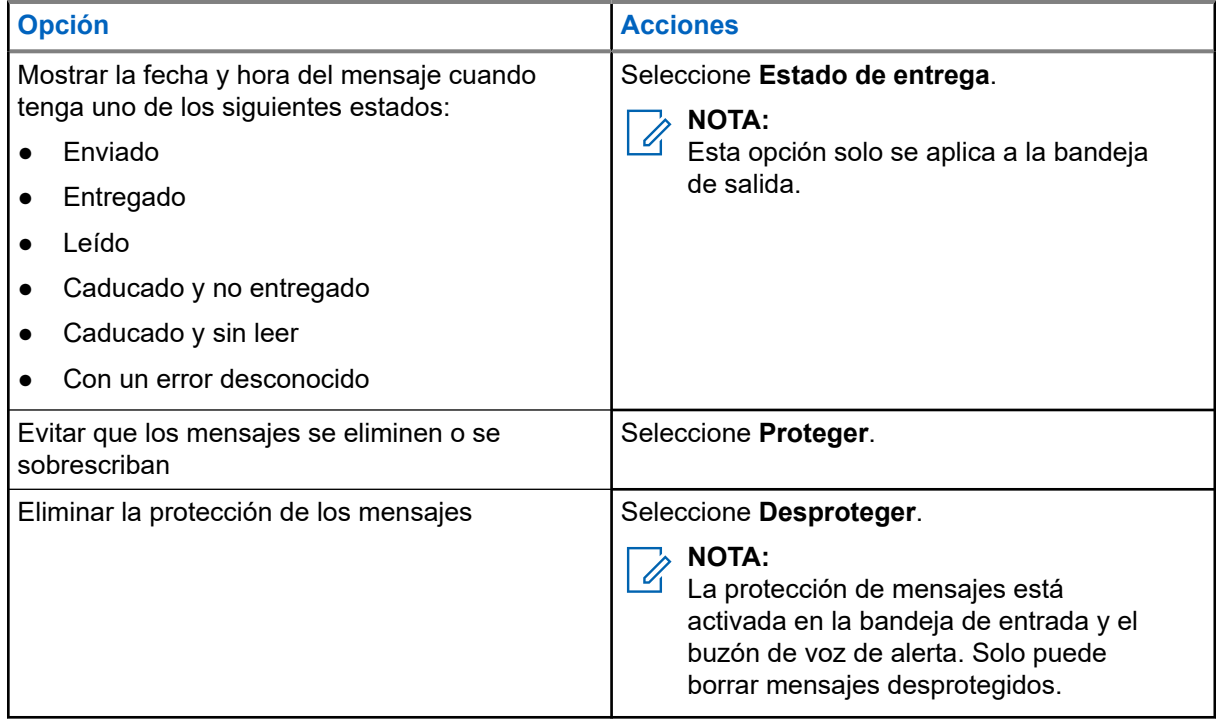

# **4.3.2.4 Número integrado**

La función de número integrado le permite llamar a un número incluido en un mensaje de la bandeja de entrada o salida. También puede iniciar una llamada de grupo con el remitente del mensaje de un grupo de conversación.

#### **4.3.2.5**

# **Almacenar números de los mensajes**

#### **Requisitos previos:**

El proveedor de servicios ha activado la función de número integrado.

#### **Cuándo y dónde se puede utilizar:**

Puede guardar el número del remitente o el número integrado del mensaje en un contacto existente o en otro nuevo.

#### **Procedimiento:**

- **1.** En la pantalla de inicio, pulse la tecla de **menú**.
- **2.** Seleccione **Mensajes** → **Bandeja de entrada**.
- **3.** Resalte el mensaje deseado y seleccione **Leer**.
- **4.** Pulse el botón **PTT**.
- **5.** La radio muestra la lista de los números (incluido el número de los remitentes).
- **6.** Resalte el número deseado y pulse **Guardar**.
- **7.** Resalte el contacto deseado y pulse **Ver**.

#### **NOTA:**

Para almacenar un número de un nuevo contacto, seleccione **[Contacto nuevo]** y complete los campos obligatorios. Pulse **Listo** para guardarlo.

- **8.** Seleccione **Editar**.
- **9.** Elija el **Tipo** del nuevo número y pulse **Listo**.

#### **4.3.2.6**

# **Llamada a números desde mensajes**

El proveedor de servicios ha activado la función de número integrado. Puede devolver una llamada de voz al remitente de un mensaje o a cualquier número que esté integrado en el texto del mensaje.

#### **Procedimiento:**

- **1.** En la pantalla de inicio, pulse la tecla de **menú**.
- **2.** Seleccione **Mensajes** → **Bandeja de entrada**.
- **3.** Resalte el mensaje deseado y seleccione **Leer**.
- **4.** Pulse el botón **PTT**.

En la radio se muestra una lista de números que incluye el número del remitente.

- **5.** Para llamar, seleccione el número deseado y realice una de las siguientes acciones:
	- Pulse el botón **PTT**.
	- Pulse la tecla **Enviar**.
- **6.** Pulse **Tipo C** para seleccionar uno de los siguientes tipos de llamada:
	- **Privada**
	- **Teléfono**
	- **PABX**
- **7.** Para iniciar una llamada, realice una de estas acciones:
	- Pulse el botón **PTT**.
	- Pulse la tecla **Enviar**.

#### **4.3.2.7**

# **Realización de llamadas a grupo en un grupo de conversación del remitente del mensaje**

El proveedor de servicios ha activado la función de número integrado.

#### **Procedimiento:**

- **1.** En la pantalla de inicio, pulse la tecla de **menú**.
- **2.** Seleccione **Mensajes** → **Bandeja de entrada**.
- **3.** Seleccione el mensaje deseado y pulse el botón **PTT**.

#### **4.3.2.8**

# **Mensaje de texto inmediato**

**NOTA:**

Esta es una función de venta de software.

Cuando se recibe un nuevo mensaje de texto inmediato, la radio emite el tono de *nuevo correo recibido*.

Todos los mensajes de texto inmediatos se almacenan en la carpeta **Bandeja de entrada**. Si la radio se encuentra en estado de bloqueo con PIN, el mensaje de texto inmediato se muestra después de introducir el PIN correcto.

El mensaje permanecerá en la pantalla hasta que pulse la tecla **Fin**/**Inicio**.

#### **Mensaje de texto inmediato mejorado**

# **NOTA:**

Esta es una función de venta de software.

Al recibir un mensaje de texto inmediato, la función de mensajería de texto inmediato mejorada da prioridad a la visualización de llamadas privadas, llamadas de grupo, cambios de grupos de conversación o cambios de volumen antes de mostrar un mensaje de texto inmediato.

Tras recibir el mensaje de texto inmediato, puede llevar a cabo las siguientes acciones:

- Enviar mensajes de estado de grupo a través del OTB.
- Iniciar una llamada privada a través del OTB.
- Seleccionar grupo mediante el mando giratorio.
- Ajustar el nivel de volumen con el mando giratorio.

Al realizar una acción mediante el OTB, en la radio se muestra una notificación sobre la acción seleccionada. Si la función del OTB no es compatible mientras se envía un mensaje de texto inmediato, en la radio se muestra Servicio restringido.

# **4.3.3 Buzón de salida**

La bandeja de salida almacena hasta 100 mensajes enviados en orden cronológico.

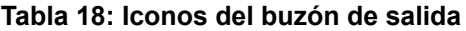

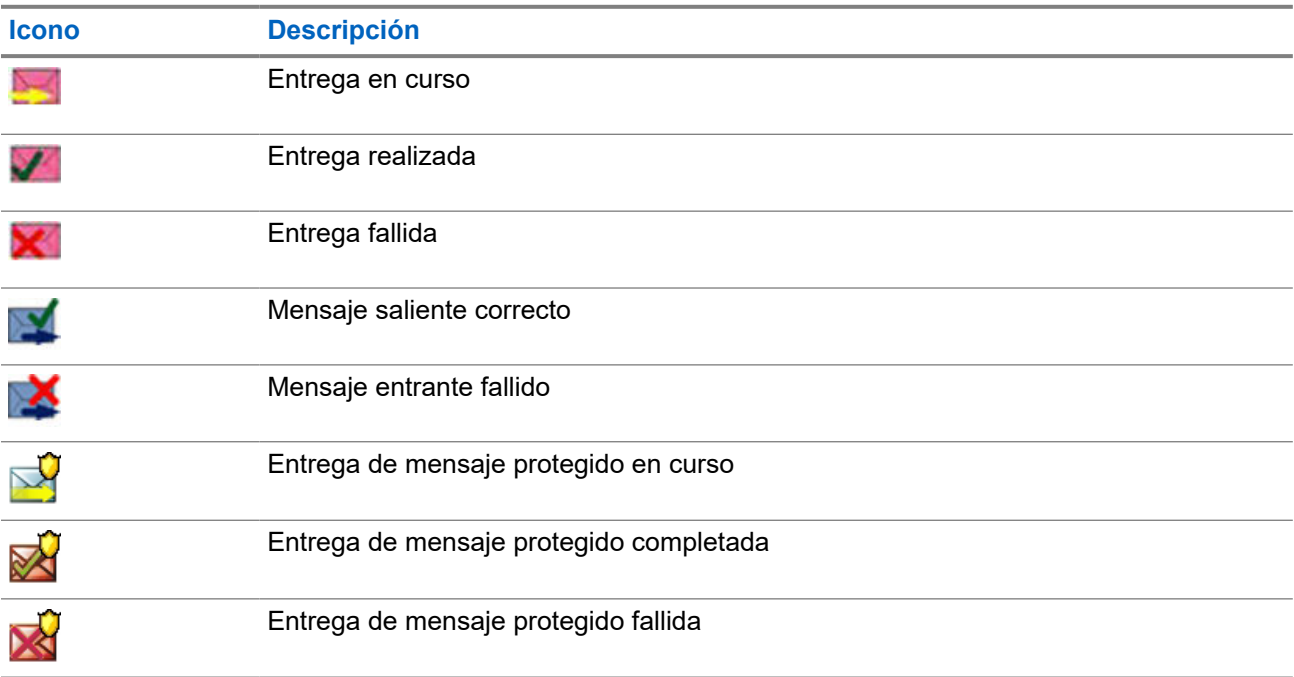

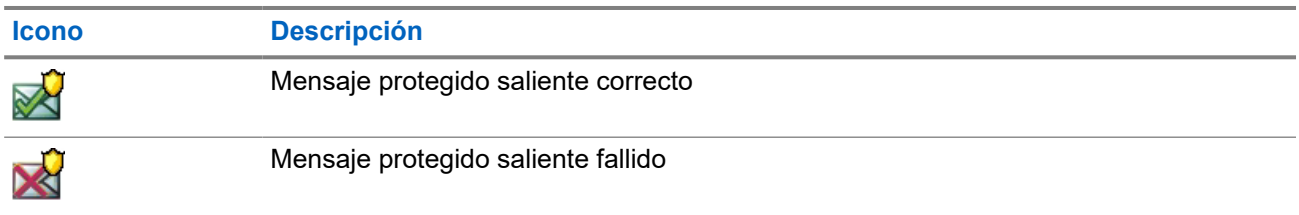

## **4.3.4 Buzón de voz de alerta (CO)**

**Bdja. llam.** contiene los mensajes de voz de alarma entrantes y salientes.

Al hacer clic en **Seleccionar** en el encabezado de un mensaje de llamada, se muestra información más detallada del elemento.

Cuando la radio está en el modo normal, es posible examinar todos los mensajes de la **Bdja. llam.**. Sin embargo, si la radio está en modo de voz de alarma, solo puede navegar por la información relativa al mensaje de voz de alarma en curso.

### **4.3.4.1 Iconos de llamada**

#### **Tabla 19: Iconos de llamada**

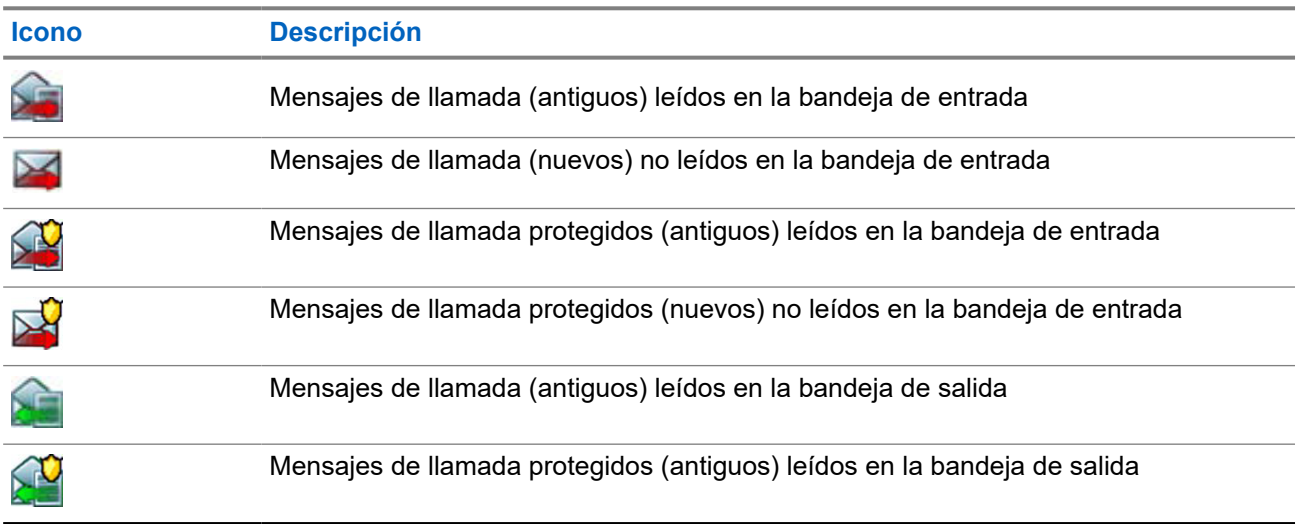

#### **4.3.5**

# **Dispositivo de sistema de mensajería por radio (RMS)**

El dispositivo RMS almacena todos los mensajes entrantes y salientes del servicio de mensajería por radio (RMS), así como los mensajes de estado y los mensajes de texto libre.

# **4.3.6 Buzón del protocolo para aplicaciones inalámbricas (WAP)**

Cada mensaje WAP Push se puede cargar inmediatamente o se puede almacenar como un mensaje en **Buzón WAP**. Esta función no es compatible desde MR2022.2 en adelante.

Para acceder al **Buzón WAP**, pulse **Menú** y seleccione **Mensajes** → **Buzón WAP**. Todos los mensajes WAP Push se transmiten al navegador.

# **4.3.7 Plantillas**

El cuadro de plantillas almacena plantillas de mensaje definidas por el usuario.

Cada mensaje de la **bandeja de entrada** y de la **bandeja de salida** se puede almacenar como una plantilla. El nombre de la plantilla y el texto se pueden editar más adelante.

# **4.3.7.1 Envío de plantillas definidas por el usuario**

#### **Procedimiento:**

- **1.** En la pantalla de inicio, pulse la tecla de **menú**.
- **2.** Seleccione **Mensajes** → **Plantillas**.
- **3.** Resalte el nombre de la plantilla deseada y pulse **Enviar**.
- **4.** Envíe el mensaje mediante una de las siguientes opciones:

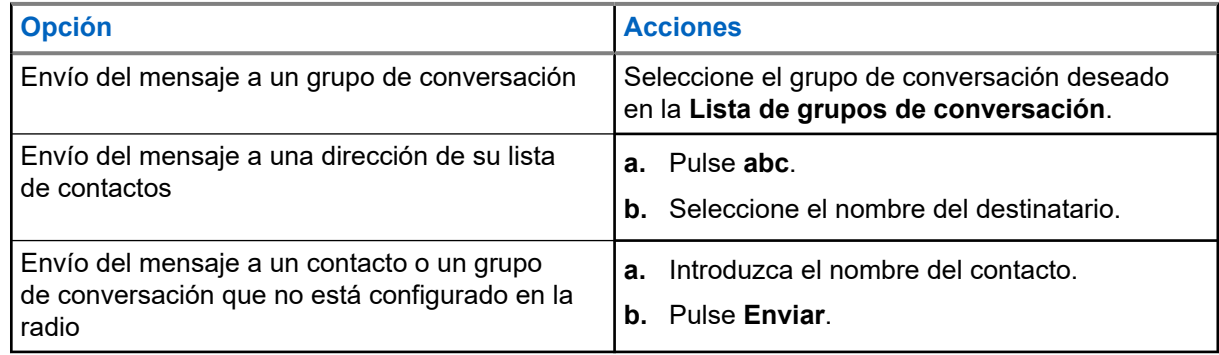

### **4.3.7.2 Gestión de plantillas definidas por el usuario**

- **1.** En la pantalla de inicio, pulse la tecla de **menú**.
- **2.** Seleccione **Mensajes** → **Plantillas**.
- **3.** Resalte la plantilla deseada y pulse **Menú**.

**4.** Gestione las plantillas mediante una de las siguientes opciones:

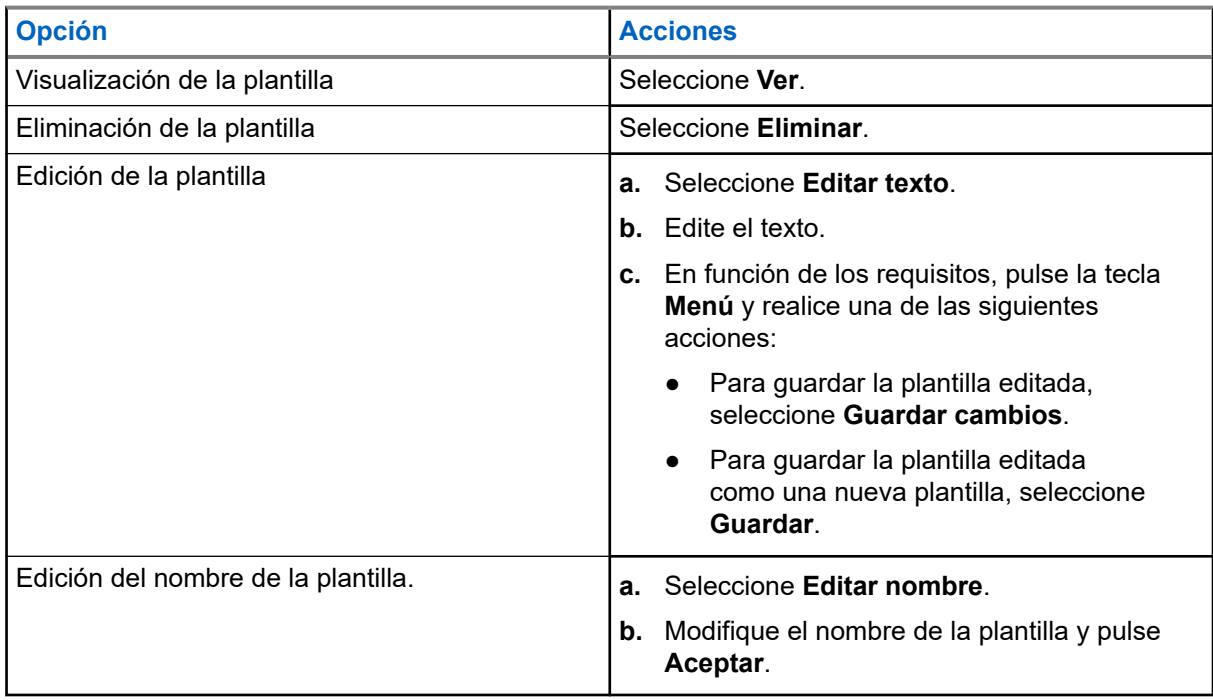

# **4.3.8 Plantillas predefinidas**

Las plantillas de mensaje predefinidas se programan en la radio.

Puede realizar operaciones de edición limitadas en la plantilla predefinida. Puede enviarla, pero no puede almacenar la plantilla editada o eliminarla de la lista de plantillas predefinidas.

## **4.3.8.1 Visualización de plantillas predefinidas**

#### **Procedimiento:**

- **1.** En la pantalla de inicio, pulse la tecla de **menú**.
- **2.** Seleccione **Mensajes** → **Predefinidos**.
- **3.** Resalte la plantilla deseada y pulse la tecla **Menú**.
- **4.** Seleccione **Ver**.

## **4.3.8.2 Envío de plantillas predefinidas**

- **1.** En la pantalla de inicio, pulse la tecla de **menú**.
- **2.** Seleccione **Mensajes** → **Predefinidos**.
- **3.** Resalte la plantilla deseada y realice una de las siguientes acciones:
	- Seleccione **Enviar**
- Pulse el botón **PTT**
- Pulse la tecla **Enviar**

Puede editar la plantilla predefinida antes de enviarla. Pulse la tecla **Menú** y seleccione **Editar**. Se abre la pantalla de edición con el texto de la plantilla. Solo se le permite sustituir el texto existente.

# **4.3.9 Mensajes de estado**

La radio le permite enviar dos tipos de mensajes de estado: estados y estados de destino. El proveedor de servicios determina qué tipo se activa en cada radio.

Los estados pueden enviarse a un grupo de conversación seleccionado o a un número privado programado por el proveedor de servicios. Los estados de destino pueden enviarse a cualquier grupo de conversación definido para la radio, así como a cualquier número privado perteneciente a la lista de contactos o introducido de forma manual.

### **4.3.9.1 Visualización de número de mensaje de estado**

#### **Procedimiento:**

- **1.** En la pantalla de inicio, pulse la tecla de **menú**.
- **2.** Seleccione **Mensajes** → **Enviar estado**.
- **3.** Pulse la tecla **Menú** y seleccione **Ver**.

# **4.3.9.2 Envío de mensajes de estado**

Puede enviar mensajes de estado a un grupo de conversación seleccionado o a un número privado programado. Solo una opción puede estar activa en un momento dado.

#### **Requisitos previos:**

- Si el envío de estados a grupos de conversación está activado, cambie al grupo de conversación al que desee enviar un mensaje de estado.
- Si el envío de estados a números privados está activado, no se requiere ninguna acción. El proveedor de servicios establece el número privado.

- **1.** En la pantalla de inicio, pulse la tecla de **menú**.
- **2.** Seleccione **Mensajes** → **Enviar estado**.
- **3.** Realice una de las siguientes acciones para enviar mensajes de estado:

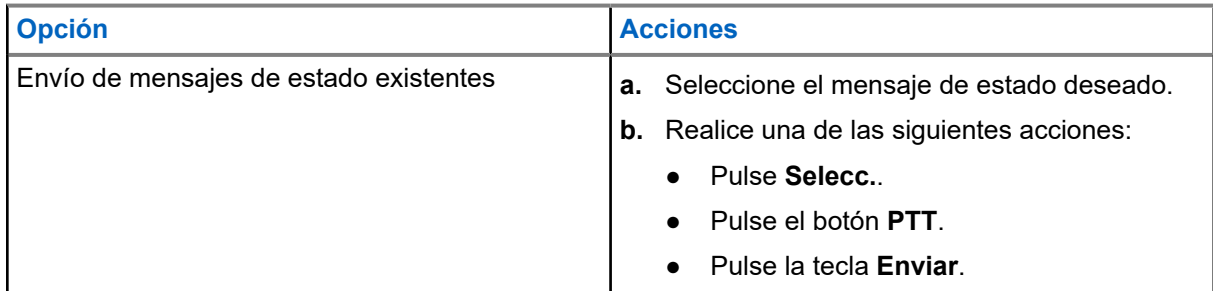

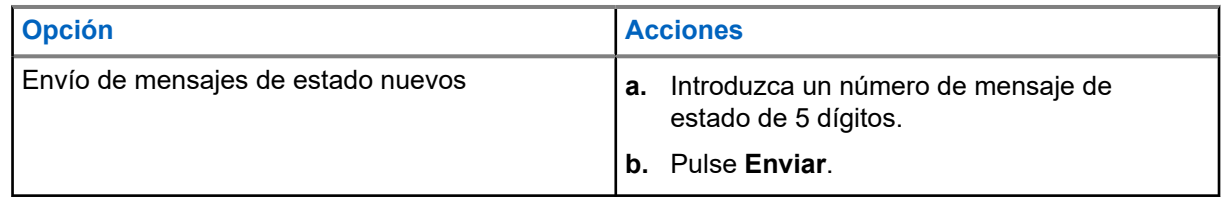

### **4.3.9.3 Mensajes de estado de destino**

La función Mensajes de estado de destino permite enviar mensajes de estado a direcciones que el usuario puede seleccionar.

De manera predeterminada, los mensajes de estado de destino pueden enviarse a direcciones privadas o de grupos de conversación.

El proveedor de servicios puede restringir las direcciones válidas a los números almacenados en **Contactos**.

### **NOTA:**

Esta función no es compatible con las redes Dimetra.

### **4.3.9.3.1 Envío de mensajes de estado dirigido**

#### **Procedimiento:**

- **1.** En la pantalla de inicio, pulse la tecla de **menú**.
- **2.** Seleccione **Mensajes** → **Enviar estado**.
- **3.** Realice una de las siguientes acciones:
	- Resalte el mensaje de estado deseado y pulse la tecla **Enviar**.
	- Si la lista de estado está vacía, introduzca un número de mensaje de estado de 5 dígitos y pulse **Enviar**.
- **4.** Lleve a cabo una de las siguientes acciones:
	- Introduzca el número o pulse **abc** para seleccionar el nombre de la lista de contactos. Pulse **Enviar**.
	- Seleccione el grupo de conversación deseado en la **Lista de grupos de conversación**.

#### **Resultado:**

En la pantalla se muestra uno de los siguientes informes de entrega:

- Estado enviado
- Error al enviar estado

# **4.3.10 Envío de estado de RMS**

#### **Requisitos previos:**

Esta función solo está disponible cuando la activa su proveedor de servicios. Consulte [Servicio de](#page-149-0) [mensajería por radio \(RMS\) en la página 150](#page-149-0) para obtener más detalles.

#### **Procedimiento:**

**1.** Use una de las siguientes opciones:

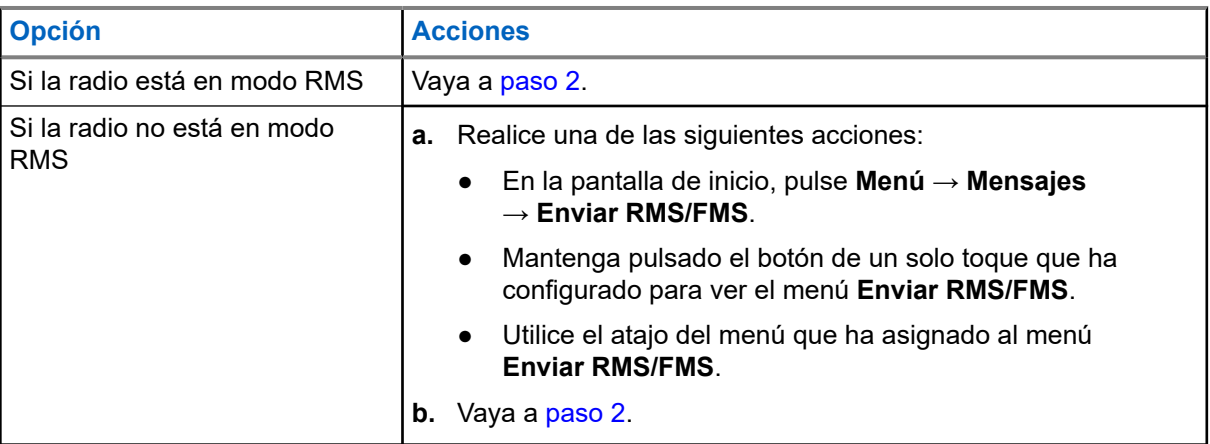

# **NOTA:**

La navegación por el menú de la radio solo está disponible si el proveedor de servicios ha habilitado el elemento de menú **Enviar RMS/FMS**. No obstante, el proveedor de servicios también puede configurar un botón de un solo toque para mostrar el menú **Enviar RMS/FMS** aunque no pueda navegar por él.

Si la radio no está en modo RMS, el elemento de menú **Enviar RMS/FMS** está desactivado y no se ha configurado ningún botón de un solo toque para mostrar el menú **Enviar RMS/FMS**, la radio solo podrá recibir mensajes RMS pero no enviarlos.

- **2.** Realice una de las siguientes acciones:
	- Mantenga pulsada la tecla necesaria (para obtener el estado RMS, del 0 al 9).
	- Pulse la combinación de dos teclas necesaria (para obtener el estado RMS, del 10 al 99).
	- Desplácese hasta el estado de RMS necesario.
	- Escriba un mensaje mediante texto libre de RMS (solo disponible en SDS-TL).

# **4.3.11 Dirección adicional**

La función de dirección adicional permite que la radio envíe mensajes del Servicio de mensajería por radio (RMS) e informes de protocolo de información local (LIP) a los destinatarios adicionales definidos.

Las direcciones predeterminadas de los mensajes RMS y los informes LIP las define el proveedor de servicios. Los mensajes RMS y los informes LIP también se envían a la dirección adicional seleccionada y activada.

Puede crear, editar y eliminar direcciones adicionales en el menú de la radio. En el caso de las direcciones adicionales configuradas por el proveedor de servicios, este puede desactivar la edición y eliminación de las direcciones adicionales.

Puede definir hasta 30 direcciones adicionales.

### **4.3.11.1 Activación o desactivación de una dirección adicional**

#### **Procedimiento:**

**1.** En la pantalla de inicio, pulse la tecla de **menú**.

- **2.** Seleccione **Mensajes** → **Dirección adicional** → **Activar**.
- **3.** Seleccione una de las siguientes opciones:
	- Para activar la función, seleccione **Activado**.
	- Para desactivar la función, seleccione **Desactivado**.

### **4.3.11.2 Selección de dirección adicional**

#### **Procedimiento:**

- **1.** En la pantalla de inicio, pulse la tecla de **menú**.
- **2.** Seleccione **Mensajes** → **Dirección adicional** → **Seleccionar dirección**. En la radio se muestra una lista de alias.
- **3.** Resalte su alias y pulse **Seleccionar**.

### **4.3.11.3 Visualización de una dirección adicional**

#### **Procedimiento:**

- **1.** En la pantalla de inicio, pulse la tecla de **menú**.
- **2.** Seleccione **Mensajes** → **Dirección adicional** → **Seleccionar dirección**.
- **3.** Desplácese para seleccionar el alias de la dirección adicional que desea visualizar.
- **4.** Pulse la tecla **Menú**.
- **5.** Seleccione una de las siguientes opciones:
	- **Editar**: para modificar el alias de dirección adicional definida por el usuario
	- **Ver**: para ver el alias de la dirección adicional predefinida

#### **Resultado:**

La pantalla muestra el alias, el ISSI/ITSI/GSSI y el estado de la dirección (predefinida o definida por el usuario).

### **4.3.11.4 Introducción de una nueva dirección adicional**

#### **Procedimiento:**

- **1.** En la pantalla de inicio, pulse la tecla de **menú**.
- **2.** Seleccione **Mensajes** → **Dirección adicional** → **Seleccionar dirección**.
- **3.** Seleccione **[Nueva dirección]**.
- **4.** Pulse la tecla **Cambiar**.
- **5.** Introduzca los nuevos valores en los campos Alias e ISSI/ITSI/GSSI y, a continuación, pulse la tecla **Hecho**.

#### **Resultado:**

Aparece el alias nuevo en la lista de alias disponibles. No puede tener dos elementos de dirección adicional con el mismo alias de dirección adicional.

### **4.3.11.5 Modificación de una dirección adicional**

#### **Requisitos previos:**

Solo se puede editar una dirección adicional en las posiciones definidas por el usuario. Solo se pueden seleccionar o visualizar las posiciones predefinidas.

#### **Procedimiento:**

- **1.** En la pantalla de inicio, pulse la tecla de **menú**.
- **2.** Seleccione **Mensajes** → **Dirección adicional** → **Seleccionar dirección**.
- **3.** Seleccione el alias.
- **4.** Pulse la tecla **Menú**.
- **5.** Seleccione **Editar**.
- **6.** Pulse **Cambiar**.
- **7.** Introduzca los nuevos valores en los campos Alias e ISSI/ITSI/GSSI y, a continuación, pulse la tecla **Hecho**.

#### **Resultado:**

Aparece el alias modificado en la lista de alias disponibles. No puede tener dos elementos de dirección adicional con el mismo alias de dirección adicional.

## **4.3.11.6 Eliminación de una dirección adicional**

#### **Requisitos previos:**

Solo se puede eliminar una dirección adicional en las posiciones definidas por el usuario. Solo se pueden seleccionar y visualizar las posiciones predefinidas.

#### **Procedimiento:**

- **1.** En la pantalla de inicio, pulse la tecla de **menú**.
- **2.** Seleccione **Mensajes** → **Dirección adicional** → **Seleccionar dirección**.
- **3.** Desplácese para seleccionar el alias de la dirección adicional que desea eliminar.
- **4.** Pulse la tecla **Menú**.
- **5.** Seleccione **Eliminar** y confirme la eliminación pulsando la tecla **Ok**.

## **4.3.12 Disponibilidad de voz de alarma**

### **NOTA:**

Esta función solo está disponible cuando la activa su proveedor de servicios.

Este elemento del menú activa o desactiva la disponibilidad de llamada.

# **4.3.12.1 Configuración de la disponibilidad de llamada**

- **1.** En la pantalla de inicio, pulse la tecla de **menú**.
- **2.** Seleccione **Mensajes** → **Disponibilidad de voz de alarma**.
- **3.** Seleccione una de las siguientes opciones:
	- **Disponible**
	- **No disponible**

### **4.4**

# **Contactos**

Este menú almacena todos los números de contacto.

Cada entrada de contacto requiere la siguiente información:

#### **Nombre**

Si almacena más de un número para un contacto, esta entrada es necesaria.

#### **Tipo**

Cada uno de los contactos debe asignarse a uno de los siguientes tipos:

#### **Tabla 20: Tipos de contactos**

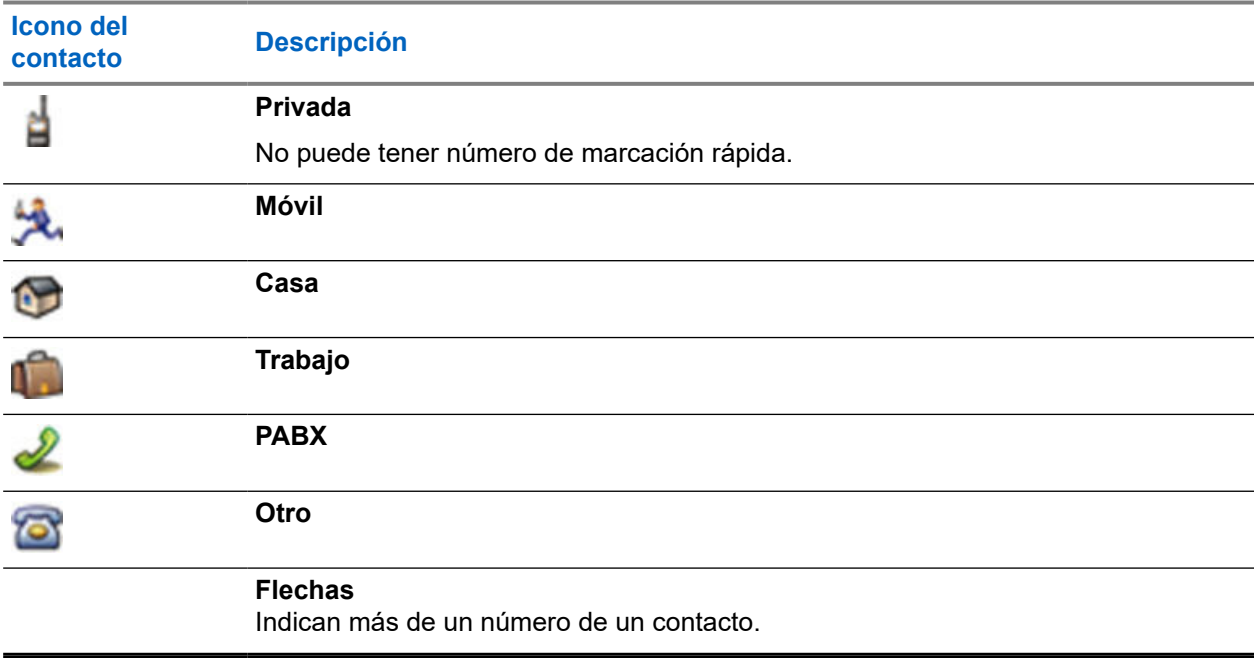

#### **# (número)**

Todas las entradas de contactos deben contener un número.

#### **N.º rápido**

Muestra el número de marcación rápida predeterminado. Puede aceptarlo o cambiarlo.

#### **Símplex (solo para contactos privados)**

Muestra el método para descolgar llamadas símplex.

#### **Dúplex (solo para contactos privados)**

Muestra el método para descolgar llamadas dúplex.

# **4.4.1 Creación de contactos**

#### **Procedimiento:**

- **1.** En la pantalla de inicio, pulse la tecla **Contactos**.
- **2.** Seleccione **[Cont. nuevo]**.
- **3.** Resalte **Nombre** y pulse **Cambiar**. Introduzca el nombre del contacto y pulse **Aceptar**.
- **4.** Resalte **Tipo** y pulse **Cambiar**. Seleccione el tipo de contacto requerido.

#### **NOTA:** Ũ,

Puede utilizar las teclas de navegación **izquierda** y **derecha** para seleccionar el tipo de contacto.

Si selecciona **Privado**, puede definir el método para descolgar en llamadas **símplex** y **dúplex** (si está activada la opción Personalización de acción de descolgar para llamadas privadas de cada uno de estos tipos).

- **5.** Resalte **#** (número) y pulse **Cambiar**. Introduzca el número del contacto y pulse **Aceptar**.
- **6.** Si es necesario, resalte **N.º rápido** y pulse **Cambiar**. Introduzca el número de marcación rápida (de 1 a 1000) y pulse **Aceptar**.

### **NOTA:**

Si el número introducido ya existe, en la radio se muestra ¿Reemplazar?. Pulse **Sí** para confirmar o **No** para volver a introducir el número de marcación rápida.

**7.** Pulse **Listo**.

#### **Resultado:**

Ha creado un contacto con un número. Para agregar números adicionales, repita los pasos del paso 4 al paso 6.

## **4.4.2 Edición de contactos**

#### **Procedimiento:**

- **1.** En la pantalla de inicio, pulse la tecla **Contactos**.
- **2.** Seleccione el contacto que desea editar.
- **3.** Pulse la tecla **Menú**.
- **4.** Pulse **Editar**.
- **5.** Seleccione una de las siguientes entradas y pulse **Cambiar** para editarla:
	- **Nombre**
	- **Tipo**
	- **#** (número)
	- **N.º rápido**
	- **Símplex**
	- **Dúplex**
	- **NOTA:**

Las opciones **Símplex** y **Dúplex** solo están disponibles si el **tipo** de contacto es Privado, así como si está activada la Personalización de acción de descolgar para llamadas privadas del tipo de llamada correspondiente.

**6.** Pulse **Listo**.

# **4.4.3 Eliminación de números**

#### **Procedimiento:**

- **1.** En la pantalla de inicio, pulse la tecla **Contactos**.
- **2.** Seleccione el contacto que desea editar.
- **3.** Utilice las teclas de navegación **izquierda** o **derecha** para elegir el número requerido.
- **4.** Pulse **Menú**.
- **5.** Seleccione **Elim. número**.

# **NOTA:**

Si una entrada contiene solo un número, su eliminación elimina la entrada.

**6.** Pulse **Sí**.

# **4.4.4 Eliminación de contactos**

#### **Procedimiento:**

- **1.** En la pantalla de inicio, pulse la tecla **Contactos**.
- **2.** Resalte el contacto que desea eliminar.
- **3.** Pulse la tecla **Menú**.
- **4.** Seleccione **Eliminar contacto**.
- **5.** Seleccione **Sí**.

### **4.4.5**

# **Comprobación de capacidad**

#### **Cuándo y dónde se puede utilizar:**

Para ver la cantidad de números almacenados en la radio.

- **1.** En la pantalla de inicio, pulse la tecla **Contactos**.
- **2.** Pulse la tecla **Menú**.
- **3.** Seleccione **Capacidad**.
- **4.** Seleccione una de las siguientes opciones:
	- **Privada**
	- **Teléfono/PABX**
	- **Contacto**

# **4.4.6 Marcación por lista de contactos**

#### **Procedimiento:**

- **1.** En la pantalla de inicio, pulse la tecla **Contactos**.
- **2.** Para resaltar el contacto deseado, utilice las teclas de navegación **hacia arriba** y **hacia abajo**, o introduzca hasta 12 caracteres del nombre del contacto.
- **3.** Si el contacto tiene más de un número, use las teclas de navegación **izquierda** y **derecha** para seleccionar el número deseado.
- **4.** Para iniciar una llamada símplex, pulse el botón **PTT** con un número **privado**. Si no, utilice la tecla **Enviar** para iniciar una llamada dúplex.

# **4.5 Navegador**

Este elemento de menú activa un navegador WAP que le permite navegar por Internet desde la radio. Consulte la [Protocolo para aplicaciones inalámbricas \(WAP\) en la página 154](#page-153-0). Esta función no es compatible desde MR2022.2 en adelante.

# **4.6 Seguridad**

El menú Seguridad almacena toda la configuración de seguridad.

# **4.6.1 Protección por PIN**

Esta función le permite activar o desactivar la autenticación del código PIN cuando vuelva a encenderse. Este código protege la radio del uso no autorizado.

#### **NOTA:**

Se recomienda encarecidamente a los clientes que cambien el código PIN predeterminado para proteger sus dispositivos de accesos no autorizados.

Si no puede desbloquear la radio, solo puede enviar o recibir llamadas de emergencia y ajustar el nivel de volumen con el **mando giratorio**.

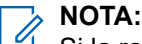

Si la radio utiliza un código PIN con BSI y no puede desbloquear la radio, no puede realizar ninguna acción.

## **4.6.1.1 Protección de la radio con un código PIN**

- **1.** En la pantalla de inicio, pulse la tecla de **menú**.
- **2.** Seleccione **Seguridad** → **Protección por PIN**.
- **3.** Seleccione **Activar**.

**4.** Introduzca el código PIN.

# **NOTA:**

Para aumentar la seguridad, establezca su propio código PIN. De forma predeterminada, el código PIN está formado por ceros (en función de la longitud del código PIN). Para radios con autenticación de PIN general, la longitud del PIN es un código fijo de 4 dígitos. Para radios con autenticación de PIN con BSI, el proveedor de servicios puede configurar la longitud del PIN hasta un máximo de 8 dígitos.

#### **Posrequisitos:**

Se necesita el código PIN cada vez que se encienda el terminal.

### **4.6.1.2 Cambio de códigos PIN**

#### **NOTA:**  $\mathscr{A}$

Esta función solo está disponible cuando la activa su proveedor de servicios.

#### **Procedimiento:**

- **1.** En la pantalla de inicio, pulse la tecla de **menú**.
- **2.** Seleccione **Seguridad** → **Cambiar PIN**.
- **3.** La radio le solicita el PIN anterior.

#### **NOTA:**

Para aumentar la seguridad, establezca su propio código PIN. De forma predeterminada, el código PIN está formado por ceros (en función de la longitud del código PIN). Para radios con autenticación de PIN general, la longitud del PIN es un código fijo de 4 dígitos. Para radios con autenticación de PIN con BSI, el proveedor de servicios puede configurar la longitud del PIN hasta un máximo de 8 dígitos.

**4.** Si el código introducido coincide con el código antiguo, la radio le solicita el nuevo código una segunda vez.

#### **Resultado:**

En la radio se muestra PIN aceptado.

#### **4.6.2**

# **Configuración de bloqueo de teclado**

El bloqueo y desbloqueo del teclado se puede activar desde el menú de la radio, o utilizando un atajo de menú predefinido.

De forma predeterminada, los botones **Encendido** y **Emergencia** siempre están operativos cuando el teclado está bloqueado.

#### **Procedimiento:**

- **1.** Para desbloquearlo, realice una de las siguientes acciones:
	- Pulse **Menú** → **\***.
- **2.** Para bloquear, pulse **Menú** y seleccione **Seguridad** → **Conf. bloq. tecl.** → **Bloquear teclado**.

#### **4.6.2.1**

# **Notificación de bloqueo de teclado**

Cuando el teclado está bloqueado, el proveedor de servicios puede configurar una de las siguientes instrucciones:

#### **Ninguna**

No se muestra ninguna notificación.

#### **Solo notificación**

Se muestran los bloqueos de teclado.

#### **Notificación e instrucción**

Se muestra Pulse Menú \* para bloquear/desbloquear el teclado.

## **4.6.2.2 Configuración del retardo de teclado automático**

#### **Procedimiento:**

- **1.** En la pantalla de inicio, pulse la tecla de **menú**.
- **2.** Seleccione **Seguridad** → **Conf. bloq. tecl.** → **Retraso**.
- **3.** Utilice las teclas de navegación hacia **arriba** y **abajo** para cambiar los minutos y pulse **Hecho**.

# **4.6.2.3 Configuración del bloqueo en el encendido**

#### **Procedimiento:**

- **1.** En la pantalla de inicio, pulse la tecla de **menú**.
- **2.** Seleccione **Seguridad** → **Conf. bloq. tecl.** → **Iniciar bloquead.**.
- **3.** Seleccione **Activar**/**Desactivar**.

### **4.6.3 Cifrado inalámbrico**

### **NOTA:**

**Esta es una función de venta de software.**<br>Esta es una función de venta de software.

Este elemento de menú solo le permite ver el estado del cifrado inalámbrico.

El cifrado inalámbrico es una función que permite el cifrado de toda comunicación entre la radio y la infraestructura, lo que se traduce en una mayor seguridad en llamadas, mensajes y datos.

Si el proveedor de servicios ha configurado dicho servicio, la radio reproduce un sonido y muestra Llamada y datos sin cifrar cuando el cifrado se encuentra activo y recibe una cancelación de llamada (sin cifrar). Esta función garantiza la confidencialidad del servicio entre usted y el sistema.

En el modo TMO, cuando el cifrado inalámbrico se encuentra activo en la radio pero no es compatible debido

a un error en la infraestructura, aparece el siguiente icono en la pantalla: .................................

disponible en el modo DMO, en la radio se muestra: ...

# **4.6.3.1 Visualización del estado de cifrado inalámbrico**

#### **Procedimiento:**

**1.** En la pantalla de inicio, pulse la tecla de **menú**.

#### **2.** Seleccione **Seguridad** → **AirEncrypt**.

#### En la radio se muestra:

- El cifrado inalámbrico está desactivado: el cifrado inalámbrico no está activado.
- El cifrado inalámbrico está activado: el cifrado inalámbrico está activado.

### **4.6.3.2 Eliminación de claves de usuario**

# **IMPORTANTE:**

La eliminación de la clave puede tardar hasta 30 segundos.

#### **Requisitos previos:**

Asegúrese de que la eliminación de la clave de usuario se activa en el codeplug.

#### **Procedimiento:**

 $Pulse^* \rightarrow^* \rightarrow 0 \rightarrow 0 \rightarrow # \rightarrow #.$ 

#### **Resultado:**

Las claves de cifrado o autenticación se eliminan. La radio entra en el estado desactivación temporal y el proveedor de servicios debe restaurarla manualmente.

# **4.6.4 Validez K**

La clave (K) es una clave secreta que utiliza la infraestructura para autenticar la radio en el sistema. Forma parte de la autenticación que garantiza la confidencialidad del servicio entre la radio y el sistema.

#### **4.6.4.1**

# **Verificación de la validez de clv**

#### **Procedimiento:**

- **1.** En la pantalla de inicio, pulse la tecla de **menú**.
- **2.** Seleccione **Seguridad** → **Validez de clv**.

En la radio se muestra:

- K es válida: la infraestructura puede autenticar la radio.
- K no es válida: la infraestructura no puede autenticar la radio. Póngase en contacto con su proveedor de servicios para restaurar la clave en la radio.

# **4.6.5 SCK (cifrado de clase 2 de interfaz aérea)**

La clave de cifrado estática (SCK) es una clave secreta que se utiliza para el cifrado de clase 2 de la interfaz aire. Se puede utilizar para cifrar llamadas y datos en TMO y DMO.

El cifrado de la interfaz aérea de SCK garantiza la confidencialidad del servicio entre las radios y la infraestructura cuando se encuentran en TMO y entre las radios en DMO. Una radio puede cargar con un máximo de 32 SCK. Se utilizan claves específicas para cifrar la interfaz aérea.

Cualquier discrepancia entre las radios o la infraestructura afecta a la comunicación: solo las radios que utilizan la misma clave como medio de transmisión pueden descodificar y escuchar la comunicación.

### **4.6.5.1 SCK de TMO**

El proveedor de servicios puede activar SCK en TMO. Las SCK que se utilizan en TMO se denominan TMSCK.

#### **4.6.5.1.1**

### **Verificación de la validez de TMSCK**

#### **Cuándo y dónde se puede utilizar:**

Para garantizar que las TMSCK de la radio son válidas y que pueden utilizarse para el cifrado de la interfaz aérea.

#### **Procedimiento:**

- **1.** En la pantalla de inicio, pulse la tecla de **menú**.
- **2.** Seleccione **Seguridad** → **Validez de TMSCK**.

En la radio se muestra:

- TMSCK válida: la radio puede trabajar cifrada en TMO.
- TMSCK no válida: la radio no puede trabajar cifrada en TMO. Póngase en contacto con el proveedor de servicios para restaurar las SCK en la radio.

### **4.6.5.2 SCK de DMO**

El proveedor de servicios puede activar SCK in DMO. Las SCK que se utilizan en DMO se denominan DMSCK.

#### **4.6.5.2.1**

### **Verificación de la validez DMSCK**

#### **Cuándo y dónde se puede utilizar:**

Para garantizar que las DMSCK de la radio son válidas y que pueden utilizarse para el cifrado de interfaz aérea.

#### **Procedimiento:**

- **1.** En la pantalla de inicio, pulse la tecla de **menú**.
- **2.** Seleccione **Seguridad** → **Validez DMSCK**.

En la radio se muestra:

- DMSCK válido: la radio puede funcionar cifrada en modo DMO.
- DMSCK no válido: la radio no puede funcionar cifrada en modo DMO. Póngase en contacto con el proveedor de servicios para restaurar las SCK en la radio.

### **4.6.5.3 Cambio de SCK de DMO**

# **IMPORTANTE:**

Si cambia este ajuste, es posible que la radio deje de funcionar correctamente.

#### **Procedimiento:**

- **1.** En la pantalla de inicio, pulse la tecla de **menú**.
- **2.** Seleccione **Seguridad** → **DMO SCK**.
- **3.** Pulse **Siguiente**.
- **4.** La radio muestra Cambiar a versión.
- **5.** Seleccione una de las siguientes opciones:
	- **Sí**: para cambiar la clave. La radio muestra Versión de clave cambiada.
	- **No**: para dejar la clave. La radio muestra PIN no modificado.

#### **4.6.6**

# **Modo Cubierto**

### **NOTA:**

Esta es una función de venta de software.

Esta característica le permite desactivar completamente todas las alertas y notificaciones visibles y audibles, lo que hace que la radio pase totalmente desapercibida incluso en entornos silenciosos y oscuros.

Todas las actividades de audio se suspenden en el altavoz y el micrófono integrados, y el audio se dirige únicamente desde y hacia el accesorio.

Cuando la radio está en modo oculto, no puede introducir los siguientes elementos del menú Configuración.

- **Volumen**
- **Tonos**
- **Luz de fondo** (en el elemento del menú Pantalla)

Cuando se encuentra activado el modo oculto:

- Todos los tonos se establecen en **Apagado** (que se corresponde con la entrada de menú Todos los tonos).
- El altavoz privado se establece en **Desactivado**.
- El estado del regulador se establece en oculto (no se puede seleccionar este estado mediante la tecla **Retroilum**).
- El fondo de pantalla está desactivado.
- El salvapantallas está desactivado.
- La gama de colores del modo oculto está activada.

La radio se enciende en el modo establecido en el que se encuentra antes de apagarse. Si se ha establecido el modo oculto antes del apagado, la radio se enciende en modo oculto.

Cuando el modo oculto está desactivado, cualquier configuración modificada vuelve al estado anterior.

Cuando se utiliza el modo oculto, se debe conectar un accesorio de volumen bajo a la radio. El accesorio de volumen bajo correcto es el auricular de GCAI o el auricular de tipo más antiguo conectado a la caja de conexiones.

Esta función puede utilizarse como botón de un solo toque.

## **4.6.6.1 Activación del modo oculto**

#### **Procedimiento:**

- **1.** En la pantalla de inicio, pulse la tecla de **menú**.
- **2.** Seleccione **Seguridad** → **Modo oculto**.
- **3.** Seleccione una de las siguientes opciones:
	- **Activar:** todos los tonos se desactivan y la luz de fondo junto con los LED se apagan inmediatamente. El audio del grupo se dirige al auricular. La radio muestra Cubierto activado.
	- **Desactivar**: se restaura toda la configuración relativa a los tonos, la luz de fondo y el audio. La radio muestra Cubierto desactivado.

# **4.6.7 Control remoto**

Existen dos tipos de controles remotos: control remoto de servicio de datos cortos (SDS, del inglés Short Data Service) y control remoto de estado.

#### **4.6.7.1**

# **Control remoto de estado**

La función Control remoto de estado ofrece un control limitado de la radio, a diferencia de la función Control remoto del servicio de datos cortos (SDS).

Solo puede haber un tipo de control remoto activo en la radio: SDS o de estado.

Las siguientes tareas se pueden asignar a una radio de forma remota:

#### **Reproducir tono alto hasta que haya interacción por parte del usuario**

La radio reproduce un tono alto, al igual que en la función Persona caída (Alerta de caída), hasta que se desbloquea el teclado (si fuera necesario) y se pulsa la tecla de función correspondiente, que aparece con la etiqueta **Salir**. El tono se reproduce a través del altavoz aunque haya un accesorio conectado.

No se emite el tono cuando la radio se encuentra en uno de los siguientes estados:

- Durante una llamada
- Temporalmente desactivada
- Modo de pseudoapagado
- Modo de escucha de ambiente
- Modo de bloqueo de transmisión (TXI)
- Modo de emergencia
- Modo de emergencia silenciosa
- Modo Cubierto

#### **Enviar versión de firmware y TEI**

La radio envía un mensaje SDS con su versión de firmware y TEI.

### **NOTA:**

Si la identidad corta del suscriptor individual (ISSI) emisora no se encuentra en la lista de ISSI permitidas, la radio receptora ignora la tarea.

### **4.6.7.2 Control remoto de SDS**

### **NOTA:**

Esta es una función de venta de software. Solo puede haber un tipo de control remoto activo en la radio: SDS o de estado.

La función Control remoto de SDS activa el control remoto y la configuración de la radio mediante mensajes SDS especiales. Cualquier radio capaz de controlar a otras radios puede enviar mensajes en TMO y DMO (incluido el modo repetidor). Durante la ejecución de los mensajes de control remoto, en función de la configuración de su proveedor de servicios, la radio puede reproducir un tono, vibrar o mostrar el icono correspondiente en el área de los iconos de estado.

#### **4.6.7.3**

# **Configuración del control remoto**

Este procedimiento describe cómo conmutar el control remoto.

#### **Procedimiento:**

- **1.** En la pantalla de inicio, pulse la tecla de **menú**.
- **2.** Seleccione **Seguridad** → **Control remoto**.
- **3.** Seleccione **Activar** para activar o **Desactivar** para desactivar el control remoto.

# **4.7 Configuración**

El menú Configuración le permite cambiar la configuración general de la radio.

# **4.7.1 Tipo de timbre**

Este submenú le permite establecer el tipo de timbre de las llamadas entrantes.

# **4.7.1.1 Configuración del tipo de timbre**

#### **Procedimiento:**

- **1.** En la pantalla de inicio, pulse la tecla de **menú**.
- **2.** Seleccione **Configuración** → **Tipo de timbre**.
- **3.** Seleccione una de las siguientes opciones:
	- **Dúplex**: para establecer el nuevo tipo de timbre en todas las llamadas dúplex.
	- **Símplex**: para establecer el nuevo tipo de timbre en todas las llamadas símplex.
	- **Símplex en DMO**: para establecer el nuevo tipo de timbre en todas las llamadas símplex en modo de funcionamiento directo (DMO).

**NOTA:**

Al entrar en este submenú, la pantalla muestra el tipo de timbre actualmente en uso.

**4.** Desplácese hasta el tipo deseado y pulse **Seleccionar**.

# **NOTA:**

El nuevo tipo de tono se reproduce inmediatamente durante unos segundos. Si es necesario, ajuste el nivel de volumen.

# **4.7.2 Volumen**

Este elemento de menú permite ajustar el volumen de la voz, llamadas dúplex, llamadas símplex, teclado y tonos del altavoz y del auricular.

### **4.7.2.1 Configuración de volumen**

#### **Procedimiento:**

- **1.** En la pantalla de inicio, pulse la tecla de **menú**.
- **2.** Seleccione **Configuración** → **Volumen**.
- **3.** Seleccione **Altavoz** o **Auricular**.
- **4.** Seleccione una de las siguientes opciones:
	- **Voz**: establece el nivel de volumen de la voz.
	- **Dúplex**: establece el nivel de volumen de los tonos de llamada dúplex.
	- **Símplex**: establece el nivel de volumen de los tonos de símplex.
	- **Teclado**: establece el nivel de volumen de los tonos de teclado.
	- **Tonos**: establece el nivel de volumen de los tonos de alerta.

#### **NOTA:**

Si en la pantalla se muestra una sola opción de **Volumen**, puede ajustar todas las configuraciones anteriores de sola una vez. Tiene la opción de cambiar la configuración de forma individual cuando la opción **Modo ajuste vol.** se establece en **Individual**.

**5.** Pulse la tecla de navegación **izquierda** o **derecha** para cambiar el valor.

## **4.7.3 Idioma**

Este submenú le permite cambiar el idioma de la radio.

### **4.7.3.1 Configuración del idioma**

#### **Requisitos previos:**

La lista de idiomas disponibles la define el proveedor de servicios.

- **1.** En la pantalla de inicio, pulse la tecla de **menú**.
- **2.** Seleccione **Configuración** → **Idioma**.
- **3.** Seleccione el idioma deseado.

### **4.7.4 Configuración de datos**

Este elemento de menú le permite configurar la radio para transmitir y recibir datos de un dispositivo externo.

Para conectar el conector para accesorios de la radio al dispositivo externo, utilice el cable PMKN4104.

El dispositivo externo debe ejecutar una aplicación que cumpla con los estándares TETRA.

**NOTA:**

- Los servicios de datos solo están disponibles en modo TMO.
- Los servicios de datos están bloqueados en el modo TXI.

# **4.7.4.1 Configuración de la función de datos**

#### **Procedimiento:**

- **1.** En la pantalla de inicio, pulse la tecla de **menú**.
- **2.** Seleccione **Configuración** → **Conf. datos**.
- **3.** Seleccione una de las siguientes opciones:
	- **Solo voz**: la radio solo recibe y transmite llamadas de voz.
	- **Solo datos**: la radio actúa como módem. Rechaza las llamadas de voz (excepto las llamadas de emergencia), los estados y los mensajes de texto entrantes y salientes.
	- **Voz y datos**: la radio actúa como módem pero las llamadas de voz tienen prioridad sobre las llamadas de datos y pueden interrumpirlas.

# **4.7.5**

# **Audio**

Este elemento de menú le permite ajustar la configuración de audio de la radio.

### **4.7.5.1 Perfiles de audio**

Un perfil de audio es un conjunto de parámetros de audio, como el volumen de los tonos de alerta, que se han configurado por el proveedor de servicios para adaptarse a un determinado entorno de funcionamiento. Por ejemplo, los parámetros de audio pueden ajustarse en situaciones en las que la radio funciona en el interior de un edificio o en una calle ruidosa.

Si se ha programado, en la radio se muestra el nombre de un perfil de audio que está actualmente en uso (en la pantalla de inicio) o de un icono correspondiente asociado al perfil (en el área del icono de estado).

El proveedor de servicios puede configurar un máximo de diez perfiles de audio.

Para obtener una descripción detallada de un perfil de audio determinado, póngase en contacto con su proveedor de servicios.

### **4.7.5.1.1 Configuración de perfiles de sonido**

#### **Cuándo y dónde se puede utilizar:**

Para ajustar los parámetros de audio de la radio a su entorno de funcionamiento actual.

#### **Procedimiento:**

- **1.** En la pantalla de inicio, pulse la tecla de **menú**.
- **2.** Seleccione **Configuración** → **Audio** → **Perfil sonido**.
- **3.** Seleccione el perfil requerido.

### **4.7.5.2 Modo de ajuste de volumen**

Puede ajustar el volumen en Individual o Común. Cuando se ajusta en Común, el audio tiene una configuración para todos los elementos.

Cuando se ajusta en Individual, el nivel de volumen de las siguientes opciones se puede establecer según las preferencias del usuario.

- Voz
- Dúplex
- **Símplex**
- **Auricular**
- Altavoz
- **Teclado**

El modo de control de volumen se puede configurar mediante el software de programación del cliente (CPS).

### **4.7.5.2.1 Configuración del modo de ajuste de volumen**

- **1.** En la pantalla de inicio, pulse la tecla de **menú**.
- **2.** Seleccione **Configuración** → **Audio** → **Modo ajuste vol.**
- **3.** Seleccione una de las siguientes opciones:
	- **Individual**: puede establecer Dúplex, Símplex, Auricular, Altavoz y Teclado según sus preferencias en **Menú** → **Configuración** → **Volumen**.
	- **Común**: puede establecer un valor para todos los elementos en **Menú** → **Configuración** → **Volumen**.

### **4.7.6 Tonos**

Este campo establece el nivel de volumen de los tonos.

### **NOTA:**

La radio cuenta con dos paquetes de tonos: Tonos clásicos (valor predeterminado) y Tonos nuevos. El proveedor de servicios decide qué paquete de tonos se activa.

#### **4.7.6.1**

### **Tono de teclas**

Puede activar o desactivar el tono de las teclas de todas las pulsaciones de las teclas.

### **4.7.6.1.1 Configuración del tono del teclado**

#### **Procedimiento:**

- **1.** En la pantalla de inicio, pulse la tecla de **menú**.
- **2.** Seleccione **Configuración** → **Tonos** → **Tono de teclado**.
- **3.** Seleccione una de las siguientes opciones:
	- **Activar**: activa el tono del teclado.
	- **Desactivar**: desactiva el tono del teclado.

### **4.7.6.2 Todos los tonos**

Puede activar o desactivar todos los tonos.

### **4.7.6.2.1 Configuración de todos los tonos**

- **1.** En la pantalla de inicio, pulse la tecla de **menú**.
- **2.** Seleccione **Configuración** → **Tonos** → **Todos los tonos**.
- **3.** Seleccione una de las siguientes opciones:
	- **Activar**: activa todos los tonos.
	- **Desactivar**: desactiva todos los tonos.

### **4.7.6.3 Permiso hablar**

Puede establecer un tono diferente al pulsar el botón **PTT**.

### **4.7.6.3.1 Configuración de Permiso hablar**

#### **Procedimiento:**

- **1.** En la pantalla de inicio, pulse la tecla de **menú**.
- **2.** Seleccione **Configuración** → **Tonos** → **Permiso hablar**.
- **3.** Seleccione una de las siguientes opciones:
	- **Sin tono**: no se escucha ningún tono al pulsar el botón PTT.
	- **Tono breve**: se escucha un tono breve al pulsar el botón PTT.
	- **Tono normal**: es el tono predeterminado de fábrica que se escucha al pulsar el botón PTT.

### **4.7.6.4 Permiso enviar**

Puede activar o desactivar el tono de la radio transmisora que indica que la radio receptora está lista para aceptar la transmisión.

### **4.7.6.4.1 Configuración de listo para enviar**

#### **Procedimiento:**

- **1.** En la pantalla de inicio, pulse la tecla de **menú**.
- **2.** Seleccione **Configuración** → **Tonos** → **Listo para enviar**.
- **3.** Seleccione una de las siguientes opciones:
	- **Tono activ.**: activa el tono de listo para enviar.
	- **Tono desact.**: desactiva el tono de listo para enviar.

### **4.7.6.5**

## **Alerta periódica**

Puede activar/desactivar la indicación de tono periódico para llamadas perdidas y mensajes no leídos.

Para cada notificación, la radio genera un tono de mensaje no leído junto con la indicación LED de color ámbar.

### **4.7.6.5.1 Configuración de la alerta periódica**

- **1.** En la pantalla de inicio, pulse la tecla de **menú**.
- **2.** Seleccione **Configuración** → **Tonos** → **Alerta periódica**.
- **3.** Seleccione una de las siguientes opciones:
- **Alerta**: activa/desactiva el tono periódico.
- Periodo: indica el tiempo entre cada tono periódico.

### **4.7.6.6 Tonos D-PTT**

Este elemento de menú contiene la configuración de la función PTT doble.

La función PTT doble le permite enviar un patrón de tono (simple, doble o triple) cuando la radio está en modo inactivo o en modo de llamada de grupo al pulsar el botón **PTT** dos veces.

Tras la reproducción del tono D-PTT, podrá mantener pulsado el botón **PTT** de nuevo para obtener permiso para hablar. De lo contrario, si pulsa el botón **PTT** mientras se reproduce el tono D-PTT, se ignorará.

Después de enviar el tono D-PTT, manteniendo pulsado el botón **PTT** se obtiene permiso para hablar.

El tono D-PTT se envía a través de la interfaz aérea, pero no se escucha en la radio emisora.

### **4.7.6.6.1 Configuración de los tonos D-PTT**

#### **Procedimiento:**

- **1.** En la pantalla de inicio, pulse la tecla de **menú**.
- **2.** Seleccione **Configuración** → **Tonos** → **Tonos D-PTT**.
- **3.** Seleccione una de las siguientes opciones:
	- **Modo D-PTT**: activa/desactiva el tono D-PTT.
	- **Estilo de tono**: indica el número de veces que se reproduce el tono D-PTT.

### **4.7.7**

# **Pantalla**

Este elemento de menú le permite ajustar la configuración de la pantalla de la radio.

#### **4.7.7.1**

# **Configuración del tamaño de fuente**

#### **Cuándo y dónde se puede utilizar:**

Para aumentar o reducir el tamaño del texto, por lo que puede ajustar la legibilidad de la interfaz en función de la condición en la que se encuentre.

#### **Procedimiento:**

- **1.** En la pantalla de inicio, pulse la tecla de **menú**.
- **2.** Seleccione **Configuración** → **Pantalla** → **Tamaño fuente**.
- **3.** Seleccione una de las siguientes opciones:
	- **1**: tamaño predeterminado del texto.
	- **2**: tamaño grande del texto. Tenga en cuenta que se visualiza menos texto.

En algunos idiomas, el número de tamaños de fuentes disponibles puede disminuir.
### **4.7.7.2 Configuración de la fuente grande en inactividad**

#### **Cuándo y dónde se puede utilizar:**

Para activar/desactivar la fuente grande en la pantalla de inicio.

#### **Procedimiento:**

- **1.** En la pantalla de inicio, pulse la tecla de **menú**.
- **2.** Seleccione **Configuración** → **Pantalla** → **Fnt inac grande**.
- **3.** Seleccione **Activar** para activar o **Desactivar** para desactivar la visualización de la fuente grande en la pantalla de inicio.

**NOTA:**

La fuente grande en inactividad no está disponible en algunos idiomas.

### **4.7.7.3 Configuración de iconos de estado ampliados**

#### **Procedimiento:**

- **1.** En la pantalla de inicio, pulse la tecla de **menú**.
- **2.** Seleccione **Configuración** → **Pantalla** → **Iconos estado extendido**.
- **3.** Seleccione una de las siguientes opciones:
	- **Desactivado**: la radio siempre muestra los iconos en un tamaño normal.
	- **Solo inactivo**: la radio muestra los iconos ampliados solo en la pantalla de inicio.
	- **Siempre**: la radio muestra los iconos ampliados tanto en la pantalla de inicio como cuando se navega por el menú de la radio.

### **4.7.7.4 Configuración del salvapantallas**

#### **Procedimiento:**

- **1.** En la pantalla de inicio, pulse la tecla de **menú**.
- **2.** Seleccione **Configuración** → **Pantalla** → **Salvapantallas**.
- **3.** Seleccione una de las siguientes opciones:
	- **Activar**: para activar/desactivar esta función.
	- **Texto**: para establecer el texto en el salvapantallas cuando se encuentra activada esta opción.

### **4.7.7.5 Configuración de retroiluminación**

- **1.** En la pantalla de inicio, pulse la tecla de **menú**.
- **2.** Seleccione **Configuración** → **Pantalla** → **Luz de fondo**.
- **3.** Seleccione una de las siguientes opciones:
	- **Auto**: la luz de fondo se activa al encender la radio pulsando cualquier tecla del dispositivo o del accesorio conectado a la radio. Además de la obtención de señal de servicios como: mensaje de

voz de alarma, DGNA y tiempo límite TX durante una llamada de prioridad también encienden la luz de fondo.

- **Semiautomático**: la luz de fondo se enciende cuando conecta la radio o se pulsa un botón asignado a la función de luz de fondo.
- **Manual**: la luz de fondo se activa al pulsar la tecla de **luz de fondo**.

#### **NOTA:**

Al configurar el nivel de intensidad de luz de fondo pulsando la tecla de **luz de fondo**, cambia el indicador LED, la luz de fondo del teclado y la intensidad de la luz de fondo del botón de **emergencia**.

### **4.7.7.6 Configuración del fondo de pantalla**

#### **Cuándo y dónde se puede utilizar:**

Para cambiar la apariencia de la pantalla de inicio.

#### **Procedimiento:**

- **1.** En la pantalla de inicio, pulse la tecla de **menú**.
- **2.** Seleccione **Configuración** → **Pantalla** → **Pap. tapiz**.
- **3.** Seleccione una de las siguientes opciones:
	- **Activar**: para activar esta función.
	- **Desactivar**: para desactivar esta función.

### **4.7.8**

## **Fecha y hora**

Este submenú controla la fecha y hora que se muestra en la pantalla de inicio.

### **NOTA:**

Si se encuentra activada la función Mensaje de texto de pantalla de inicio, la función Texto de la pantalla del modo de inicio puede abarcar la fecha y hora en función de la configuración de la pantalla inactiva configurable. La infraestructura sincroniza la fecha y hora. Cuando se encuentre fuera del rango de señal de la infraestructura, podrá establecer los valores manualmente.

### **4.7.8.1 Configuración de fecha y hora en la pantalla**

- **1.** En la pantalla de inicio, pulse la tecla de **menú**.
- **2.** Seleccione **Configuración** → **Hora y fecha** → **Pantalla**.
- **3.** Seleccione una de las siguientes opciones:
	- **Hora y fecha**: la radio muestra la fecha y hora.
	- **Solo hora**: la radio muestra solo la hora. El submenú Formato de fecha está desactivado.
	- **Solo fecha**: la radio muestra solo la fecha. El submenú Formato de hora está desactivado.
	- **Desactivado**: la radio no muestra la fecha ni la hora. El menú Formato está desactivado.

### **4.7.8.2 Configuración del formato de hora**

### **Requisitos previos:**

Si **Menú** → **Configuración** → **Hora y fecha** → **Mostrar** está establecido en **Hora y fecha** o en **Solo hora**.

#### **Procedimiento:**

- **1.** En la pantalla de inicio, pulse la tecla de **menú**.
- **2.** Seleccione **Configuración** → **Hora y fecha** → **Formato** → **Formato de hora**.
- **3.** Seleccione una de las siguientes opciones:
	- **12 horas**: muestra la hora con la indicación **am** (antes del mediodía) o **pm** (después del mediodía).
	- **24 horas**: muestra la hora en formato de 24 horas.

### **4.7.8.3 Configuración manual de la hora**

#### **Cuándo y dónde se puede utilizar:**

Si no se puede actualizar la hora de forma automática en la infraestructura.

#### **Procedimiento:**

- **1.** En la pantalla de inicio, pulse la tecla de **menú**.
- **2.** Seleccione **Configuración** → **Hora y fecha** → **Ajustar** → **Ajustar hora**.
- **3.** Introduzca la hora actual mediante las teclas de navegación o el teclado.
- **4.** Introduzca la hora actual mediante las teclas de navegación.
- **5.** Pulse **Listo**.

### **4.7.8.4 Configuración del formato de fecha**

#### **Requisitos previos:**

Si **Menú** → **Configuración** → **Hora y fecha** → **Mostrar** se establece en **Hora y fecha** o **Solo hora**.

- **1.** En la pantalla de inicio, pulse la tecla de **menú**.
- **2.** Seleccione **Configuración** → **Hora y fecha** → **Formato** → **Formato de fecha**.
- **3.** Seleccione (D: día; M: mes; A: año):
	- **DD/MM/AA**
	- **MM/DD/AA**
	- **DD-MES-AA**
	- **AA/MM/DD**

### **4.7.8.5**

## **Configuración manual de la fecha**

#### **Cuándo y dónde se puede utilizar:**

Si no se puede actualizar la fecha de forma automática en la infraestructura.

#### **Procedimiento:**

- **1.** En la pantalla de inicio, pulse la tecla de **menú**.
- **2.** Seleccione **Configuración** → **Hora y fecha** → **Ajustar** → **Ajustar fecha**.
- **3.** Introduzca la fecha actual mediante las teclas de navegación o el teclado.
- **4.** Introduzca la fecha actual mediante las teclas de navegación.
- **5.** Pulse **Listo**.

### **4.7.8.6 Configuración de diferencia horaria**

#### **Procedimiento:**

- **1.** En la pantalla de inicio, pulse la tecla de **menú**.
- **2.** Seleccione **Configuración** → **Hora y fecha** → **Ajustar** → **Diferencia horaria**.
- **3.** Introduzca la diferencia horaria haciendo uso de las teclas de navegación.

#### **NOTA:**

Puede ajustar el valor de diferencia horaria, en un procedimiento de 15 minutos, adelantando o atrasando hasta 14 horas.

**4.** Pulse **Listo**.

### **4.7.8.7**

# **Configuración de las actualizaciones automáticas de la fecha y la hora**

- **1.** En la pantalla de inicio, pulse la tecla de **menú**.
- **2.** Seleccione **Configuración** → **Hora y fecha** → **Actualización sistema**.
- **3.** Seleccione una de las siguientes opciones:
	- **Desactivado**: se ignora cualquier información relativa a la infraestructura. La radio utiliza la hora y la diferencia horaria internas.
	- **Solo hora**: la hora mostrada se calcula a partir de la diferencia horaria programada por el proveedor de servicios sumada o restada a la hora de la infraestructura.
	- **Hora y dif. horaria**: la hora y la diferencia horaria se actualizan tras recibir la información de la infraestructura.

### **4.7.9 Configuración de accesorio**

Puede conectar accesorios IMPRES, CORE, otros o secundarios en el conector lateral de la radio.

Si conecta un accesorio IMPRES, la radio detecta y reconoce el accesorio automáticamente. Si conecta accesorios CORE, otros accesorios (por ejemplo, un accesorio de terceros) o un accesorio secundario (por ejemplo, un auricular conectado a RSM), puede que la radio detecte la conexión, pero se debe hacer una selección manual en el menú **Configuración de accesorios**.

### **NOTA:**

El conector del accesorio posterior en las radios móviles no detecta accesorios aunque es un accesorio IMPRES. Por lo tanto, seleccione el accesorio conectado en el submenú **Accesorio del transceptor**.

En el menú **Configuración de accesorios** se encuentran los accesorios compatibles, representados por su número de modelo tal y como se define según los descriptores de dispositivos de audio (ADD). ADD es un conjunto de parámetros de la radio que define la configuración de audio, como las ganancias y la configuración de filtros, para cada accesorio.

### **IMPORTANTE:**

No conecte los RSM a ambos conectores al mismo tiempo. Para garantizar una conexión correcta, no pulse ningún botón RSM cuando conecte RSM a la radio.

### **4.7.10 Selección del accesorio activo**

Este elemento de menú le permite elegir el modo de selección de accesorios que desea activar.

### **4.7.10.1 Selección del tipo de accesorio activo**

#### **Cuándo y dónde se puede utilizar:**

Utilice este elemento de menú para determinar qué micrófono tiene prioridad durante la alternación del micrófono activo o la escucha de ambiente.

### **Procedimiento:**

- **1.** En la pantalla de inicio, pulse la tecla de **menú**.
- **2.** Seleccione **Configuración** → **Tipo acces. Act.**.
- **3.** Seleccione una de las siguientes opciones:
	- **Acces. cabeza control**: se da una mayor prioridad al micrófono conectado al frontal de control.
	- **Accesorio transceptor**: se da una mayor prioridad al micrófono conectado al transceptor.
	- **Acces. cabeza control**: se da una mayor prioridad al micrófono conectado al frontal de control. Aplicable a RECH.
	- **Accesorio transceptor**: se da una mayor prioridad al micrófono conectado al transceptor. Aplicable a RECH.
	- **Acces. frontal**: se da una mayor prioridad al micrófono conectado al conector de accesorios frontal. Aplicable a TSCH.
	- **Acess. post**: se da una mayor prioridad al micrófono conectado al conector de accesorios posterior. Aplicable a TSCH.

#### **NOTA:**  $\mathscr{A}$

En caso de que se pulse **PTT** en cualquier accesorio conectado, se asigna la máxima prioridad a ese accesorio.

### **4.7.11 Control de volumen**

Este elemento de menú le permite determinar qué dispositivo de salida de audio, altavoz o auricular se ajusta al girar el **mando giratorio**.

### **4.7.11.1 Configuración del control de volumen**

### **Procedimiento:**

- **1.** En la pantalla de inicio, pulse la tecla de **menú**.
- **2.** Seleccione **Configuración** → **Control volumen**.
- **3.** Seleccione una de las siguientes opciones:
	- **Auricular**: al girar el **Botón giratorio** puede controlar el volumen del auricular.
	- **Altavoz**: al girar el **Botón giratorio** puede controlar el volumen del altavoz.

### **4.7.12 Configuración de accesorio**

Este elemento de menú le permite configurar de forma manual los accesorios de audio que no se instalen automáticamente al conectarlos. Los accesorios del cabezal de control y el transceptor se tienen que configurar por separado.

### **NOTA:**

Un cabezal de control solo admite un altavoz externo al mismo tiempo, que puede ser estar conectado al cabezal de control o al transceptor. Cuando selecciona un altavoz externo, el otro no se puede seleccionar en el menú.

### **4.7.12.1**

### **Configuración de los accesorios del cabezal de control**

### **Cuándo y dónde se puede utilizar:**

Utilice este elemento de menú para configurar los accesorios de audio del cabezal de control.

- **1.** En la pantalla de inicio, pulse la tecla de **menú**.
- **2.** Seleccione **Configuración** → **Configuración accesorio** → **Accesorio cabeza control**.
- **3.** Seleccione una de las siguientes opciones:
	- **Cbzl front. GCAI:** contiene una lista de accesorios preconfigurados que pueden conectarse al conector frontal en RECH.
	- **Acc. secund.**: contiene una lista de accesorios preconfigurados que pueden conectarse al micrófono con altavoz del oyente (HSM).
	- **Cbzl. post. GCAI**: contiene una lista de accesorios preconfigurados que pueden conectarse al conector trasero en RECH.
	- **Cbzl. mic. visor**: contiene una lista de micrófonos del visor preconfigurados que pueden conectarse al conector trasero en RECH.
	- **Cbzl. altav. ext.**: contiene una lista de altavoces externos preconfigurados que pueden conectarse al conector trasero en RECH.
- **Base mic. secund.**: contiene una lista de micrófonos preconfigurados que pueden conectarse a la base de TSCH.
- **Base altav. ext.**: contiene una lista de altavoces preconfigurados que pueden conectarse a la base de TSCH.

**NOTA:** Ű.

Las listas de accesorios están configuradas por el proveedor de servicios.

### **4.7.12.2 Configuración de los accesorios del transceptor**

#### **Cuándo y dónde se puede utilizar:**

Utilice este elemento de menú para configurar los accesorios de audio del transceptor.

#### **Procedimiento:**

- **1.** En la pantalla de inicio, pulse la tecla de **menú**.
- **2.** Seleccione **Configuración** → **Conf. accesorio** → **Acces. transceptor**.
- **3.** Seleccione una de las siguientes opciones:
	- **Acces. mic. visor tras.**: contiene una lista de micrófonos de visor preconfigurados.
	- **Acces. disp. tras.**: contiene una lista de auriculares preconfigurados.
	- **Acces. mic. mano tras.**: contiene una lista de micrófonos de mano preconfigurados.
	- **Acces. altv. tras. ext**: contiene una lista de altavoces externos preconfigurados.

Todos los accesorios de las listas anteriores deben conectarse al conector en la parte posterior del transceptor.

# **NOTA:**

Las listas de accesorios están configuradas por el proveedor de servicios. Las listas que no contengan ningún accesorio no aparecen en la estructura del menú.

### **4.7.13**

### **Reserva**

Este elemento de menú le permite editar la configuración de la función RUA/RUI para que acepte o rechace automáticamente las solicitudes de reserva.

### **4.7.13.1 Edición de la configuración de reserva**

- **1.** En la pantalla de inicio, pulse la tecla de **menú**.
- **2.** Seleccione **Configuración** → **Config. reserva**.
- **3.** Seleccione una de las siguientes opciones:
	- **Acep. reserva**: la radio acepta todas las solicitudes de reserva.
	- **Rech. reserva:** la radio rechaza todas las solicitudes de reserva sin notificarlo.

### **4.7.14 Botón giratorio**

Este elemento de menú le permite establecer toda la funcionalidad relacionada del **mando giratorio**.

### **4.7.14.1 Configuración del modo de mando giratorio**

#### **Procedimiento:**

- **1.** En la pantalla de inicio, pulse la tecla de **menú**.
- **2.** Seleccione **Configuración** → **Botón giratorio** → **Modo giratorio**.
- **3.** Seleccione una de las siguientes opciones:
	- **Dual**: ambos modos están disponibles. Gire el **Botón giratorio** para ajustar el volumen o pulse y cambie a otro grupo de conversación diferente.
	- **Volumen**: el botón se utiliza solo como control de volumen. Gírelo en el sentido de las agujas del reloj para aumentar el nivel de volumen del audio.
	- **Desplazar**: el botón se utiliza solo para cambiar el grupo de conversación o en el menú para desplazarse por los elementos del menú.

### **NOTA:**

Si selecciona la opción **Desplazar** y la pantalla muestra:

- Desplaz. seleccionado: para ajustar el nivel de volumen, vaya al menú principal y seleccione **Configuración** → **Ajustar volumen**.
- Teclas de función configuradas para ajuste volumen: puede utilizar los botones **programables laterales** para ajustar el volumen.

### **NOTA:**

El **Botón giratorio** y los botones **laterales** están vinculados. Cuando el modo del **Botón giratorio** se establece en **Volumen** o **Dual**, los botones **laterales** son compatibles con la función del botón de un toque.

### **4.7.14.2 Configuración de Bloqueo giratorio**

- **1.** En la pantalla de inicio, pulse la tecla de **menú**.
- **2.** Seleccione **Configuración** → **Botón giratorio** → **Bloqueo giratorio**.
- **3.** Seleccione una de las siguientes opciones:
	- **Bloqueado**: bloquea el **Botón giratorio**; puede desbloquearlo seleccionando la opción **Desbloqueado** o manteniendo pulsado el **Botón giratorio**.
	- **Desbloqueado**: desbloquea el **Botón giratorio**.
	- **Desactivado**: la función de bloqueo no se encuentra disponible. El **mando giratorio** está desbloqueado todo el tiempo.

### **4.7.14.3 Configuración de Con tecl. bloq.**

#### **Cuándo y dónde se puede utilizar:**

Para establecer el comportamiento del mando giratorio cuando el teclado se encuentra bloqueado.

#### **Procedimiento:**

- **1.** En la pantalla de inicio, pulse la tecla de **menú**.
- **2.** Seleccione **Configuración** → **Botón giratorio** → **Con tecl. bloq.**
- **3.** Seleccione una de las siguientes opciones:
	- **No bloquear**: las funciones de desplazamiento y configuración del volumen están disponibles.
	- **Bloq. volumen**: el **Botón giratorio** solo puede utilizarse para el desplazamiento.
	- **Bloq. desplaz.**: el **Botón giratorio** solo puede utilizarse para configurar el volumen.
	- **Bloq. ambos**: las funciones de desplazamiento y configuración del volumen no están disponibles.

### **4.7.14.4 Configuración de Volver al principio con mando giratorio**

#### **Procedimiento:**

- **1.** En la pantalla de inicio, pulse la tecla de **menú**.
- **2.** Seleccione **Configuración** → **Botón giratorio** → **Volver al principio**.
- **3.** Seleccione una de las siguientes opciones:
	- **Activado**: el desplazamiento por la lista de grupos de conversación vuelve atrás o se mueve a la siguiente carpeta.
	- **Desactivado**: el desplazamiento por la lista de grupos de conversación se detiene al llegar al primer o al último grupo de conversación de la carpeta actualmente seleccionada.

# **NOTA:**

Solo cuando **Volver al principio** se establece en **Activado** e **Interv. despl.** se establece en **Despl. a sig.**, podrá desplazarse por todos los grupos de conversación y todas las carpetas.

### **4.7.14.5 Configuración de Rango de desplazamiento del mando giratorio**

### **Procedimiento:**

- **1.** En la pantalla de inicio, pulse la tecla de **menú**.
- **2.** Seleccione **Configuración** → **Botón giratorio** → **Interv. despl.**
- **3.** Seleccione una de las siguientes opciones:
	- **Mant. en inter.**: el desplazamiento por los grupos de conversación se realiza solo en la carpeta actual.
	- **Despl. a sig.**: el desplazamiento se realiza por todos los grupos de conversación y todas las carpetas.

**NOTA:** 

Solo cuando **Volver al principio** se establece en **Activado** e **Interv. despl.** se establece en **Despl. a sig.**, podrá desplazarse por todos los grupos de conversación y todas las carpetas.

### **4.7.14.6 Configuración de Selección del grupo de conversación por mando giratorio**

### **Procedimiento:**

- **1.** En la pantalla de inicio, pulse la tecla de **menú**.
- **2.** Seleccione **Configuración** → **Mando giratorio** → **Confirmar selección de GC**.
- **3.** Seleccione una de las siguientes opciones:
	- **Activar**: debe confirmar la selección del grupo de conversación pulsando **Seleccionar** o pulsando el botón **PTT** para iniciar inmediatamente una llamada en un grupo de conversación nuevo.
	- **Desactivar**: se realiza la conexión al grupo de conversación seleccionado sin ningún mensaje emergente adicional.

### **4.7.15 Configuración predeterminada**

Este elemento del submenú restablece la radio a la configuración predeterminada.

### **4.7.15.1 Selección de configuración predeterminada**

### **Procedimiento:**

- **1.** En la pantalla de inicio, pulse la tecla de **menú**.
- **2.** Seleccione **Configuración** → **Def. Configuraciones**.

En la radio se muestra ¿Volver a configuración pred.?. Pulse **Sí** para confirmar.

### **4.8**

# **Configuración de grupo**

Este elemento de menú le permite establecer las carpetas de parámetros de operaciones, rastreo y mis grupos.

### **4.8.1**

# **Configuración de los parámetros de funcionamiento**

### **Cuándo y dónde se puede utilizar:**

Si desea definir el modo de la radio y el grupo de conversación en el inicio de la radio, así como cambiar los modos TMO  $\rightarrow$  DMO y TMO  $\rightarrow$  Repetidor.

- **1.** En la pantalla de inicio, pulse la tecla de **menú**.
- **2.** Seleccione **Configuración de grupos** → **Parámetros de operaciones**.
- **3.** Seleccione **Inicio**. Seleccione una de las siguientes opciones:
	- **TMO**: la radio se enciende en modo TMO.
	- **DMO**: la radio se enciende en modo DMO.
- **Último seleccionado**: la radio se enciende en el modo en el que se encontraba cuando se apagó por última vez.
- **4.** Seleccione **Inicio de grupo inicial**. Seleccione una de las siguientes opciones:
	- **Último seleccionado**: la radio entra en el grupo de conversación TMO/DMO que se encontraba seleccionado antes de apagarse.
	- **Grupo de inicio**: la radio entra en Grupo de inicio (TMO o DMO) al encenderse, en función del modo de radio activado durante el encendido.
- **5.** Seleccione **HGr TMO → DMO/Rep**. Seleccione una de las siguientes opciones:
	- **Último seleccionado**: al cambiar los modos, la radio entra en el grupo de conversación DMO que se seleccionó la última vez; por ejemplo, el grupo de conversación DMO activo la última vez que la radio se encontraba en el modo DMO. Si la opción Asignaciones de grupos está configurada, tendrán prioridad y se utilizará el grupo de conversación DMO asignado al grupo de conversación TMO actual.
	- **Asignaciones de grupos**: al cambiar los modos, la radio entra en Grupo de inicio de DMO a no ser que se encuentre configurada la opción Asignaciones de grupos. Si la opción Asignaciones de grupos está configurada, tendrán prioridad y se utilizará el grupo de conversación DMO asignado al grupo de conversación TMO actual.
	- **Grupo de inicio**: al cambiar los modos, la radio entra en Grupo de inicio de DMO e ignora las posibles asignaciones de grupos.
- **6.** Seleccione **Grupo de inicio de TMO**: esta función configura la carpeta Grupo de inicio de TMO/inicio.
- **7.** Seleccione **Grupo de inicio de DMO**: esta función configura el grupo de inicio de DMO.

### **4.8.1.1 Grupo de inicio estándar**

Este elemento de menú le permite configurar el grupo de inicio estándar que se utilizará durante el inicio y al cambiar los modos: TMO  $\rightarrow$  DMO y TMO  $\rightarrow$  Repetidor.

### **4.8.2**

### **Rastreo**

Este elemento de menú le permite activar o desactivar el rastreo, ver la lista de rastreo activa y editar las listas de rastreo. Esta función solo está disponible en el modo TMO. La radio se une a cualquier llamada de grupo, siempre que este grupo esté definido en la lista de rastreo y el rastreo esté activado.

### **4.8.2.1**

### **Activación de rastreo de grupos de conversación**

### **Cuándo y dónde se puede utilizar:**

Si desea supervisar cualquier llamada de grupo de TMO en la lista de grupos de conversación.

### **Procedimiento:**

- **1.** En la pantalla de inicio, pulse la tecla de **menú**.
- **2.** Seleccione **Configuración de grupo** → **Rastreo** → **Rastreo**.
- **3.** Seleccione **Selec. lista** y, a continuación, seleccione el nombre de una lista.

La radio muestra el nombre de lista seleccionado.

#### **4.** Seleccione **Exploración** → **Activar**.

#### **Resultado:**

La radio rastrea en la lista de rastreo predefinida.

### **4.8.2.2**

### **Configuración de grupos de conversación en la lista de rastreo activa**

#### **Cuándo y dónde se puede utilizar:**

Si desea editar los grupos de conversación de la lista de rastreo activa.

#### **Procedimiento:**

- **1.** En la pantalla de inicio, pulse la tecla de **menú**.
- **2.** Seleccione **Configuración de grupo** → **Rastreo** → **Lista activa**.

```
NOTA:
```
Si se muestra El rastreo está desactivado, vaya a **Configuración de grupo** → **Rastreo** → **Rastreo** → **Activado** para activar el rastreo.

- **3.** Seleccione **Ver** y resalte el grupo de conversación deseado.
- **4.** Pulse **Menú**.
- **5.** Seleccione una de las siguientes opciones:
	- **Borrar**: elimina este grupo de la lista de exploración activa.
	- **Prioridad** y seleccione la nueva prioridad como **Baja**, **Media** o **Alta**.

### **4.8.2.3 Configuración de las listas de rastreo**

#### **Cuándo y dónde se puede utilizar:**

Si desea configurar alguna lista de rastreo:

- **1.** En la pantalla de inicio, pulse la tecla de **menú**.
- **2.** Seleccione **Configuración de grupo** → **Rastreo** → **Listas de rastreo**.
- **3.** Resalte la lista de exploración que desee y pulse **Menú** para ver más configuraciones:
	- **Cambiar nombre**: establece un nuevo nombre para la lista de exploración.
	- **Capacidad**: muestra el número de grupos de conversación asignados y no asignados de la lista de exploración.
	- **Borrar**: borra todos los grupos de conversación asignados a la lista de exploración.
	- **Añadir grupo**: agrega un grupo de conversación a la lista de exploración. Seleccione un grupo de conversación de las carpetas y asigne la prioridad adecuada.
	- **Editar**: cambia la prioridad del grupo de conversación deseado o la borra.

### **4.8.2.4 Eliminación de grupos de conversación de las listas de rastreo**

### **Procedimiento:**

- **1.** En la pantalla de inicio, pulse la tecla de **menú**.
- **2.** Seleccione **Configuración de grupo** → **Rastreo** → **Listas de rastreo**.
- **3.** Resalte la lista de rastreo deseada y pulse **Menú** → **Editar**.
- **4.** Resalte el grupo de conversación deseado y pulse **Menú** → **Borrar**.

### **4.8.3**

## **Mis grupos**

**Mis grupos** es equivalente a **Favoritos**. Los dos elementos de menú contienen accesos directos a los grupos de conversación y números de contacto favoritos. Además, permiten realizar las mismas operaciones.

Para obtener una descripción detallada de la función, consulte [Favoritos en la página 123.](#page-122-0)

### **4.8.3.1 Adición de carpetas de favoritos**

### **Procedimiento:**

- **1.** En la pantalla de inicio, pulse la tecla de **menú**.
- **2.** Seleccione **Más. . .** → **Conf. grupo** → **Mis grupos**.
- **3.** Seleccione **[Carpeta nueva]**.

### **4.8.3.2 Adición de grupos de conversación a las carpetas de favoritos**

### **Procedimiento:**

- **1.** En la pantalla de inicio, pulse la tecla de **menú**.
- **2.** Seleccione **Más. . .** → **Conf. grupo** → **Mis grupos**.
- **3.** Seleccione **<FolderName>**.
- **4.** Seleccione **[Nuevo grupo]**.
- **5.** Seleccione el grupo de conversación deseado por carpeta o por búsqueda por orden alfabético.

### **4.8.3.3**

### **Eliminación de grupos de conversación de las carpetas de favoritos**

- **1.** En la pantalla de inicio, pulse la tecla de **menú**.
- **2.** Seleccione **Configuración de grupo** → **Mis grupos**.
- **3.** Seleccione la carpeta de favoritos deseada.

**4.** Para eliminar un grupo de conversación, resáltelo y seleccione **Eliminar**.

# **NOTA:**

Para eliminar todos los grupos de conversación de la carpeta, pulse **Menú** y seleccione **Eliminar todo**.

### **4.9 Configuración individual**

Este elemento de menú permite establecer la configuración de las llamadas individuales.

### **4.9.1**

# **Modo de puerta de enlace**

Este elemento de submenú permite establecer una dirección de reenvío para las llamadas entrantes en modo de puerta de enlace.

### **4.9.1.1 Configuración de la dirección de reenvío**

### **Procedimiento:**

- **1.** En la pantalla de inicio, pulse la tecla de **menú**.
- **2.** Seleccione **Configuración individual** → **Modo Gateway** → **Dirección de reenvío**.
- **3.** Introduzca el número al que se va a reenviar la llamada y pulse **Aceptar**.

### **4.9.2**

### **Modo enlazado**

Este submenú permite configurar la llamada en espera y el reenvío de llamadas para la radio.

### **4.9.2.1**

### **Activación y desactivación de la llamada en espera**

### **Cuándo y dónde se puede utilizar:**

Permite activar o desactivar la llamada en espera de su radio.

- **1.** En la pantalla de inicio, pulse la tecla de **menú**.
- **2.** Seleccione **Configuración individual** → **Modo Normal** → **Llamada en espera**.
- **3.** Seleccione **Activar** para activar la llamada en espera o **Desactivar** para desactivarla.

### <span id="page-122-0"></span>**4.9.2.2 Configuración del reenvío de llamadas**

#### **Cuándo y dónde se puede utilizar:**

Para activar o desactivar el reenvío de llamadas de la radio. Si la radio no está en modo TMO, la selección del reenvío de llamadas generará el tono *Pulsación no válida* y el mensaje Servicio restringido.

#### **Procedimiento:**

- **1.** En la pantalla de inicio, pulse la tecla de **menú**.
- **2.** Seleccione **Configuración individual** → **Modo Normal** → **Desvío de llamadas**.
- **3.** Seleccione una de las siguientes opciones:
	- **Configuración de envío**: activa o desactiva el desvío de llamadas. Pulse **Activado** para activar el reenvío de llamadas.
	- **Config.**: establece los mensajes de estado predefinidos para llamar a la radio. Puede seleccionar varios mensajes:
		- **Siempre**
		- **Ocupado**
		- **Sin respuesta**
		- **No disponible**

**NOTA:**

Las opciones del submenú Configuración solo están activadas cuando se selecciona **Activar** en Activar configuración.

● **Último resultado**: muestra la respuesta de la radio del último desvío de llamada enviado.

### **4.10 Favoritos**

**Favoritos** contiene accesos directos a los grupos de conversación y números de contacto utilizados con mayor frecuencia, organizados en carpetas de favoritos.

Para acceder rápidamente a las carpetas de favoritos, en la pantalla de inicio, pulse la tecla de navegación **hacia arriba**. Para desplazarse por los elementos de las carpetas de favoritos, puede utilizar las teclas de navegación o el **mando giratorio**.

### **4.10.1 Adición de carpetas a Favoritos**

#### **Requisitos previos:**

**Favoritos** contiene menos de tres carpetas de favoritos.

- **1.** En la pantalla de inicio, pulse la tecla de **menú**.
- **2.** Seleccione **Favoritos** → **[Nueva carpeta]**
- **3.** Introduzca un nombre y seleccione **Aceptar**.

### **4.10.2 Adición de números de contacto a Favoritos**

### **Procedimiento:**

- **1.** En la pantalla de inicio, pulse la tecla de **menú**.
- **2.** Seleccione **Contactos**
- **3.** Resalte un contacto que desee agregar a **Favoritos** y seleccione el número deseado utilizando la tecla de navegación **izquierda** o **derecha**.
- **4.** Pulse la tecla **Menú** y seleccione **Agregar a Favoritos**.
- **5.** Seleccione la carpeta a la que desea agregar el número de contacto y pulse **Seleccionar**.

### **4.10.3**

# **Realización de llamadas privadas a contactos favoritos**

### **Procedimiento:**

- **1.** Para seleccionar un número de contacto al que desea llamar, realice una de las siguientes acciones en la pantalla de inicio:
	- Pulse la tecla de navegación **hacia arriba**.
	- Vaya a **Opciones** → **GC por carpeta**, seleccione la carpeta de favoritos deseada y resalte el número de contacto.
- **2.** Use una de las siguientes opciones:

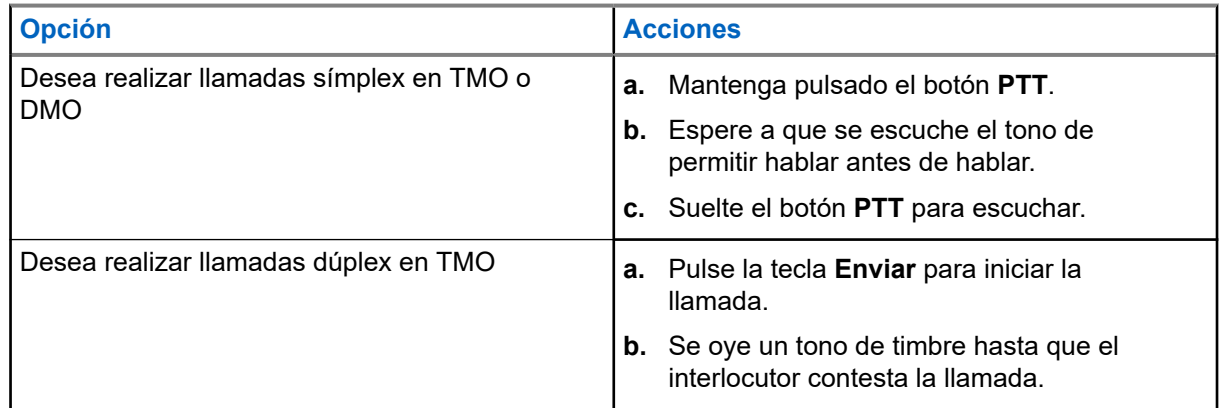

**3.** Para finalizar la llamada, pulse la tecla **Fin**.

### **NOTA:**

Si está utilizando el micrófono de mano o el auricular de estilo telefónico, vuelva a colocarlo firmemente en su clip o soporte cuando haya terminado.

### **4.10.4**

# **Adición de grupos de conversación a Favoritos**

### **Requisitos previos:**

Para agregar un grupo de conversación DMO, asegúrese de que la radio está en DMO. Para agregar un grupo de conversación TMO, asegúrese de que la radio está en TMO.

### **Procedimiento:**

- **1.** En la pantalla de inicio, pulse **Opciones**.
- **2.** Seleccione una de las siguientes opciones:
	- **GC por carpeta**: contiene los grupos de conversación organizados por carpetas.
	- **GC por abc**: contiene los grupos de conversación organizados alfabéticamente.
- **3.** Busque y resalte un grupo de conversación que desee agregar a **Favoritos**.
- **4.** Pulse la tecla **Menú** y seleccione **Agregar a Favoritos**.
- **5.** Seleccione la carpeta a la que desea agregar el grupo de conversación y pulse **Selecc.**

### **4.10.5 Gestión de carpetas en Favoritos**

### **Procedimiento:**

- **1.** En la pantalla de inicio, pulse la tecla de **menú**.
- **2.** Seleccione **Favoritos**.
- **3.** Resalte la carpeta deseada.
- **4.** Pulse la tecla **Menú**.
- **5.** Seleccione una de las siguientes opciones:
	- **Cambiar nombre de carpeta**: cambia el nombre de la carpeta. Introduzca un nuevo nombre para la carpeta y pulse **Aceptar**.
	- **Eliminar carpeta**: elimina la carpeta seleccionada de **Favoritos**. Pulse **Sí** para confirmar la eliminación.

**NOTA:**  $\mathscr{U}_1$ 

No puede eliminar la última carpeta de favoritos o una carpeta que contenga, al menos, un elemento que no se puede borrar.

### **4.10.6**

# **Eliminación de elementos de la carpeta de favoritos**

### **Cuándo y dónde se puede utilizar:**

Para eliminar un solo número de contacto o grupo de conversación de una carpeta de favoritos.

- **1.** En la pantalla de inicio, pulse la tecla de **menú**.
- **2.** Seleccione **Favoritos**.
- **3.** Seleccione la carpeta que contenga el elemento que desea eliminar.
- **4.** Resalte el elemento y seleccione **Borrar**.

### **4.10.7 Eliminación de todos los elementos de las carpetas de favoritos**

### **Cuándo y dónde se puede utilizar:**

Para borrar todos los números de contacto y grupos de conversación almacenados en una carpeta de favoritos.

### **Procedimiento:**

- **1.** En la pantalla de inicio, pulse la tecla de **menú**.
- **2.** Seleccione **Favoritos**.
- **3.** Seleccione la carpeta deseada.
- **4.** Pulse la tecla **Menú** y seleccione **Eliminar todo**.

### **4.11 Mi información**

Este submenú le permite ver su propia información privada, de teléfono y de radio.

### **4.11.1**

# **Visualización y modificación de la información personal**

### **Procedimiento:**

- **1.** En la pantalla de inicio, pulse la tecla de **menú**.
- **2.** Seleccione **Mi información**.
- **3.** Seleccione una de las siguientes opciones:
	- **Mi número privado**: muestra el número privado de la radio.
	- **Mi número de teléfono**: muestra el número de teléfono de la radio.

#### **NOTA:**  $\mathscr{A}$

Para modificar el número de teléfono mostrado, seleccione **Editar**. Escriba el número y pulse **Aceptar**.

● **Información de radio**: muestra información de la radio como el fabricante, tipo de producto, ISSI, TEI, número de serie y OPTA.

### **NOTA:**

La información de OPTA es opcional.

### **4.11.2**

# **Visualización de subdirecciones del grupo de conversación**

- **1.** En la pantalla de inicio, pulse la tecla de **menú**.
- **2.** Seleccione **Mi información** → **Información del grupo de conversación** → **Lista de grupos de conversación** → **Ver subdirecciones de grupo de conversación**.

### **4.12 Llamadas recientes**

Puede ver el historial de todas las llamadas:

- **Marcadas**: las llamadas que ha realizado.
- **Recibidas**: las llamadas a las que ha contestado.
- **Perdidas**: las llamadas que ha recibido pero que no ha contestado o rechazado.

Cada lista de llamadas puede contener hasta 50 números, siendo la llamada más reciente la primera de la lista. Si el número de una llamada reciente se almacena en la lista de contactos, el nombre asociado al número aparece en la lista de llamadas recientes. Un número marcado varias veces solo aparecerá una vez en la lista.

# **NOTA:**

Las llamadas perdidas en modo TXI se almacenan para poder verlas más adelante.

### **4.12.1 Visualización de llamadas recientes**

#### **Procedimiento:**

- **1.** En la pantalla de inicio, pulse la tecla de **menú**.
- **2.** Seleccione **Llamadas recientes**.
- **3.** Seleccione una de las siguientes opciones:
	- **Realizadas**
	- **Recibidas**
	- **Perdidas**
- **4.** Seleccione una llamada de la lista.
- **5.** Pulse la tecla **Menú**.
- **6.** Seleccione **Ver**.

**NOTA:**

Pulse la tecla de navegación **hacia abajo** para omitir los dos primeros pasos. La información de tiempo de llamada solo está disponible si la hora y la fecha están establecidas en la radio. La duración de la llamada no está disponible en la lista de llamadas perdidas.

### **4.12.2 Llamada a partir de llamadas recientes**

- **1.** En la pantalla de inicio, pulse la tecla de **menú**.
- **2.** Seleccione **Llamadas recientes**.
- **3.** Seleccione una de las siguientes opciones:
	- **Marcadas** (en la pantalla de inicio, pulsa la tecla **Enviar** para acceder a la lista **Llmds marcadas**)
	- **Recibidas**

### ● **Perdidas**

**NOTA:** 0

En la pantalla de inicio, pulse la tecla de navegación **hacia abajo** para acceder al elemento de menú **Llamadas recientes**.

**4.** Resalte la llamada requerida y pulse el botón **PTT** para llamadas privadas o pulse la tecla **Enviar** para una llamada telefónica.

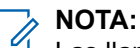

Las llamadas telefónicas solo están disponibles en modo TMO.

### **4.12.3 Almacenamiento de llamadas recientes en Contactos**

#### **Procedimiento:**

- **1.** En la pantalla de inicio, pulse la tecla de **menú**.
- **2.** Seleccione **Llamadas recientes**.
- **3.** Seleccione una de las siguientes opciones:
	- **Marcadas**
	- **Recibidas**
	- **Perdidas**
- **4.** Pulse **Guardar**.

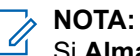

Si **Almacenar** no se ha asignado a la tecla de función **izquierda**, el número ya estaba almacenado en su lista de contactos.

- **5.** Realice una de las siguientes acciones:
	- Para almacenar el número como una entrada nueva, seleccione **[Nuevo contacto]**.
	- Para almacenar el número en una entrada existente, seleccione la entrada, pulse **Ver** y, a continuación, seleccione **Editar**.
- **6.** Con el campo de tipo de contacto resaltado, desplácese hacia la derecha o hacia la izquierda para mostrar el tipo de contacto que desea asignar al número.
- **7.** Seleccione **Listo**.

### **4.12.4 Eliminación de llamadas recientes**

- **1.** En la pantalla de inicio, pulse la tecla de **menú**.
- **2.** Seleccione **Llamadas recientes**.
- **3.** Seleccione una de las siguientes opciones:
	- **Realizadas**
	- **Recibidas**
	- **Perdidas**
- **4.** Resalte la llamada deseada y pulse **Menú**.

### **5.** Seleccione **Eliminar**.

**NOTA:** Para borrar todas las llamadas, seleccione **Eliminar todo**.

### **4.13 Accesos directos**

Este submenú le permite configurar los atajos para acceder a los elementos del menú que utilice con más frecuencia.

**4.13.1**

# **Creación de atajos del menú**

#### **Cuándo y dónde se puede utilizar:**

Para asignar un acceso directo al elemento de menú.

#### **Procedimiento:**

- **1.** En la pantalla de inicio, pulse la tecla de **menú**.
- **2.** Desplácese hasta el elemento que desea como acceso directo.
- **3.** Mantenga pulsado **Menú** cuando el elemento aparezca resaltado.

#### **Ejemplo:**

Creación de un atajo para las opciones **Todos los tonos**.

- **1.** En la pantalla de inicio, pulse la tecla de **menú**.
- **2.** Seleccione **Configuración** → **Tonos**.
- **3.** Resalte **Todos los tonos** y mantenga pulsado **Menú** hasta que se muestre Asignar acceso directo a: Todos los tonos.
- **4.** Seleccione **Sí** y se muestra Tecla de accesos directos: 1.
- **5.** Pulse **Listo**.

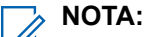

Para utilizar este acceso directo, en la pantalla de inicio pulse **Menú** y la tecla **1**.

### **4.13.2 Edición de listas de atajos del menú**

#### **Procedimiento:**

- **1.** En la pantalla de inicio, pulse la tecla de **menú**.
- **2.** Seleccione **Accesos directos**.
- **3.** Resalte el atajo deseado y pulse **Menú**.
- **4.** Seleccione una de las siguientes opciones:
	- **Editar**: cambia la tecla asignada. Escriba el número requerido y pulse **Aceptar**.

**NOTA:**

Escriba un número entre 1 y 20.

● **Borrar**: borra el atajo resaltado. Seleccione **Sí** para confirmar.

● **Eliminar todo**: borra todos los atajos. Seleccione **Sí** para confirmar.

### **4.14**

# **Identidad del usuario de la radio (RUI)**

Este elemento de menú le permite iniciar o cerrar sesión en la radio.

### **4.14.1 Inicio de sesión**

### **Procedimiento:**

- **1.** En la pantalla de inicio, pulse la tecla de **menú**.
- **2.** Seleccione **RUI** → **Iniciar sesión**.
- **3.** Resalte:
	- **ID de usuario** y pulse **Seleccionar** para acceder a la **Lista id. usuar.** Si es un nuevo usuario de la radio, seleccione **[Nuevo id usuar.]** e introduzca su ID de usuario. Si no, seleccione su ID de usuario de la lista.
	- En la segunda línea pulse **Editar** para introducir el ID de usuario y pulse **Aceptar**.
- **4.** Seleccione **PIN de usuario**, introduzca sus credenciales y, a continuación, pulse **Aceptar**.
- **5.** Se muestra la pantalla de inicio de sesión.

### **4.14.2 Cierre de sesión**

### **Procedimiento:**

- **1.** En la pantalla de inicio, pulse la tecla de **menú**.
- **2.** Seleccione **RUI** → **Cerrar sesión**.
- **3.** Pulse **Aceptar**.

### **4.15**

# **Redes**

Esta es una función de venta de software. Este elemento de menú le permite cambiar entre los modos de funcionamiento de la radio.

### **4.15.1**

# **Selección de modo de funcionamiento de red**

- **1.** En la pantalla de inicio, pulse la tecla de **menú**.
- **2.** Seleccione **Redes**.
- **3.** Seleccione una de las siguientes opciones:
	- **Seleccionar redes**: selecciona la red en la que se puede registrar la radio.
	- **Modo normal**: cambia al modo mediante la infraestructura.
- **Modo directo**: cambia al modo sin la infraestructura.
- Modo repetidor: cambia al modo repetidor.
- Modo pasarela: cambia al modo pasarela.
- Modo TXI: seleccione Activar para dejar de enviar transmisiones de radio.

#### **NOTA:**  $\mathscr{D}_{\mathsf{L}}$

Si la radio está en **Modo TXI**, no es posible cambiar del **Modo directo** al **Modo normal**, al **Modo repetidor** o al **Modo pasarela**.

● **DMO automático**: activa o desactiva el modo DMO automático.

#### **NOTA:**  $\mathscr{A}$

Cuando la radio entra en DMO automático a través de una pasarela, la radio no permite realizar llamadas privadas.

**Red de GC seleccionada**: selecciona una o varias redes según el grupo de conversación seleccionado.

### **4.15.2 Selección de red**

Este elemento de submenú permite seleccionar una red donde registrar la radio. **Seleccionar redes** solo está disponible en el modo TMO o Pasarela; de lo contrario, la radio muestra el mensaje Servicio restringido.

### **4.15.2.1 Selección de red**

### **Procedimiento:**

- **1.** En la pantalla de inicio, pulse la tecla de **menú**.
- **2.** Seleccione **Redes** → **Selección de redes** → **Solo casa**.

La radio se registra en la red doméstica.

### **4.15.2.2 Uso de la selección de registro de red**

#### **Procedimiento:**

- **1.** En la pantalla de inicio, pulse la tecla de **menú**.
- **2.** Seleccione **Redes** → **Selección de redes** → **Seleccionar red**.
- **3.** Seleccione la red deseada de la lista.

#### **Resultado:**

La radio se registra en la red seleccionada.

### **4.15.2.3**

## **Uso del registro de cualquier red**

#### **Cuándo y dónde se puede utilizar:**

La radio ha perdido la cobertura de la red inicial y desea aumentar el número de redes que puede rastrear y en las que puede registrarse.

#### **Procedimiento:**

- **1.** En la pantalla de inicio, pulse la tecla de **menú**.
- **2.** Seleccione **Redes** → **Selección de redes** → **Cualquier red**.

La radio selecciona y se registra automáticamente a la red de la lista predefinida.

### **4.15.3 Activación de DMO automático**

#### **Procedimiento:**

- **1.** En la pantalla de inicio, pulse la tecla de **menú**.
- **2.** Seleccione **Redes** → **Selec. redes** → **DMO automático** → **Activar/Desactivar**.

#### **NOTA:**

Puede activar o desactivar el modo DMO automático en el menú de opciones mediante las teclas de opción TMO, DMO y DMO automático.

Las llamadas privadas no son compatibles cuando la radio entra en DMO automático a través de una pasarela.

Esta es una función de venta de software.

### **4.15.4 Selección de red de grupo de conversación**

Este elemento de submenú permite seleccionar una o varias redes para registrar la radio según el grupo de conversación seleccionado. **TG Net selecc.** está disponible cuando el grupo de conversación seleccionado es un grupo de conversación de cualquier red o de interfaz entre sistemas (ISI); de lo contrario, la radio muestra el mensaje Servicio restringido.

### **4.15.4.1 Selección de la red de grupo de conversación**

### **Procedimiento:**

- **1.** En la pantalla de inicio, pulse la tecla de **menú**.
- **2.** Seleccione **Redes** → **Red de GC seleccionada** → **Solo casa**. La radio se registra en la red inicial.

#### **4.15.4.2**

### **Uso de la selección de registro de red de TC**

### **Cuándo y dónde se puede utilizar:**

Si el grupo de conversación seleccionado es un grupo de conversación de cualquier red, este menú muestra varias redes permitidas para el registro. Si el grupo de conversación seleccionado es un grupo

de conversación ISI, este menú muestra varias redes vinculadas con el grupo de conversación. Utilice esta función para migrar a otra red predefinida cuando se encuentre fuera del rango de la red y la radio muestre el mensaje Sin servicio.

### **Procedimiento:**

- **1.** En la pantalla de inicio, pulse la tecla de **menú**.
- **2.** Seleccione **Redes** → **Red de GC seleccionada** → **Seleccionar red de GC**.
- **3.** Seleccione la red deseada de la lista.

### **4.15.4.3 Uso del registro de red de GC preferida**

#### **Cuándo y dónde se puede utilizar:**

Si el grupo de conversación seleccionado es un grupo de conversación de cualquier red, este menú muestra varias redes permitidas para el registro. Si el grupo de conversación seleccionado es un grupo de conversación ISI, este menú muestra varias redes vinculadas con el grupo de conversación. Utilice esta función para seleccionar la red que es la más preferida. La red seleccionada es la primera prioridad para el rastreo y el registro.

#### **Procedimiento:**

- **1.** En la pantalla de inicio, pulse la tecla de **menú**.
- **2.** Seleccione **Redes** → **Red de GC seleccionada** → **Red de GC preferida**.
- **3.** Seleccione la red deseada de la lista.

### **4.15.4.4 Uso del registro de cualquier red de GC**

#### **Cuándo y dónde se puede utilizar:**

La radio ha perdido la cobertura de la red y desea aumentar el número de redes que puede rastrear y en las que puede registrarse. Si el grupo de conversación seleccionado es un grupo de conversación de cualquier red, este menú muestra todas las redes permitidas para el rastreo y el registro. Si el grupo de conversación seleccionado es un grupo de conversación ISI, este menú muestra todas las redes permitidas para el rastreo y el registro.

### **Procedimiento:**

- **1.** En la pantalla de inicio, pulse la tecla de **menú**.
- **2.** Seleccione **Redes** → **Red de GC seleccionada** → **Cualquier red de GC**.

La radio selecciona y se registra automáticamente a la red de la lista predefinida.

### **4.16 Ubicación**

### **NOTA:**

Esta es una función de venta de software.

Este submenú permite activar GNSS, cambiar la precisión de GNSS y ver la posición y la página de prueba.

Consulte la [Servicio de ubicación GNSS en la página 142.](#page-141-0)

### **4.16.1 Activación de GNSS**

### **Procedimiento:**

- **1.** En la pantalla de inicio, pulse la tecla de **menú**.
- **2.** Seleccione **Ubicación** → **Interfaz**.
- **3.** Seleccione **Activar**.

#### **NOTA:**  $\mathscr{A}$

El proveedor de servicios puede activar esta función.

### **4.16.2 Visualización de la posición**

#### **Procedimiento:**

- **1.** En la pantalla de inicio, pulse la tecla de **menú**.
- **2.** Seleccione **Ubicación** → **Posición**.
- **3.** Desplácese para visualizar los resultados relacionados con la última vez que se calculó su ubicación.

# **NOTA:**

Para actualizar su posición:

- Seleccione **Posición**: la radio actualiza su posición automáticamente.
- Pulse **Actualizar**

### **4.16.3 Visualización de la página de prueba**

- **1.** En la pantalla de inicio, pulse la tecla de **menú**.
- **2.** Seleccione **Ubicación** → **Página de prueba**.
- **3.** Seleccione una de las siguientes opciones:
	- **Posición**: muestra información detallada de la posición en la que se encuentra la radio: hora, **N** (latitud), **E** (longitud), **A** (altura), **Satél. utilizados** (un número de satélites de seguimiento), **R** (rodamiento), **VH** (velocidad horizontal), **NC** (nivel de confianza).
	- **Alimentación**: muestra información detallada sobre un satélite determinado: código **PRN**, **Estado**, **Modo**, **C/N** (relación portadora de ruido).
	- **Versión**: muestra información detallada sobre la versión del software: **SW** (versión de software), **HW** (versión de hardware), **ASIC** (circuito integrado específico de la aplicación), **RC** (código de la versión).

### **4.16.4 Historial**

Este submenú le permite activar/desactivar, ver y eliminar informes de historial.

**NOTA:**  $\mathscr{A}$ 

El historial de informe de ubicación solo está disponible si se ha activado el protocolo de información local (LIP).

**4.16.4.1**

# **Activación y desactivación del historial**

### **Procedimiento:**

- **1.** En la pantalla de inicio, pulse la tecla de **menú**.
- **2.** Seleccione **Ubicación** → **Historial** → **Activación**.
- **3.** Seleccione una de las siguientes opciones:
	- **Activar**: activa el registro de historial del informe de ubicación.
	- **Desactivar**: desactiva el registro de historial del informe de ubicación.

### **4.16.4.2 Visualización de informes de historial**

### **Procedimiento:**

- **1.** En la pantalla de inicio, pulse la tecla de **menú**.
- **2.** Seleccione **Ubicación** → **Historial** → **Informes**.

La radio muestra el número de informes de historial almacenados.

### **4.16.4.3 Eliminación de todos los informes de historial**

### **Procedimiento:**

- **1.** En la pantalla de inicio, pulse la tecla de **menú**.
- **2.** Seleccione **Ubicación** → **Historial** → **Eliminar todo**.

### **4.17 Datos de paquete**

### **NOTA:**

Esta es una función de venta de software.

El servicio de datos de paquete (PD) le permite transferir datos en un sistema TETRA mediante el protocolo de Internet (IP).

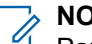

### **NOTA:**

Para transferir datos desde un ordenador estándar a través de la interfaz aérea, conecte el ordenador<br>Para transferir datos desde un ordenador estándar a través de la interfaz aérea, conecte el ordenador mediante el cable de datos PMKN4104 a la radio. El proveedor de servicios ha de configurar aplicaciones adicionales en el ordenador.

Si el proveedor de servicios lo ha configurado, es posible acelerar la transmisión mediante el servicio de datos de paquete multi-slot (MSPD).

**4.17.1**

# **Servicios de datos mejorados TETRA (TEDS)**

### **NOTA:**

La TEDS es específica del modelo y puede que no esté disponible para su radio. Póngase en contacto con su proveedor de servicios para obtener más información.

La opción de servicios de datos mejorados TETRA (TEDS) es una mejora de la función Datos de paquete que aumenta la velocidad de la transferencia de datos.

Cuando TEDS está activada, aparece el icono correspondiente en el área de los iconos de estado. El icono puede observarse incluso aunque la infraestructura no sea compatible con TEDS, en cuyo caso los datos se transfieren mediante la función estándar Datos de paquete.

### **4.17.2 Visualización de estadísticas de datos**

### **Procedimiento:**

- **1.** En la pantalla de inicio, pulse la tecla de **menú**.
- **2.** Seleccione **Datos de paquete**.

#### **NOTA:**  $\mathscr{U}$

Los servicios de datos solo están disponibles en modo TMO. La opción de datos debe establecerse en **Voz y datos** o **Solo datos**.

- **3.** Seleccione una de las siguientes opciones:
	- **Datos enviados**: se muestra el número de KB enviados y el rendimiento desde la activación actual de los datos de paquete.
	- **Datos recibidos**: se muestra el número de KB recibidos y el rendimiento desde la activación actual de los datos de paquete.
	- **Ancho de banda**: se muestra el porcentaje de sesión de los datos activos.
	- **Error de transferencia**: porcentaje de paquetes en los que ha fallado el envío o la recepción.

N/D : sesión de datos de paquete en espera.

### **4.17.3 Visualización del estado de cifrado**

- **1.** En la pantalla de inicio, pulse la tecla de **menú**.
- **2.** Seleccione **Más. . .** → **Datos paquete** → **Cifrado**.
- **3.** Se muestra el estado de cifrado de los datos de paquete en curso:
	- Canal de datos de paquete sin cifrado
	- Canal de datos de paquete cifrado
	- Cifrado N/D (sin cifrado)

**NOTA:**

# **Funciones**

### **5.1 Llamada de escucha de ambiente (AL)**

La llamada de escucha de ambiente permite a un despachador realizar una llamada especial que permita escuchar las conversaciones y los sonidos de fondo en el rango del micrófono de una determinada radio.

La llamada se ha establecido sin ninguna indicación para la radio afectada, y puede que se le dé preferencia a cualquier llamada de voz en curso de prioridad más baja o transferencia de datos de paquete.

La llamada se ha establecido sin ninguna indicación para la radio afectada, y puede que se le dé preferencia a cualquier llamada de voz en curso de prioridad más baja.

Después de aceptar la llamada, la radio transmite una llamada símplex sin ninguna acción del usuario o indicación dirigida a él. La llamada de escucha de ambiente finaliza automáticamente cuando se inicia cualquier llamada de voz, se cambia al modo de emergencia o modo TXI, o se envía una alarma de emergencia.

**5.2**

# **Política de sobrescritura del búfer lleno**

Al recibir un mensaje de texto, la radio coloca el texto en un búfer circular. Cuando reciba un nuevo mensaje de texto se le notificará y se le proporcionará un acceso rápido para leer el mensaje. Si solicita un informe de entrega, la radio lo enviará cuando SDTL reciba el mensaje. y si solicita un informe de lectura, la radio lo enviará cuando lea el mensaje.

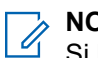

### **NOTA:**

Si la radio está fuera de servicio cuando lea el mensaje, es posible que no pueda enviarse el informe.

Puede guardar los mensajes de texto entrantes y los editados (salientes). Estos mensajes se pueden editar y enviar. También puede proteger el mensaje para que no se elimine ni se vea afectado por la política de sobrescritura de la radio.

Puede comprobar la marca de hora de cada mensaje. La marca de hora que se muestra se extrae de la PDU del TL de SDS. y se genera e inserta en el mensaje utilizando infraestructura SwMI.

### **5.3 Voz de alarma**

#### **NOTA:**  $\mathscr{U}_1$

Esta es una función de venta de software.

Si se usa el modo DMO, se recomienda aplicar SCK de DMO para proteger la confidencialidad de los datos.

Esta función le permite recibir alertas de voz de alarma. Al recibir los mensajes de voz de alarma, la radio interrumpe los servicios y atiende la alerta de voz de alarma sin mayor retardo. Una vez que el despachador haya borrado la voz de alarma, la radio saldrá del modo voz de alarma y volverá al modo normal.

La radio reproduce un tono de voz de alarma en función del perfil de indicación configurado. El perfil de indicación se configura en función del nivel de gravedad de una identidad corta del suscriptor de grupo (GSSI) y una voz de alarma de grupo de subdirecciones.

Durante el modo de voz de alarma, solo podrá recibir llamadas de emergencia. No obstante, si su proveedor de servicios establece que se ignoren las llamadas de emergencia mientras está activado el modo de voz de alarma, la radio las rechaza sin ninguna notificación.

Si su proveedor de servicios bloquea temporalmente el uso de **PTT** en la voz de alarma, no podrá pulsar la tecla del modo voz de alarma hasta que finalice el temporizador.

La marca de hora de la alerta de voz de alarma indica la fecha y la hora en la que se recibió la voz de alarma.

Para leer un mensaje de voz de alarma completo, desplácese hacia abajo en la pantalla pulsando la tecla de navegación **hacia abajo**. El tamaño del mensaje se indica mediante la barra vertical de la parte izquierda de la pantalla.

### **Figura 8: Mensaje de voz de alarma**

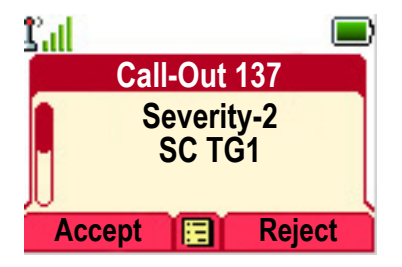

#### **NOTA:**

 $\mathscr{U}_1$ 

La funcionalidad de protección de mensajes está habilitada en la bandeja de entrada y el buzón de llamadas. Los usuarios solo pueden eliminar mensajes desprotegidos.

### **5.3.1 Tipos de alertas de voz de alarma**

Existen cinco tipos de alertas de llamada:

#### **Voz de alarma normal**

Un mensaje de alerta que envía un despachador a una sola radio o a un grupo de radios. Hay dos tipos de voz de alarma normal:

#### **Con recepción del usuario**

La radio cambia a la fase Aceptado cuando:

- selecciona **Aceptar**, **Rechazar** o **En espera**.
- se agota el temporizador de confirmación.

#### **Sin recepción del usuario**

La radio cambia a la fase Aceptado cuando:

- pulsa **Menú** o cualquier tecla, excepto el botón de **emergencia** o el **botón giratorio**.
- se agota el temporizador de confirmación.

El modo de alerta de voz normal finaliza cuando se agota el temporizador de validez.

#### **Plan de emergencia**

Un mensaje de alerta que envía un despachador a un grupo de radios. Para aumentar su fiabilidad, se envía varias veces. No podrá responder a la alerta de voz de alarma y cualquier tecla que pulse le llevará a la fase de información.

El modo de voz de alarma finaliza cuando se produce una de las siguientes situaciones:

- se agota el temporizador de confirmación.
- se pulsa cualquier tecla, excepto el botón de **emergencia** o de mando giratorio.
- se pulsan las teclas de función **Mensajes** y **Salir**.

#### **Voz de alarma simple**

Una alerta con una funcionalidad similar al modo completo de voz de alarma, pero sin la fase de información. Hay dos tipos de voz de alarma simple:

#### **Con recepción del usuario**

El modo de llamada finaliza cuando el temporizador de confirmación se agota, cuando selecciona **Aceptar**, **Rechazar**, **En espera** o cuando responde con un mensaje de texto.

#### **Sin recepción del usuario**

El modo de voz de alarma finaliza cuando se produce una de las siguientes situaciones:

- se agota el temporizador de confirmación.
- se pulsa cualquier tecla, excepto el botón de **emergencia** o de mando giratorio.
- se pulsan las teclas de función **Mensajes** y **Salir**.

#### **Modo de seguridad**

Un mensaje de alerta que está limitado solo a la comunicación por voz. Para iniciar este tipo de voz de alarma, pulse una tecla de un solo toque predefinida por su proveedor de servicios. Se puede descolgar manualmente.

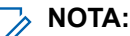

La interrupción solo es posible con el funcionamiento normal en sitio local de la radio.

#### **Voz de alarma de prueba**

Una alerta de voz de alarma especial que envía el despachador para probar esta función. Cuando recibe la llamada de prueba, la radio reproduce un tono y muestra Llamada prueba. Para responder y borrar la alerta, pulse la tecla de función **Prueba correcta**.

### **5.3.2**

## **Interacción de los modos de voz de alarma**

El funcionamiento de la función de voz de alarma es diferente en otros modos:

#### **Modo TXI**

Puede recibir mensajes de voz de alarma. El mensaje de alerta de voz de alarma se muestra en la pantalla. Puede salir del modo TXI o salir del mensaje de voz de alarma.

- Salir de TXI: la radio sale del modo TXI y le solicita que acepte o rechace el mensaje de voz de alarma.
- Salir de voz de alarma: la radio sale del mensaje de voz de alarma y vuelve al modo TXI.

#### **TMO**

La voz de alarma es compatible.

#### **DMO**

La voz de alarma es compatible.

#### **Puerta de enlace**

La voz de alarma es compatible.

#### **NOTA:**  $\mathscr{U}_1$

La puerta de enlace permanecerá en el modo de puerta de enlace o saldrá del modo de puerta de enlace para unirse a la voz de alarma según la configuración.

#### **Modo de emergencia**

Se ignoran todas las alertas de voz de alarma.

#### **5.3.3**

# **Fases del servicio de voz de alarma**

En el modo de voz de alarma cuenta con las fases siguientes:

#### **Fase de alerta**

Alerta a los usuarios mediante el patrón de LED, el patrón de vibración, el tono de alerta y el nivel de volumen configurados para la primera subdirección coincidente que contenga la configuración del perfil de indicación.

La radio recibe un mensaje de voz de alarma. Un tono de alarma indica el mensaje. Cuando se muestra el texto dispone de las siguientes opciones:

● **Aceptar**

- **Rechazar**
- **Menú**

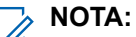

Si su proveedor de servicios lo ha autorizado, puede detener el tono de alerta pulsando cualquier tecla.

#### **Fase de información**

Seguirá en el modo de voz de alarma y puede recibir información más detallada acerca del incidente ocurrido mediante un mensaje de texto posteriormente, o a través de un mensaje de voz. Puede solicitar más información utilizando la llamada de grupo de voz o la función de texto de voz de alarma, que le permite enviar un mensaje de texto.

En función de los ajustes configurados por su proveedor de servicios, podrá responder a una voz de alarma con:

#### **Texto libre**

Escriba una respuesta.

#### **Mensaje precodificado**

Seleccione de entre una lista de respuestas predefinidas.

### **5.4**

# **Marcación DTMF**

Esta función le permite comunicarse con un dispositivo de respuesta automática (por ejemplo, el correo de voz o un contestador automático) durante el transcurso de una llamada privada, telefónica o PABX.

Durante una llamada privada, telefónica o PABX en curso, pulse las teclas DTMF (0-9, \*, #). Al pulsarla, la tecla DTMF emite un sonido y el dígito introducido se muestra en la pantalla.

### **5.5 Cabezal de control doble**

Esta función le permite utilizar dos cabezales de control con un transceptor. Los cabezales de control tienen la misma importancia y cuentan con una funcionalidad casi idéntica; la única diferencia es el segundo PTT instalado en el cabezal de control de estilo telefónico.

En el modo de cabezal de control doble, cuando pulsa **Menú** → **Configuración**, puede elegir entre dos cabezales de control: **CH1** y **CH2**. Casi todos los elementos de menú que contienen son los mismos en ambos cabezales de control, a excepción de: **Ajustar volumen**, **Configuración de accesorios** y **Nivel de fuente** (siempre que los cabezales de control sean diferentes). Estos elementos de menú se configuran por separado en cada cabezal de control.

#### **NOTA:**

Si el proveedor de servicios activa esta función, aparecen los iconos correspondientes en la pantalla.

Póngase en contacto con el proveedor de servicios para obtener información sobre las selecciones de accesorios predeterminadas y el comportamiento de la radio para todos los tipos de llamadas, ya que cada cabezal de control puede presentar una configuración diferente.

### **5.5.1 Interacciones entre cabezales de control**

El proveedor de servicios puede conectar un transceptor mediante una de las siguientes opciones:

#### **Dos cabezales de control idénticos**

Ambos cabezales de control tienen la misma resolución y área de ubicación para las teclas de función. Se muestran pantallas idénticas en ambos cabezales de control. Solo pueden utilizarse dos cabezales de control Ethernet remoto (RECH) o dos cabezas de control de estilo telefónico (TSCH).

#### **Dos cabezales de control diferentes**

Los dos cabezales de control tienen diferentes resoluciones, áreas de ubicación de las teclas de función o ambas. Se puede utilizar cualquier combinación de cabezales de control. La pantalla activa se muestra en el cabezal de control de funcionamiento y en el otro cabezal de control se muestra la pantalla inactiva.

Puede utilizar ambos cabezales de control indistintamente para la misma actividad (por ejemplo, escribir un mensaje). Si inicia una actividad en un cabezal de control, puede continuarla en el segundo, siempre que el símbolo se encuentre libre.

Un **token** es un derecho de uso de una tecla o un botón durante un determinado periodo de tiempo. Si pulsa una tecla o un botón de un cabezal de control, el símbolo se activa en este y nadie puede pulsar ninguna tecla o botón del segundo cabezal de control hasta que pase el tiempo del símbolo. Tras soltar la tecla o el botón, el símbolo vuelve a estar disponible y el segundo cabezal de control puede tomar su control. Cuando se activa el símbolo, el icono Símbolo de pulsación de tecla se muestra en la pantalla. De forma predeterminada, el tiempo del símbolo se establece en 3 segundos.

### **NOTA:**

El símbolo no se aplica al botón de emergencia ni a la tecla Encendido/Apagado/Fin/Inicio. Estos pueden pulsarse en ambos cabezales de control en cualquier momento.

### **5.5.2 Enlace de cabezal de control doble**

El enlace de cabezal de control doble es una conexión que se produce cuando ambos cabezales de control se conectan correctamente al transceptor y pueden comunicar.

Cuando se establece el enlace de cabezal de control doble, los cabezales de control reproducen un tono y muestran el icono Cabezal de control doble. La funcionalidad completa está disponible en ambos dispositivos.

Cuando un cabezal de control no se puede conectar al transceptor durante el encendido, la radio muestra el icono Cabezal de control único y entra en el modo de cabezal de control único.

Cuando se desconecta un cabezal de control del transceptor durante el funcionamiento:

- El cabezal de control activo muestra el icono Error de conexión.
- El cabezal de control inactivo muestra  $Error \, de \, conexión y$  la pantalla correspondiente (si se dispone de potencia).

El encendido o apagado de un cabezal de control provoca que se encienda o se apague de forma simultánea el segundo cabezal de control.

### **5.5.3 Accesorios de audio**

En función del tipo de llamada, la voz se puede dirigir a los cabezales de control y a los accesorios de audio conectados a estos de distintas formas.

<span id="page-141-0"></span>Durante una llamada de grupo saliente, se puede escuchar la voz en un cabezal de control o en ambos (en función de la configuración de su proveedor de servicios).

Durante una llamada de grupo entrante, la voz siempre se escucha en ambos cabezales de control. Sin embargo, si hay dos accesorios conectados a un cabezal de control (a los conectores frontal y trasero), la voz solo se transfiere a través de uno de ellos, el de mayor prioridad. La prioridad es la siguiente (de mayor a menor): auricular (debe estar descolgado), HSM, altavoz externo.

Las llamadas privadas siempre se transfieren al cabezal de control que recibe las llamadas.

Solo se puede abrir un micrófono o PTT por vez. El micrófono que se haya pulsado en primer lugar está autorizado a iniciar la transmisión.

#### **NOTA:**  $\mathscr{A}$

Esto no se aplica a los auriculares Bluetooth, ya que están configurados como la prioridad más alta.

### **5.5.4**

# **Supervisión de transmisión**

Si se activa esta función, puede supervisar las llamadas de grupo y escuchar la transmisión de voz en curso. Su proveedor de servicios puede configurarla para que funcione de las formas siguientes:

- La llamada iniciada en el cabezal de control 1 se escucha en el cabezal de control 2.
- La llamada iniciada en el cabezal de control 2 se escucha en el cabezal de control 1.
- La llamada iniciada en cualquier cabezal de control se escucha en ambos cabezales de control.

### **5.5.5**

### **Interacciones de las teclas**

Si cualquier tecla, excepto el botón de **emergencia** y la tecla **Encendido**/**Apagado**/**Fin**/**Inicio**, está pulsada en cualquier cabezal de control, se muestra el icono del símbolo de pulsación de tecla y todas las teclas del otro cabezal de control se bloquean. Este comportamiento se denomina símbolo y supone el derecho a utilizar una tecla o un botón durante un periodo de tiempo.

### **NOTA:**

El proveedor de servicios puede ajustar el tiempo de bloqueo del teclado en el otro cabezal de control. Se puede pulsar el botón de **emergencia** y la tecla **Encendido**/**Apagado**/**Fin**/**Inicio** en cualquier momento en ambos cabezales de control.

### **5.6**

# **Servicio de ubicación GNSS**

### **NOTA:**

Esta es una función de venta de software.

La función del servicio de ubicación del sistema global de navegación por satélite (GNSS) utiliza información de los satélites de GNSS que orbitan alrededor de la Tierra para determinar la ubicación geográfica aproximada de la radio.

La disponibilidad, la precisión y el tiempo para calcular la posición de la función del servicio de ubicación de GNSS varían en función del entorno en el que utilice la radio. El servicio de ubicación GNSS puede ayudar a su despachador o compañeros de trabajo de muchas maneras. Por ejemplo, a conseguir una implementación más eficiente de los recursos o a ubicar la radio cuando se active el servicio de emergencia.

La radio puede mostrar la información de ubicación directamente en la pantalla o enviarla a través de interfaz aérea al despachador para que se visualice en el centro de control. Compruebe los detalles de la configuración de la radio con su proveedor de servicios.

La radio es compatible con las siguientes combinaciones de sistema:

- **GPS**
- **GLONASS**
- **BeiDou**
- GPS + GLONASS
- GPS + BeiDou

### **IMPORTANTE:**

El servicio de ubicación de GNSS no funciona en las zonas en las que no hay señales de satélite. Esto suele ocurrir cuando la radio no puede establecer una visión del área completa del cielo abierto. Un ejemplo podría ser cuando la antena GNSS está cubierta u orientada hacia el suelo. Estas situaciones se dan en:

- Ubicaciones subterráneas
- El interior de edificios, trenes o cualquier otro vehículo cubierto
- Bajo cualquier otro techo o estructura de metal o cemento
- Cerca de una torre de radio o televisión potente
- Temperaturas extremas fuera los límites de funcionamiento de la radio

Incluso si la información de la ubicación puede calcularse en estas situaciones, se tardará más tiempo. Por lo tanto, en cualquier situación de emergencia, informe siempre sobre su ubicación al despachador. Donde haya señales adecuadas disponibles de varios satélites, la función del servicio de ubicación de GNSS ofrece una ubicación lo más cercana posible a la ubicación real.

La radio puede activarse para enviar informes de ubicación en diversas circunstancias, por ejemplo:

- Bajo solicitud
- Al entrar en el modo de emergencia
- En intervalos de tiempo especificados
- En intervalos de distancia especificados

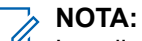

Los disparadores de LIP se pueden configurar para solo TMO, solo DMO o ambos modos al mismo tiempo.

Los informes de ubicación se pueden enviar tanto en modo normal (TMO) como en modo directo (DMO) mediante:

- Mensajes del servicio de datos cortos (SDS)
- Datos de paquete (solo en modo TMO con los datos del paquete activados en la red por el proveedor de servicios)

La radio puede configurarse para ofrecer notificaciones visuales y de audio al enviar informes de ubicación.

En función de la configuración de la radio, estará disponible la visualización de la posición de la radio y del estado de los satélites visibles. La posición puede constar de la longitud y latitud, y las coordenadas de Reino Unido o de cuadrícula irlandesa.

### **5.6.1 Mejora del rendimiento de GNSS**

A veces, la función GNSS no puede completar un cálculo de ubicación correctamente. Se oye un tono audible que indica que la radio no puede ver los satélites.

Esta función funciona mejor donde no hay nada entre la radio y el cielo abierto. Para maximizar la capacidad de la radio de determinar la corrección de una ubicación, evite los espacios cerrados, los edificios altos y la vegetación. Si es posible, no utilice esta función en aparcamientos subterráneos, túneles, bajo puentes, ni cerca de edificios altos.

### **5.6.2 Historial de informe de ubicación**

Su radio puede registrar el seguimiento de la ubicación cuando está fuera de servicio, cuando está en DMO o cuando está en modo TXI.

Se almacenan los informes de ubicación generados durante este tiempo y todos los registros de historial de informe de ubicación se cargan una vez que la radio vuelve a estar en servicio. La radio puede guardar hasta un máximo de 180 informes de ubicación. El historial de informe de ubicación funciona de forma distinta cuando se encuentra en un modo diferente:

### **Registro del historial de ubicación en el funcionamiento en modo normal (TMO)**

La radio inicia el registro de los informes de ubicación cuando está fuera de servicio en el modo TMO.

La radio reanuda el último informe de ubicación cuando se recupera la cobertura TMO.

#### **Registro del historial de ubicación en el funcionamiento en modo directo (DMO)**

La radio inicia el registro de los informes de ubicación en el modo DMO.

La radio reanuda el último informe de ubicación cuando vuelve al modo TMO.

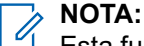

Esta función solo está disponible cuando la activa su proveedor de servicios.

#### **Registro del historial de ubicación en el modo de inhibición de transmisión (TXI)**

Cuando la radio se encuentra en el modo TXI, se generan y se registran los informes de ubicación, pero no se envían.

Una vez que la radio sale del modo TXI y se encuentra en la cobertura de TMO, los informes de ubicación se cargan en el servidor.

### **5.6.3 Icono de GNSS**

Cuando GNSS está activado, aparece el siguiente icono en el área de los iconos de estado: .

En función del estado actual de GNSS, el icono puede mostrarse estable (GNSS ha obtenido un punto fijo) o intermitente (GNSS está buscando un punto fijo). El proveedor de servicios puede desactivar o activar el icono parpadeante de GNSS.

### **5.6.4**

# **Pantallas de ubicación diferente**

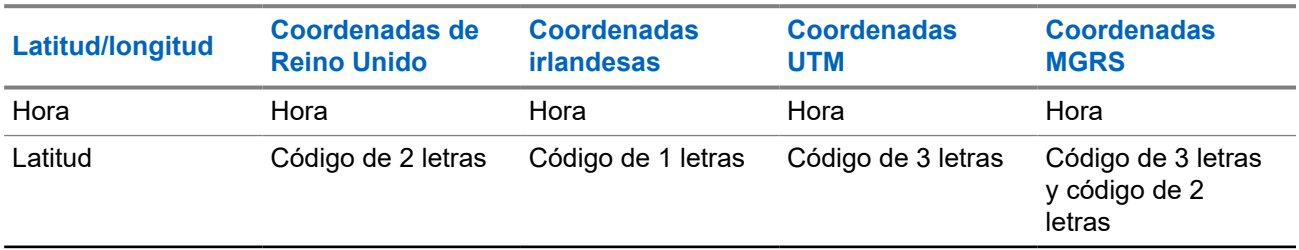

#### **Tabla 21: Pantallas de ubicación diferente**
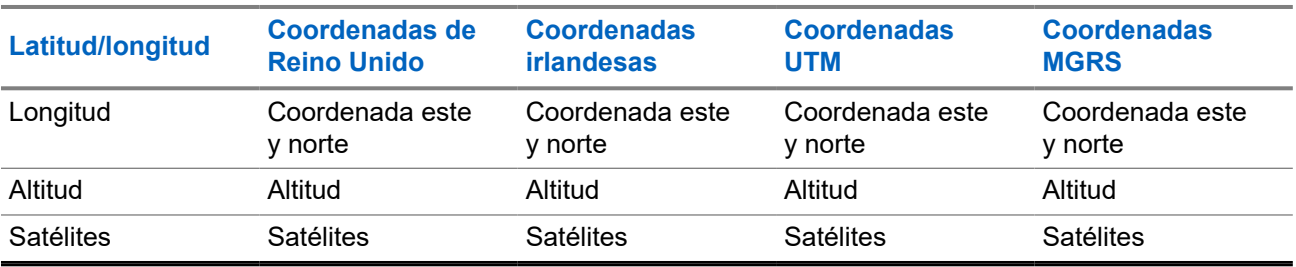

- Hora: indica cuándo se calculó la ubicación por última vez. La hora se muestra en el estándar de hora universal coordinada.
- Código de letras: zona de cuadrícula o cuadrados del mapa de los diferentes estándares de coordenadas.
- Latitud: se expresa en grados, minutos y segundos.
- Longitud: se expresa en grados, minutos y segundos.
- Número de satélites: se utiliza para calcular la ubicación. En general, más satélites proporcionan una mayor precisión. El máximo es 12 satélites.
- Este: hace referencia a la distancia de medición en dirección este expresada en metros.
- Norte: hace referencia a la distancia de medición en dirección norte expresada en metros.

## **NOTA:**

La omisión de cada dígito de las coordenadas este y norte disminuye la precisión en un factor de 10.

## **5.6.5 Precisión de GNSS**

La precisión del servicio de ubicación GNSS depende de la cobertura de GNSS.

Con una buena cobertura de GNSS (un mínimo de -130 dBm o a cielo abierto), la precisión de la ubicación será <5 m para el 95 % de los informes de ubicación.

**5.7**

# **Mensaje de texto de la pantalla del modo de inicio**

La radio incluye una función que permite a su proveedor de servicios enviar mensajes de texto especiales a la pantalla. El mensaje tiene un límite de 24 caracteres. El mensaje permanece en la pantalla de inicio hasta que se recibe un nuevo mensaje de pantalla del modo de inicio. Active el ciclo de apagado/encendido de la radio para reemplazar el mensaje de la pantalla de inicio por el predefinido.

## **5.8**

# **Alarma de luces y claxon**

La función de claxon y luces permite que su vehículo le alerte de un mensaje entrante importante.

La tecla de alarma externa alterna entre la función del claxon y la de las luces. Cuando se encuentra activada con el motor apagado, sonará el claxon del vehículo y las luces parpadearán para avisar de una llamada privada/llamada de teléfono.

#### **NOTA:**  $\mathscr{U}_1$

El relé de alarma externa debe estar instalado y la función tiene que volver a programarse para que funcione.

## **5.9 Llamada individual**

Una llamada individual es una llamada de punto a punto entre dos radios TETRA.

Las llamadas individuales disponibles son:

- Llamada privada
- Llamada telefónica
- Llamada de centralita automática privada (PABX)

## **5.9.1**

## **Llamada privada**

La llamada privada, también denominada llamada de punto a punto, permite la comunicación entre dos individuos. Ninguna otra radio tiene acceso a la conversación.

Este tipo de llamada se puede realizar de dos formas:

#### **Llamada dúplex**

Este tipo de llamada se permite únicamente en el modo de funcionamiento troncal (TMO). En esta llamada, ambas partes puede hablar al mismo tiempo.

#### **Llamada símplex**

Disponible en TMO o en modo de funcionamiento directo (DMO). Solo puede hablar una parte por vez.

Si se configura, la radio puede bloquear las llamadas privadas salientes. Las siguientes son llamadas privadas que deben bloquearse en TMO:

- Semi-dúplex
- Dúplex completo
- PSTN (telefonía)
- PABX

Las siguientes son llamadas privadas que deben bloquearse en DMO:

- Llamadas entre radios de Motorola Solutions
- Llamadas mediante repetidor
- Llamadas mediante pasarela

## **5.9.1.1 Realizar llamadas privadas**

- **1.** En la pantalla de inicio, introduzca un número.
- **2.** Si **Privada** no es el primer tipo de llamada que se presenta, pulse **Tipo de llamada** varias veces para seleccionarlo.
- **3.** Si está activada la función de personalización de acción de descolgar para llamadas privadas, pulse **Menú** → **Método para descolgar** y seleccione el método para descolgar que desee para las llamadas símplex y dúplex.
- **4.** Pulse **Listo**.

**5.** Use una de las siguientes opciones:

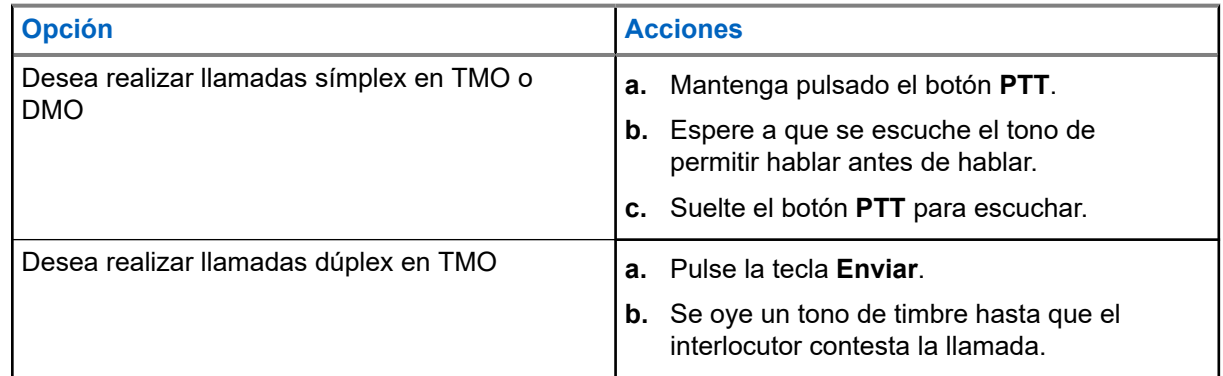

**6.** Para finalizar la llamada, pulse la tecla **Fin**.

## **NOTA:**

Si está utilizando el micrófono de mano o el terminal de estilo telefónico, vuelva a colocarlo en su clip o soporte para finalizar la llamada.

## **5.9.2 Llamadas telefónicas y PABX**

Las llamadas telefónicas permiten llamar a un número de teléfono de una red telefónica fija o de un teléfono móvil. Las llamadas de centralita automática privada (PABX) permiten llamar a números con extensión local (oficina).

## **NOTA:**

Esta función está disponible únicamente en el modo de funcionamiento troncal (TMO).

La marcación rápida de Teléfono/PABX le permite marcar un número reducido de hasta tres dígitos en lugar del número entero. El **Número de marcación rápida** telefónica/PABX se asigna cuando el número marcado se agrega a la lista de contactos.

Si se configura, la radio puede bloquear las llamadas privadas salientes. Las siguientes son llamadas privadas que deben bloquearse en TMO:

- Semi-dúplex
- Dúplex completo
- PSTN (telefonía)
- **PABX**

Las siguientes son llamadas privadas que deben bloquearse en DMO:

- Llamadas entre radios de Motorola Solutions
- Llamadas mediante repetidor
- Llamadas mediante pasarela

### **5.9.2.1**

## **Realización de llamadas telefónicas o PABX**

#### **Cuándo y dónde se puede utilizar:**

Esta función está disponible únicamente en el modo de funcionamiento normal (TMO).

#### **Procedimiento:**

**1.** En la pantalla de inicio, introduzca el número.

- **2.** Si **Telefónica** o **PABX** no es el primer tipo de llamada que se presenta, pulse **Tipo de llamada** varias veces para seleccionarlo.
- **3.** Pulse la tecla **Enviar**.
- **4.** Para finalizar la llamada, pulse la tecla **Fin**.
	- **NOTA:**

Si está utilizando el micrófono de mano o el terminal de estilo telefónico, vuelva a colocarlo en su clip o soporte para finalizar la llamada.

## **5.9.2.2 Uso de marcación rápida telefónica/PABX**

### **Procedimiento:**

- **1.** En la pantalla de inicio, introduzca el número de marcación rápida telefónica/PABX predefinido y la tecla **#**.
- **2.** Pulse la tecla **Enviar**.

## **5.9.3 Recepción de llamadas individuales**

### **Procedimiento:**

- **1.** Utilice uno de los siguientes métodos para contestar una llamada privada, de teléfono o de centralita automática privada (PABX).
	- Pulse el botón **PTT**.
	- Pulse la tecla **Enviar**.
	- Extraiga el micrófono de mano o el terminal de tipo teléfono de su clip o soporte.

Si el micrófono o terminal está descolgado, el altavoz externo de la radio se silencia y se activa el auricular del micrófono o terminal. En función de su disponibilidad, el audio se dirige a los dispositivos de entrada de audio en el orden siguiente:

- **a.** El micrófono del visor.
- **b.** Un micrófono del dispositivo que esté descolgado.
- **c.** El micrófono que se utilizó por última vez (si hay dos dispositivos descolgados).

Si se conecta un accesorio mediante la caja de conexiones, el micrófono activo depende del estado de conexión/desconexión del accesorio:

- Si el accesorio está colgado, se activa el micrófono del visor.
- Si el accesorio está descolgado, se activa el micrófono del accesorio conectado al conector TELCO.
- **2.** Para finalizar la llamada, pulse la tecla **Fin**.

#### **NOTA:** 0

Si cuelga un micrófono de mano o un terminal de tipo teléfono en el clip o soporte, la llamada finaliza o el audio se cambia a un altavoz conectado. Este comportamiento de llamada depende de la configuración de su proveedor de servicios.

## **5.10 Control de radio múltiple**

#### **NOTA:**  $\mathscr{Q}$

Esta es una función de venta de software.

Esta función permite al usuario controlar dos radios desde un cabezal de control. El usuario puede controlar una grupo de trabajo y comunicarse con otro grupo de trabajo al mismo tiempo.

**Radio 1** es la radio principal y **Radio 2** es la secundaria. Radio 1 y Radio 2 se encuentran conectadas entre sí; además, Radio 1 está directamente conectada al cabezal de control.

## **5.10.1 Selección de radios**

El cabezal de control solo puede controlar una radio cada vez.

## **Cuándo y dónde se puede utilizar:**

Pulse el botón de un solo toque para seleccionar la siguiente radio disponible o siga los siguientes pasos para seleccionar una radio desde el menú.

## **Procedimiento:**

- **1.** En la pantalla de inicio, pulse la tecla de **menú**.
- **2.** Seleccione **Selección de radio**.
- **3.** Seleccione una de las siguientes opciones:
	- **Radio 1**
	- **Radio 2**

### **Resultado:**

El tono selección de radio suena cuando se selecciona una radio con el botón de un solo toque o mediante el menú Selección de radio.

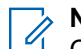

## **NOTA:**

Consulte con su proveedor de servicios cómo activar la función de tono de la Selección de radio.

## **5.11**

# **Cabezal de control de fabricante de equipos originales**

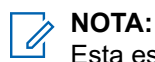

Esta es una función de venta de software.

Esta función le permite conectar un cabezal de control de un fabricante de equipos originales (OEM) o de terceros al conector trasero para accesorios del transceptor (RAC). La pantalla del frontal de control de fabricante de equipos originales tiene la misma funcionalidad y diseño que el frontal de control de Motorola Solutions.

El cabezal de control de fabricante de equipos originales se puede utilizar en uno de los modos siguientes: **Modo de cabezal de control individual**

El cabezal de control de fabricante de equipos originales es el único cabezal de control conectado al transceptor.

### **Modo de cabezal de control doble**

El cabezal de control de fabricante de equipos originales se conecta al transceptor mediante un cabeza de control Ethernet remoto (RECH) o un cabezal de control de estilo telefónico (TSCH).

## **5.12 Marcación abreviada**

Con esta función, puede realizar una llamada manteniendo pulsada una tecla (de **1** a **9**).

# **NOTA:**

Si la función de botón de un solo toque está desactivada, también se desactivará la marcación abreviada. Si el botón que pulse no tiene asignada ninguna función, la radio mostrará el mensaje Botón sin asignar.

En el modo RMS, la función del botón de un solo toque está desactivada.

**5.13**

# **Servicio de mensajería por radio (RMS)**

## **NOTA:**

Esta es una función de venta de software.

La función de Servicio de mensajería por radio (RMS) permite que la radio reciba y envíe mensajes RMS a través de la red TETRA mediante el servicio de datos cortos (SDL-TL) o el estado (STS) como capa de transporte.

## **NOTA:**

Los botones de un solo toque están desactivados en el modo RMS.

Hay dos tipos de mensajes RMS:

- Estado de RMS: se trata de un código predefinido que se envía de forma bidireccional entre la radio y el proveedor de servicios. La radio puede tener hasta cien estados que se asignan a las teclas numéricas del 0 al 9. Los estados RMS recibidos se muestran en la pantalla de inicio.
- Texto libre de RMS: (disponible solo en SDS-TL) mensaje unidireccional que contiene el texto libre que el proveedor de servicios ha enviado a la radio. Dado que este tipo de mensaje puede ser más largo, la radio solo muestra el principio en la pantalla de inicio. Para ver el mensaje completo, vaya a **Menú** → **Mensajes** → **Buzón SMR**.

El último texto libre de RMS o el último estado de RMS recibido o enviado permanecen en la pantalla de inicio hasta el siguiente ciclo de apagado/encendido.

Los mensajes de texto libre de RMS y los estados de RMS entrantes y salientes se almacenan en el **Dispositivo RMS**. Tiene una capacidad máxima de cien entradas para mensajes RMS entrantes y salientes. Si el **Buzón SMR** está lleno, cualquier nuevo mensaje RMS entrante o saliente sobrescribe el mensaje más antiguo (recibido o enviado).

El último texto libre de RMS permanece en la pantalla de inicio hasta el siguiente ciclo de apagado/ encendido. El último estado de RMS recibido o enviado permanece en la pantalla de inicio hasta el siguiente ciclo de apagado/encendido o hasta que transcurran 30 segundos (en función de los valores que haya configurado su proveedor de servicios).

La radio recibe y envía mensajes RMS solo desde y hasta los números predefinidos por su proveedor de servicios.

Consulte en [Envío de estado de RMS en la página 88](#page-87-0) cómo enviar un mensaje RMS.

## **5.13.1 Iconos del servicio de mensajería por radio**

## **Tabla 22: Iconos de RMS**

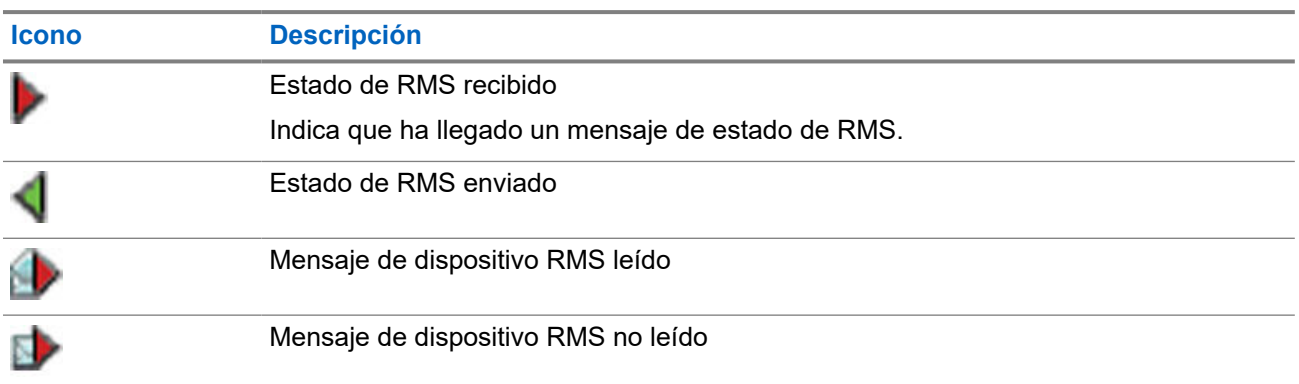

## **5.14 Asignación del usuario de la radio (RUA) e Identidad del usuario de la radio (RUI)**

# **NOTA:**

Esta es una función de venta de software.

Asignación del usuario de la radio (RUA) e Identidad del usuario de la radio (RUI) activan el servicio de autenticación. Solo el inicio de sesión correcto en cualquier radio temporal ofrece el acceso completo y la funcionalidad de la radio permanente, de modo que se le pueda seguir contactando con el número permanente. Un error en el inicio de sesión provoca un servicio limitado.

Se puede diferenciar el estado de RUA/RUI por el color de la interfaz:

- Azul: ha iniciado sesión.
- Gris: se ha desconectado.

## **Estados de la radio**

- Servicio completo: el inicio de sesión de usuario se ha realizado correctamente. La radio dispone de la funcionalidad completa.
- Servicio limitado: el usuario no ha iniciado sesión. Especificado por el proveedor de servicios.
- Pseudoinicio de sesión: solo se produce en Funcionamiento troncal en ubicación local (LST). La radio dispone de la funcionalidad completa (en función de la configuración del proveedor de servicios), excepto algunos servicios como el desvío de llamadas. Se muestra el icono de pseudoinicio de sesión de RUI.

## **Reserva**

El proveedor de servicios asigna una radio concreta a una persona durante un periodo de tiempo predefinido. Solo se verá la pantalla con el inicio de sesión y se concederá el servicio completo.

## **Desconexión forzada**

El proveedor de servicios puede desconectarle. En la radio se muestra Desconexión forzada.

## **5.15**

# **Grupos en la sombra (paquete de direcciones)**

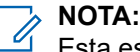

Esta es una función de venta de software.

La función Grupos en la sombra (también conocida como Paquete de direcciones) ofrece la opción de enviar mensajes a varios destinos o destinatarios de forma simultánea. Los siguientes tipos de mensajes son compatibles con esta función:

- Mensajes de estado (incluyendo las alarmas de emergencia)
- Informes LIP de GPS (protocolo de información de ubicación TETRA)
- Mensajes RMS/FMS

### **Grupos en la sombra en TMO**

Cada grupo en la sombra puede tener hasta cuatro direcciones de destino. Cada grupo de conversación puede configurarse para enviar estados de mensaje, informes de LIP de GPS o mensajes RMS/FMS a un grupo en la sombra específico.

#### **Grupos en la sombra en DMO**

En DMO, el grupo en la sombra contiene una dirección de destino. Cada grupo de conversación puede configurarse para enviar mensajes de estado o informes LIP de GPS a un grupo en la sombra específico.

Cada radio puede almacenar hasta 255 grupos en la sombra (tanto en TMO como en DMO).

La función Grupos en la sombra puede afectar al tiempo de establecimiento de las llamadas de emergencia de forma que dicho tiempo se alargue.

## **5.16 Marcación de número corto**

Esta función le permite marcar parte del número completo de una persona a la que desea llamar. La radio completa automáticamente el número.

Su número de radio es 4282564.

- **1.** Marque 564 (en vez de 4282564, que es el número completo).
- **2.** Para realizar la llamada, pulse el botón **PTT** o la tecla **Enviar**.

### **5.17**

# **Marcación a grupo de conversación por índice**

Esta función le permite conectarse a cualquier grupo de conversación marcando su índice en lugar de eligiéndolo de las carpetas y listas de grupos de conversación.

Marcación por búsqueda de índice desde la siguiente lista:

- Índice/ID de grupo de conversación
- Índice definido por el usuario

#### **NOTA:**  $\overrightarrow{\mathscr{A}}$

También se conoce como marcación rápida de grupos de conversación.

## **5.17.1 Visualización de número de marcación rápida del grupo de conversación**

## **Procedimiento:**

- **1.** En la pantalla de inicio, pulse **Opciones**.
- **2.** Seleccione una de las siguientes opciones:
	- **GC por carpeta** y, a continuación, seleccione la carpeta y resalte el grupo de conversación deseado.
	- **GC por abc**, e introduzca hasta 15 caracteres para delimitar los nombres del grupo de conversación y resalte el grupo de conversación deseado.
- **3.** Pulse **Menú** → **Ver**.

## **Ejemplo:**

La radio muestra N. º rápido1\*, lo que significa que el número de marcación rápida de este grupo de conversación es el 1.

## **5.17.2 Selección de grupos de conversación por índice**

## **Procedimiento:**

- **1.** En la pantalla de inicio, introduzca un número de marcación rápida de grupo de conversación y \*.
- **2.** Pulse **Conectar**.

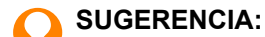

Para iniciar una llamada de grupo, pulse el botón PTT.

## **5.18**

# **Desactivación permanente del terminal**

## **NOTA:**

Esta es una función de venta de software.

La radio dispone de una función que permite a su proveedor de servicios desactivarla permanentemente en caso de que la roben. Cuando la radio se desactiva permanentemente, deja de funcionar.

Después de una desactivación permanente, el proveedor de servicios no puede activar la radio. Se recomienda desactivar la radio permanentemente solo cuando crea que no va a recuperarla. Si se recupera, la radio que se ha desactivado de forma permanente puede volver a activarse si se devuelve a Motorola Solutions.

**5.19**

# **Activación o desactivación temporal**

La radio dispone de una función que permite a su proveedor de servicios desactivarla temporalmente en caso de que la roben. Cuando la radio está desactivada o se enciende en estado desactivado, tiene el mismo aspecto y actúa como si estuviera apagada.

Si se encuentra la radio, el proveedor de servicios puede volver a activarla a través de interfaz aérea. Después de que la radio esté activada, puede reanudar el funcionamiento normal.

### **5.20**

# **Protocolo para aplicaciones inalámbricas (WAP)**

## **NOTA:**

- Esta es una función de venta de software.
- Esta función no es compatible desde MR2022.2 en adelante.

El protocolo para aplicaciones inalámbricas (WAP) es un estándar de comunicaciones de red de capa de aplicaciones en entornos de comunicación inalámbricos, como la red TETRA. El protocolo se utiliza para acceder a la web móvil desde una radio a través de un navegador WAP.

### **5.20.1**

## **Navegador WAP**

## **NOTA:**

Esta función no es compatible desde MR2022.2 en adelante.

El navegador Openwave Mobile es un agente de usuario compatible con el protocolo para aplicaciones inalámbricas (WAP). El navegador WAP, disponible solo en modo TMO y en una red con los datos de paquete habilitados, proporciona todos los servicios básicos de un navegador web de ordenador. En función de la configuración del CPS, la pantalla puede volver automáticamente a la sesión del navegador después de una interrupción de una pantalla preferente. El navegador WAP no es compatible con idiomas que se leen y escriben de derecha a izquierda (como el árabe y el hebreo). En cambio, se utiliza el inglés. Los caracteres de los scripts de derecha a izquierda no se muestran.

#### **NOTA:** Ú

En función de la configuración de la radio y de las condiciones de la red, puede que el navegador WAP no muestre correctamente las imágenes (o que las muestre con retardo).

## **5.20.2 Acceso al navegador**

#### **Requisitos previos:**

En la pantalla de inicio, pulse la tecla de **menú**. Establezca **Configuración** → **Conf. datos** en **Solo datos** o **Voz y datos**.

### **Procedimiento:**

- **1.** En la pantalla de inicio, pulse la tecla de **menú**.
- **2.** Seleccione **Navegador**.
- **3.** Opcional: Salga del navegador manteniendo pulsada la tecla Fin.

### **5.20.3**

## **Acceso a los paneles del menú del navegador**

### **Requisitos previos:**

Se encuentra en el navegador.

#### **Procedimiento:**

**1.** Pulse **Menu** o la tecla **Menú**.

**2.** Por lo general, aparece el panel de navegación o el último panel del menú de navegación.

# **NOTA:**

Si la página web a la que se ha dirigido presenta dos o más teclas/opciones de función, aparecerá el panel **Options**. Aquí podrá desplazarse a otros paneles con las teclas de navegación **izquierda** o **derecha**, así como seleccionar **Browser Menu** y desplazarse hasta el panel requerido.

## **5.20.4 Consejos para navegar**

Establezca y siga los siguientes pasos para navegar con facilidad.

### **5.20.4.1**

## **Creación de marcadores en el panel de navegación**

### **Procedimiento:**

- **1.** Acceda al navegador y navegue hasta la página requerida.
- **2.** Pulse **Menu** para acceder al menú del navegador.
- **3.** Seleccione **Mark Page**.
- **4.** La pantalla muestra el título y URL de la página marcada.
- **5.** Para guardarlo:
	- **a.** Pulse **Save** (o **Select**) para guardar la página en marcadores.
	- **b.** Seleccione **Menu** y elija una opción:
		- **Save** : confirma la creación de marcadores.
		- **Edit** : le permite editar el título, la carpeta, la selección y la URL del marcador creado.

## **5.20.4.2 Creación de marcadores en el panel de marcadores**

#### **Procedimiento:**

- **1.** Acceda al navegador.
- **2.** Desplácese hasta el panel **Bookmarks**.
- **3.** Seleccione **Organise** (en caso de que no haya marcadores guardados) o **More...**.
- **4.** Seleccione **Menu**.
- **5.** Desplácese hasta **New Bookmark**.
- **6.** Introduzca la URL y el título del marcador y seleccione su ubicación.
- **7.** Pulse **Save**.

## **5.20.4.3 Uso de marcadores**

- **1.** Acceda al navegador.
- **2.** Desplácese hasta el panel **Bookmarks**.

**3.** Desplácese hasta el marcador deseado y seleccione **Go**. El marcador descarga la página seleccionada de la web.

## **5.20.4.4 Creación de teclas de acceso rápido**

### **Procedimiento:**

- **1.** Acceda al navegador.
- **2.** Desplácese hasta el panel **Bookmarks**.
- **3.** Desplácese hasta el marcador en cuestión.
- **4.** Pulse **Menú**. Seleccione **Hotkeys**.
- **5.** Seleccione una tecla no asignada (1–9).
- **6.** Haga clic en **Assign**. La pantalla muestra el marcador y su tecla de acceso rápido asignada.

## **5.20.4.5 Uso de teclas de acceso rápido**

### **Procedimiento:**

- **1.** Acceda al navegador.
- **2.** Mantenga pulsada la tecla de acceso rápido para descargar la página marcada correspondiente de la web.

## **5.20.4.6**

## **Guardado de páginas**

#### **Cuándo y dónde se puede utilizar:**

Guarde una página para examinarla sin conexión.

### **Procedimiento:**

- **1.** Acceda al navegador y navegue hasta la página requerida.
- **2.** Pulse **Menu**.
- **3.** Desplácese hasta el panel **Tools**.
- **4.** Seleccione **Save Page**. Edite el título de página propuesto si es necesario. Desplácese hacia abajo y seleccione **Save**. La página se guardará en la carpeta **Bookmarks Saved Pages**.

## **5.20.4.7 Selección de páginas guardadas**

- **1.** Acceda al navegador.
- **2.** Desplácese hasta el panel **Bookmarks**.
- **3.** Seleccione **Organise** (en caso de que no haya marcadores guardados) o **More...**.
- **4.** Seleccione Ir para acceder a la carpeta Páginas guardadas.

**5.** Seleccione una página guardada y pulse **OK**. La pantalla muestra la página guardada. En función de la página guardada, podrá examinar la web desde aquí.

### **5.20.5**

## **Desactivación del servicio de datos de paquete**

Si no hay ningún servicio de paquetes de datos, la radio muestra Error: No hay ninguna red disponible al acceder al navegador por primera vez. Seleccione la tecla de función **izquierda** para intentar acceder de nuevo o la tecla de función **derecha** para acceder al menú del navegador.

Al acceder de nuevo al navegador con datos de paquete disponibles anteriormente, la radio muestra la última página que se visitó o la última página a la que navegó sin conexión.

### **5.20.6**

## **Desactivación de la entrada del navegador**

La entrada del navegador se desactiva:

- Durante cualquier tipo de llamada de voz, excepto en llamadas de escucha de ambiente.
- En el modo DMO.
- Durante el modo de emergencia.
- Durante el bloqueo con PIN.
- El proveedor de servicios no ha configurado esta función.
- Cuando la radio está desactivada.

#### **NOTA:**  $\mathscr{U}$

- La entrada del navegador se activa durante las llamadas de escucha de ambiente (AL, del inglés Ambience Listening). Si navega a páginas almacenadas anteriormente, el estado de la AL se mantiene.
- Cuando activa los datos de paquete por primera vez, la AL se desconecta, pero conserva la misma apariencia como si nunca hubiese estado en AL antes.

## **5.20.7 Uso de las teclas del navegador**

Cuando se activa el navegador, se sucede el siguiente uso descrito en el editor o fuera de este.

#### **Tabla 23: Interacciones de las teclas del navegador**

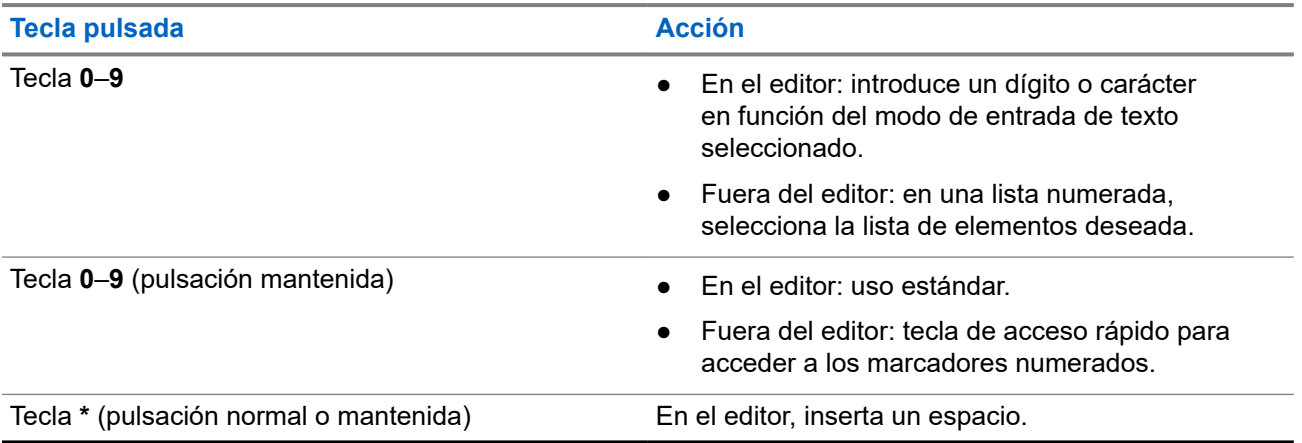

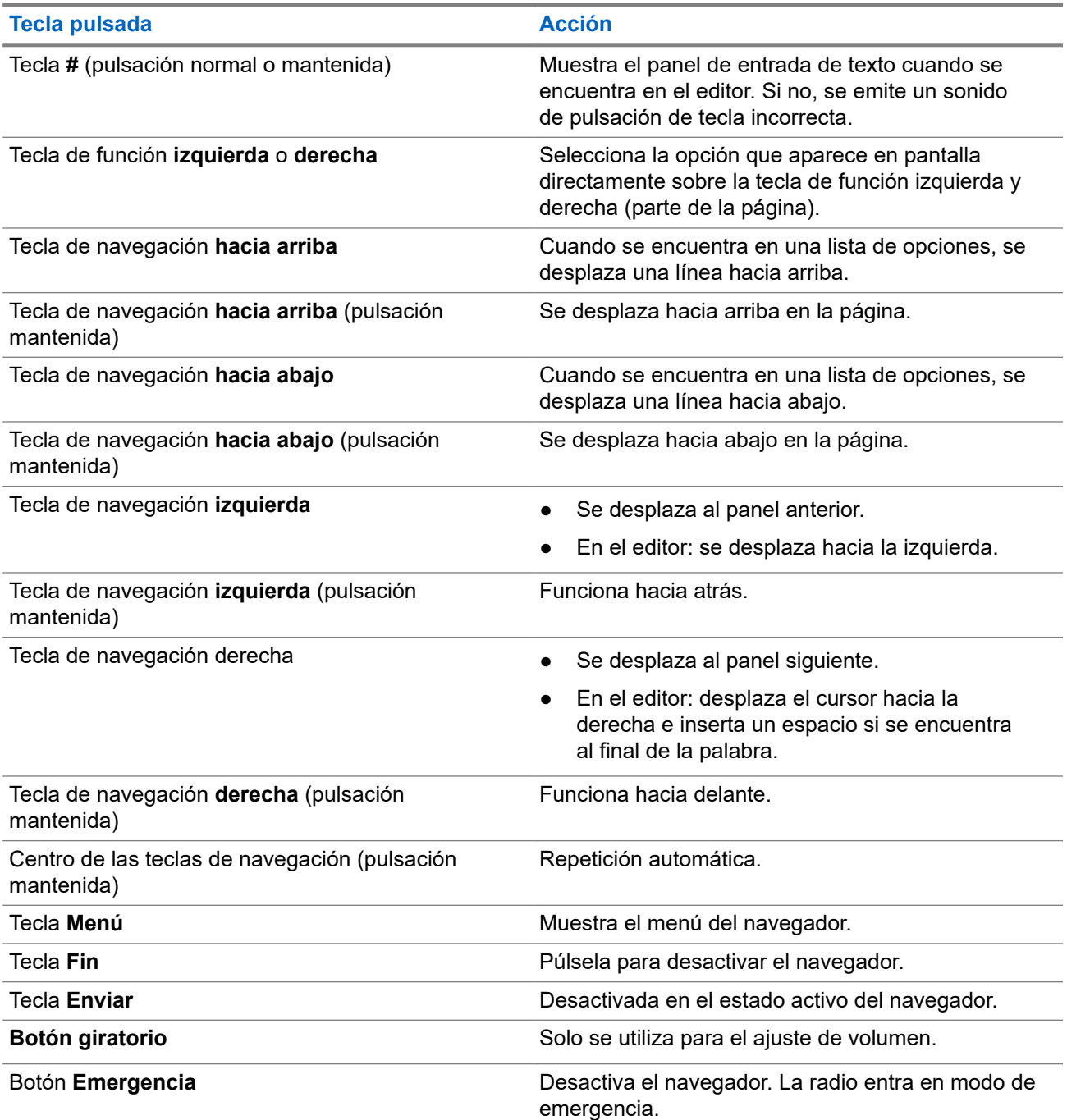

## **5.20.8**

## **Descripción general de los paneles del menú del navegador**

El menú del navegador incluye los siguientes paneles:

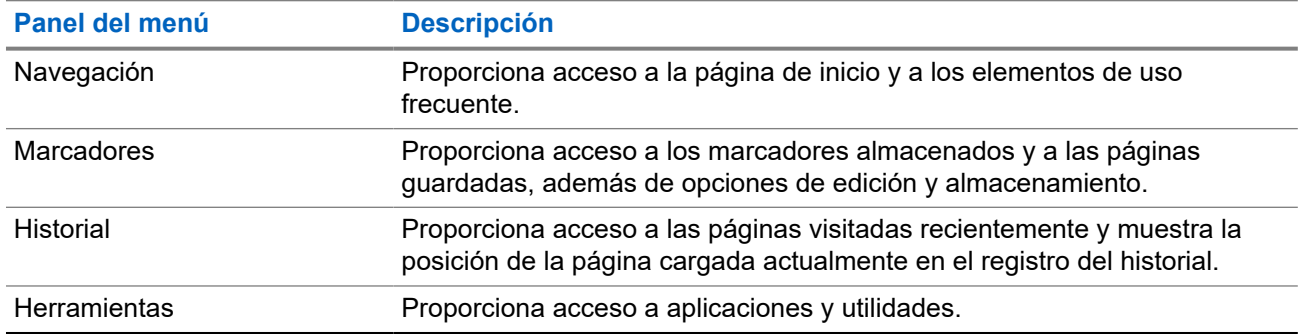

#### **Tabla 24: Paneles del menú del navegador**

Los paneles siguientes se muestran en función del contexto:

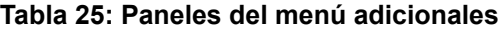

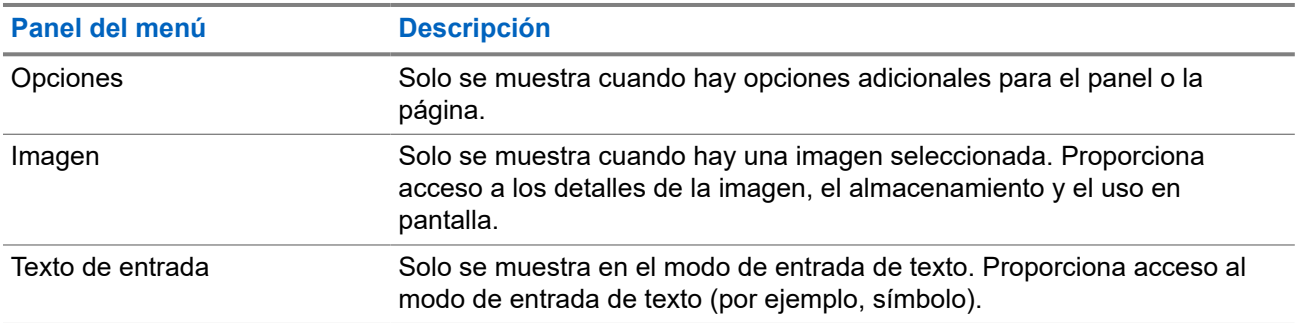

## **5.20.9 Panel de navegación**

Puede seleccionar uno de los siguientes elementos:

- **Home** : para cargar la página de inicio.
- **Open Page** : para introducir la URL.
- Search : elemento desactivado.
- **Mark Page** : para crear (guardar) un marcador del documento actual. Se muestra un título y una URL del marcador y se selecciona la carpeta raíz de la ubicación.
- **Forward** : para acceder al documento ubicado en un paso hacia adelante del historial de navegación. Si no hay más historial a continuación, este elemento se desactiva.
- **Reload** : para volver a cargar el documento actual.
- Advanced... : consultar la sección siguiente.

## **5.20.10 Avanzado...**

En el panel de navegación, seleccione **Advanced...** para ver las siguientes opciones:

- **Settings...**
	- **Downloads** : para establecer preferencias de descarga. Es posible desactivar la descarga de imágenes y objetos. El navegador muestra un icono especial en vez de imágenes y objetos.
	- **Scroll Mode** : para establecer el modo de desplazamiento y la velocidad.
- **Key Press Timeout** : para establecer el tiempo límite de pulsación de teclas. Este tiempo límite se utiliza para la entrada de texto.
- **Set Proxy** : seleccionar el proxy WAP (1, 2, 3). El navegador se conecta a la web a través del proxy o puerta de enlace seleccionados. El proveedor de red instala y configura el proxy. Para establecer una sesión segura, seleccione un proxy seguro. Pregunte a su proveedor de servicios qué proxy está configurado para una sesión segura. Aunque puede elegir su página de inicio, el proveedor de servicios puede decidir el uso obligatorio de su propia página de inicio en el terminal.
- **Circuit Prompt** : para activar/desactivar el mensaje emergente del circuito.
- **Resend Data Prompt** : para activar/desactivar el mensaje emergente de reenvío de datos.
- Security...
	- **Secure Prompt** : para activar/desactivar que el navegador le informe de la sustitución de una conexión no segura por una conexión segura y viceversa.
	- **Current Certificate** : para ver el certificado digital que identifica el servidor que proporciona el documento actual. Una autoridad de certificación (CA) firma digitalmente y, de ese modo, autentica este certificado. Se pueden agregar hasta diez certificados WTLS personalizados a la lista predeterminada de certificados instalados. Consulte a su proveedor de servicios en caso de que desee agregar estos certificados WTLS personalizados.
	- **CA Certificates** : para ver los certificados digitales instalados en el navegador que están firmados digitalmente por autoridades de certificación (CA).
	- **Send Referrer** : para activar/desactivar el envío del encabezado de origen de referencia de HTTP como parte de las solicitudes de HTTP. El encabezado de origen de referencia proporciona la URL del origen del enlace al servidor.
	- **Authentication** : para activar/desactivar el almacenamiento en caché de las credenciales de autenticación HTTP. La autenticación HTTP protege el acceso al contenido del servidor. Si intenta acceder a contenido protegido, tendrá que introducir sus credenciales (nombre de usuario o contraseña).
- **Clear...** : para borrar los datos del navegador: historial, cookies de caché o datos de autocompletar.
- **Restart Browser** : para reiniciar el navegador.
- **About...** : para mostrar información sobre la versión actual de Openwave Mobile Browser.

## **5.20.11 Panel de marcadores**

Si hay marcadores en la carpeta raíz, seleccione **Más...** para acceder al panel de opciones. Si la carpeta raíz está vacía, seleccione **Organizar...** y, a continuación, pulse la tecla **Menú** para acceder al panel de opciones. El panel de opciones le permite gestionar los marcadores. La carpeta **Páginas guardadas** contiene las instantáneas de las páginas guardadas.

## **5.20.11.1**

## **Trabajo con el panel de opciones de los marcadores seleccionados**

- **1.** En el panel de marcadores, seleccione **More...** .
- **2.** Desplácese a un marcador.
- **3.** Pulse **Menú** para abrir el panel de opciones de dicho marcador.
- **4.** Seleccione una de las siguientes opciones:
	- **Back** : para mostrar la página asociada al marcador (la página se descarga si no se encuentra disponible en la memoria caché).
	- **Details** : para modificar el título del marcador y la URL.
	- **Delete** : para eliminar el marcador.
	- **New Bookmark** : para crear un nuevo marcador.
	- **New Folder** : para crear una nueva carpeta.
	- **Move** : para mover el marcador a una nueva carpeta (o a Marcadores).
	- **Delete All** : para eliminar todos los marcadores.
	- Hotkeys : para asignar teclas de acceso directo a los marcadores disponibles.

## **5.20.11.2 Trabajo con la carpeta de páginas guardadas**

#### **Procedimiento:**

- **1.** En el panel de marcadores, seleccione la carpeta **Saved Pages**.
- **2.** El navegador muestra la página (instantánea) guardada mediante el uso de Páginas guardadas en el panel de herramientas.
- **3.** Desplácese a una página guardada.
- **4.** Pulse **Menu** para abrir el panel de opciones para la página guardada.
- **5.** Seleccione una de las siguientes opciones:
	- **Back** : para mostrar esta página guardada en su memoria caché.
	- **Details** : para modificar el título de la página y la URL de la página guardada.
	- **Update Page** : para sustituir la versión guardada por la versión actual (puede descargarse del servidor).
	- **Delete** : para eliminar esta página de su memoria caché.
	- **Delete All** : para eliminar todas las páginas guardadas de su memoria caché.
	- **Cancel** : para salir de este panel y volver a la última página mostrada.

## **5.20.12 Panel del historial**

En este panel se muestra la lista de las páginas visitadas recientemente (se pueden enumerar hasta nueve entradas del historial). Cada entrada del historial muestra su título, si se encuentra. De lo contrario, se muestra No Title.

## **5.20.12.1 Navegación a las URL visitadas recientemente**

- **1.** Seleccione la URL.
- **2.** Pulse **OK**.

## **5.20.13 Panel de herramientas**

### **Procedimiento:**

- **1.** En el panel de herramientas seleccione **More...**
- **2.** Desplácese a un documento.
- **3.** Seleccione la tecla **Menú** para abrir el panel de opciones de dicho documento.
- **4.** Seleccione una de las siguientes opciones:
	- **Show URL** : para mostrar la URL de la página actual.
	- **Save Page** : para crear una instantánea del documento actual.
	- **Find Text** : para buscar una cadena de texto en el documento actual.
	- **Copy Text** : para copiar texto del documento actual al portapapeles.

## **5.20.14 Panel de opciones**

Este panel es específico para la página o el panel que se esté visualizando.

## **5.20.15 Panel entrada de texto**

### **Requisitos previos:**

Este panel puede visualizarse cuando el menú del navegador se abre y el campo de entrada de texto está activo.

#### **Cuándo y dónde se puede utilizar:**

Para introducir el texto para la URL.

#### **Procedimiento:**

- **1.** Seleccione la URL.
- **2.** Pulse **abc**.

Se abre el panel de entrada de texto.

- **3.** Seleccione **www**.
- **4.** Desplácese por la extensión requerida (por ejemplo: **.com**).
- **5.** Pulse **.com**. La pantalla muestra la URL con la extensión seleccionada.

#### **Tabla 26: Iconos de entrada de texto del navegador**

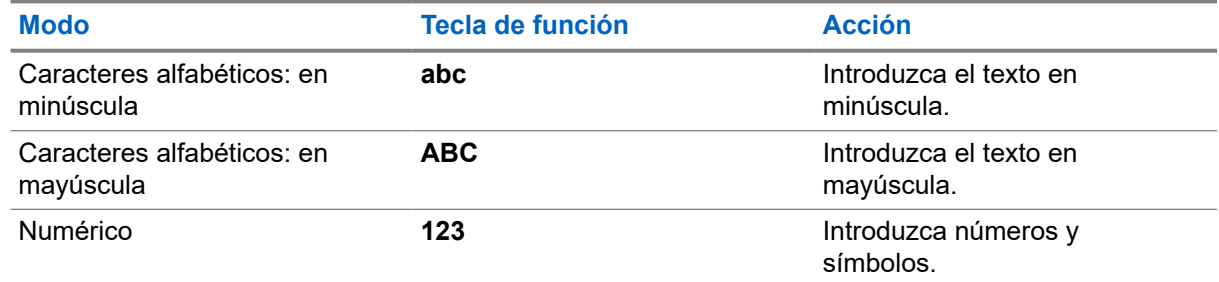

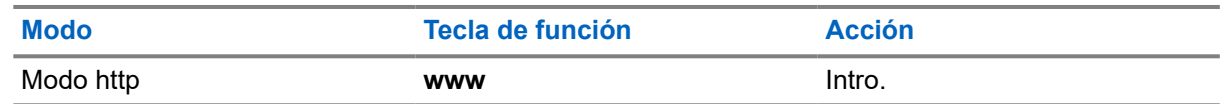

**5.20.16**

## **WAP Push**

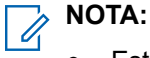

- Esta es una función de venta de software.
- Esta función no es compatible desde MR2022.2 en adelante.

WAP Push (protocolo para aplicaciones inalámbricas) permite que el contenido WAP se añada a una radio. Esta adición se lleva a cabo mediante el envío de documentos XML de formato especial (Protocolo de acceso de adición) a la pasarela de proxy de adición, que reenvía el documento a la radio.

Un mensaje WAP Push es un mensaje codificado que incluye un enlace a una dirección WAP. Cuando se recibe WAP Push, una radio con WAP activado ofrece automáticamente la opción de acceder al contenido WAP. El WAP Push implementado cumple con el estándar WAP 2.0.

La radio es compatible con WAP 2.0 solo a través de un proxy. No se admiten conexiones sin proxy.

## **5.20.16.1 Nuevos mensajes WAP**

Tipos de mensajes WAP y sus prioridades:

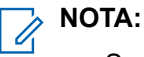

- Su proveedor de servicios establece la prioridad del mensaje.
- Mensaje push
	- Alta: la animación y el icono (parpadeante) se muestran con el tono de nuevo mensaje WAP y se inicia el navegador.
	- Media: la animación y el icono se muestran con el tono de nuevo mensaje WAP.
	- Baja: el icono se muestra con el tono de nuevo mensaje WAP.
	- Eliminar: solo está disponible si se encuentra en el buzón WAP. Se muestra el texto **Mensaje WAP borrado de forma remota**, de lo contrario, no habrá ninguna indicación.

**NOTA:**

No se muestra ninguna animación si se encuentra en medio de una llamada, en el modo de emergencia, en voz de alarma, en el editor de mensajes, en estado de bloqueo con PIN o si se cambia a DMO.

- Cargar mensaje push
	- Alta: el navegador se abre al usuario con el tono de nuevo mensaje WAP.
	- Baja: el icono se muestra con el tono de nuevo mensaje WAP.

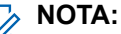

El navegador no se abre si se encuentra en medio de una llamada, en el modo de emergencia, en voz de alarma, en el editor de mensajes, en estado de bloqueo con PIN o si se cambia a DMO.

## **5.20.16.2 Visualización de mensajes WAP**

- **1.** En la pantalla de inicio, pulse la tecla de **menú**.
- **2.** Seleccione **Mensajes** → **Buzón WAP**.
- **3.** Seleccione el mensaje deseado.
- **4.** Seleccione **Go to** para ver el mensaje en el navegador.

# **Indicaciones LED**

## **Tabla 27: Indicaciones LED de estado**

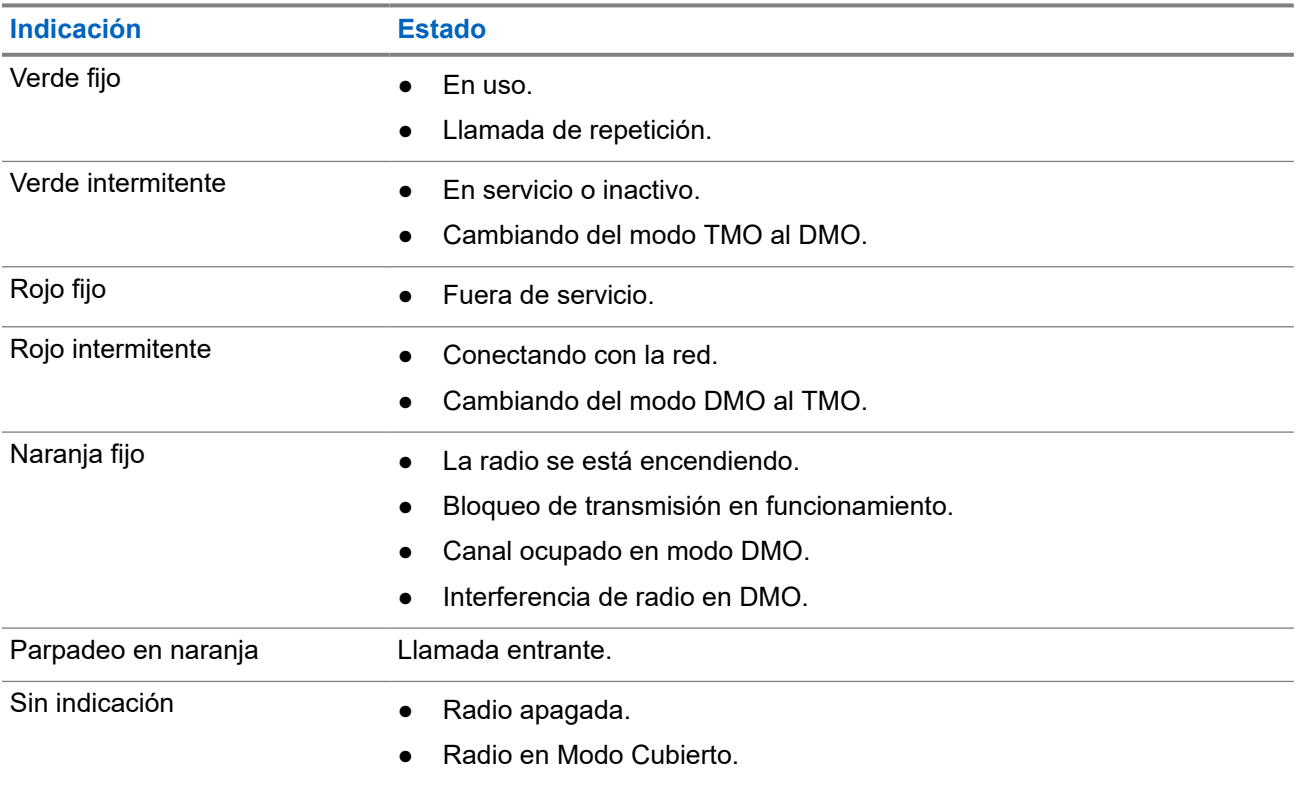

## **Apéndice B**

# **Resolución de problemas**

En la radio se muestran los siguientes mensajes:

### **Tabla 28: Mensajes mostrados**

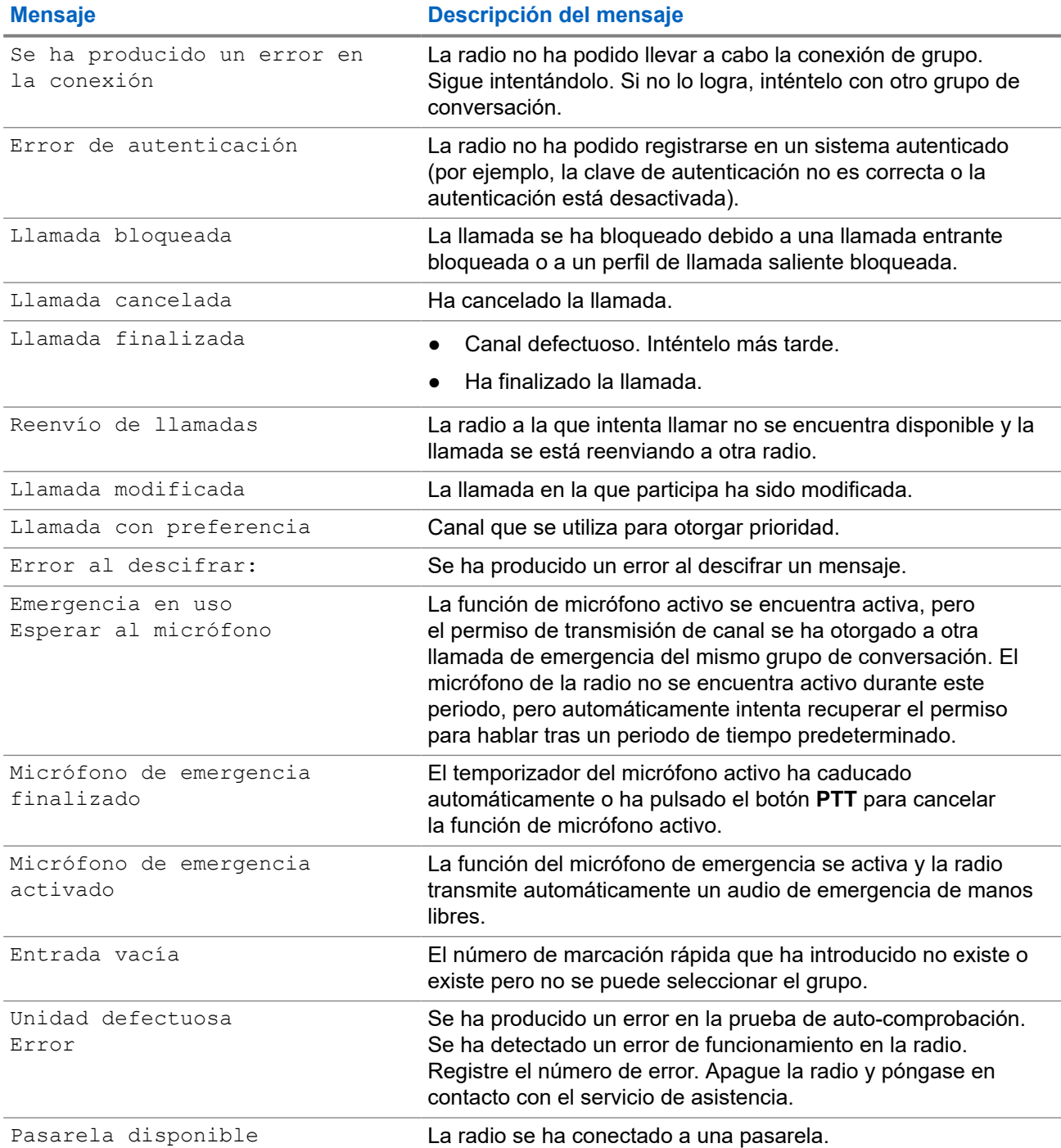

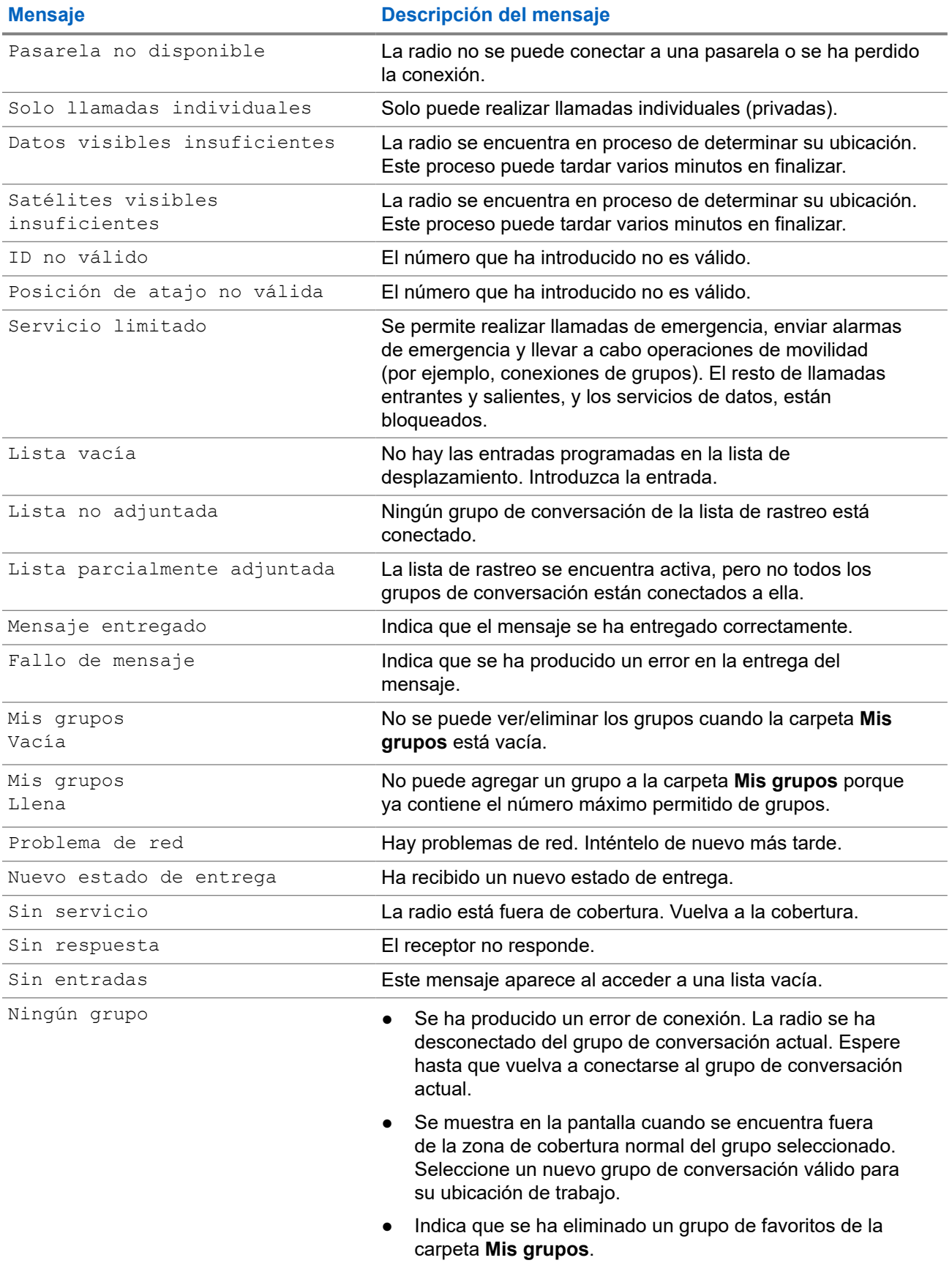

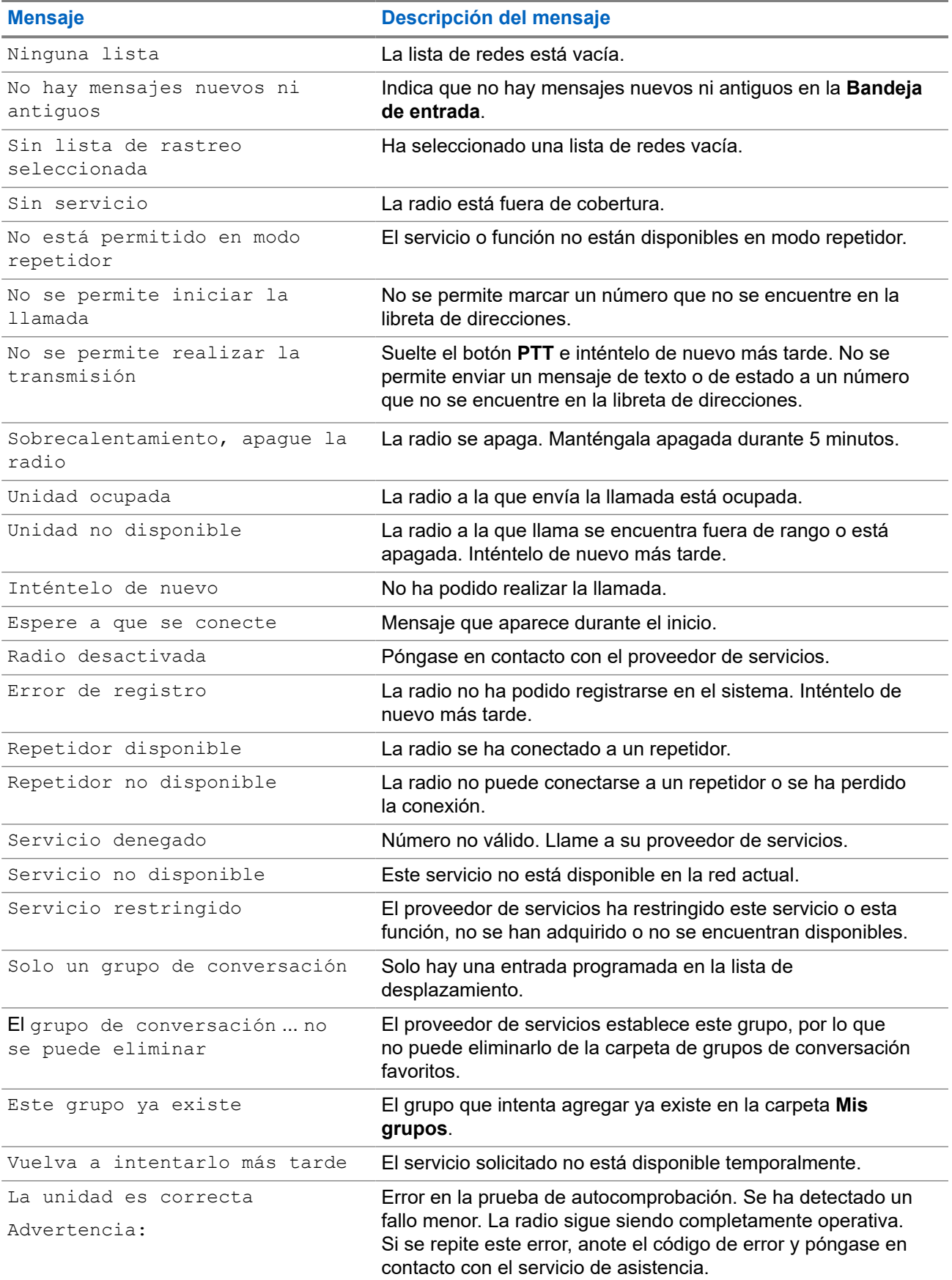

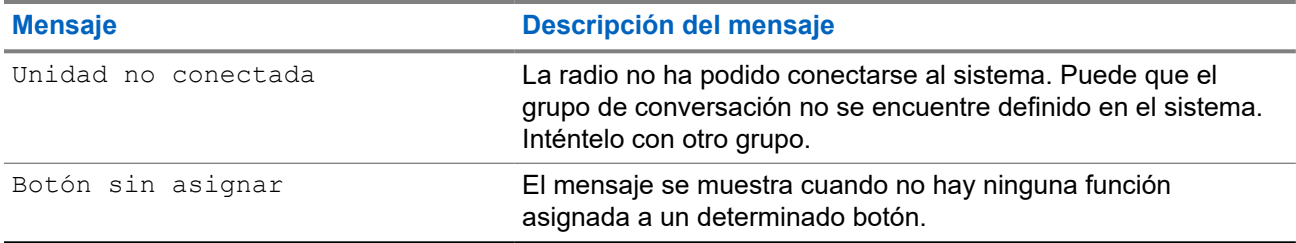

## **Apéndice C**

# **Direccionamiento del audio e interacciones para descolgar el PTT**

La radio tiene los siguientes esquemas de direccionamiento.

## **Tipos de ruta de audio disponibles**

La tabla enumera los tipos de ruta de audio que están disponibles en la radio.

### **Tabla 29: Tipos de ruta de audio disponibles**

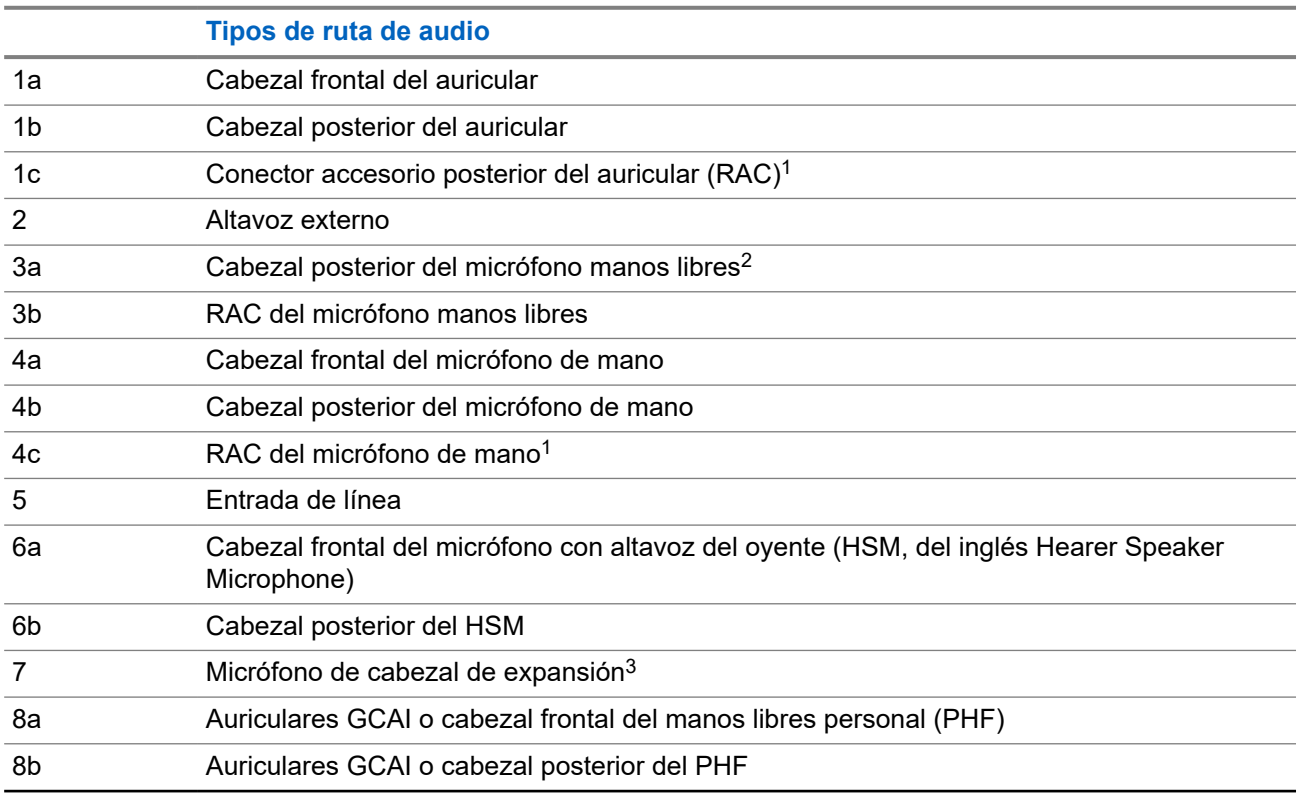

#### **NOTA:**  $\mathscr{A}$

La prioridad de manipulación es la siguiente, a menos que se indique de forma distinta:

- Cabezal frontal
- Cabezal posterior
- RAC

 $1$  No disponible con la función de control de radio múltiple activada.

<sup>2</sup> No disponible con la función Cabezal control dual activada.

 $3$  No disponible con la función de control de varias radios ni la función Cabezal control dual activada.

## <span id="page-170-0"></span>**Esquemas de direccionamiento del audio**

La tabla muestra los esquemas de direccionamiento del audio disponibles.

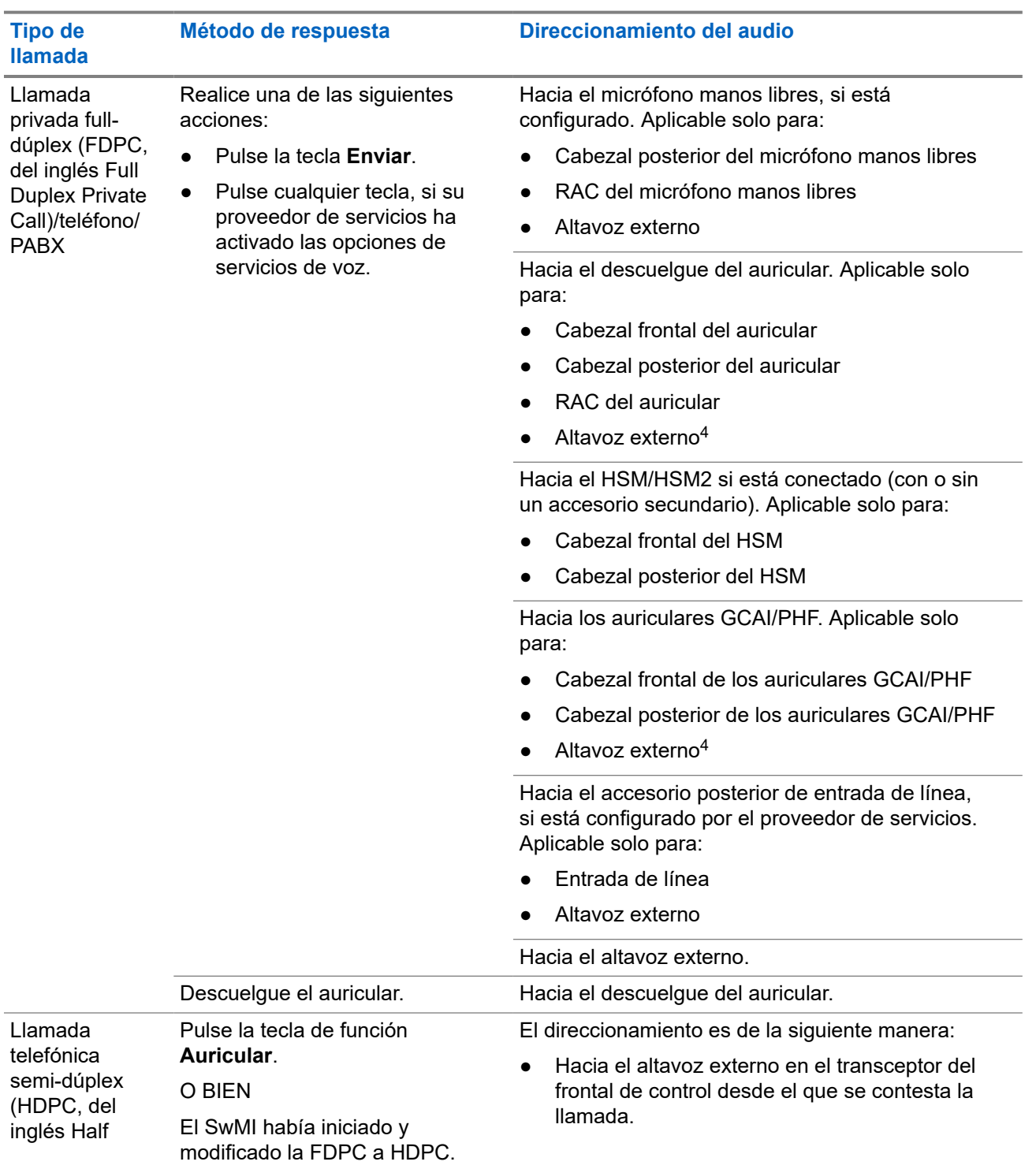

### **Tabla 30: Esquemas de direccionamiento del audio**

<sup>4</sup> Si el altavoz externo está desactivado de forma permanente cuando hay una llamada entrante, no hay recepción de audio en el altavoz externo. El estado del altavoz externo puede activarse o desactivarse en cualquier momento pulsando el botón del altavoz **Activar**/**Desactivar**.

<span id="page-171-0"></span>

| <b>Tipo de</b><br><b>Ilamada</b> | Método de respuesta                                                                                                    | Direccionamiento del audio                                                                                                    |
|----------------------------------|----------------------------------------------------------------------------------------------------|----------------------------------------------------------------------------------------------------|
| <b>Duplex Phone</b><br>Call)     |                                                                                                    | Hacia el descuelgue del auricular en el<br>$\bullet$<br>transceptor del frontal de control desde el que<br>se contesta la llamada. |
|                                  |                                                                                                    | Hacia una de las siguientes rutas, por<br>prioridad:                                                                               |
|                                  |                                                                                                    | Hacia el auricular IMPRES si el auricular<br>$\circ$<br>IMPRES está descolgado.                                                    |
|                                  |                                                                                                    | Hacia el auricular del HSM/HSM2 si el<br>$\circ$<br>HSM / HSM2 está conectado al frontal de<br>control.                            |
|                                  |                                                                                                    | Hacia el auricular GCAI/PHF si el auricular<br>$\circ$<br>GCAI/PHF está conectado al frontal de<br>control.                        |
|                                  |                                                                                                    | Hacia el altavoz externo. <sup>5</sup><br>$\circ$                                                                                  |
| FDPC/<br>teléfono/PABX<br>y HDPC | Pulse PTT en el auricular<br>(colgado).                                                                                       | Hacia el altavoz externo.                                                                                                    |
|                                  | Pulse PTT en el auricular<br>(descolgado).                                                                                    | Hacia el auricular PTT está pulsado.                                                                                               |
|                                  | Pulse PTT en el micrófono de<br>mano (colgado/descolgado).                                                                    | Hacia el micrófono de mano PTT está pulsado.                                                                                       |
|                                  | Pulse PTT en el micrófono<br>manos libres.                                                                                    | Hacia el micrófono manos libres asociado con el<br>PTT pulsado.                                                                    |
|                                  | Pulse PTT externo, cuando el<br>accesorio posterior de entrada<br>de línea está configurado por el<br>proveedor de servicios. | Hacia la entrada de línea y hacia el altavoz<br>externo.                                                                           |
|                                  | Pulse PTT en el HSM.                                                                                                    | Hacia el HSM PTT está pulsado.                                                                                                    |
|                                  | Pulse PTT en los auriculares<br>GCAI/PHF.                                                                                     | Hacia los auriculares GCAI/PHF PTT está pulsado.                                                                                   |
|                                  | Respuesta automática HDPC.                                                                                                    | El direccionamiento es de la siguiente manera:                                                                                     |
|                                  |                                                                                                    | Hacia el altavoz externo en el transceptor.                                                                                        |
|                                  |                                                                                                    | Hacia el auricular del transceptor si está<br>descolgado.                                                                          |
|                                  |                                                                                                    | Hacia una de las siguientes rutas, por<br>prioridad:                                                                               |
|                                  |                                                                                                    | Hacia el auricular IMPRES si el auricular<br>$\circ$<br>IMPRES está descolgado.                                                    |

<sup>5</sup> Disponible únicamente para radios con la función Cabezal control dual activada. Solo hay una ruta de recepción de audio en el frontal de control (cabezal frontal GCAI o cabezal posterior GCAI o altavoz externo). En caso de que tanto el auricular como el altavoz externo estén conectados al frontal de control, el auricular debe tener prioridad para recibir el audio si está descolgado.

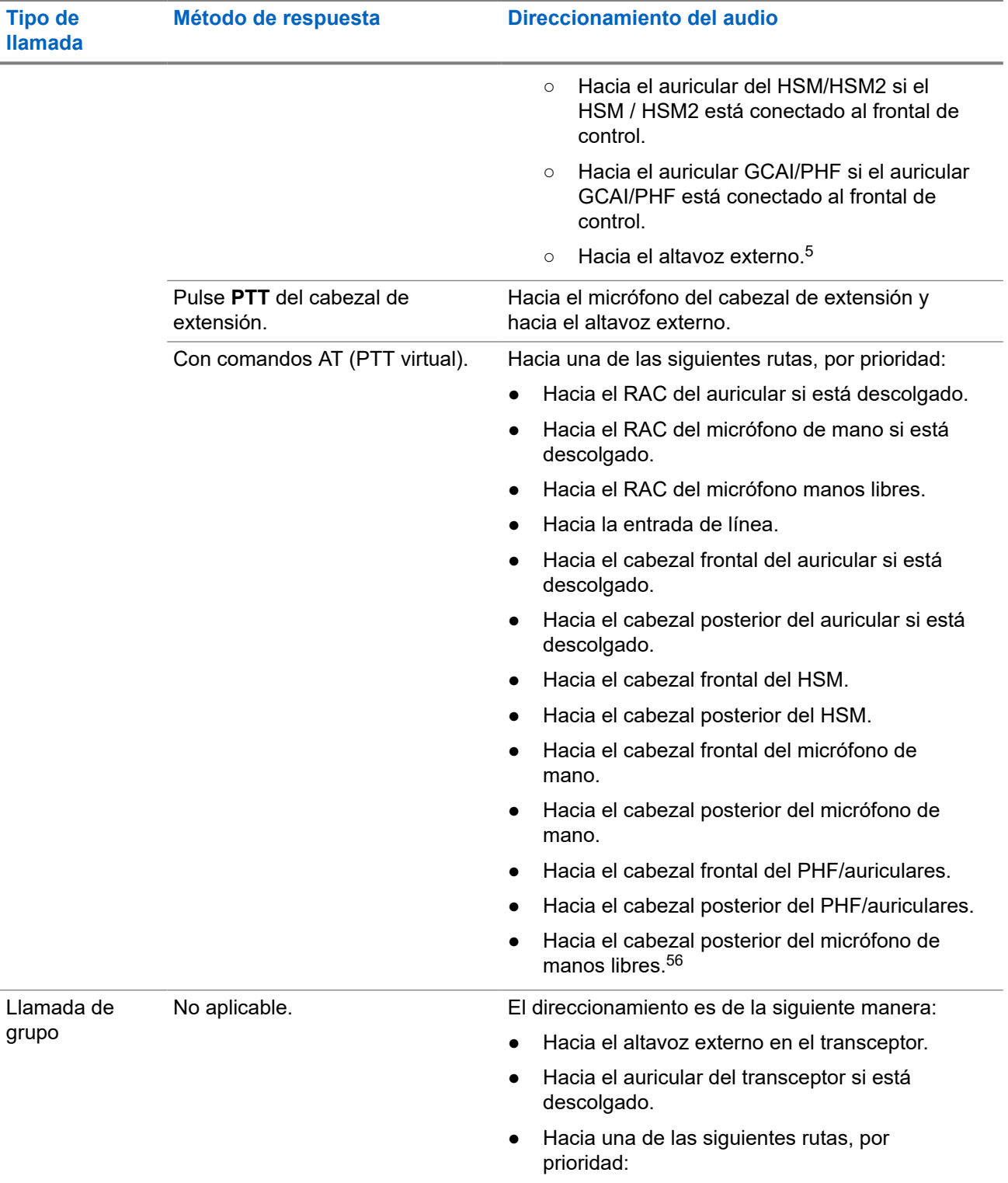

 $6$  Disponible solo para radios con la función de control de varias radios activada. Solo hay una ruta de recepción de audio en el frontal de control (cabezal frontal GCAI o cabezal posterior GCAI). En caso de que tanto el auricular como el altavoz externo estén conectados al frontal de control, el auricular debe tener prioridad para recibir el audio si está descolgado.

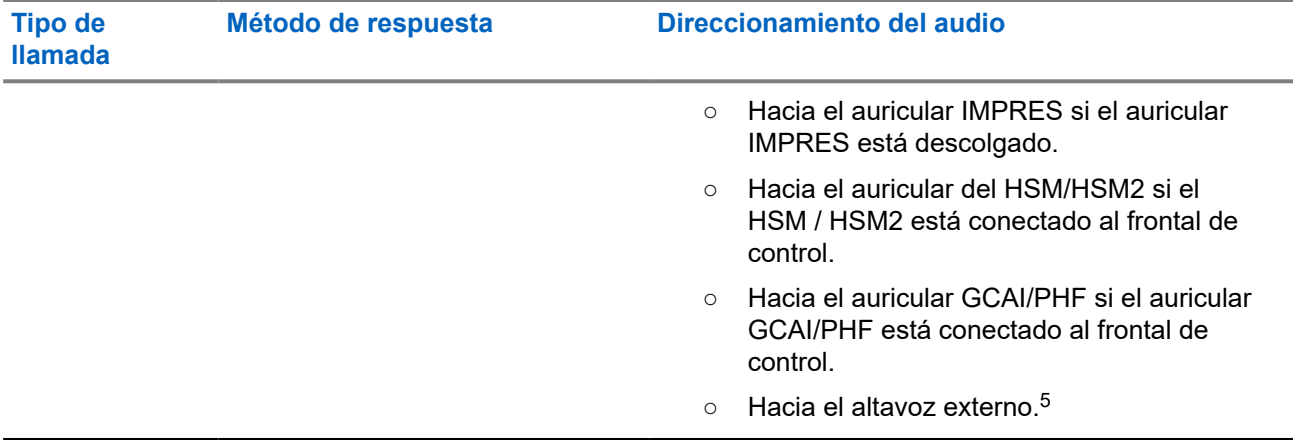

## **NOTA:**

Hay una línea PTT procedente de la caja de conexiones. Al pulsar **PTT**, el micrófono activo (en TELCO o micrófono manos libres) depende de la señal de descuelgue de TELCO:

- si está descolgado, el micrófono TELCO está abierto,
- en caso contrario, el micrófono manos libres está abierto.

## **PTT e interacciones para descolgar para las llamadas de grupo**

La tabla indica los PTT y las interacciones para descolgar para las llamadas de grupo.

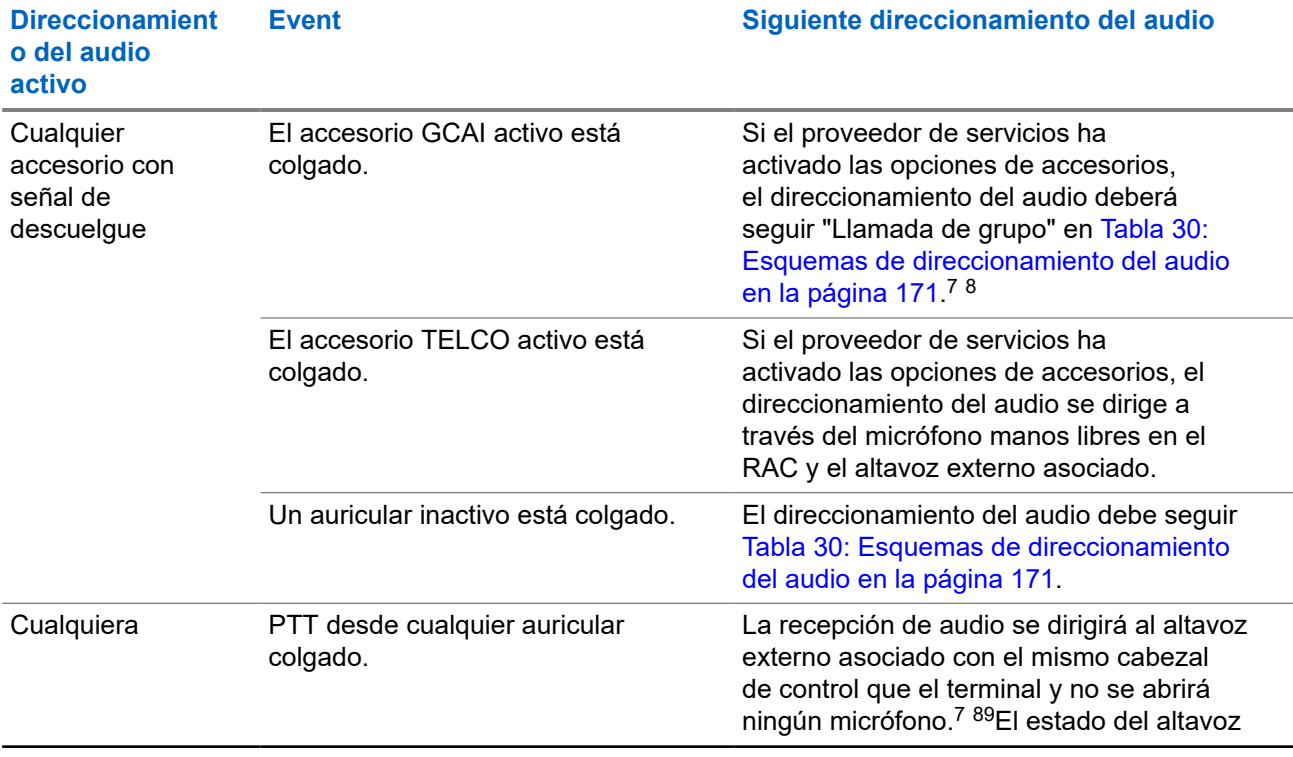

### **Tabla 31: PTT e interacciones para descolgar para las llamadas de grupo**

<sup>7</sup> Pulse **PTT** para transmitir.

<sup>8</sup> Solo para radios con la función de frontal de control dual activada. Las reglas de pulsación de teclas se aplican cuando el **PTT** pulsado está asociado con otro frontal de control en lugar de con el que está asociado el accesorio activo actualmente.

<span id="page-174-0"></span>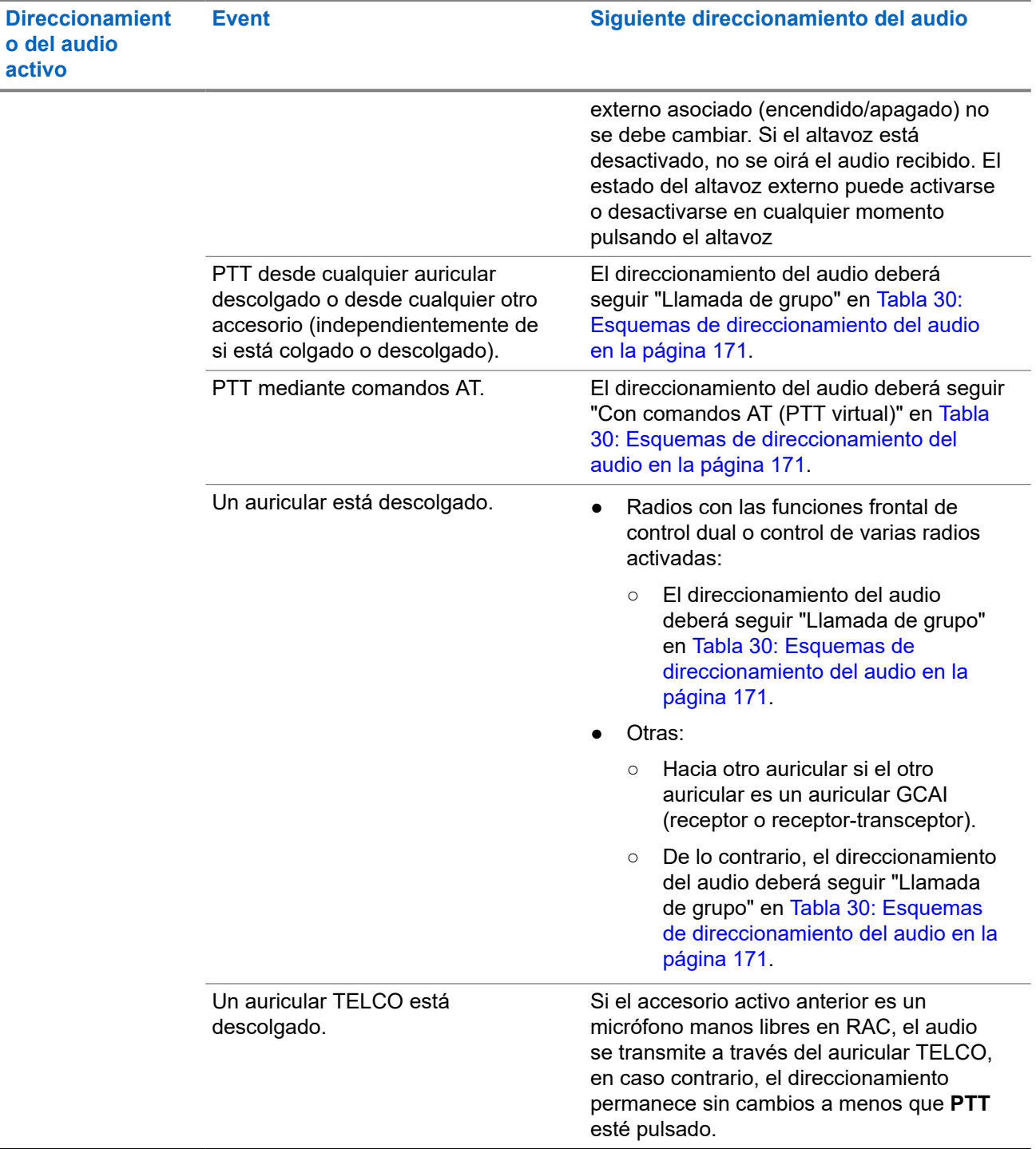

<sup>9</sup> El estado del altavoz externo asociado (encendido/apagado) no se debe cambiar. Si el altavoz está desactivado, no se oirá el audio recibido. El estado del altavoz externo puede activarse o desactivarse en cualquier momento pulsando el botón del altavoz **Activar**/**Desactivar**.